# Oracle® Banking Treasury Management Derivatives User Guide

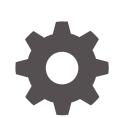

Release 14.7.1.0.0 F81492-01 May 2023

**ORACLE** 

Oracle Banking Treasury Management Derivatives User Guide, Release 14.7.1.0.0

F81492-01

Copyright © 2020, 2023, Oracle and/or its affiliates.

This software and related documentation are provided under a license agreement containing restrictions on use and disclosure and are protected by intellectual property laws. Except as expressly permitted in your license agreement or allowed by law, you may not use, copy, reproduce, translate, broadcast, modify, license, transmit, distribute, exhibit, perform, publish, or display any part, in any form, or by any means. Reverse engineering, disassembly, or decompilation of this software, unless required by law for interoperability, is prohibited.

The information contained herein is subject to change without notice and is not warranted to be error-free. If you find any errors, please report them to us in writing.

If this is software, software documentation, data (as defined in the Federal Acquisition Regulation), or related documentation that is delivered to the U.S. Government or anyone licensing it on behalf of the U.S. Government, then the following notice is applicable:

U.S. GOVERNMENT END USERS: Oracle programs (including any operating system, integrated software, any programs embedded, installed, or activated on delivered hardware, and modifications of such programs) and Oracle computer documentation or other Oracle data delivered to or accessed by U.S. Government end users are "commercial computer software," "commercial computer software documentation," or "limited rights data" pursuant to the applicable Federal Acquisition Regulation and agency-specific supplemental regulations. As such, the use, reproduction, duplication, release, display, disclosure, modification, preparation of derivative works, and/or adaptation of i) Oracle programs (including any operating system, integrated software, any programs embedded, installed, or activated on delivered hardware, and modifications of such programs), ii) Oracle computer documentation and/or iii) other Oracle data, is subject to the rights and limitations specified in the license contained in the applicable contract. The terms governing the U.S. Government's use of Oracle cloud services are defined by the applicable contract for such services. No other rights are granted to the U.S. Government.

This software or hardware is developed for general use in a variety of information management applications. It is not developed or intended for use in any inherently dangerous applications, including applications that may create a risk of personal injury. If you use this software or hardware in dangerous applications, then you shall be responsible to take all appropriate fail-safe, backup, redundancy, and other measures to ensure its safe use. Oracle Corporation and its affiliates disclaim any liability for any damages caused by use of this software or hardware in dangerous applications.

Oracle®, Java, and MySQL are registered trademarks of Oracle and/or its affiliates. Other names may be trademarks of their respective owners.

Intel and Intel Inside are trademarks or registered trademarks of Intel Corporation. All SPARC trademarks are used under license and are trademarks or registered trademarks of SPARC International, Inc. AMD, Epyc, and the AMD logo are trademarks or registered trademarks of Advanced Micro Devices. UNIX is a registered trademark of The Open Group.

This software or hardware and documentation may provide access to or information about content, products, and services from third parties. Oracle Corporation and its affiliates are not responsible for and expressly disclaim all warranties of any kind with respect to third-party content, products, and services unless otherwise set forth in an applicable agreement between you and Oracle. Oracle Corporation and its affiliates will not be responsible for any loss, costs, or damages incurred due to your access to or use of third-party content, products, or services, except as set forth in an applicable agreement between you and Oracle.

## **Contents**

#### [Preface](#page-6-0)

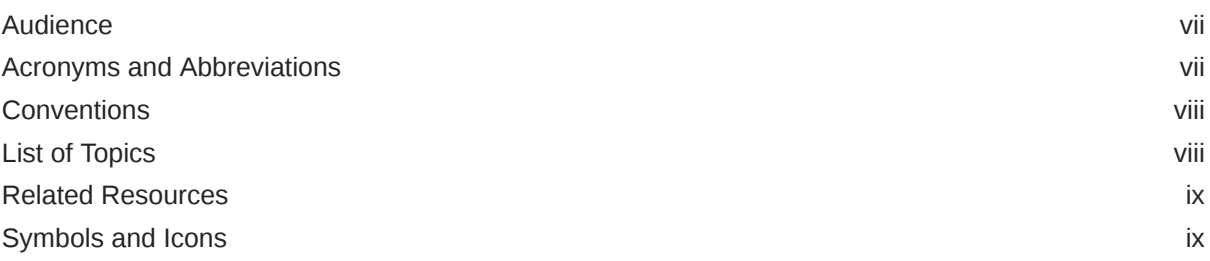

### 1 [Overview of Derivatives](#page-9-0)

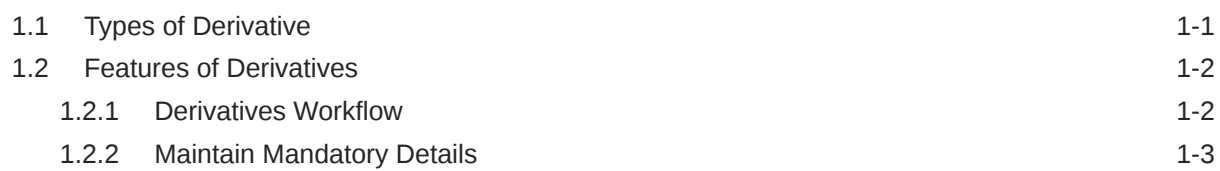

### 2 [Derivative Modules - General Maintenance](#page-12-0)

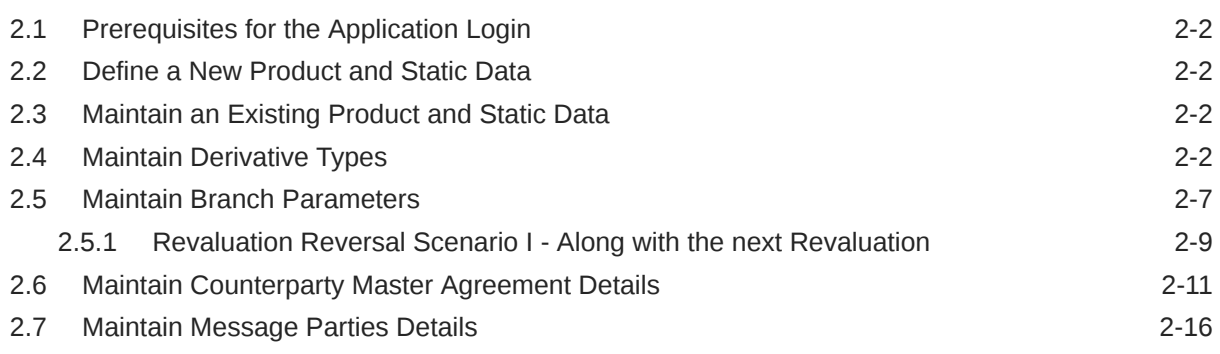

### 3 [Define Attributes Specific to Derivative Products](#page-30-0)

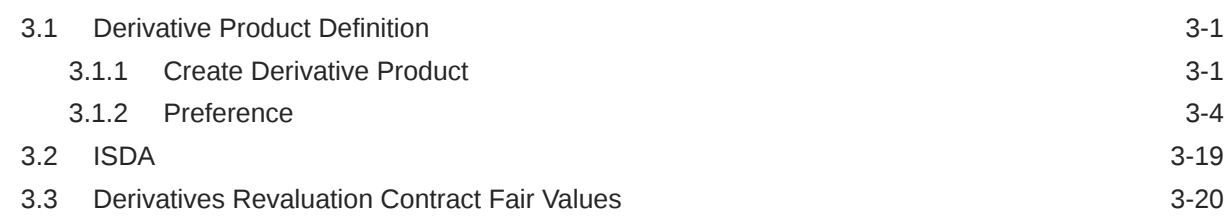

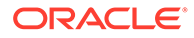

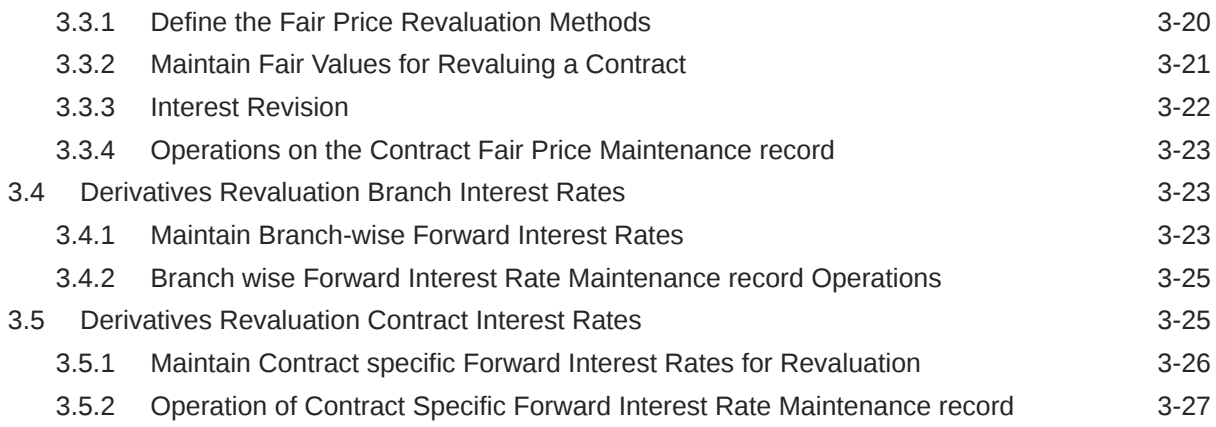

### 4 [Batch Process](#page-57-0)

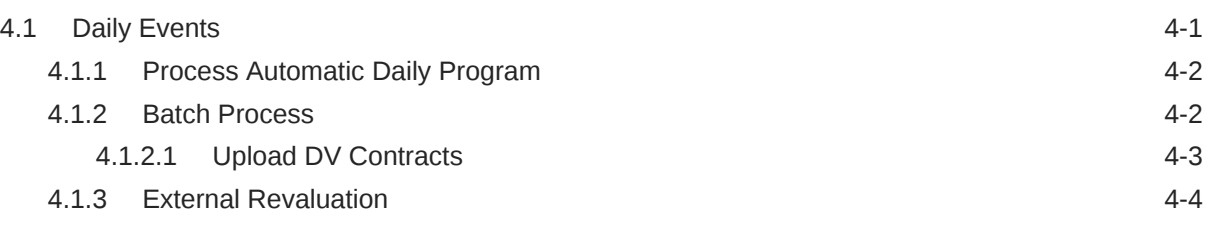

### 5 [Process a Derivatives Contract](#page-66-0)

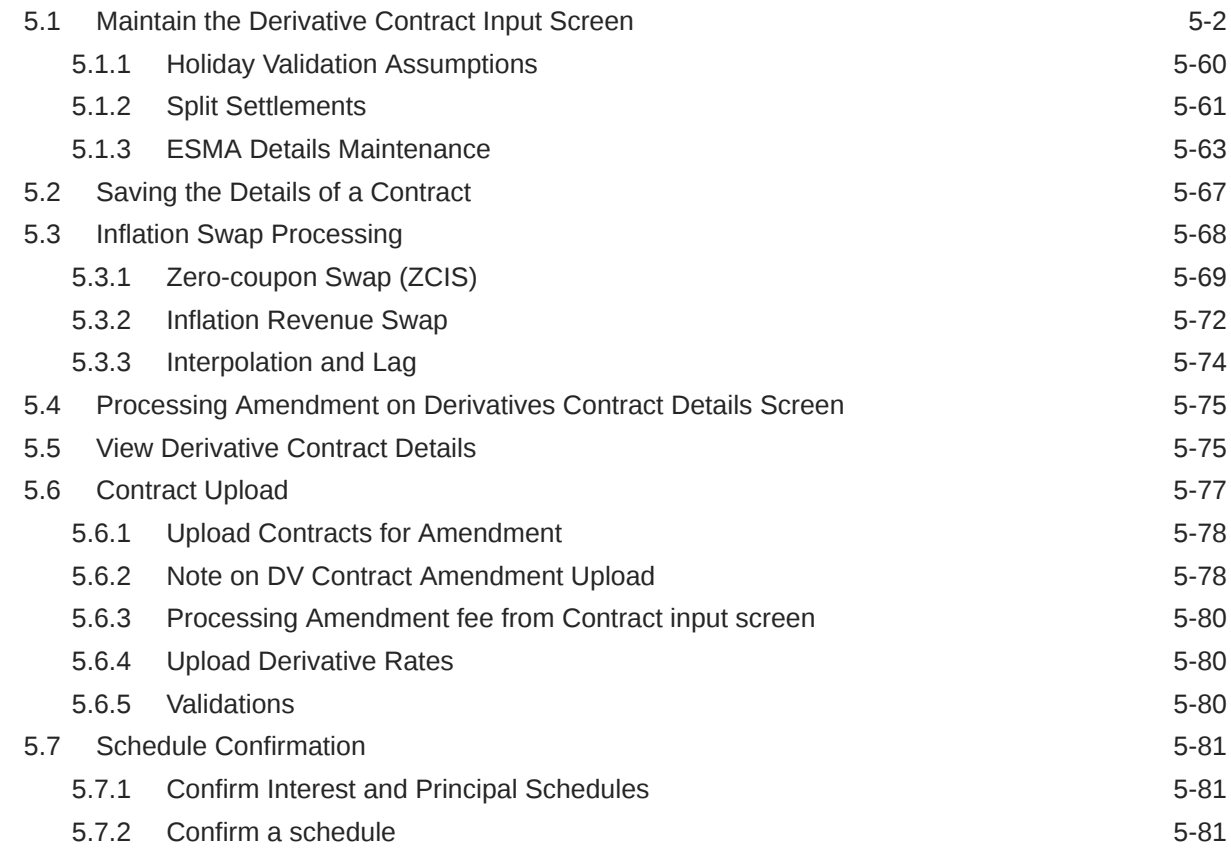

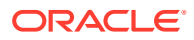

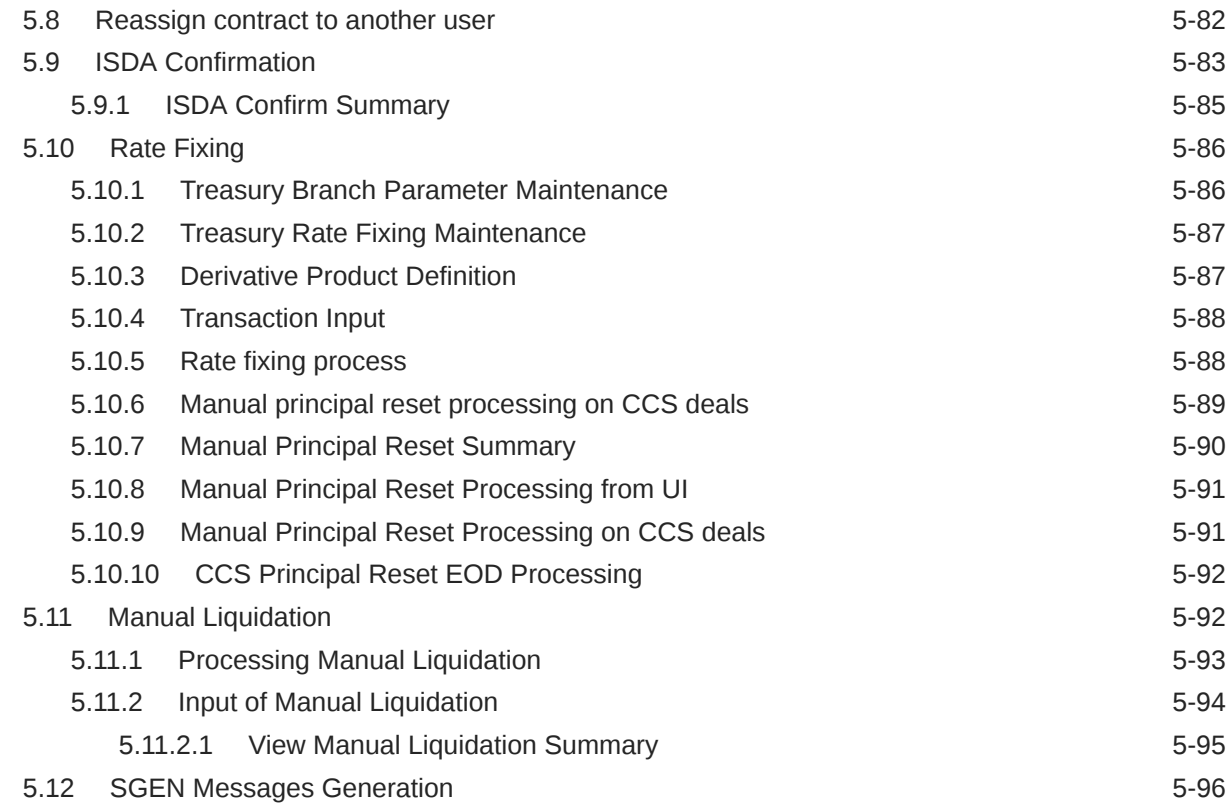

### 6 [Risk Free Rates](#page-163-0)

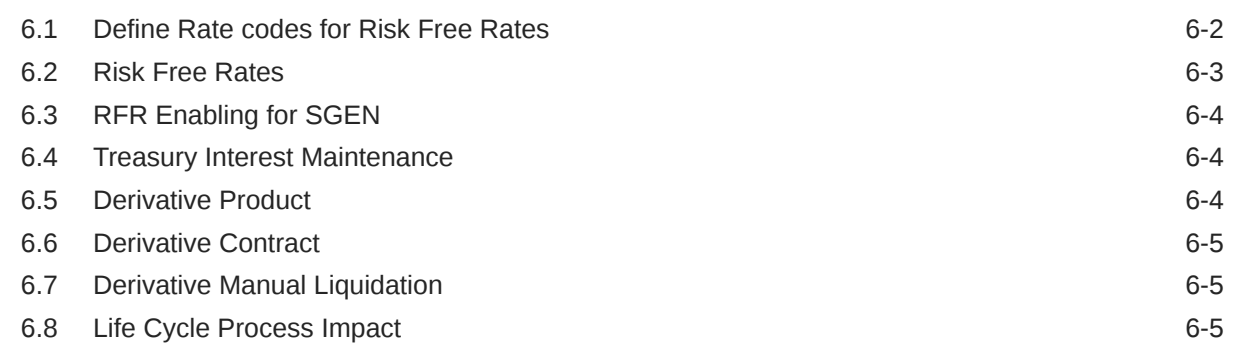

### A [Error Message for Derivative](#page-169-0)

### B [Accounting Entries and Advices](#page-190-0)

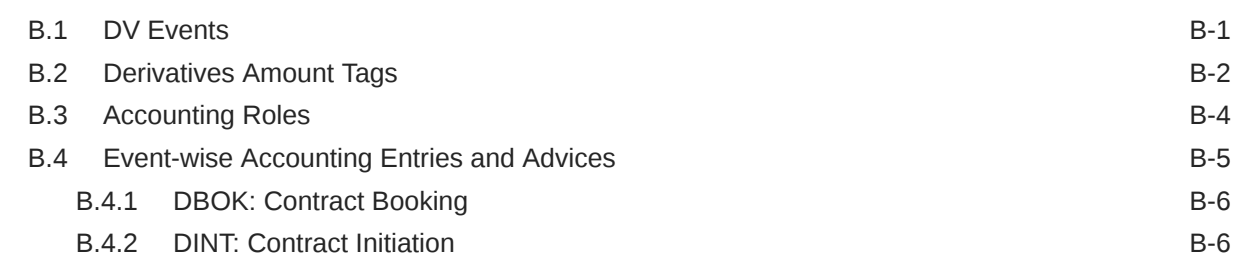

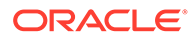

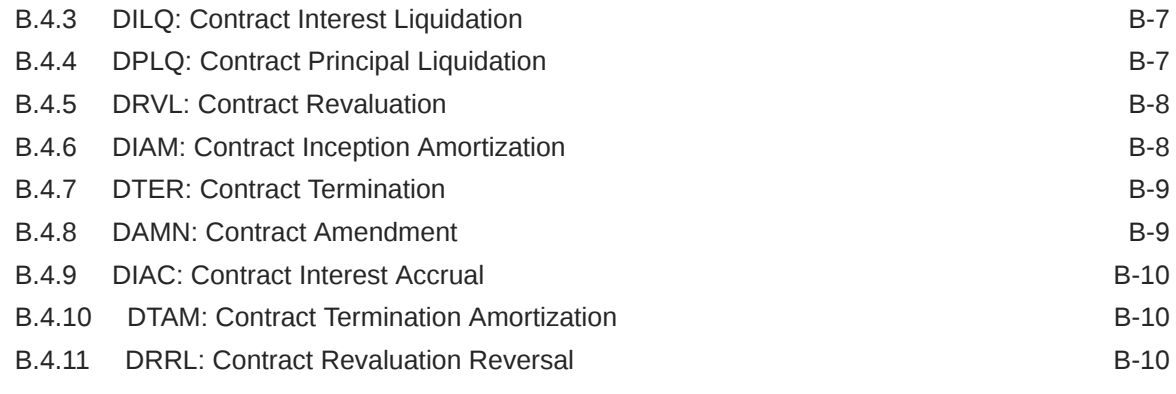

### [Index](#page-203-0)

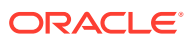

## <span id="page-6-0"></span>Preface

This manual is designed to help you to quickly get acquainted with the Derivatives module of Oracle Banking Treasury Management.

- Audience
- Acronyms and Abbreviations
- [Conventions](#page-7-0)
- [List of Topics](#page-7-0)
- [Related Resources](#page-8-0)
- [Symbols and Icons](#page-8-0)

### Audience

This guide is intended for Back Office Data Entry Clerk, Back Office Managers/ Officers, Product Managers, End of Day Operators, and Financial Controller users.

### Acronyms and Abbreviations

The acronyms and abbreviations are listed in this below table:

| <b>Abbreviations or</b><br><b>Acronyms</b> | <b>Definition</b>                               |
|--------------------------------------------|-------------------------------------------------|
| <b>AEOD</b>                                | Automated End of Day                            |
| <b>BOD</b>                                 | Beginning of day programs                       |
| <b>AIF</b>                                 | Alternative Investment Fund                     |
| <b>CCS</b>                                 | Cross Currency swaps                            |
| <b>CLS</b>                                 | <b>Continuous Linked Settlement</b>             |
| <b>CIF</b>                                 | <b>Customer Information Files</b>               |
| <b>DV</b>                                  | Derivatives                                     |
| Dr                                         | Debit                                           |
| <b>EOFI</b>                                | End of Financial Input                          |
| <b>EOD</b>                                 | End of Day                                      |
| <b>ESMA</b>                                | <b>European Securities and Market Authority</b> |
| <b>FRA</b>                                 | <b>Forward Rate Agreements</b>                  |
| <b>FX</b>                                  | Foreign Exchange                                |

**Table 1 Acronyms and Abbreviations**

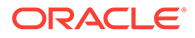

| <b>Abbreviations or</b><br><b>Acronyms</b> | <b>Definition</b>                  |
|--------------------------------------------|------------------------------------|
| GL                                         | General Ledger                     |
| <b>IRS</b>                                 | <b>Interest Rate Swaps</b>         |
| <b>ICCB</b>                                | Interest Commission Charge and Fee |
| <b>LCY</b>                                 | <b>Local Currency</b>              |
| <b>LIBOR</b>                               | London Interbank Offered Rate      |
| MМ                                         | <b>Money Market</b>                |
| <b>OBTR</b>                                | Oracle Banking Treasury Management |
| ОT                                         | Over the Counter Options           |
| <b>RFR</b>                                 | <b>Risk Free Rates</b>             |
| <b>WAC</b>                                 | <b>Weighted Average Costing</b>    |
| <b>ZCIS</b>                                | Zero Coupon Swap                   |

<span id="page-7-0"></span>**Table 1 (Cont.) Acronyms and Abbreviations**

## **Conventions**

The following text conventions are used in this document:

| <b>Convention</b> | <b>Meaning</b>                                                                                                    |
|-------------------|----------------------------------------------------------------------------------------------------|
| boldface          | Boldface type indicates graphical user interface elements<br>associated with an action, or terms defined in text or the glossary.            |
| italic            | Italic type indicates book titles, emphasis, or placeholder variables<br>for which you supply particular values.                             |
| monospace         | Monospace type indicates commands within a paragraph, URLs,<br>code in examples, text that appears on the screen, or text that you<br>enter. |

**Table 2 Conventions and Meaning**

## List of Topics

This guide is organized as follows:

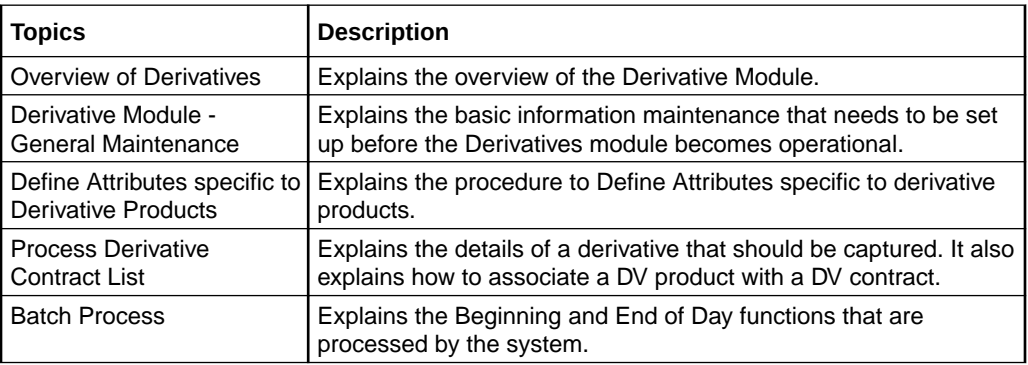

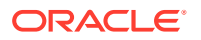

<span id="page-8-0"></span>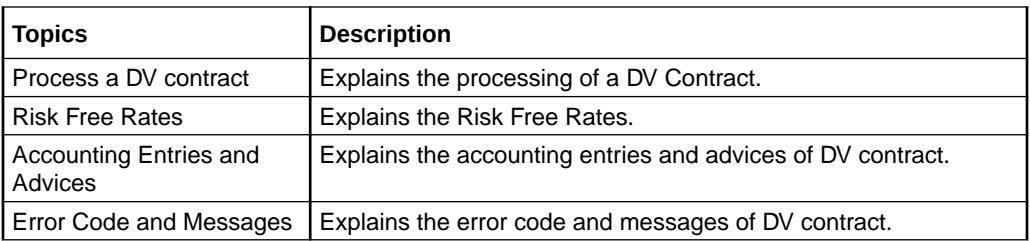

## Related Resources

For more information, see these Oracle Banking Treasury Management resources:

- *The Procedures User Manual*
- *The Messaging User Manual*

## Symbols and Icons

#### **Table 3 Symbols**

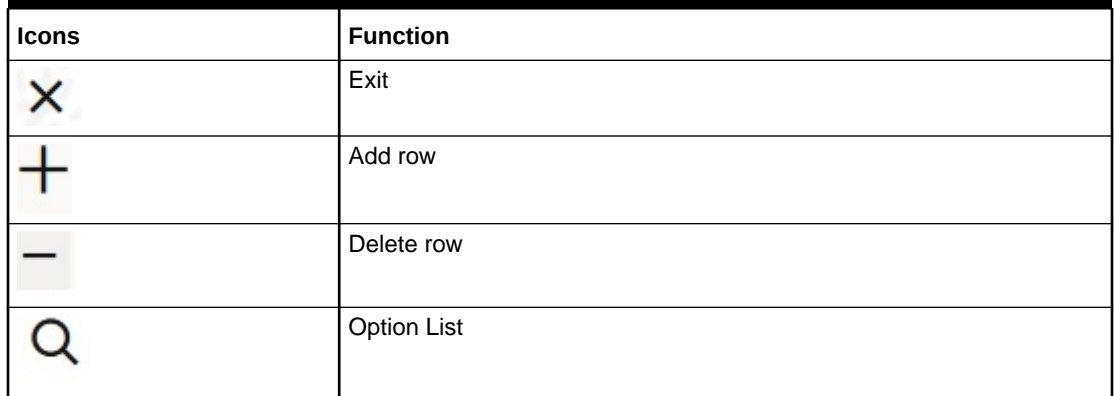

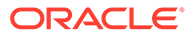

# <span id="page-9-0"></span>1 Overview of Derivatives

Derivatives are contracts that derive their value from one or more underlying assets. The underlying assets can be stocks, bonds, commodities, currencies, interest rates, market indexes or even the weather. The value of the derivative is determined by fluctuations in these underlying assets.

Derivatives are generally used as an instrument to hedge risk. Additionally, it can also be used for the following purposes:

- To speculate to reflect a view on the future direction of the market
- To enhance liquidity
- To change the nature of an investment without incurring the costs of selling one portfolio and buying another

This topic contains the following sub-topics:

- Types of Derivative This topic describes the Derivative types and Derivative Instruments.
- [Features of Derivatives](#page-10-0) This topic describes the features of the derivatives to configure the general attributes of the derivative product

## 1.1 Types of Derivative

This topic describes the Derivative types and Derivative Instruments.

Based on the market in which they can be traded, derivatives are broadly classified as

- Over-the-counter (OT) derivatives These are contracts that are traded (and privately negotiated) directly between two parties, without going through an exchange or other intermediary. Products such as swaps, forward rate agreements, and exotic options are almost always traded in this way.
- Exchange-traded derivatives (ETD) These are derivatives products that are traded via specialized derivatives exchanges or other exchanges.

The most common types of derivative instruments are as follows:

- Futures and Forwards Futures/Forwards are contracts to buy or sell an asset on or before a future date at a price specified today. A futures contract differs from a forward contract in that the futures contract is a standardized contract written by a clearing house that operates an exchange where the contract can be bought and sold, while a forward contract is a non-standardized contract written by the parties themselves
- A Forward rate agreement (FRA) is a specific type of a Forward. FRA is a contract between two parties in which one party agrees to lend and the other agrees to borrow a specific amount at a specified interest rate for a specified tenor. FRAs are settled through cash payments that represent the difference between the contracted rate and the spot value of the pre-determined market benchmark rate

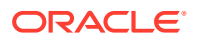

- <span id="page-10-0"></span>• Options - An option is a contract between a buyer and a seller that gives the buyer the right but not the obligation to buy or to sell a specified amount of a particular asset (the underlying asset) at an agreed price on or before a particular day. In return for granting the option, the seller collects a payment called the 'premium' from the buyer. A 'call' option gives the buyer the right to buy an underlying asset; a 'put' option gives the buyer of the option the right to sell an underlying asset.
- Swaps A swap is a transaction in which two counter parties agree to exchange one stream of cash flows against another stream over time. These streams are called the legs of the swap. Most swaps are traded over-the-counter. The most common type of swaps are:
- Interest Rate Swaps also known as Vanilla Swaps. It represents contracts between two parties to exchange calculated interest obligations related to a certain amount of principal without exchanging the principal amount itself. For instance, One series of fixed rate interest rate flows is exchanged for another series of floating rate interest flows
- Cross Currency Swaps A cross-currency swap is a contract between two counter parties for the exchange of loans in different currencies. Principal amounts are exchanged at the inception, with a re-exchange upon closure. Between the inception and the closing dates, a series of cash flows are made between the two parties reflecting the interest payments on the two swapped principal amounts.

### 1.2 Features of Derivatives

This topic describes the features of the derivatives to configure the general attributes of the derivative product

The Derivatives module in Oracle OBTR supports the processing of all types of Forward Rate Agreements, Interest Rate Swaps and Cross Currency Swaps.

The Oracle OBTR Derivatives module caters to the following requirements:

- Processing the following types of instruments:
- Forward Rate Agreements (FRAs)
- Interest Rate Swaps (IRS)
- Cross Currency swaps (CCS)
- Creating products/instruments to suit the bank's requirements
- Segregating hedge and trade deals increasing the flexibility to define the required accounting treatment
- Integrating with standard Treasury front office systems to provide seamless processing

This topic has the following sub-topics:

- Derivatives Workflow
- **[Maintain Mandatory Details](#page-11-0)**

### 1.2.1 Derivatives Workflow

The various operations and events in the life cycle of a derivatives contract are summarized below:

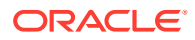

- <span id="page-11-0"></span>• Booking, amendment, termination and settlements
- Accounting treatment for life cycle events
- Initial and final exchange of principal (if applicable) and interest schedules
- Assumptions/purchase and assignments/sale of running contracts (trade deals)
- Brokerage Processing
- Revision of floating interest indices and interest accruals
- Revaluation of contracts
- Amortizations Inception and Termination gains/losses
- Counterparty limit tracking under credit lines
- Exposure tracking under ISDA and other Master agreements
- SWIFT Messaging including multi-party messaging

#### 1.2.2 Maintain Mandatory Details

For Derivatives module to become completely operational you need to set up certain mandatory information. Before doing the module specific maintenance you need to complete the core static maintenance of Customer, GL, Accounts, Currency etc.

The information that you need to maintain in the Derivatives module includes:

- Defining Derivative Types
- Bank and Branch Parameter details
- Revaluation details
- Specifying Limits
- Messaging party details
- Counterparty details
- Interest, Tax and Charges classes.

For more details on module specific and generic maintenance that you need to do, refer the chapters titled 'General Maintenance for the Derivatives Module' and 'Defining Attributes Specific to Derivative Products' in this User Manual

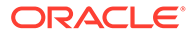

# Derivative Modules - General Maintenance

To begin any operations in the derivatives module maintain certain basic information. This information is necessary for the successful functioning of the module. The information that you need to maintain includes:

- Defining Derivative Types
- Bank and Branch Parameter Details
- Revaluation details
- Specifying Limits

<span id="page-12-0"></span>2

- Messaging party details
- Counter-party details
- Interest, Tax and Charge classes

Although you maintain this information at the outset before beginning any transactions in this module it is imperative that you periodically review and update this information to reflect the latest changes.

**Note:**

All fields with asterisk (\*) symbol are mandatory.

This topic has the contains following sub-topics:

- [Prerequisites for the Application Login](#page-13-0) This topic provides the systematic instructions to login to the application to access all of the features.
- [Define a New Product and Static Data](#page-13-0) This topic provides the systematic instructions to define a new product and static data.
- [Maintain an Existing Product and Static Data](#page-13-0) This topic provides the systematic instructions to maintain an existing product and static data, or to revisit the data saved as draft.
- **[Maintain Derivative Types](#page-13-0)** This topic explains the systematic instructions to Maintain Derivative Types.
- [Maintain Branch Parameters](#page-18-0) This topic describes the systematic instructions to maintain branch parameters.
- [Maintain Counterparty Master Agreement Details](#page-22-0) This topic provides the systematic instructions to maintain counterparty master agreement details.
- [Maintain Message Parties Details](#page-27-0) This topic describes the systematic procedure to maintain message parties details.

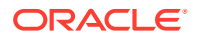

## <span id="page-13-0"></span>2.1 Prerequisites for the Application Login

This topic provides the systematic instructions to login to the application to access all of the features.

To login to the application, perform the following:

- **1.** Enter the **User ID**.
- **2.** Enter the **Password**.

The Home page is displayed.

## 2.2 Define a New Product and Static Data

This topic provides the systematic instructions to define a new product and static data.

To define a new product and static data, on the respective Maintenance screen follow this procedure:

- **1.** Click **New** at the top of the screen.
- **2.** Enter the values in the required fields.
- **3.** Click **Save** to create the product with the new details.

## 2.3 Maintain an Existing Product and Static Data

This topic provides the systematic instructions to maintain an existing product and static data, or to revisit the data saved as draft.

- **1.** Click **Enter Query** at the top of the respective Maintenance screen.
- **2.** Enter the unique Code or Id of the product to define a static data.
- **3.** Click **Execute Query** to view the existing details of the product or static.
- **4.** Click **Unlock** to enable the screen for editing the details.
- **5.** Review the saved existing values saved or kept on hold.
- **6.** Enter new values for the fields if required..
- **7.** Click **Save** to update the product and static data with the new details.

## 2.4 Maintain Derivative Types

This topic explains the systematic instructions to Maintain Derivative Types.

The difference between this module and the other modules in Oracle Banking Treasury is that before maintaining the products it is required to define Derivative Types. The derivative instruments are classified as an FRA, CCS or IRS in maintaining derivative types. Additionally, it is possible to capture relevant information about the instrument. For instance, indicating whether schedules are allowed or whether interest is to be paid in advance or arrears and so on. The advantage of defining derivative types is that at the time of creating a product you need to specify the code assigned to the derivative type. The basic details you have specified for the derivative type will be

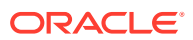

automatically inherited by the product and consequently by any contract entered using that product.

**1.** On the Home page screen, type **DVDDTMNT** in the text box, and click the next arrow. The **Derivative Type Maintenance** Screen is displayed.

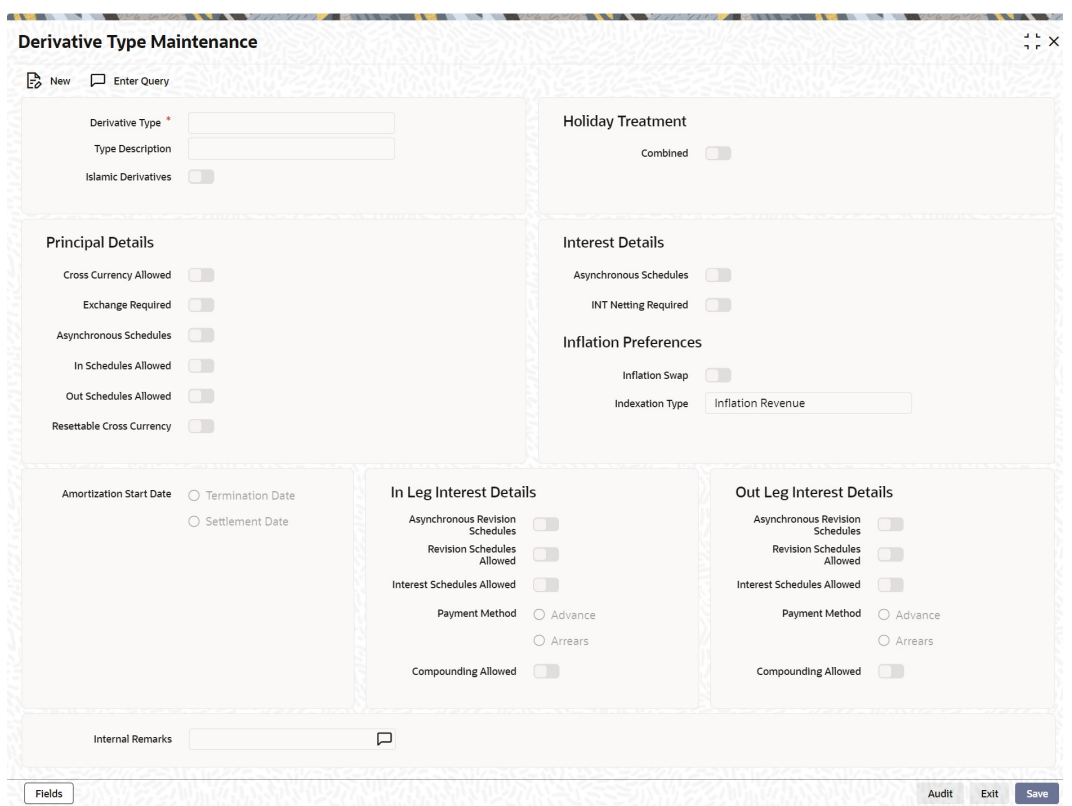

**Figure 2-1 Derivative Type Maintenance**

**2.** Select New from the Actions menu in the Application tool-bar or click the new icon, to maintain details of New Derivative Type. For more information o fields, refer to field description table.

For more information on the fields, refer to the below table.

When calling already defined derivative type maintenance record, choose the Summary option under Derivative Type. From the Summary screen, double click a record of your choice to open it.

The **Derivative Type Detailed Maintenance** screen is displayed.

| <b>Field</b>                   |                                                                                                    |
|--------------------------------|----------------------------------------------------------------------------------------------------|
| <b>Derivative type</b>         | <b>Description</b><br>The first attribute that you define for the derivative is its type. A                                                                                                    |
|                                | type defines the basic characteristics of the instrument. It<br>indicates whether the:                                                                                                    |
|                                | Deal involves a single currency or two currencies.<br>۰                                                                                                    |
|                                | Deal involves multiple interest schedules.<br>۰                                                                                                    |
|                                | Interest will be liquidated in a single payment.<br>By suitably defining a derivative type, you will be able to define<br>the following basic instrument types and their variants:                                                                                                    |
|                                | Forward Rate Agreements (FRA)<br>a.                                                                                                    |
|                                | Cross Currency Swaps (CCS)<br>b.                                                                                                    |
|                                | Interest Rate Swaps (IRS)<br>c.                                                                                                    |
| <b>Type Description</b>        | Assign a brief description of the derivative type that you are<br>defining. This description will be associated with the type only<br>for information purposes. Under each Derivative Type, you can<br>create any number of products.                                                                                                    |
| <b>Principal Details</b>       | As part of specifying the principal details, you have to indicate<br>whether two separate currencies can be maintained for both<br>the inward and outward legs of all the contracts linked to the<br>derivative type you are creating. If you choose to allow cross<br>currencies for the in and out legs of contracts linked to the<br>derivative type, then you have to also indicate whether<br>thecontract principal has to be exchanged upon initiation and<br>maturity. |
|                                | Apart from this, you also have to indicate whether multiple<br>schedules can be defined for the principal component. If you<br>choose to define multiple schedules, then the frequency of<br>these schedules can be indicated at the time of specifying the<br>product preferences. You can select anyone as the frequency<br>for the principal schedules:                                                                                                    |
|                                | <b>Daily</b><br>۰                                                                                                    |
|                                | <b>Weekly</b><br>٠                                                                                                    |
|                                | <b>Monthly</b><br>Quarterly                                                                                                    |
|                                | <b>Half-yearly</b>                                                                                                    |
|                                | Yearly<br>٠                                                                                                    |
|                                | But if you choose not to define multiple schedules, then the<br>principal liquidation for all the contracts linked to this type will<br>be done on contract maturity.                                                                                                    |
|                                | Also, in the leg and out leg principal schedules, that you define<br>for a contract need not be in sync with each other. You can<br>choose to have asynchronous schedules for both the in and<br>out legs of the contract.                                                                                                    |
| <b>Amortization Start Date</b> | In the case of termination of hedge deals, indicate the date<br>from which the amortization of gains and or losses should<br>start. While terminating swaps, amortization should start as of<br>the termination date, and in the case of FRAs, amortization<br>must start as of the settlement date.                                                                                                    |

**Table 2-1 Derivative Type - Field Description**

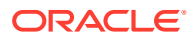

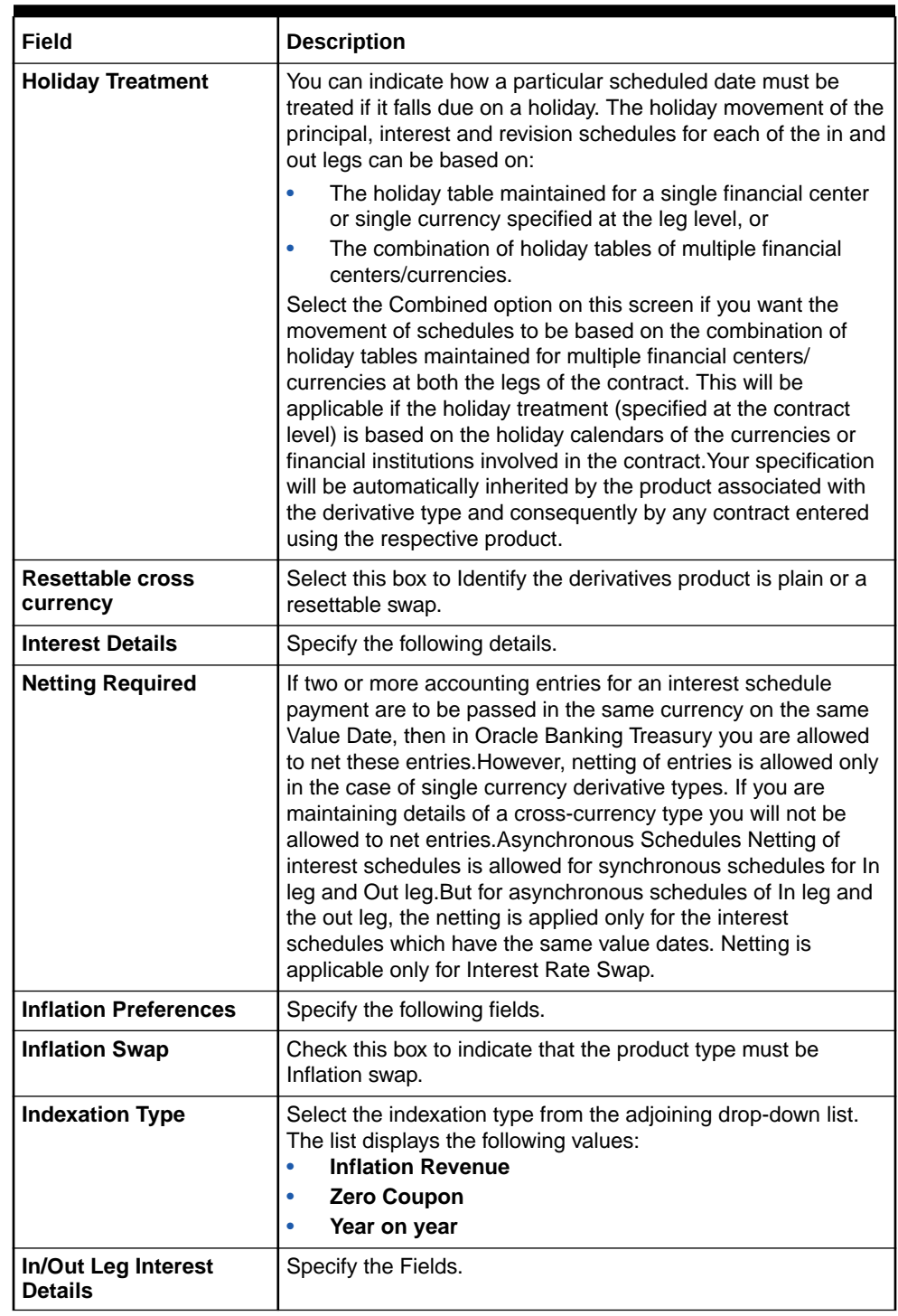

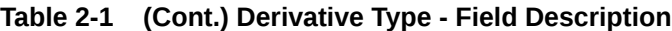

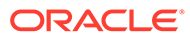

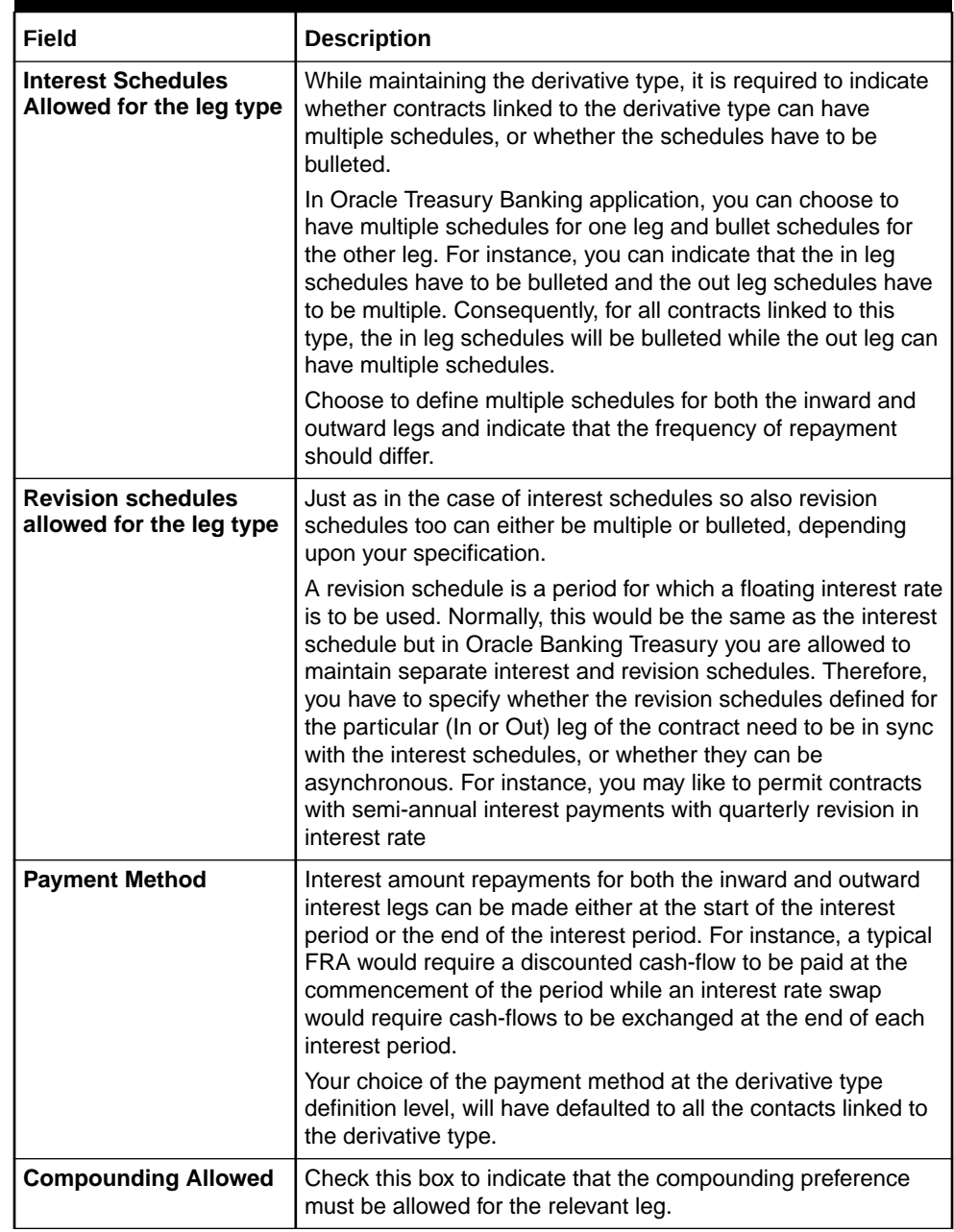

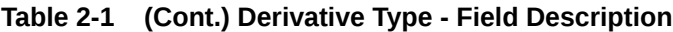

| Field                   | <b>Description</b>                                                                                                    |
|-------------------------|----------------------------------------------------------------------------------------------------|
| <b>Internal Remarks</b> | When creating the derivative type, you can capture additional<br>information about the type intended for the internal reference<br>of your bank. Your remarks will not be printed on any<br>correspondence with the customer.<br>However, you can choose to include these remarks in the<br>reports that you generate. |
|                         | Note:<br>You will not be allowed to change the details of an<br>existing derivative type except change the<br>Description Type and the Internal Remarks.                                                                                                    |

<span id="page-18-0"></span>**Table 2-1 (Cont.) Derivative Type - Field Description**

**3.** On the **Derivative Type** screen, click Fields

You can associate values to all the User Defined fields created and attached to the Derivative Type Maintenance screen.

You can specify the value for the UDFs listed here in the Value column.

For more details on how to create user Defined fields, refer chapter Creating custom fields in Oracle Banking Treasury in the User Defined Fields User Manual under Modularity.

The **User Defined Fields** screen is displayed.

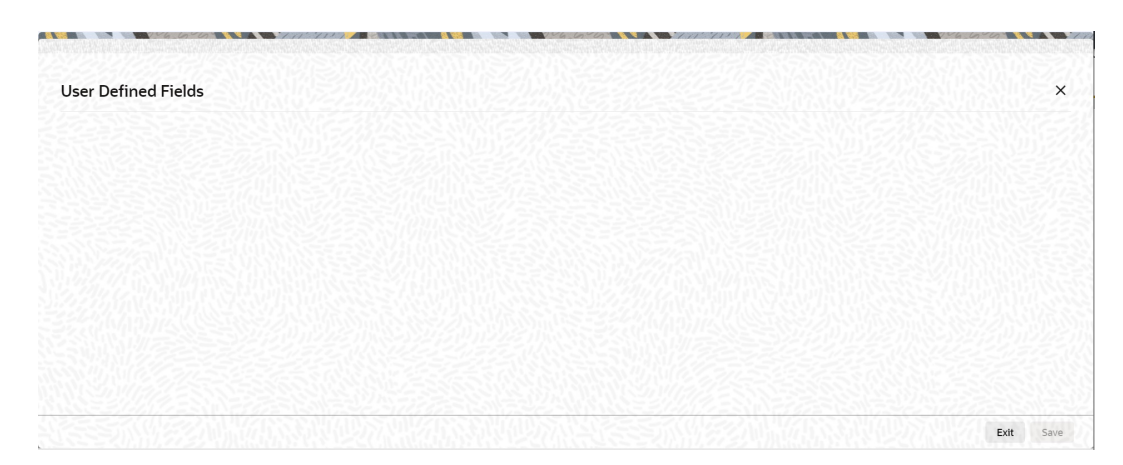

**Figure 2-2 User Defined Fields**

## 2.5 Maintain Branch Parameters

This topic describes the systematic instructions to maintain branch parameters.

Maintain branch level parameters that govern the processing of derivatives in a particular branch of your bank through the Derivatives Branch Parameters Maintenance screen.

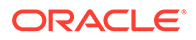

**1.** On the Home page, type **DVDBRNPM** in the text box, and click next arrow. The **Derivatives Branch Parameter Maintenance** screen is displayed.

 $\frac{1}{2}$  $\frac{1}{2}$   $\times$ Derivative Branch Parameter Maintenance  $\begin{array}{ccc} \mathbb{P} & \mathsf{New} & \square & \mathsf{Enter} \end{array}$  $\overline{Q}$ Branch Code<sup>\*</sup> **Branch Name** Process Till Next Working Day **Revaluation Reversal**  $\bigcirc$  Along with Revaluation Manual Principal Reset<br>Regulred  $\bigcirc$  Next Day In Beginning of Day **External Revaluation Preference** External Revaluation Required External Revaluation Level **Fields** Audit Exit Save

#### **Figure 2-3 Derivatives Branch Parameter Maintenance**

**2.** On the **Derivative Branch Parameters** screen, specify the fields.

For more information about fields, refer to the below table.

Those events, which have to be triggered automatically, will be processed accordingly during the batch process. However, you are required to indicate how automatic events falling due on a holiday should be processed.

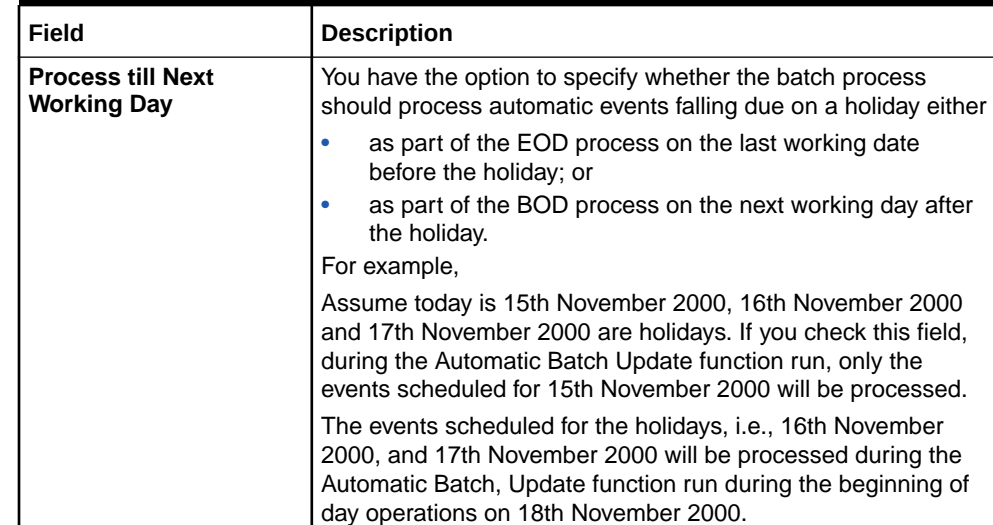

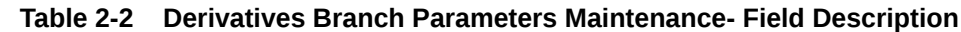

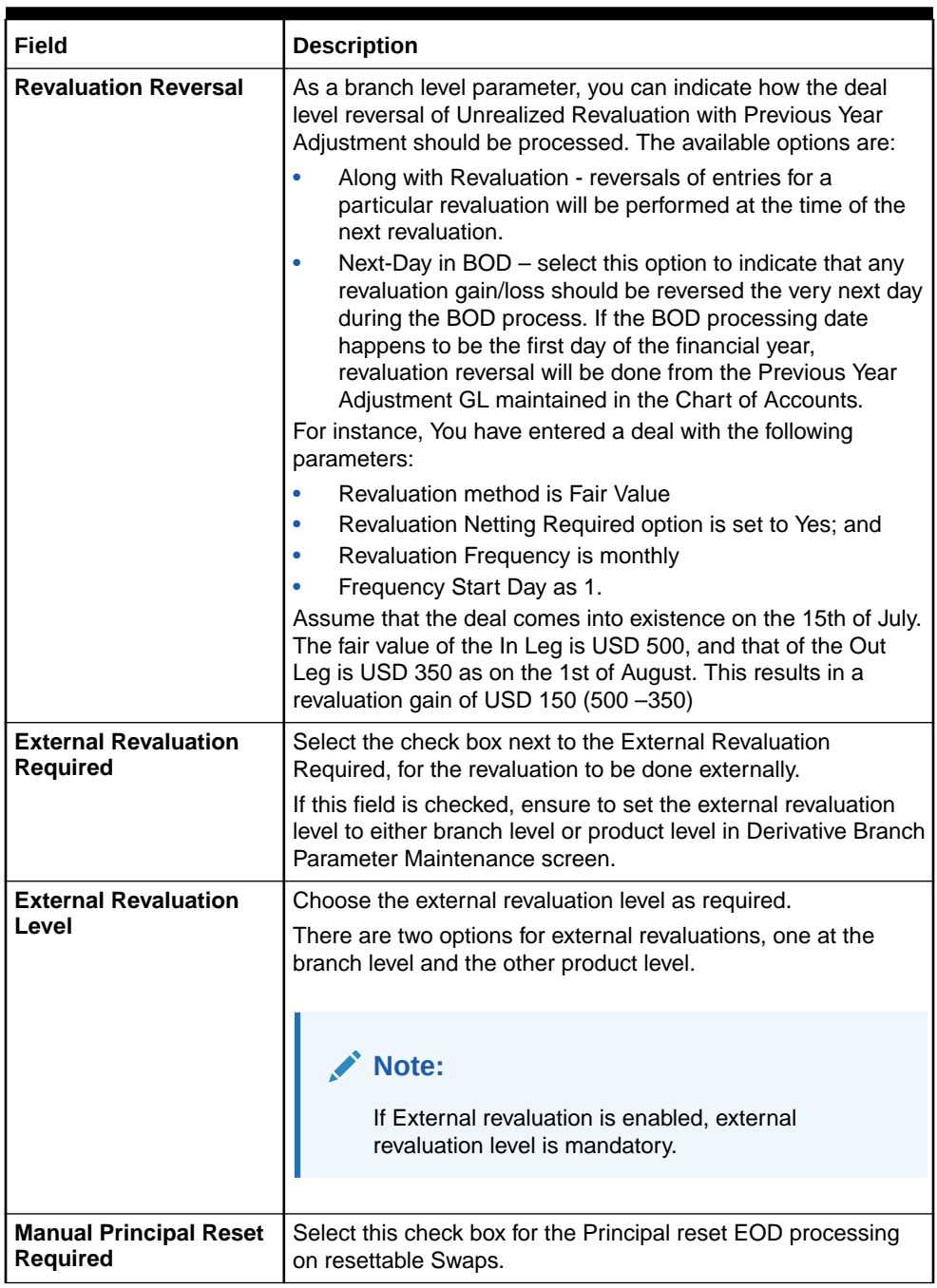

#### <span id="page-20-0"></span>**Table 2-2 (Cont.) Derivatives Branch Parameters Maintenance- Field Description**

This topic has the following sub-topic:

• Revaluation Reversal Scenario I - Along with the next Revaluation

### 2.5.1 Revaluation Reversal Scenario I - Along with the next Revaluation

The following tables show the revaluation reversal scenarios.

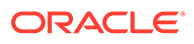

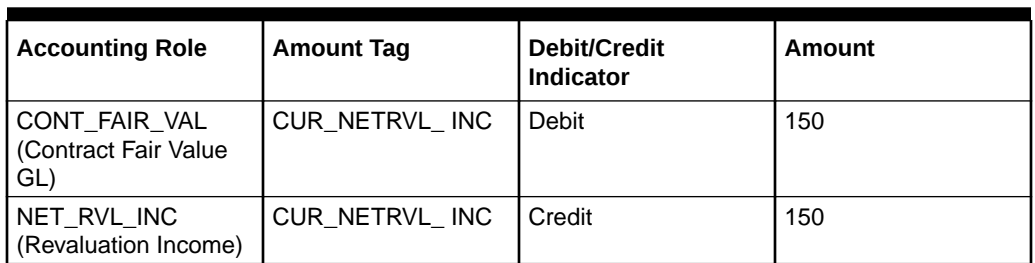

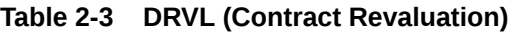

There is a net revaluation loss of USD 75 on the 1st of September. When the event DRRL (Revaluation Reversal) is triggered, the entries posted are as follows: Next, the DRVL for the day is triggered.

**Table 2-4 DRVL**

| <b>Accounting Role</b>                       | <b>Amount Tag</b> | Debit/Credit<br>Indicator | Amount |
|----------------------------------------------|-------------------|---------------------------|--------|
| CONT FAIR VAL<br>(Contract Fair Value<br>GL) | CUR_NETRVL_ INC   | Credit                    | 75     |
| NET RVL INC<br>(Revaluation<br>Expense)      | CUR NETRVL INC    | Debit                     | 75     |

#### **Revaluation Reversal Scenario II - Next Day in BOD**

Accounting entries passed on 01 August EOD

#### **Table 2-5 Event DRVL (Contract Revaluation)**

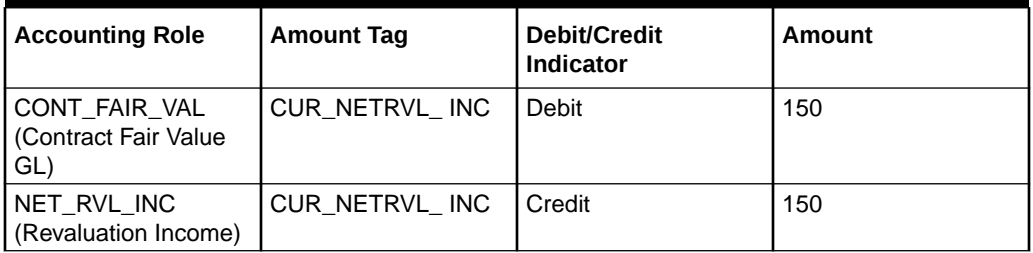

Accounting entries passed on the 2nd of August at BOD for the event DRRL are:

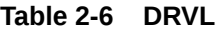

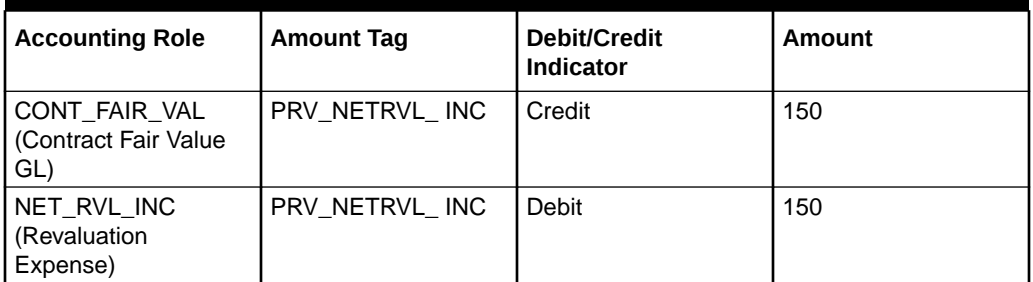

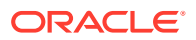

<span id="page-22-0"></span>Entries passed on the 1st of September for the event DRVL are:

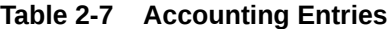

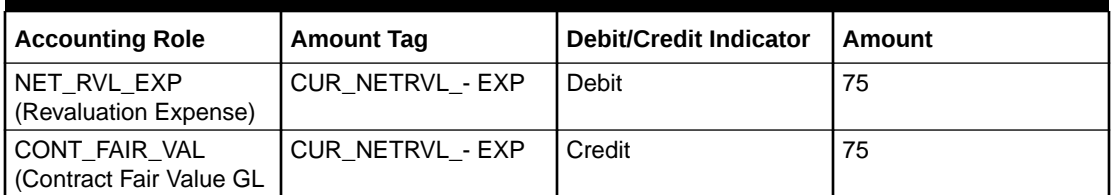

If the 2nd of August happens to be the first day of a new financial year, the entries passed on that day during BOD are:

#### **Table 2-8 Event DRRL**

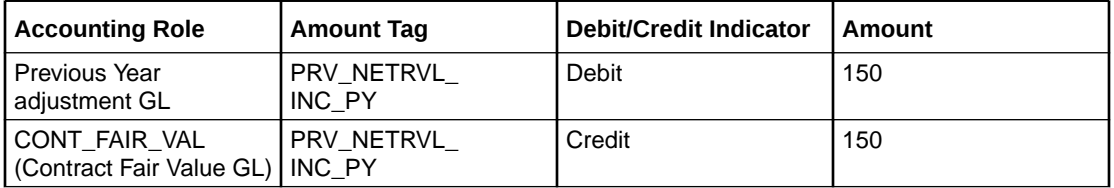

This is because the revaluation profit and loss for the previous year (ending 1st August) would have been transferred to the Previous Year P&L Adjustment GL.

#### **Note:**

The revaluation reversal program will be called during the termination of the contract and final liquidation to reverse out any previous revaluation gain or loss. Refer the Accounting Entries of this manual.

## 2.6 Maintain Counterparty Master Agreement Details

This topic provides the systematic instructions to maintain counterparty master agreement details.

Through the Derivatives Counterparty Master Agreement Maintenance screen, you can enter the details of the master agreement(s) with each counterparty.

Query operation from an external system is supported for the master agreement maintenance.

If you are maintaining details of a new master agreement, click the new icon. The Counterparty Master Agreement Maintenance screen will be displayed without any details.

If you are calling a master agreement record that has already been defined, choose the Summary option under Counterparty. From the Summary screen, double click a record of your choice to open it.

**1.** On the Home page, type **DVDCPMNT** in the text box, and click next arrow.

The **Counter Party Master Agreement Maintenance** screen is displayed.

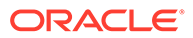

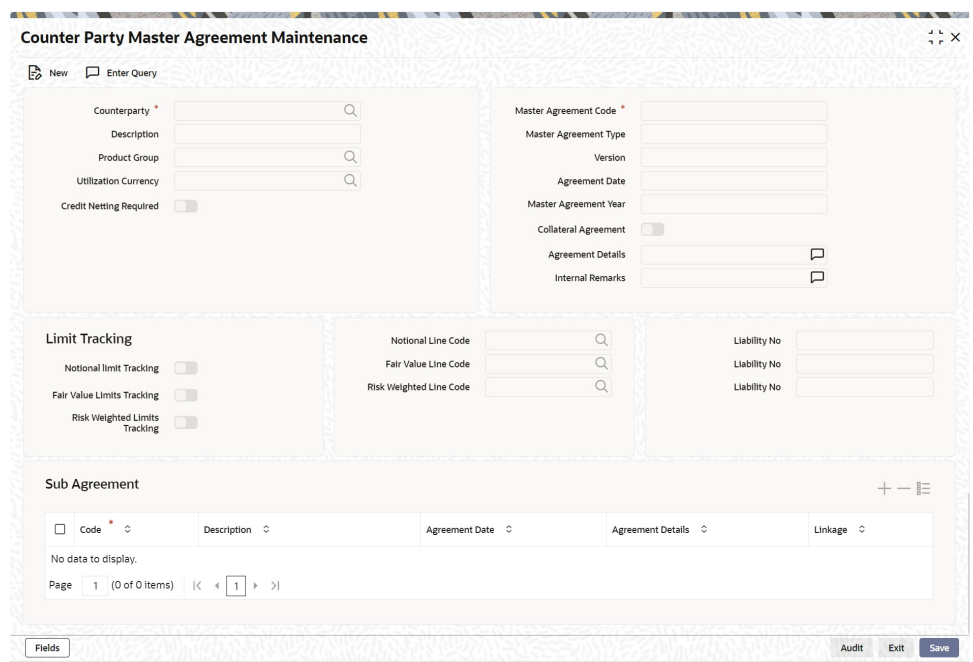

**Figure 2-4 Counter Party Master Agreement Maintenance**

**2.** On **Counter Party Master Agreement Maintenance**, specify the fields, and click Ok. For more information on fields, refer to the below table.

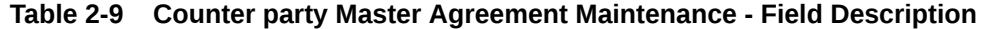

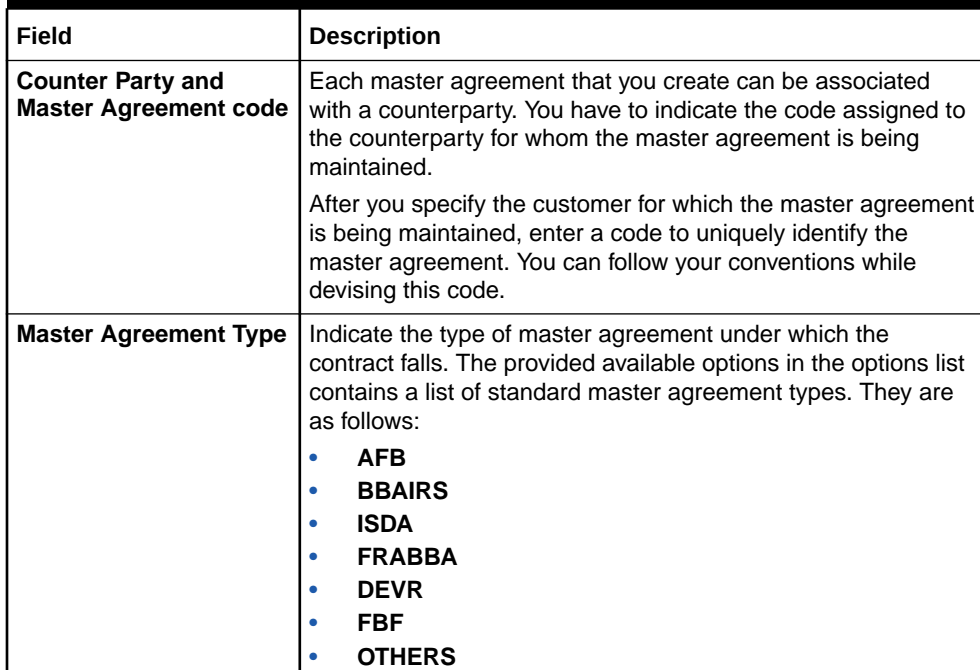

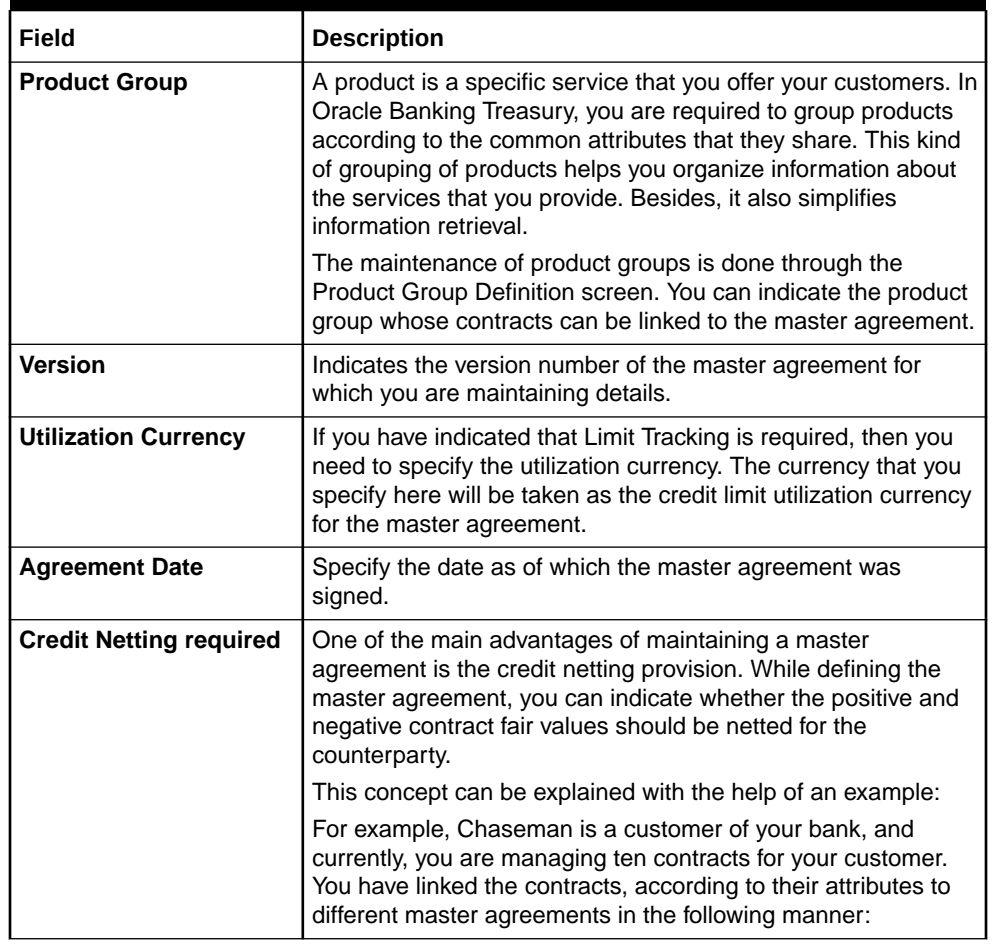

#### **Table 2-9 (Cont.) Counter party Master Agreement Maintenance - Field Description**

#### **Table 2-10 Crediting Netting required**

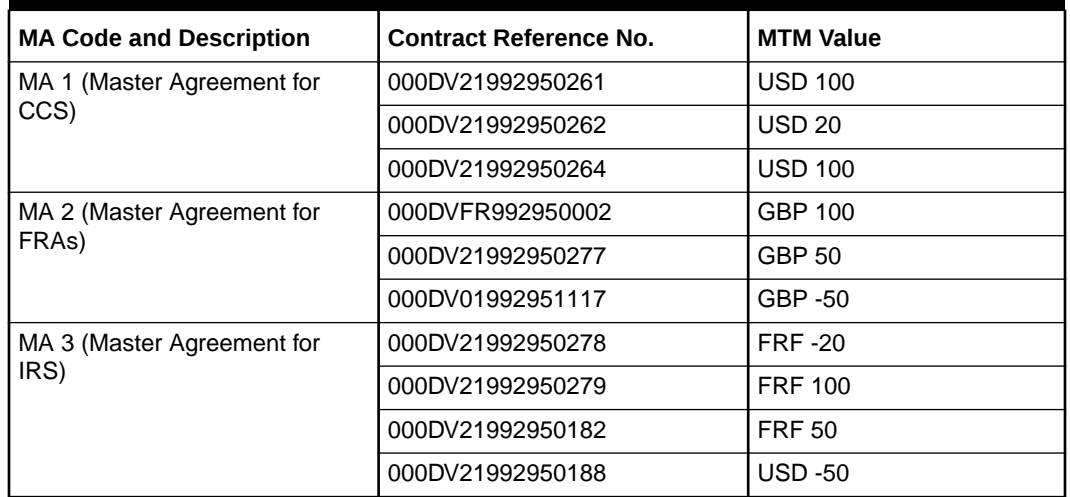

The Utilization Currency that you have indicated for the three Master Agreements is as follows:

MA 1 - USD

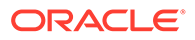

MA 2 - GBP

MA 3 - FRF

Scenario 1

You have indicated that for all contracts falling under MA 1 credit netting is required both at the MA level and the contract level. Since you have indicated that credit netting is required the system does the necessary computations and the credit exposure, in this case, will be USD 180.

Scenario 2

For all contracts falling under MA 2, you have indicated that credit netting is not required. The credit exposure, in this case, will be 100 GBP.

Scenario 3

While processing the contract, you have indicated that the contract bearing the reference number 000DV21992950188 should be excluded from netting.

Now the credit exposure, in this case, will be FRF 130.

#### **Note:**

In the above example, you will notice that the contract currency and the utilization currency are the same. Therefore the system did not have to do any currency conversions. However, most often than not, the base currency of the contract will be different from the utilization currency. In such cases, the system converts the MTM value of the contract using the rates maintained in the 'Exchange Rates Maintenance' screen and thus arrives at the credit exposure amount.

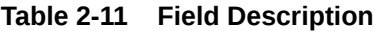

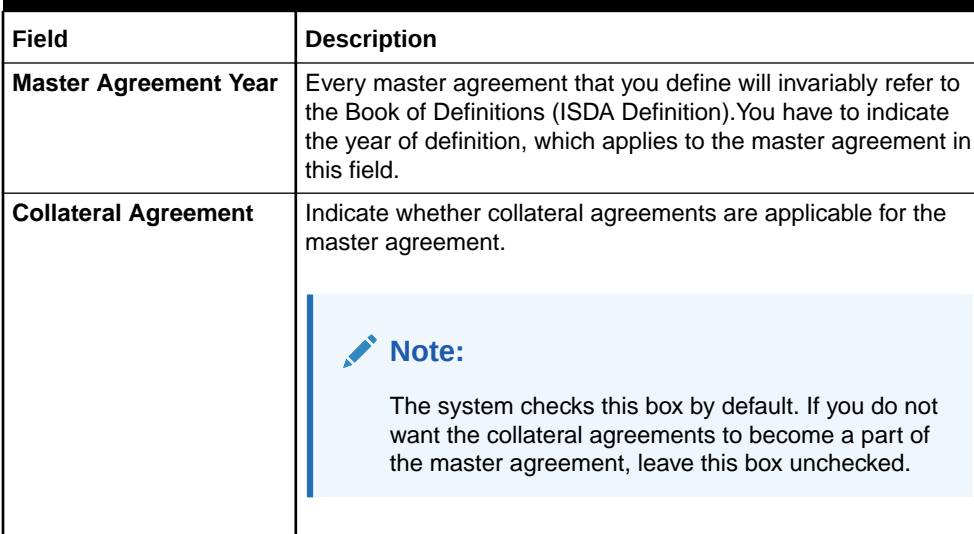

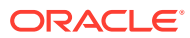

| Field                                                   | <b>Description</b>                                                                                                    |
|---------------------------------------------------------|----------------------------------------------------------------------------------------------------|
| <b>Limits Tracking Details</b>                          | You have to indicate whether exposure against the master<br>agreement needs to be tracked for the counterparty limits. If<br>you want to track counterparty limits for exposure against the<br>master the agreement then you need to specify the default<br>credit line against which the credit limit utilization of contracts<br>under the master agreement will be tracked. You can specify<br>whether Notional Limits tracking is required for the Customer<br>and also specify the line code against which the notional limit<br>should be tracked. If you have indicated that Fair Value Limit<br>tracking is required for the master agreement then you are<br>required to specify the default fair value credit line against<br>which the credit limit. The utilization of contracts under the<br>master agreement will be tracked. Additionally, you can specify<br>whether Risk-Weighted Limits Tracking is required and also<br>select the line code against which the Risk-Weighted Limit<br>should be tracked. The options Notional Limits Tracking, Fair<br>Value Limits Tracking and Risk Weighted Limits Tracking will<br>be enabled only if the Limits tracking option is selected.<br>Subsequently, you also have to indicate the utilization<br>currency. This currency will be taken as the credit limit<br>utilization currency for the master agreement. |
| <b>Agreement Details and</b><br><b>Internal remarks</b> | After specifying the main details about the master agreement<br>you can summarize the entire agreement and store details<br>about it. This information is basically for the internal reference<br>of your bank and will not be reflected on any customer<br>correspondence. Additionally you can also capture your own<br>internal remarks about the master agreement that you have<br>created. These remarks too will not be reflected in your<br>correspondence with the customer.                                                                                                    |
| <b>Sub Agreements</b>                                   | With every master agreement that you create, you can link one<br>or more sub-agreements. After creating a sub-agreement, you<br>can either choose to link it to the master agreement or choose<br>to link it at a future point in time.                                                                                                    |
| Code                                                    | Specify a code to identify the sub-agreement that you are<br>creating. The code that you specify will have to be a unique<br>code at the counterparty level.                                                                                                    |
| <b>Description</b>                                      | Enter a brief description that will enable you to identify the sub-<br>agreement code being maintained quickly. The description that<br>you specify here is for information purposes only and will not<br>be printed on any customer correspondence.                                                                                                    |
| Date                                                    | Specify the date as of which the sub agreement was signed.                                                                                                    |
| <b>Agreement Details</b>                                | Summarize and capture all the details about the sub-<br>agreement. The details that you enter here is not printed on<br>any customer correspondence.                                                                                                    |
| <b>Notional Line Code</b>                               | Select the notional line code from the valid options available in<br>the list.                                                                                                    |
| <b>Liability No</b>                                     | Displays the liability number linked to the notional line.                                                                                                    |
| <b>Fair Value Line Code</b>                             | Select the fair value line code from the valid options available<br>in the list.                                                                                                    |
| <b>Liability No</b>                                     | Displays the liability number linked to the fair value line.                                                                                                    |

**Table 2-11 (Cont.) Field Description**

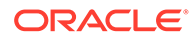

| Field                             | <b>Description</b>                                                                                                    |
|-----------------------------------|----------------------------------------------------------------------------------------------------|
| <b>Risk Weighted Line</b><br>Code | Select the risk weighted line code from the valid option<br>available in the list.                                                            |
| <b>Liability No</b>               | Displays the liability number linked to the risk weighted line.                                                                               |
| Linkage                           | Check this box to indicate that the sub-agreement for which<br>you are maintaining details should be associated with the<br>master agreement. |

<span id="page-27-0"></span>**Table 2-11 (Cont.) Field Description**

## 2.7 Maintain Message Parties Details

This topic describes the systematic procedure to maintain message parties details.

At every stage in the life cycle of a transaction, you will need to send various messages to your customer. You need to send these messages to the recipient of the message whom your customer has identified as the receiver of the message. The Messaging Parties Maintenance screen will enable you to capture details of the recipients of derivative messages that have to be sent to the various counter parties.

**1.** On the Home page, type **DVDMGMNT** in the text box, and click next arrow.

The **Messaging Parties Maintenance** is displayed.

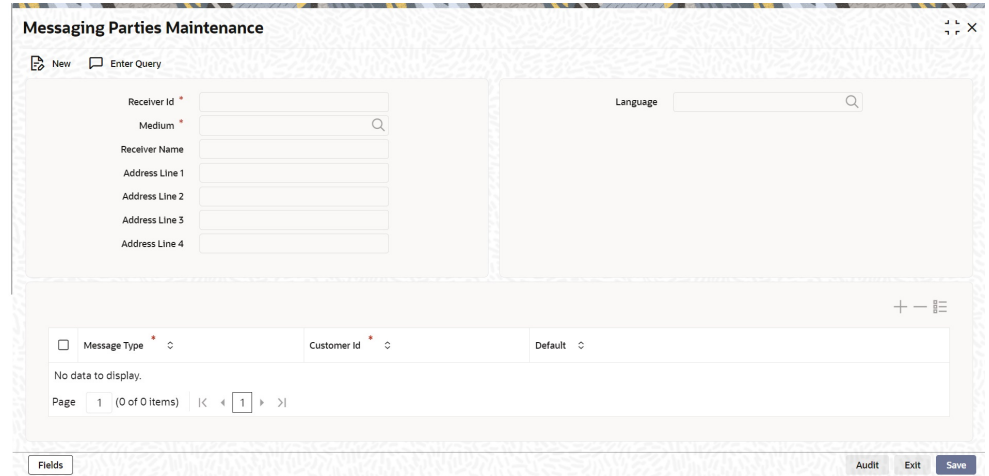

**Figure 2-5 Messaging Parties Maintenance**

- **2.** Select New from the Actions menu in the Application toolbar or click the new icon to maintain details of a new receiver on behalf of the counterparty,
- **3.** On the **Messaging Parties Maintenance** screen, specify the fields. For more information of fields, refer to field description table.

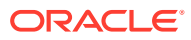

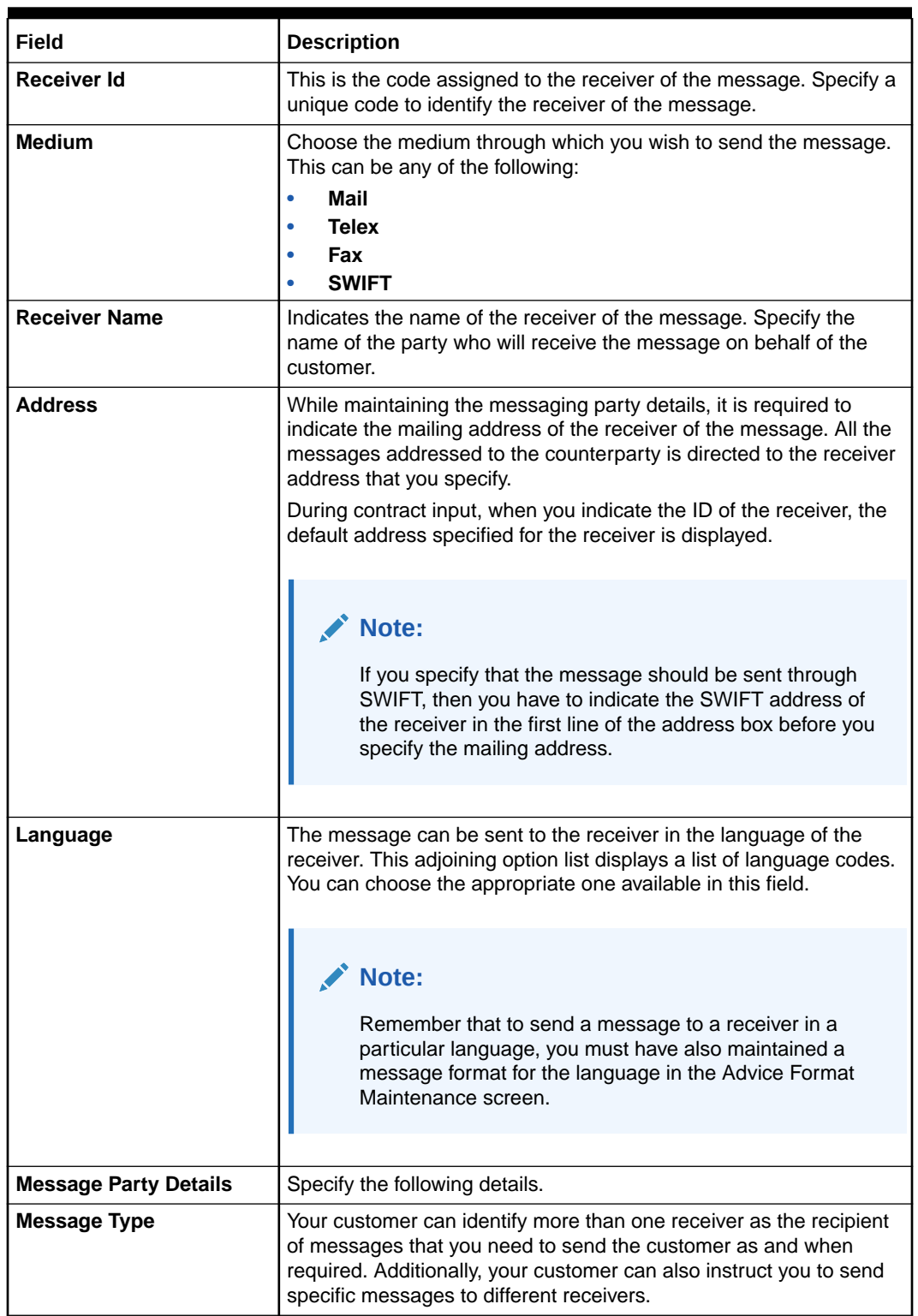

#### **Table 2-12 Messaging parties Maintenance- Field Description**

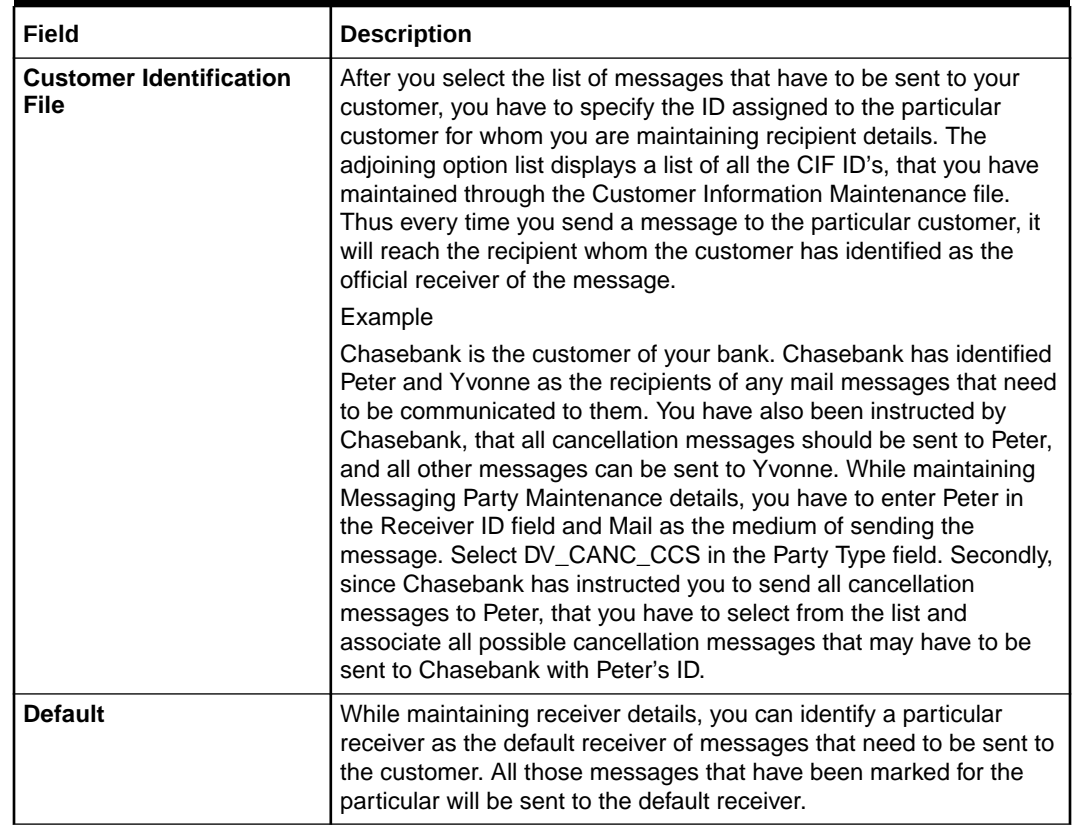

#### **Table 2-12 (Cont.) Messaging parties Maintenance- Field Description**

<span id="page-30-0"></span>3 Define Attributes Specific to Derivative Products

This topics describes how you to define attributes specific to a Derivative product.

This topic has the following sub-topics:

- **Derivative Product Definition** This topic describes how to create a derivative product and preferences.
- [ISDA](#page-48-0)

This topic provides the systematic instructions to configure the ISDA Confirmation Preferences.

• [Derivatives Revaluation Contract Fair Values](#page-49-0)

This topic describes how to define the fair price revaluation methods, maintain fair values for revaluing a contract, interest revision and operation on the contract fair price maintenance record.

- [Derivatives Revaluation Branch Interest Rates](#page-52-0) This topic describes the derivatives revaluation branch interest rates, and how to maintain branch-wise forward interest rates.
- [Derivatives Revaluation Contract Interest Rates](#page-54-0) This topic describes how to maintain contract specific forward rates for revaluation and operation of contract specific forward interest rate maintenance record.

## 3.1 Derivative Product Definition

This topic describes how to create a derivative product and preferences.

This topic contains the following sub- topics:

- **Create Derivative Product**
- **[Preference](#page-33-0)**

This topic describes the systematic instruction to define specific preferences screen.

### 3.1.1 Create Derivative Product

In Derivatives Product Definition screen, specify basic information about the derivative product such as Product code, the description, etc.

**1.** On the Home page, type **DVDPRMNT** in the text box, and click next arrow.

The **Derivative Product Definition** screen is displayed.

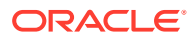

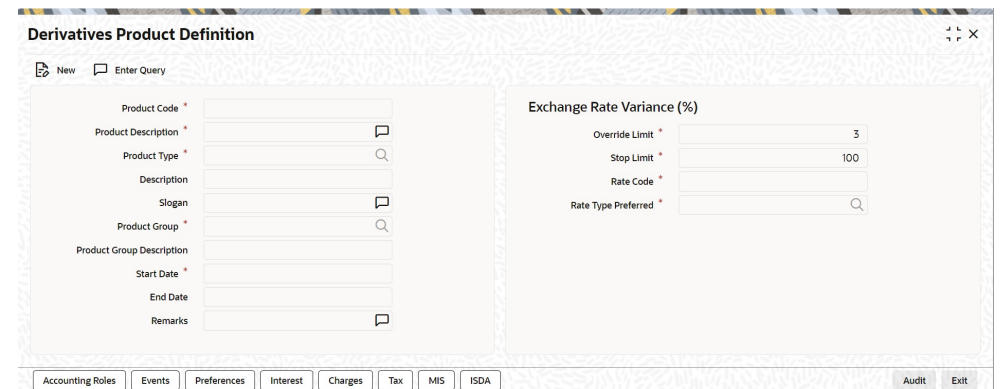

#### **Figure 3-1 Derivative Product Definition**

**2.** On the **Derivative Product Definition** screen, specify the fields and click **Ok**.

For more information about the fields, please refer to the below table.

For any product created in Oracle Banking Treasury, click the appropriate icon in the horizontal array of icons in the screen to define generic attributes such as:

- **Interest Details**
- **Tax Details**

For a derivative product, in addition to these generic attributes, define specific other attributes. These attributes are discussed in detail in this chapter.

Define the attributes specific to a derivative product in the Derivatives Product Maintenance screen and the Product Preferences screen. In these screens, specify the product type and set the product preferences respectively. For further information on the generic attributes refer to the following Oracle Banking Treasury User Manuals under Modularity:

- Product Definition
- **Interest**
- Charges and Fees
- Tax
- User Defined Fields
- **Settlements**

#### **Table 3-1 Derivative Product Definition- Field Description**

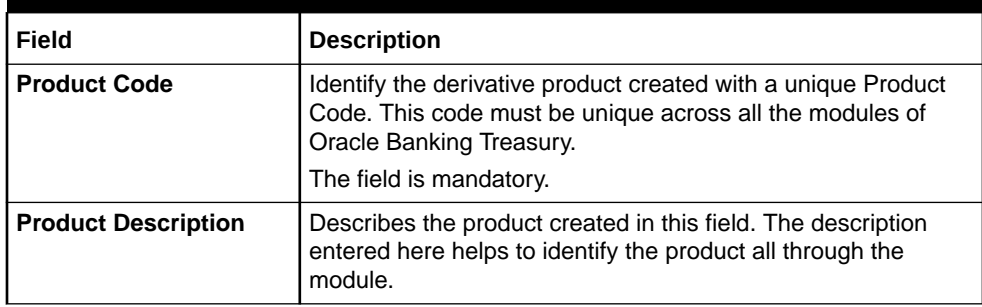

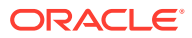

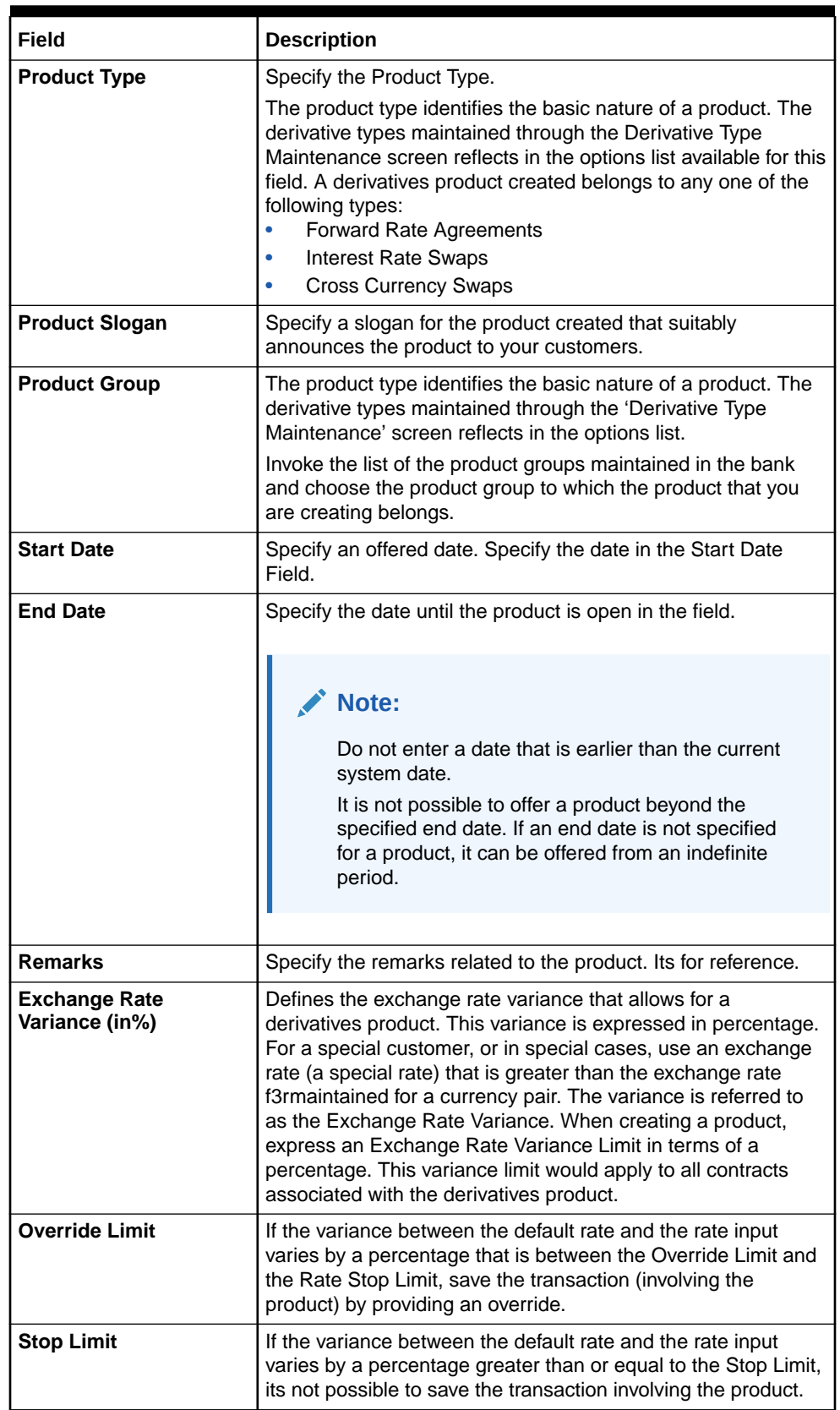

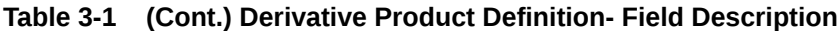

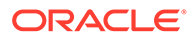

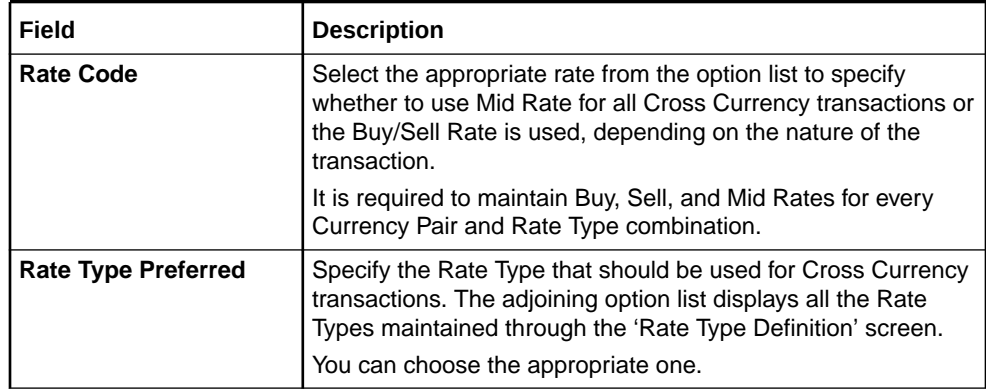

#### <span id="page-33-0"></span>**Table 3-1 (Cont.) Derivative Product Definition- Field Description**

#### 3.1.2 Preference

This topic describes the systematic instruction to define specific preferences screen.

**1.** On **Derivative Product Definition**, click **Preferences** to process the Derivatives Product Preferences and to define specific preferences for the product.

The Product Code and Product Type are defaults from the Product Maintenance screen.

Preferences options are available for defining the attributes of a product. The preferences that define for a product are inherited by all derivative contracts that are associated with the product.

The **Derivative Product Preferences** screen is displayed

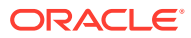

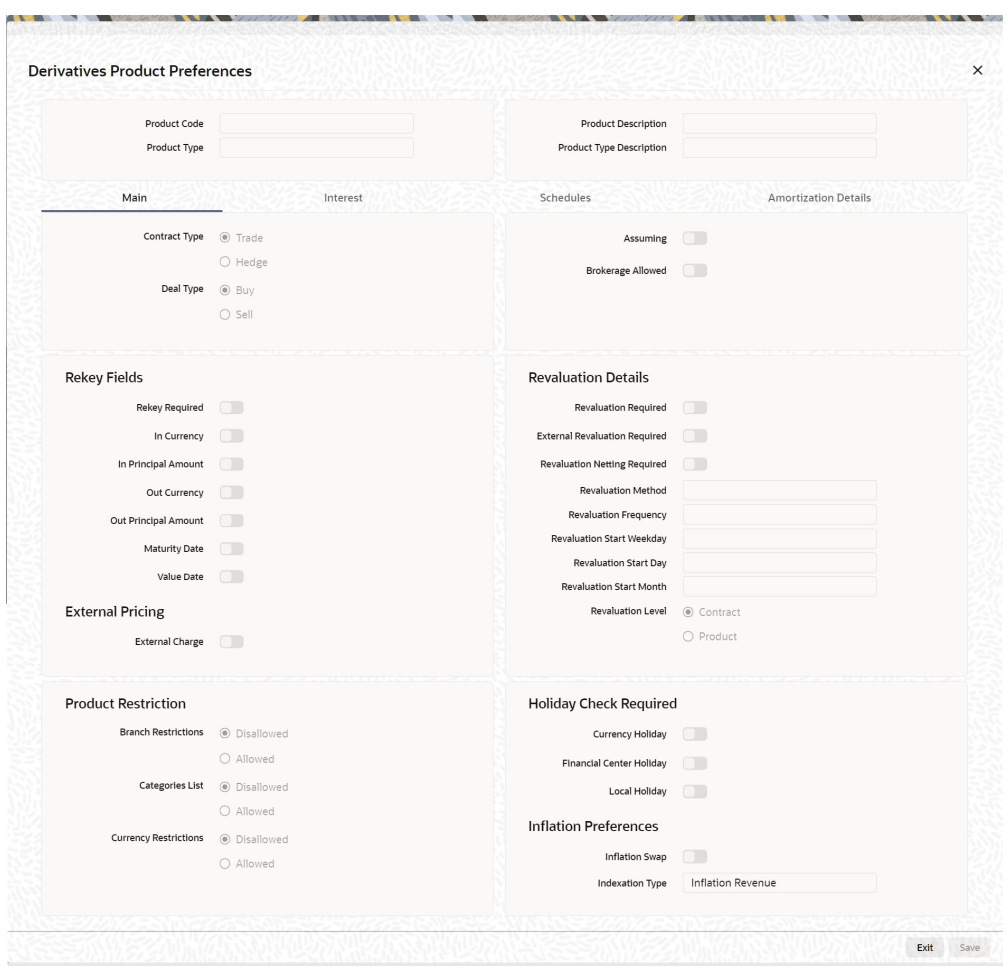

**Figure 3-2 Derivative Product Preferences**

**2.** On **Derivative Product Preferences**, specify the fields and click **Ok**.

For more information on fields, refer to the below table.

**Table 3-2 Main Tab - Field Description**

| Field                | <b>Description</b>                                                                                                    |  |
|----------------------|----------------------------------------------------------------------------------------------------|--|
| <b>Contract Type</b> | Indicate whether the product for which you are defining preferences<br>is meant for Trade contracts or Hedge contracts. |  |
|                      | Note:<br>Its possible to Amend this preference while entering the<br>details of the contract.                           |  |

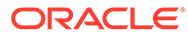

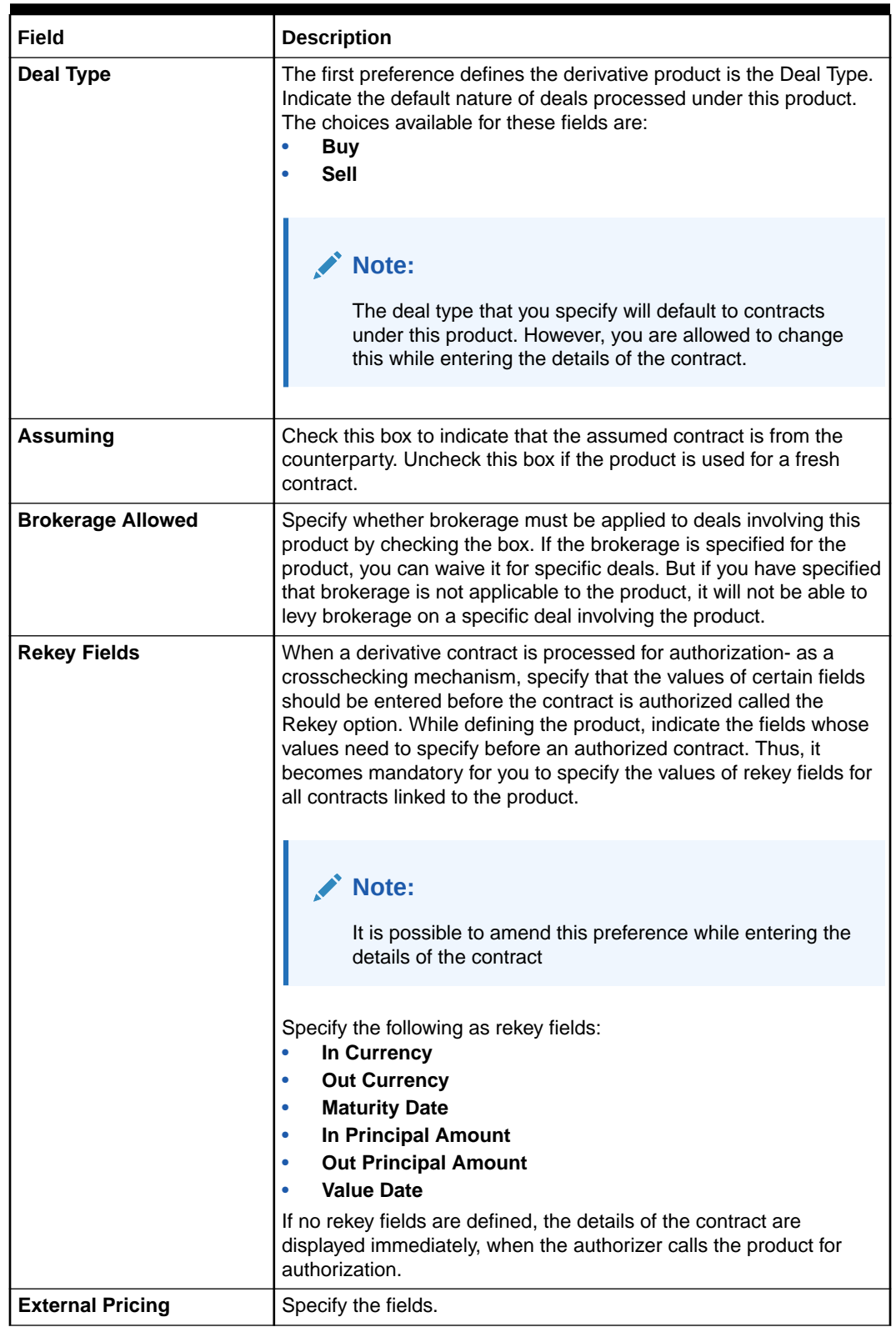

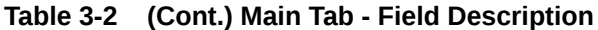

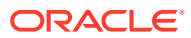
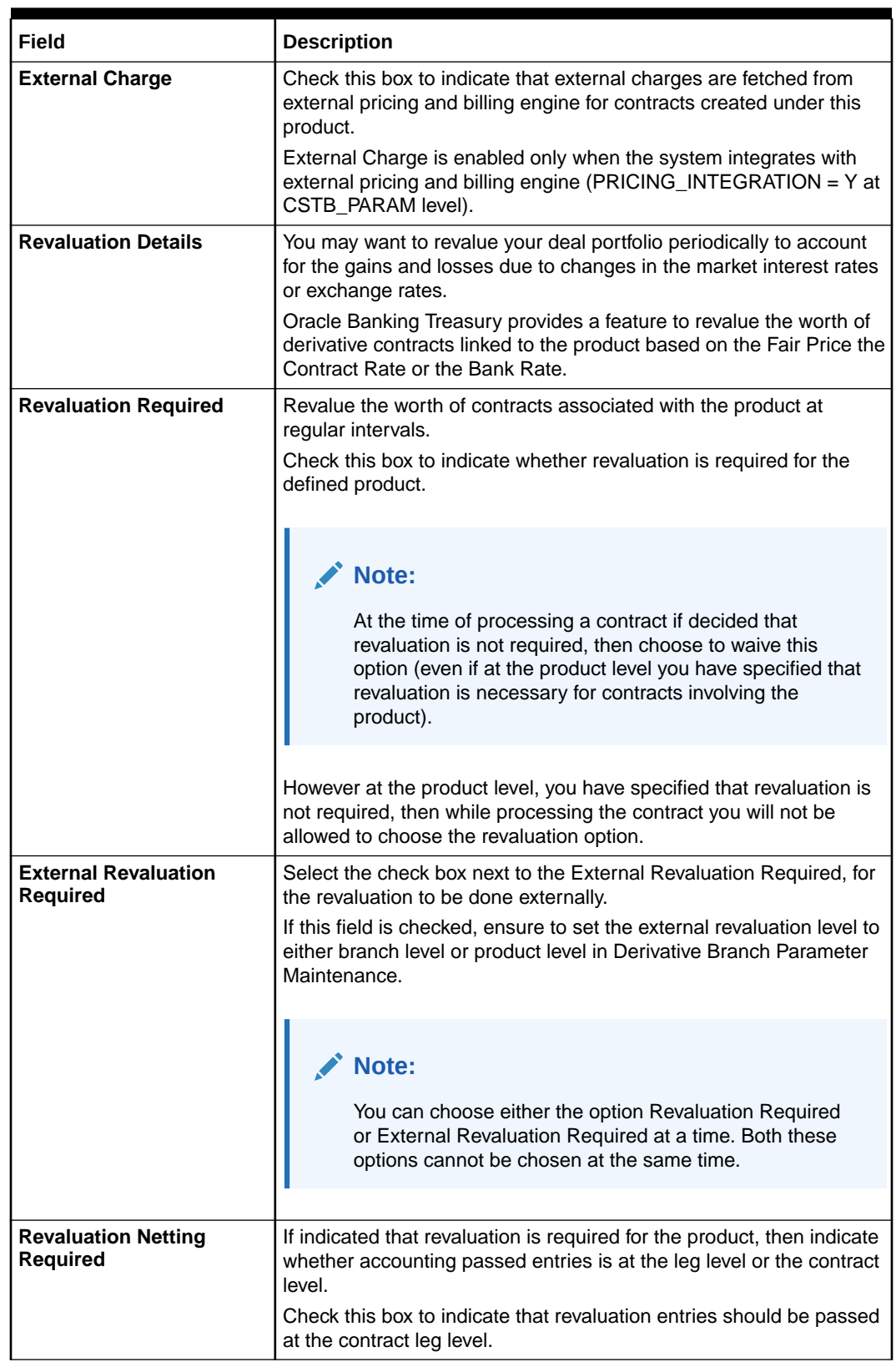

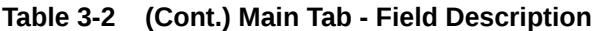

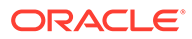

| Field                                  | <b>Description</b>                                                                                                    |  |  |  |  |
|----------------------------------------|----------------------------------------------------------------------------------------------------|--|--|--|--|
| <b>Revaluation Level and</b><br>Method | In Oracle Banking Treasury, revaluation entries can be passed<br>either at the product level or at the contract level.<br>After indicating the level for revaluation, indicate the method to be<br>used for revaluation. The options available are:<br><b>Fair Price</b><br>$\bullet$<br><b>Contract Rate</b><br>$\bullet$<br><b>Branch specific Interest Rate</b><br>The revaluation level and specified method determines how the<br>product is revalued. |  |  |  |  |
|                                        | Note:<br>Each of the above methods explained in detail in the<br>chapter titled Defining Fair Price revaluation methods.                                                                                                    |  |  |  |  |
| <b>Revaluation Frequency</b>           | The frequency with which a product must be revalued has to be<br>specified as a product preference. Once you have indicated the<br>level and the method for revaluation, you can specify the frequency<br>with which a product must be revalued.<br>The frequency are one of the following:<br><b>Daily</b><br>۰<br><b>Weekly</b><br>$\bullet$<br><b>Monthly</b><br>٠<br>Quarterly<br>$\bullet$<br><b>Half Yearly</b><br>۰<br>Yearly<br>۰                   |  |  |  |  |
|                                        | Note:<br>If the revaluation date falls on a holiday, the revaluation is<br>done as per your holiday handling specifications in the<br>Branch Parameters screen.                                                                                                    |  |  |  |  |
| <b>Revaluation Start</b><br>Weekday    | In the case of weekly revaluation, specify the day of the week on<br>which revaluation must be carried out. For example, if the<br>revaluation must be carried out every Friday is specified, then the<br>contract or product (depending on the level specified) is revalued<br>every Friday of the week.                                                                                                    |  |  |  |  |
|                                        | Note:<br>The specified Revaluation Frequency at the product level<br>cannot be changed while processing the contract.                                                                                                    |  |  |  |  |

**Table 3-2 (Cont.) Main Tab - Field Description**

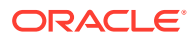

| Field                           | <b>Description</b>                                                                                                    |  |  |  |
|---------------------------------|----------------------------------------------------------------------------------------------------|--|--|--|
| <b>Revaluation Start Day</b>    | In the case of monthly, quarterly, half-yearly or yearly revaluation,<br>specify the date on which the revaluation must be done during the<br>month. For example, if you specify the date as 30, revaluation will<br>be carried out on that day of the month, depending on the<br>frequency.                                                                  |  |  |  |
|                                 | To fix the revaluation date for the last working day of the month,<br>specify the date as 31 and indicate the frequency. If you indicate the<br>frequency as monthly, the revaluation is done at the end of every<br>month - that is, on 31st for months with 31 days, on 30th for months<br>with 30 days and 28th or 29th, as the case may be, for February. |  |  |  |
|                                 | If you specify the frequency as quarterly and fix the revaluation date<br>as 31, the revaluation is done on the last day of the month at the<br>end of every quarter. It works similarly for half-yearly and yearly<br>revaluation frequency.                                                                                                    |  |  |  |
| <b>Revaluation Start Month</b>  | If you set the revaluation frequency as quarterly, half-yearly or<br>yearly, you have to specify the month in which the first revaluation<br>has to begin, besides the date on which the revaluation should be<br>done.                                                                                                    |  |  |  |
|                                 | For instance, You have selected the half-yearly option and specified<br>the start date as 31 and the start month as of June, the system will<br>do the first revaluation on the 30th of June for the period from 1st<br>January to June 30th, and the second one on 31st December for<br>the period from 1st July to 31st December.                           |  |  |  |
| <b>Currency Holiday</b>         | Select this check box, to execute the currency holiday calendar<br>validation of the dates and movement of schedules.                                                                                                    |  |  |  |
| <b>Financial Center Holiday</b> | Select this check box, to execute the financial center holiday<br>calendar validation of the dates and movement of schedules.                                                                                                    |  |  |  |
| <b>Local Holiday</b>            | Select this check box, to execute the local holiday validation of the<br>date and movement of schedules.                                                                                                    |  |  |  |
| <b>Inflation Preferences</b>    | Specify the following fields.                                                                                                    |  |  |  |
| <b>Inflation Swap</b>           | Check this box to indicate that the product type must be Inflation<br>swap.                                                                                                    |  |  |  |
| <b>Indexation Type</b>          | Select the indexation type from the adjoining drop-down list. The list<br>displays the following values:<br><b>Inflation Revenue</b><br>$\bullet$<br><b>Zero Coupon</b><br>Year on year                                                                                                    |  |  |  |

**Table 3-2 (Cont.) Main Tab - Field Description**

**3.** On the **Derivatives Product Preferences** screen, click the **Interest** Tab

The **Interest** screen is displayed.

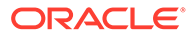

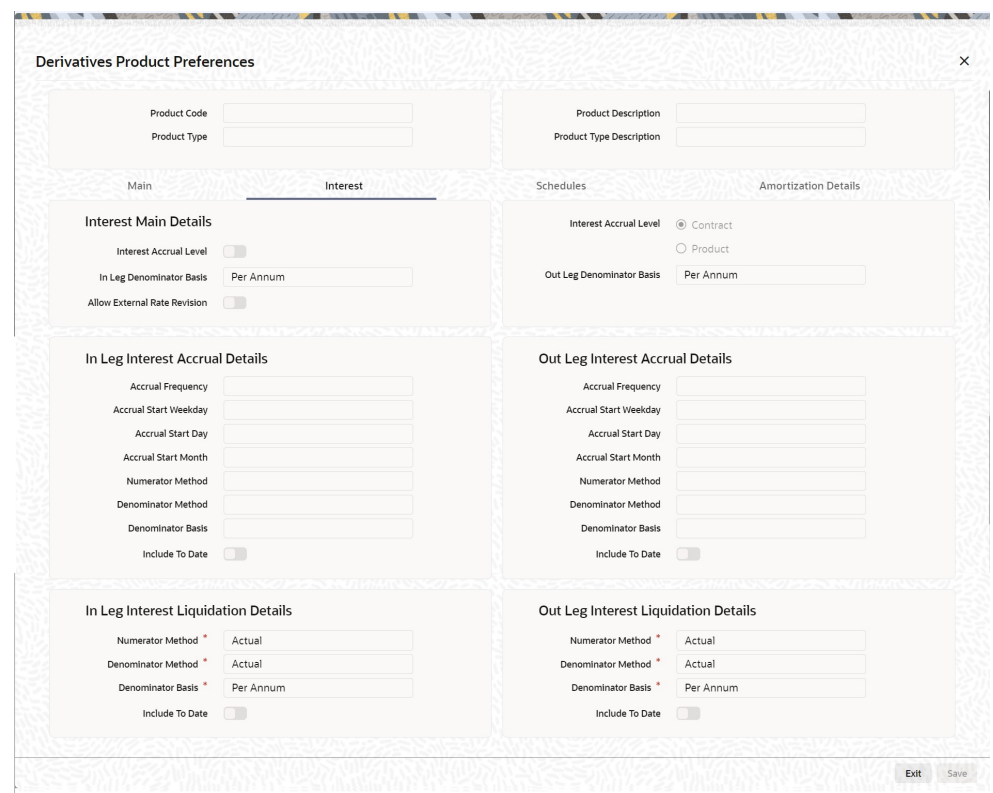

**Figure 3-3 Derivatives Product Preferences- Interest**

**4.** On the **Derivatives Product Preferences Interest** screen, specify the fields, and click **Ok**.

For more information on fields, please refer to the below table..

As part of setting up the product preferences, you have to specify the relevant interest accrual details. The accrual details that you specify will be made applicable to all hedge contracts associated with the product.

Indicate whether interest must be accrued at the product or contract level for hedge deals. The interest accrual specifications must be done for both the inward and outward legs of the contract.

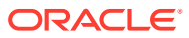

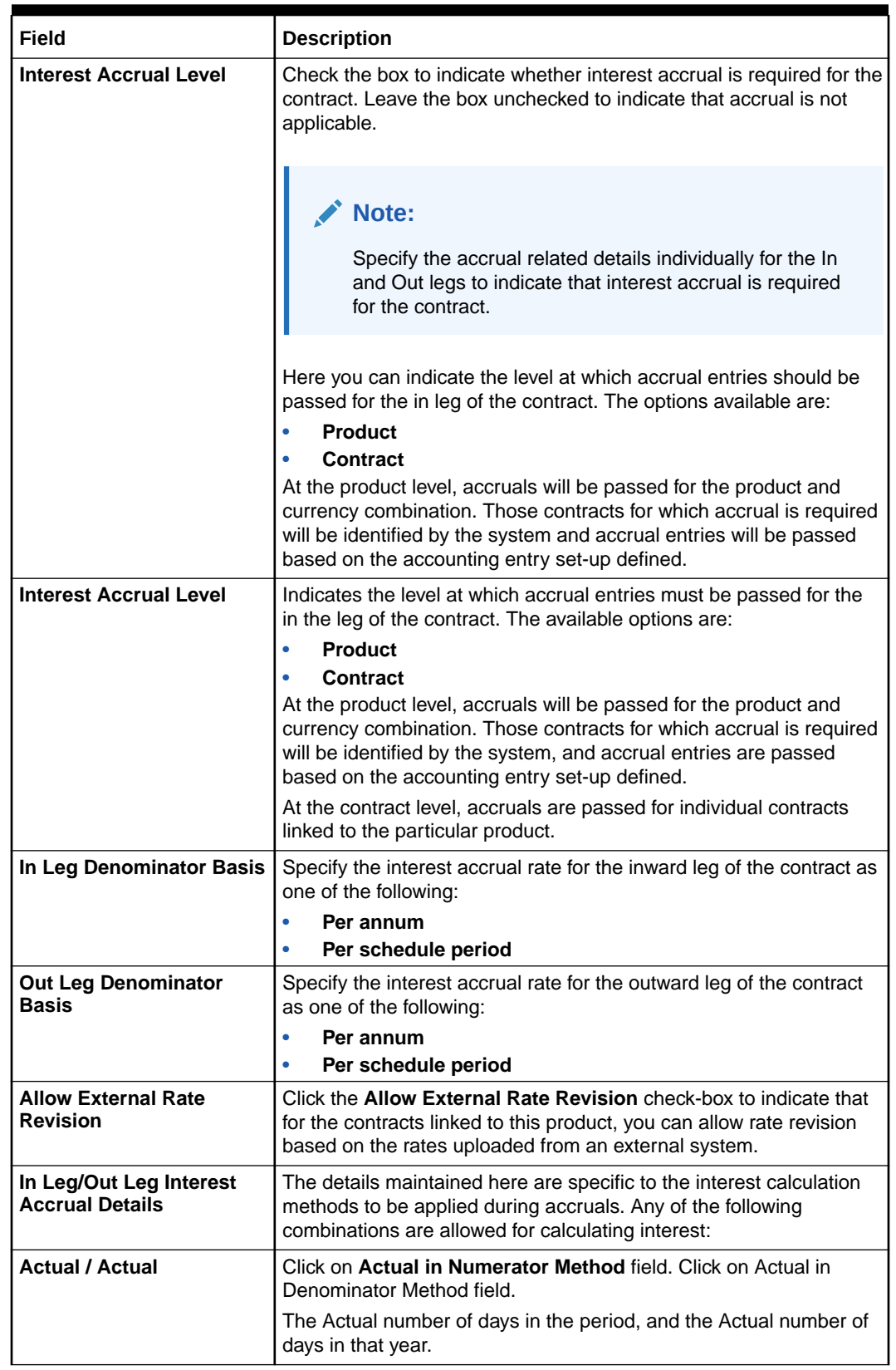

### **Table 3-3 Interest Field tab- Field Description**

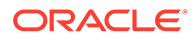

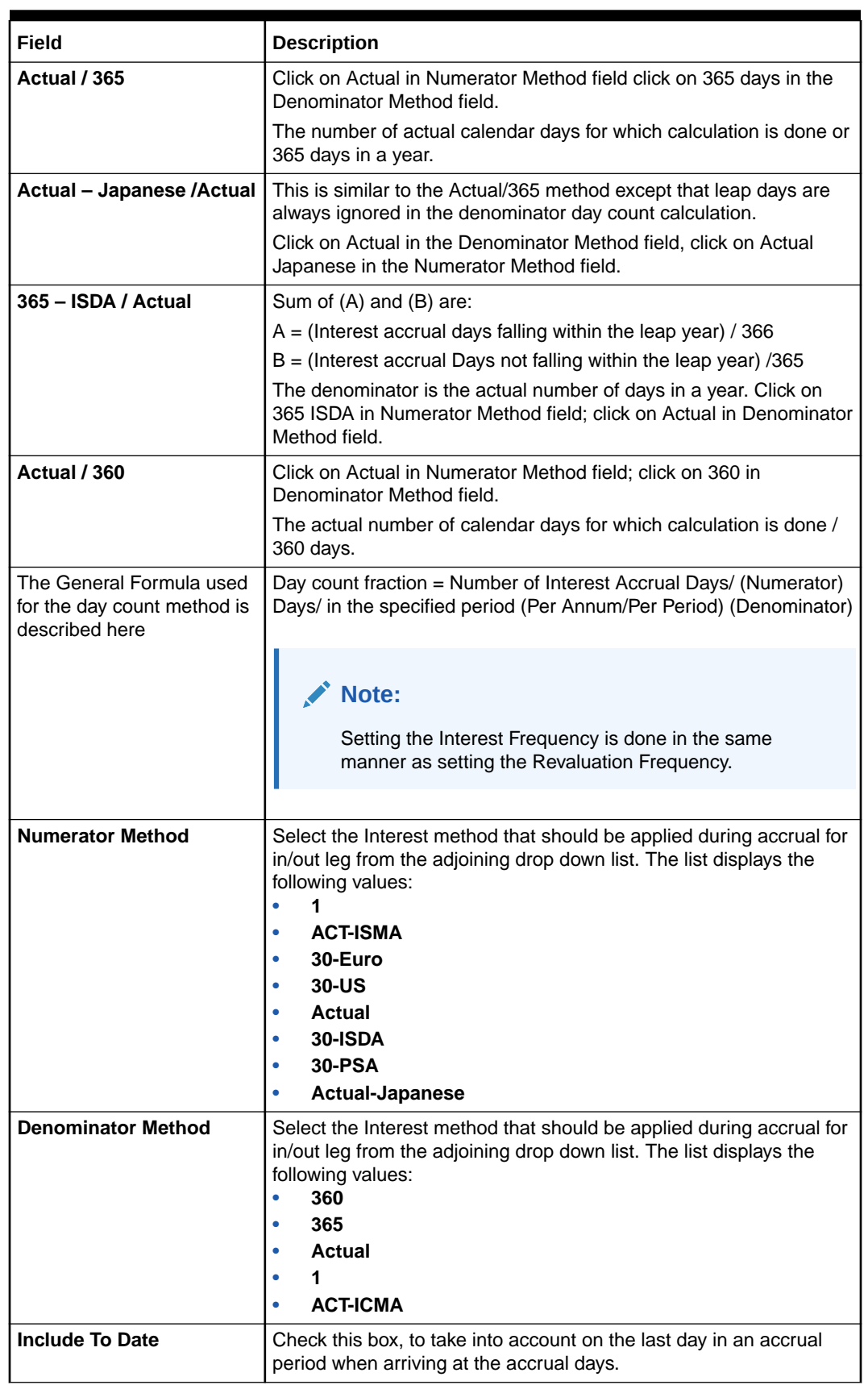

### **Table 3-3 (Cont.) Interest Field tab- Field Description**

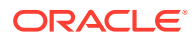

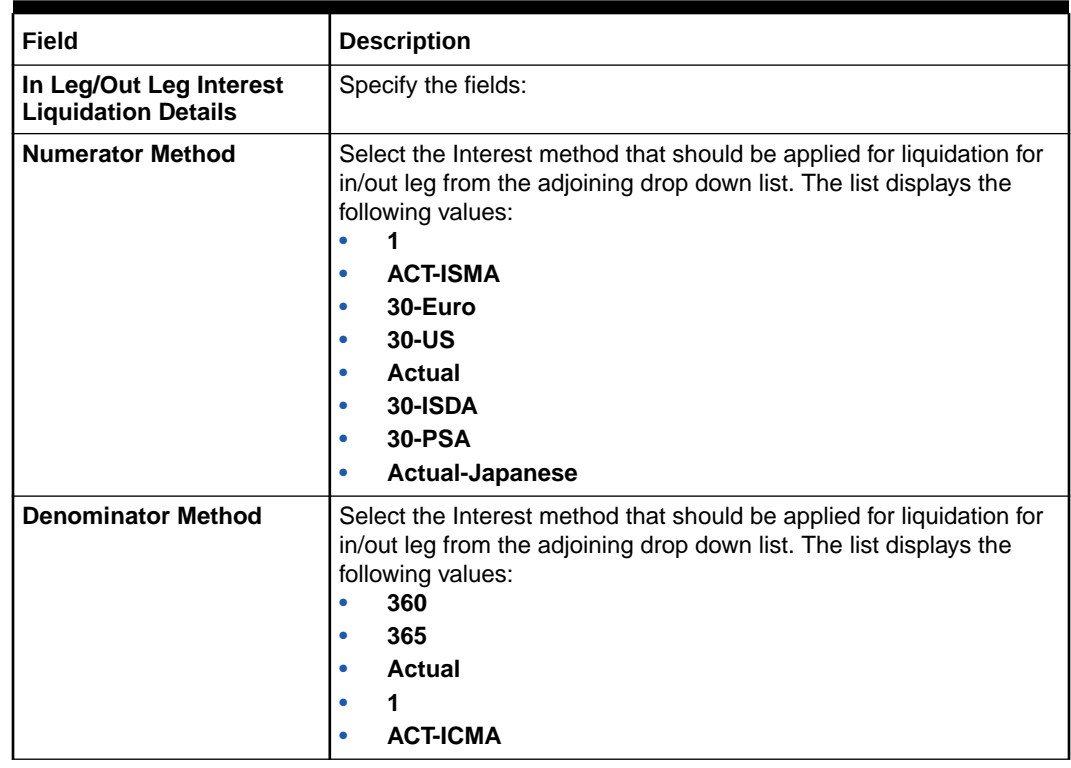

### **Table 3-3 (Cont.) Interest Field tab- Field Description**

- **5.** Once you authorize the deal at the contract level, no changes will be allowed at the deal level for contract.
- **6.** On the **Derivatives Product Preferences** screen, click the **Schedules** Tab

The **Schedules** screen is displayed.

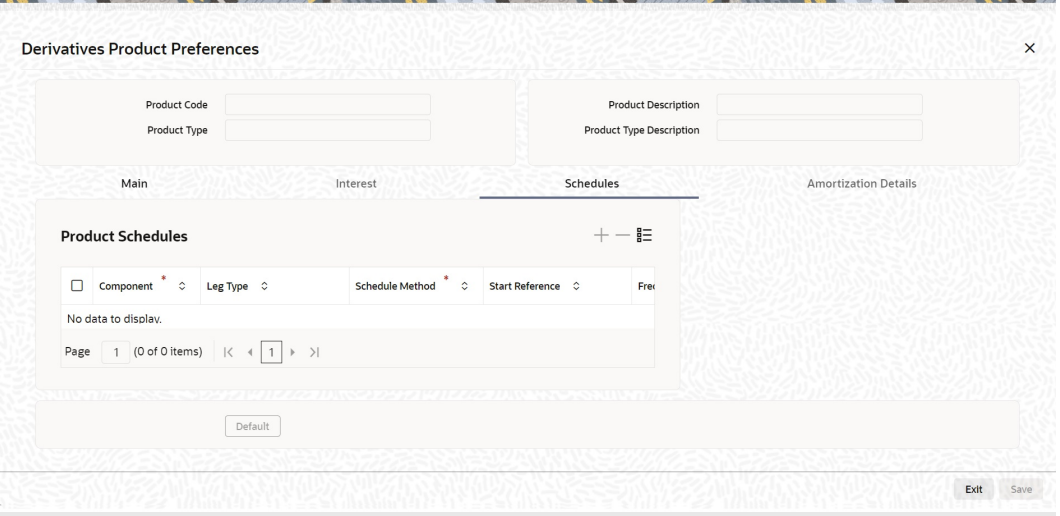

**7.** On the **Schedules** screen, specify the fields, and click **Ok**.

For more information on fields, please refer to the below table.

The schedule preferences for each of these components have to be defined separately for both the In and Out legs. Click the Schedules tab in the Product Preferences screen.

Specify the interest accrual preferences you have to indicate the repayment schedules for the following components:

- Principal (Repayment of principal schedules)
- Interest (Repayment of interest schedules)
- Revision of interest rates for a contract with periodic interest rates

### **Table 3-4 Product Schedule Details - Field Description**

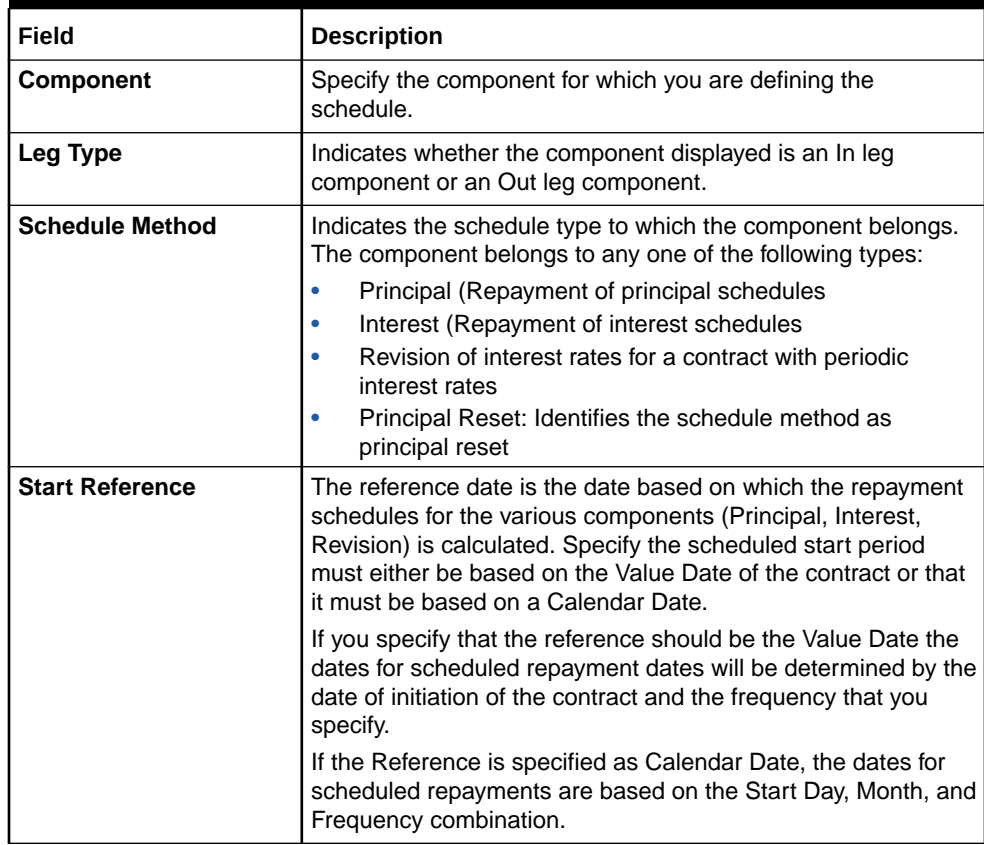

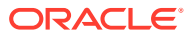

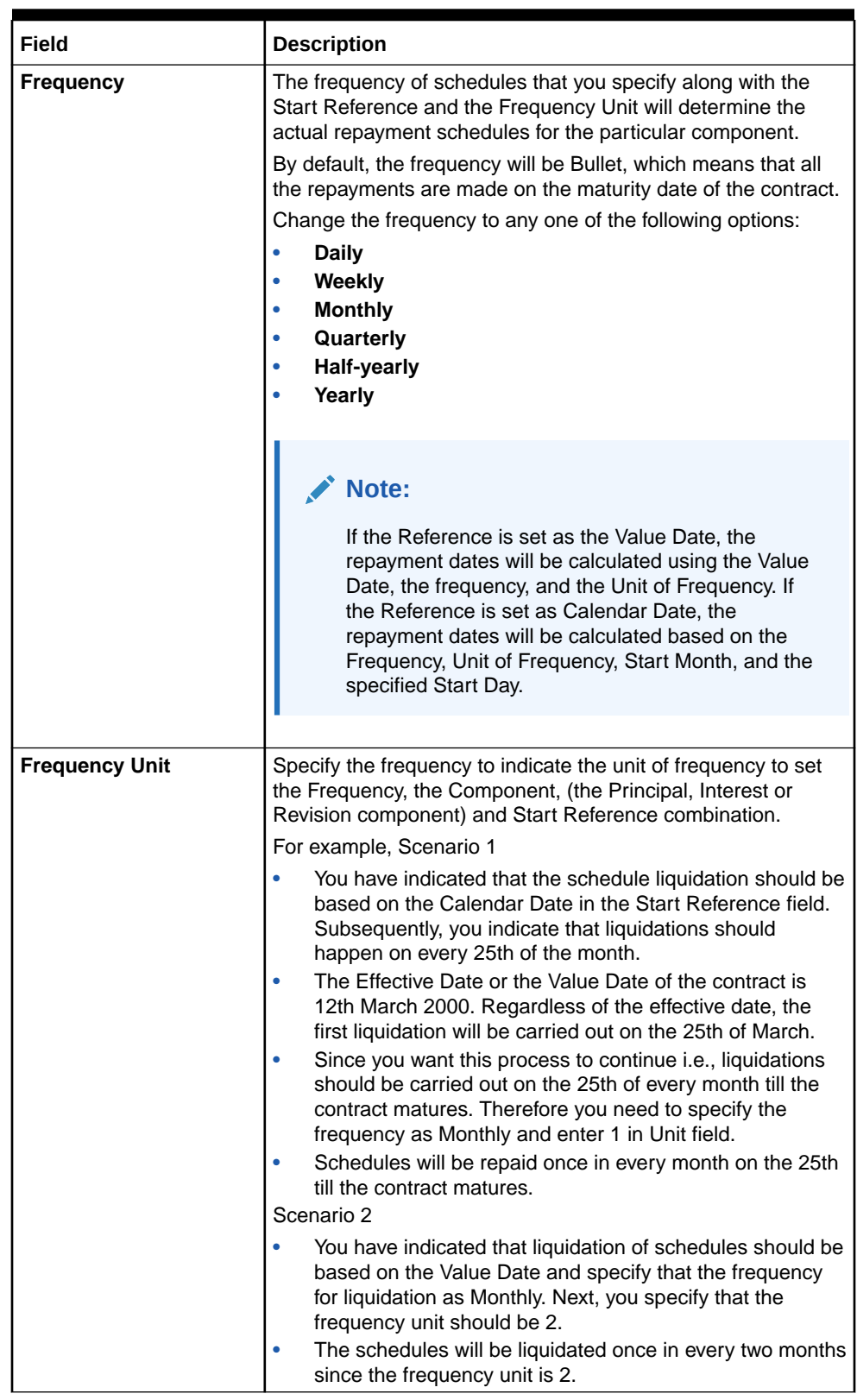

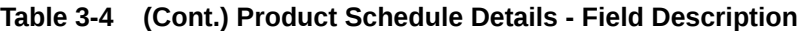

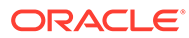

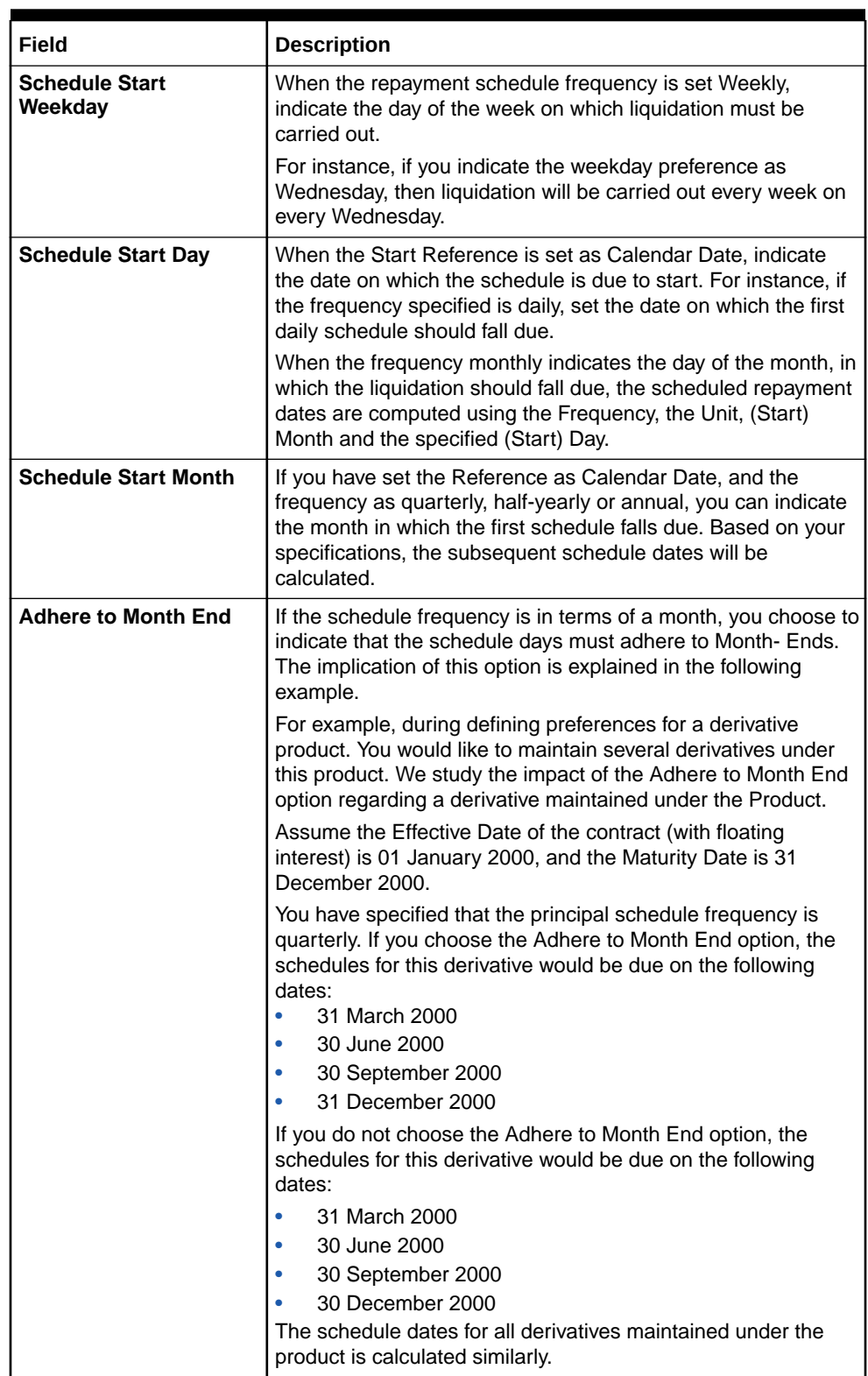

### **Table 3-4 (Cont.) Product Schedule Details - Field Description**

**8.** On the **Derivatives Product Preferences** screen, click **Amortization Details** Tab. The **Amortization** is displayed.

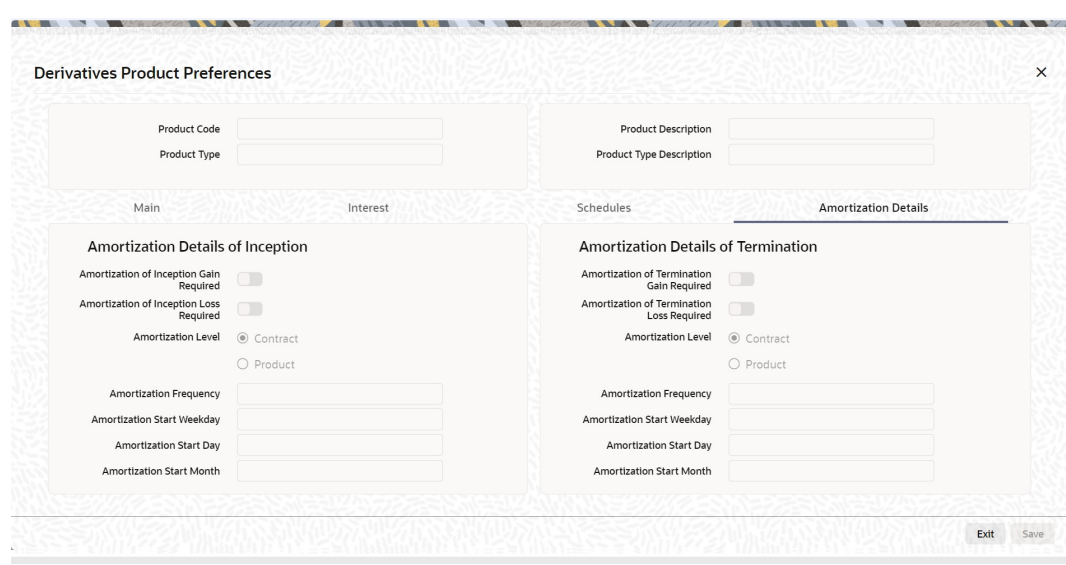

### **Figure 3-4 Amortization**

**9.** On **Amortization** screen, specify the fields, and click **Ok**.

For more information on fields, refer to the below table.

The Product Code and Product Type are by default from the Product Maintenance screen. In this screen, specify the following:

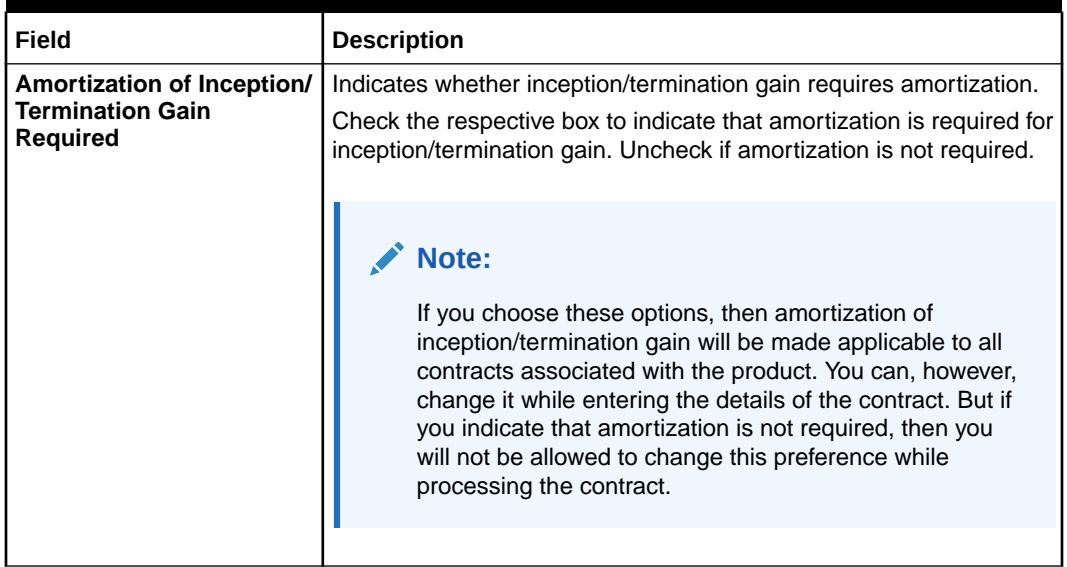

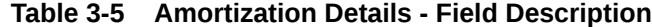

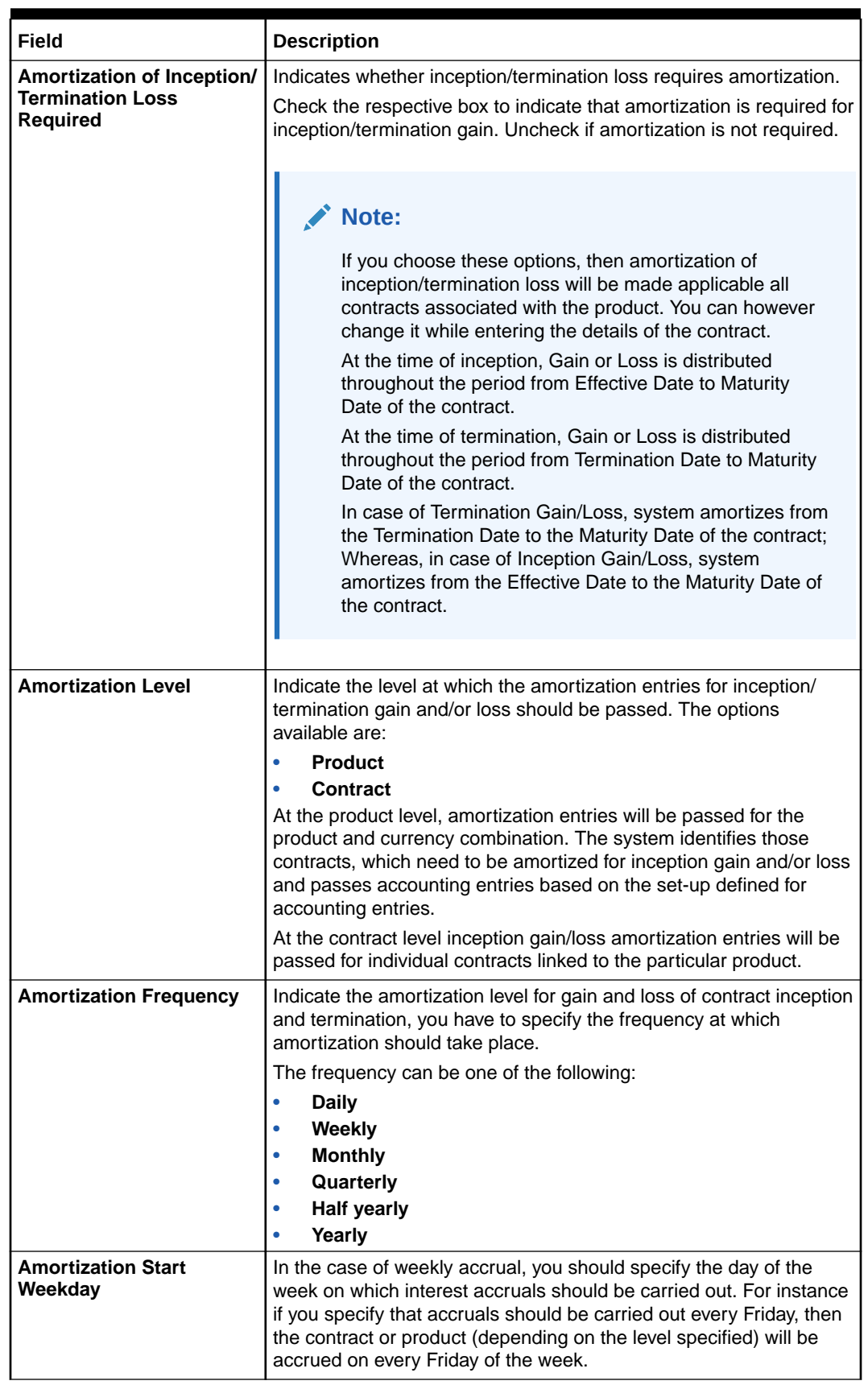

### **Table 3-5 (Cont.) Amortization Details - Field Description**

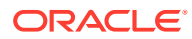

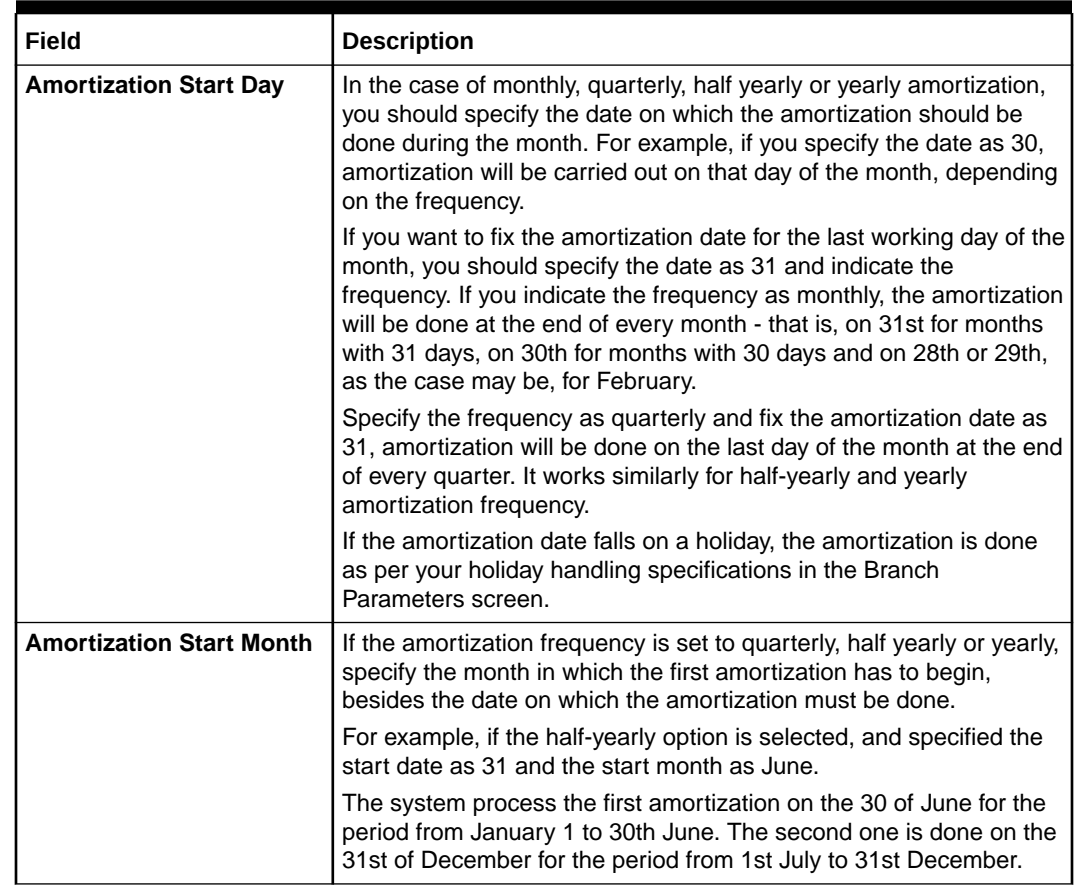

### **Table 3-5 (Cont.) Amortization Details - Field Description**

# 3.2 ISDA

This topic provides the systematic instructions to configure the ISDA Confirmation Preferences.

The maintenance in this screen is used for confirmation check of specific derivative deal events.

**1.** On **Derivatives Product Preferences** screen, click **ISDA**.

The **ISDA Confirmation Preferences** is displayed.

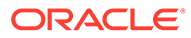

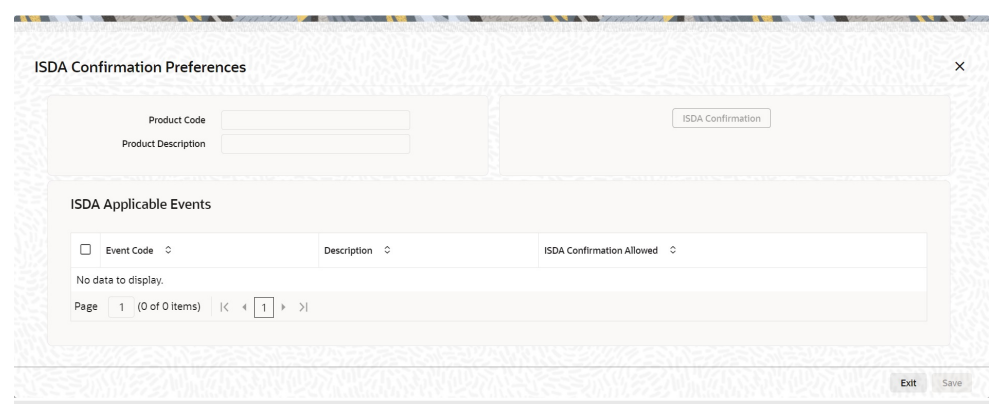

**Figure 3-5 ISDA Confirmation Preferences**

- **2.** On the **ISDA confirmation preferences** screen, click ISDA Confirmation to populate the list of ISDA events applicable for the module.
- **3.** Select the check box next to the Description based on the requirement.
- **4.** Click **Ok** to save the details or **Exit** to close the screen.

# 3.3 Derivatives Revaluation Contract Fair Values

This topic describes how to define the fair price revaluation methods, maintain fair values for revaluing a contract, interest revision and operation on the contract fair price maintenance record.

This topic describes the following sub- topics:

- Define the Fair Price Revaluation Methods
- [Maintain Fair Values for Revaluing a Contract](#page-50-0)
- **[Interest Revision](#page-51-0)**
- [Operations on the Contract Fair Price Maintenance record](#page-52-0)

### 3.3.1 Define the Fair Price Revaluation Methods

Revaluation is used to revalue all active trade deals based on the revaluation frequency parameters specified through the Preferences screen while defining products. Since the market rates are constantly in a state of flux, revalue the worth of all active trade deals periodically.

In Oracle Banking Treasury, revalue the worth of contracts by using either one of the following methods. They are as follows:

- Maintaining Contract Fair Prices whereby you have to indicate the fair price of individual contracts, is used for revaluation.
- Maintain branch level forward interest rates through Maintaining Branch Interest Rates, determines the fair price used for revaluation. Fair price is calculated based on the interest rates and will apply to In or Out leg based on the contract.
- Maintaining Contract Interest Rates to maintain contract specific forward interest rates determines the fair price used for revaluation. Fair price is calculated based on the interest rates apply to In or Out leg based on the contract.

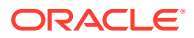

Your preference for revaluing contracts linked to the particular product will default to all the contacts linked to that product. However, you can change this preference at the time of processing the contract.

Each of these revaluation methods have been explained in detail in the following sections.

## <span id="page-50-0"></span>3.3.2 Maintain Fair Values for Revaluing a Contract

If indicated that a particular contract must be revalued based on the contract fair price, the system automatically inserts a record in the Revaluation Contract Fair Price Maintenance screen for that contract. This is done during the Beginning of Day batch process based on the revaluation frequency specified at the product level. This concept can be explained with the help of an example:

You have set the revaluation frequency of the contract bearing the reference number 000DV21992950177 to monthly. The first revaluation was done on 1st January 2000. The next is due on the 1st of February 2000. On the 1st of February 2000 the system automatically inserts another record in the 'Contract Fair Price Maintenance' screen for the contract 000DV21992950177. You have to unlock the record, enter the in/out leg values and the net fair value of the contract.

**1.** On the Home page, type **DVDCNVAL** in the text box, and click next arrow.

The **Derivatives Revaluation Contract Fair Values** screen is displayed.

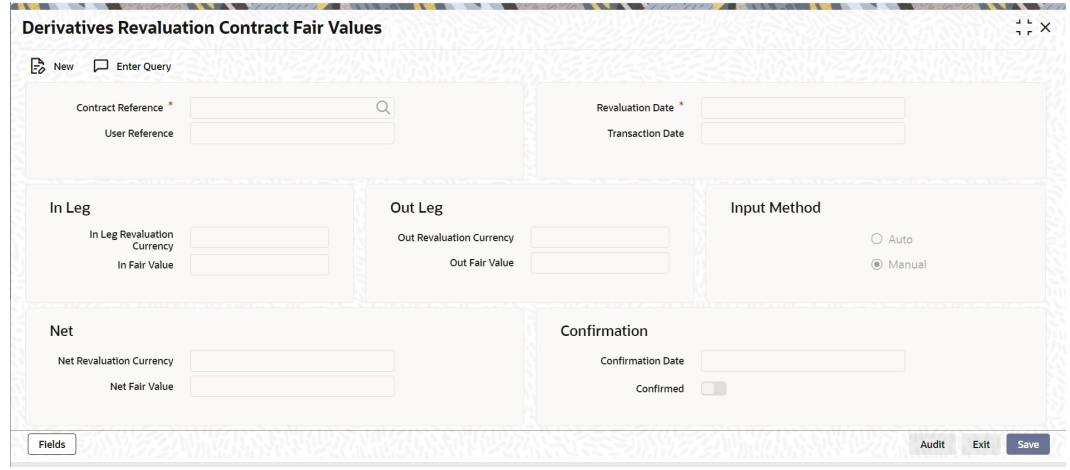

### **Figure 3-6 Derivatives Revaluation Contract Fair Values**

- **2.** On the **Derivatives Revaluation Contract Fair Values** screen, specify the fields.
- **3.** On the **Derivatives Revaluation Contract Fair Values** screen, select new to change the revaluation frequency of a specific contract.
- **4.** On the **Revaluation Contract Fair Value** screen, select the reference number of the contact to change revaluation frequency. Enter the revaluation date, the new in and out leg values, and the net fair value.
- **5.** Select the **Summary** option under Contract Price to call an existing contract price maintenance record.

On the **Summary** screen, double click a record to open it.

**6.** Click the unlock icon or select Unlock from the menu to modify the in and out leg values. Enter the in and out leg values, and compute the new net fair value and save the record.

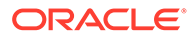

<span id="page-51-0"></span>During bulk upload of these fair values for multiple contracts, Oracle Banking Treasury expects the following information to be present in the upload message:

- Contract Reference No
- **Effective Date**
- InLeg Value
- OutLeg Value

If any of these values are missing for any record, the system will terminate the upload process and raise an error as Net Fair value will default from Inleg and Outleg fair values.

The single record and bulk record uploads requests are handled in bulk requests itself for the following:

- DV Fair value
- DV Rate Revision

The system will also raise an error if:

- Contract Reference Number is not valid
- Duplicate record exists for the Contract Reference Number and Effective date combination
- Revaluation date is greater than the application date

Run the fair value upload process any time before the DV batch is processed during the day. During the DV batch, contract revaluation is done based on the fair value uploaded.

### 3.3.3 Interest Revision

The system selects the option Auto if a revaluation record is created automatically during EOD batch. Create the revaluation record manually and select the option as Manual.

### **Note:**

Typically, the manual revaluation record is created on the booking date, as by then the EOD batch would not have run.

#### **Net Fair Value**

Indicate the net fair value of the contract as of the revaluation date. The entered value includes the effect of the in the leg and out leg of the contract.

When the currencies of both the in and out leg of the contract are the same you have to calculate the net fair value of the contract by deducting the out leg amount from the in leg amount.

The Fair Value in the In Leg field amounts to USD 1,000,000.00.

The Fair Value in the Out Leg field amounts to USD 500,000.000

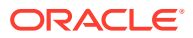

<span id="page-52-0"></span>Since both the values are in the same currency, USD 500,000.000 deducted from USD 1,000,000.00 amounts to USD 500,000.000. Thus enter USD 500,000.000 as the Net Fair Value.

Suppose, the currencies of both the legs of the contract are different then the Base Currency specified at the time of Contract Input is accepted as the default currency for the Net Fair Value. Compute the Net Fair value using the existing exchange rates.

After indicating the respective values, indicate the confirmation. Only confirmed records will be picked up and processed for revaluation by the End of Day batch process.

### 3.3.4 Operations on the Contract Fair Price Maintenance record

Apart from maintaining a new fair price for a particular contract, you can perform any of the following operations (if any function under the Actions menu is disabled, it means that the function is not allowed for the record) on an existing record.

- Amend the details of a record
- Authorize a record

Refer to the *Oracle Banking Treasury User Manual on Common Procedures* for details of these operations.

# 3.4 Derivatives Revaluation Branch Interest Rates

This topic describes the derivatives revaluation branch interest rates, and how to maintain branch-wise forward interest rates.

This topic contains the following sub-topics:

- Maintain Branch-wise Forward Interest Rates
- [Branch wise Forward Interest Rate Maintenance record Operations](#page-54-0)

### 3.4.1 Maintain Branch-wise Forward Interest Rates

Branch level maintenance of forward interest rates is necessary for revaluing those contracts for which you have indicated that revaluation must be according to the Branch Rates.

Oracle Banking Treasury identifies those contracts, which are to be revalued according to the forward interest rates maintained at the branch level and creates records in the Revaluation Branch Interest Rate screen based on the revaluation date. Unlock each record and indicate appropriate interest rates for specific interest periods.

**1.** On Home screen, type **DVDBRRAT** in the text box, and click next arrow.

The **Derivatives Revaluation Branch Interest Dates** screen is displayed.

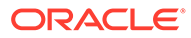

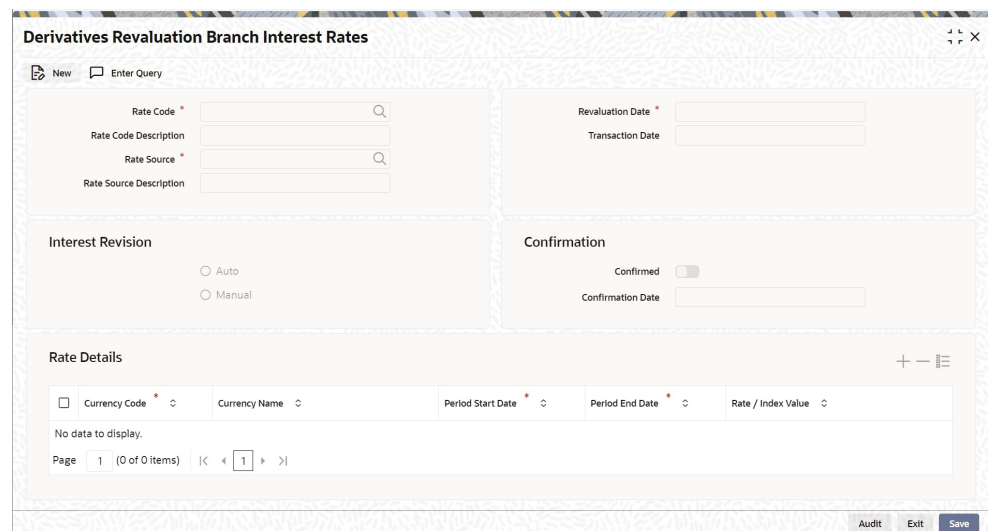

### **Figure 3-7 Derivatives Revaluation Branch Interest Dates**

**2.** On the **Derivatives Revaluation Branch Interest Dates** screen, specify the fields.

For more information on fields, refer to the below table.

The advantage in maintaining branch-wise interest rates is when multiple contracts require the same rate(s) for processing revaluation, (the tenor and currency combination should be the same) the BOD function identifies all the required rates and inserts a single record into this screen.

If you are maintaining details of a new interest rate for your branch, select New from the Actions menu in the Application tool-bar or click the new icon. The Branch Interest Rates Maintenance screen displays without any details.

If a branch interest rate record is defined, choose the Summary option under Branch Rates. From the Summary screen, double-click a record to open.

| Field                                      | <b>Description</b>                                                                                                    |
|--------------------------------------------|----------------------------------------------------------------------------------------------------|
| <b>Rate Code and Rate</b><br><b>Source</b> | If the details of a new interest rate for your branch are<br>maintained, indicate the rate code that is to be associated with<br>the interest rate. Identify a valid code from the list of rate codes<br>available. Subsequently, indicate the source to which the rate<br>code belongs. |
|                                            | When you indicate the codes linked to the rate code, and<br>source the description assigned to them will default in the<br>adjacent fields.                                                                                                    |
| <b>Revaluation Date</b>                    | All those contracts, which must be revalued as per the interest<br>rates maintained at the branch level, will be revalued as of the<br>revaluation date. While maintaining details of a new interest<br>rate, indicate the date based on which contracts is revalued.                    |
| <b>Interest Revision</b>                   | The system revises interest rates automatically when the daily<br>batch for derivatives is run using the Branch specific Interest<br>rate revaluation method.                                                                                                    |

**Table 3-6 Derivatives Revaluation Branch Interest Rates Field Description**

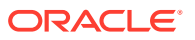

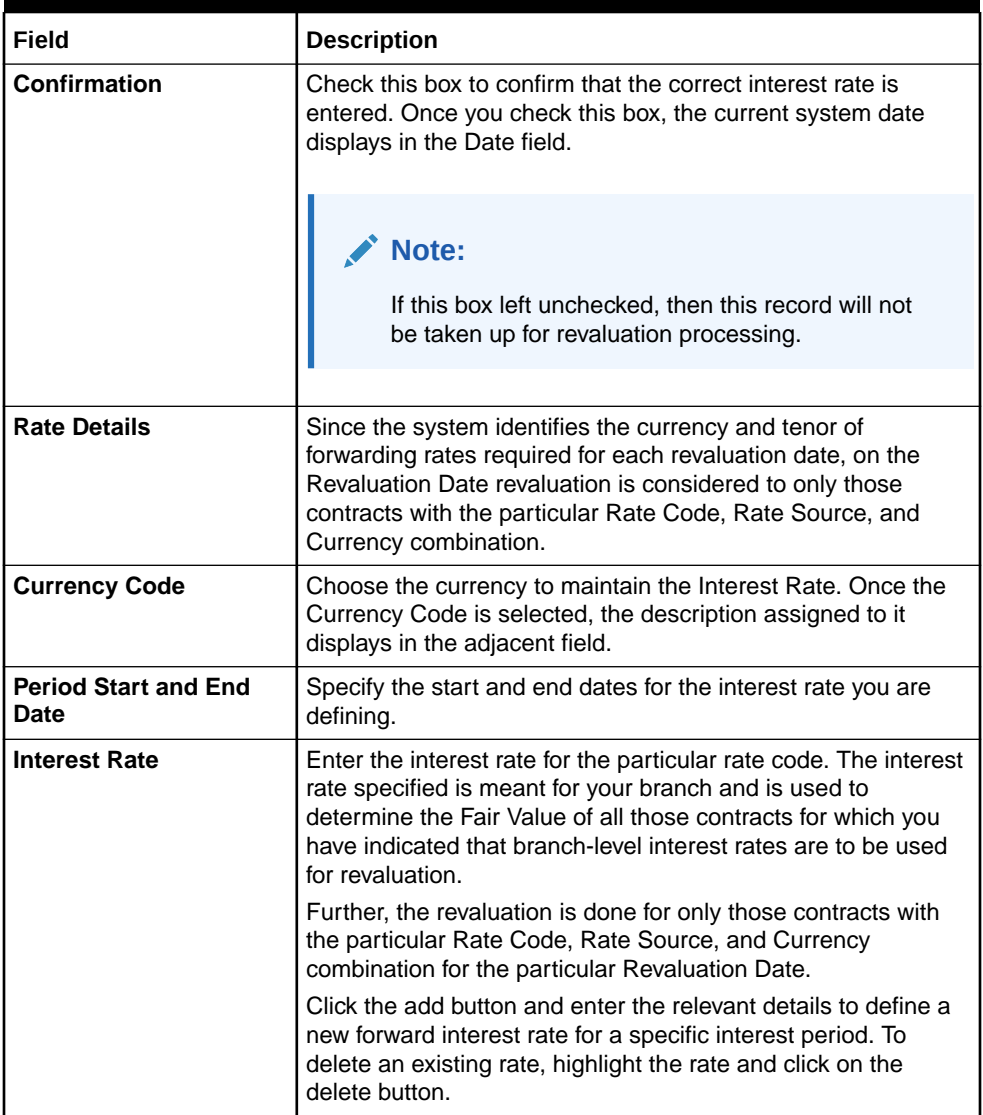

### <span id="page-54-0"></span>**Table 3-6 (Cont.) Derivatives Revaluation Branch Interest Rates Field Description**

# 3.4.2 Branch wise Forward Interest Rate Maintenance record Operations

Apart from maintaining a new forward interest rate, you can perform any of the following operations (if any function under the Actions menu is disabled, it means that the function is not allowed for the record) on an existing record.

- Amend the details of a record
- Authorize a record

Refer to the *Oracle Banking Treasury User Manual on Common Procedures* for details of these operations.

# 3.5 Derivatives Revaluation Contract Interest Rates

This topic describes how to maintain contract specific forward rates for revaluation and operation of contract specific forward interest rate maintenance record.

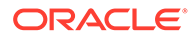

This topic has the following sub- topics:

- Maintain Contract specific Forward Interest Rates for Revaluation This topic describes the systematic procedure to maintain contract specific Forward Interest Rates for Revaluation.
- [Operation of Contract Specific Forward Interest Rate Maintenance record](#page-56-0) This topic describes the operation of maintaining a new contract specific forward interest rate process.

# 3.5.1 Maintain Contract specific Forward Interest Rates for Revaluation

This topic describes the systematic procedure to maintain contract specific Forward Interest Rates for Revaluation.

Maintain contract specific forward interest rates to revalue those contracts whose fair price is to be determined based on the forward interest rates maintained for the particular contract.

The system creates and stores records in the Contract Interest Rates Maintenance screen for those contracts whose fair price is to be determined based on the forward interest rates maintained for the contract.

**1.** On Homescreen, type **DVDCNRAT** in the text box, and click next arrow.

The **Derivatives Revaluation Contract Interest Rates** screen is displayed.

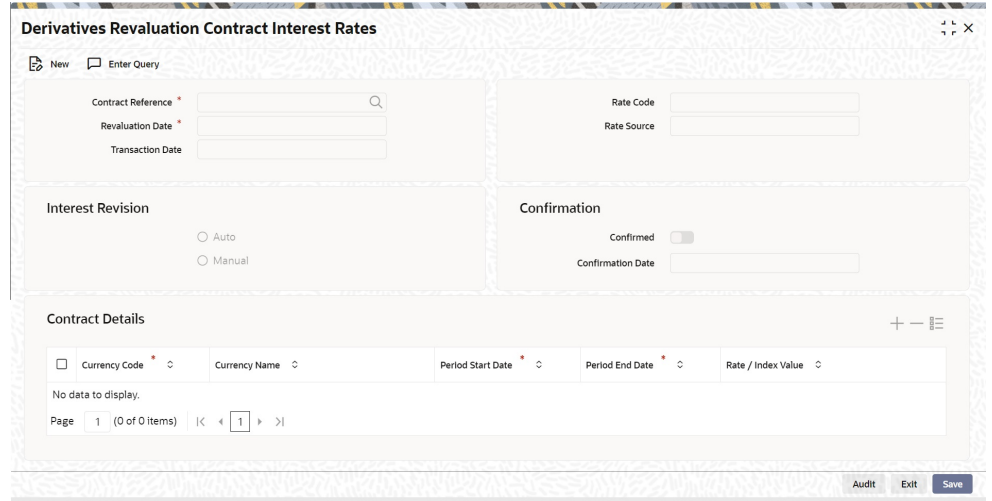

### **Figure 3-8 Derivatives Revaluation Contract Interest Rates**

- **2.** On the **Derivatives Revaluation Contract Interest Rates** screen, specify the fields.
- **3.** On the Summary screen, click Summary options under the contract screen to indicate the forward interest rates of individual contracts. Select Unlock from the Actions menu in the Application tool bar or click the unlock icon.

Enter the interest rate(s) required for each contract and confirm it.

**4.** Select New from the Actions menu in the Application tool bar or click the new icon, for an ad hoc revaluation of a particular contract.

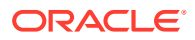

<span id="page-56-0"></span>**Contract Interest Rates Maintenance** screen is displayed.

### **5. 1** *n* **Note:**

The interest rate(s) that entered is used to determine the Fair Value for revaluing that particular contract.

Select the reference number of the contract which is to be 4-23 revalued after indicating the new revaluation date of the contract, you can specify the new interest rate for the interest period.

# 3.5.2 Operation of Contract Specific Forward Interest Rate Maintenance record

This topic describes the operation of maintaining a new contract specific forward interest rate process.

Apart from maintaining a new contract specific forward interest rate, you can perform any of the following operations (if any function under the Actions menu is disabled, it means that the function is not allowed for the record) on an existing record.

- Amend the details of a record
- Authorize a record

Refer to the Oracle Banking Treasury User Manual on *Common Procedures* for details of these operations.

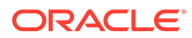

# 4 Batch Process

The End of Cycle process constitutes a set of programs that mark the logical beginning or end of a cycle of events. It is required to execute many routine functions every day as part of the End of Cycle process. The functions are:

- Beginning of day programs (BOD)
- End of Day (EOD)

The various BOD and EOD functions that are processed by the system is documented in this system.

This topic contains following sub-topics:

**Daily Events** 

This topic explains the processing of daily events and mandatory batch program maintenance

# 4.1 Daily Events

This topic explains the processing of daily events and mandatory batch program maintenance

The Daily Events has the below topics:

- Process Daily Events
- Mandatory Batch Program Maintenance

#### **Process Daily Events**

As part of the batch processes, the following events are selected and processed:

- **Settlements**
- Accruals/Amortization
- Revaluation population
- Revaluation processing

The batch function identifies the previous process to date (the date until which the previous batch was run) and the current process to date (the date until which the current batch is being run) for the current batch run. It then considers the type of batch being run. This can be either BOD batch run or EOD batch run.

Based on the parameters specified at the time of maintenance, the function selects the various events in the following order:

Events that need to be processed only once in a batch run and are applicable for the type of batch being run whether BOD or EOD.

Events that requires running for all holidays falling between the previous process to date and the current process to date.

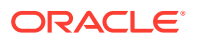

Events running on every processing date and are applicable for the current type of batch being run for all the working days of the batch.

#### **Mandatory Batch Program Maintenance**

This section contains following sub-topics:

- Process Automatic Daily Program This topic explains the systematic instruction to process Automatic Daily Program.
- **Batch Process** This topic describes year end batch process.
- **[External Revaluation](#page-60-0)**

This topis describes the external MTM upload through web service, GI, and external revaluation process.

### 4.1.1 Process Automatic Daily Program

This topic explains the systematic instruction to process Automatic Daily Program.

It is necessary to maintain a mandatory program, to run the derivatives daily event program.

**•** On the **Mandatory Batch Program Maintenance** screen, specify **EIDMANPE** in the text box, and click next arrow.

Maintain the function **DVBAUDLY** as a mandatory program to execute the End of Day batch

For further details on running an EOD batch, refer to Automated End of Day User Manual

### 4.1.2 Batch Process

This topic describes year end batch process.

The year-end batch process is triggered to collect data about the unrealized income booked for each contract during the year. It is allowed to trigger this process only if the Track PY PnL Adjustment option is enabled for the branch through the Preferences section of the 'Branch Parameters' screen.

During liquidation, the information collected using the batch process is used to postadjustment entries to the previous year's adjustment GL

Make sure to execute this batch process before executing the Year-end P and L balance transfer batch. The balances about the unrealized income booked for each contract during the year is stored at the Contract, Component and Currency level.

For unrealized accruals the batch process stores data for the in the leg and out leg interest components and for the unrealized accrual of termination gain/loss. For advance contracts, unrealized accrual signifies accruals for those schedules, which have liquidated but for which accruals have not completed. For arrears contracts, unrealized accrual is indicative of the amount accrued until the date for those interest schedules, which are yet to be liquidated.

For termination gain or loss, unrealized accrual is the amount accrued for a terminated contract, which has not yet reached maturity.

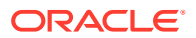

This topic has the following sub-topic:

• Upload DV Contracts

### 4.1.2.1 Upload DV Contracts

Oracle Banking Treasury provides the facility of holiday treatment for principal schedules, interest and interest revision schedules of a DV online contract based on Multiple-currency and Multiple-financial centers if the following conditions are satisfied.

- The derivative type for the product allows combined holiday treatment.
- To specify the details of currencies or financial centers for combined holiday treatment for uploaded DV contracts in the table shown below:

| <b>Column Name</b> | Data Type | Length | <b>Description</b>                                                                                                    |
|--------------------|-----------|--------|----------------------------------------------------------------------------------------------------|
| <b>BRANCH CODE</b> | Character | 3      | <b>Branch Code</b>                                                                                                    |
| SOURCE_CODE        | Character | 20     | Source Code of the<br>external system                                                                                                    |
| EXTERNAL REF_NO    | Character | 16     | Unique Reference<br>Number of the contract<br>being uploaded                                                                                                    |
| <b>COMPONENT</b>   | Character | 10     | INLEG PRN $\Rightarrow$<br>Principal of the<br>in leg OUTLEG PRN<br>$\Rightarrow$ Principal of<br>theout leg<br>DV IN INT $\Rightarrow$ $\Rightarrow$<br>Interest of the<br>inleg DV OUT $INT$ =><br>Interest of the<br>outleg |
| CCY_FIN_CENTER     | Character | 3      | Currency code or<br>Clearing house                                                                                                    |
| CCY_OR_FINCENTER   | Character | 1      | $C \Rightarrow$ Currency<br>F => Financial Centre                                                                                                    |

**Table 4-1 DV Contracts table**

If the value of CCY\_OR\_FINCENTER is C, then the value provided in CCY\_FIN\_CENTER must be an authorized and open currency

If the value of CCY\_OR\_FINCENTER is F, then the value provided in CCY\_FIN\_CENTER must be an authorized and open clearing house.

Provide details of the list of currencies or financial centers from the above table if the type of the derivative for the uploaded product supports combined holiday treatment and the holiday treatment for a specific component and schedule type is set as currency or financial center.

When holiday treatment is set as combined but schedule holiday treatment has been set as ignore or Local at the specific component level then the data provided in the combined holiday treatment table is not considered by Uploaded schedules.

In case of synchronous schedules for principal or interest supported by the derivative type, the OUT leg holiday preference will default from the IN leg and the already provided OUT leg

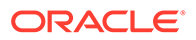

<span id="page-60-0"></span>will be ignored. While in case of synchronous revision for IN or OUT legs for interest revision supported by derivative type, IN/ OUT revision holiday preference defaults from IN/ OUT interest holiday preference.

In case of asynchronous schedules if you have to specify the holiday treatment in the existing upload tables as Currency/ Financial center for IN and OUT legs and the holiday treatment in type maintenance is defined as combined, then you must provide for combined holiday treatment details for IN and OUT leg separately else an error is displayed. If the holiday treatment has been specified as Ignore/ Local for the component in the existing table, then the new upload table for combined holiday treatment is ignored for that component and schedule type.

### 4.1.3 External Revaluation

This topis describes the external MTM upload through web service, GI, and external revaluation process.

Here the revaluation is done based on the external values which is provided as the input (revaluated profit or loss) to the system.

Once the External revaluation option is enabled at branch parameter, the EOD batches in the system does not calculate any profit or loss for the contracts, the accounting entries which is given to the system is posted and the revaluation event is triggered.

### **Note:**

If the option external revaluation is enabled and if the MTM value is not received, the system skips the revaluation for the particular contract and the system logs exception into a table.

### **External MTM upload through Webservice**

The External MTM value received is in XML format for a contract.

An Operation CreateExtMTMValue is used to upload DV External MTM Value for a contract through the gateway.

The following fields are mentioned in the XML:

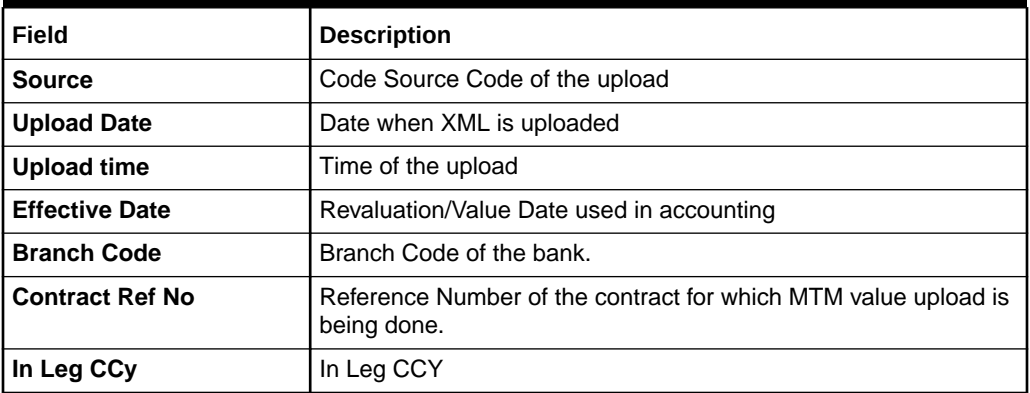

### **Table 4-2 XML Fields**

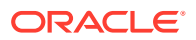

### **Table 4-2 (Cont.) XML Fields**

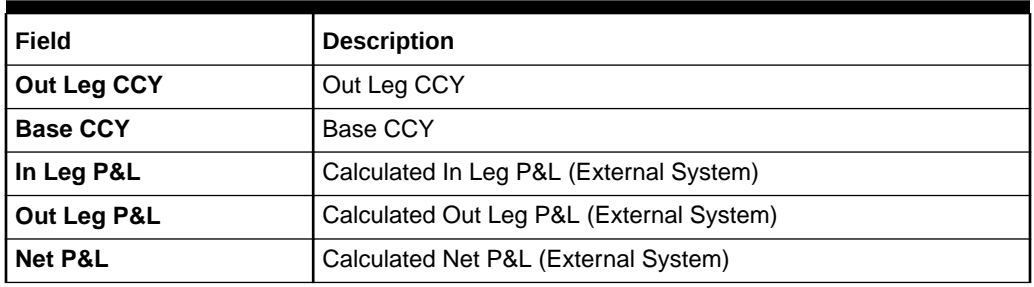

An error is raised when:

- The Contract reference number is not valid.
- Duplicate record exists for the contract reference number and revaluation date.
- Revaluation date is greater than the application date.
- Contract is not active.
- If Netting required flag is checked and Net P&L, Base CCY is not there in XML.
- If Netting required flag is unchecked and In Leg P&L, Out Leg P&L, In Leg and Out Leg CCY is not there in XML.

### **External MTM upload through GI**

The Bulk Upload of external MTM value is supported though GI.

User can define properties, formats and components associated with interface file in the Interface Definition GIDIFTDF screen. For uploading rate fixed contracts from external system into OBTR select interface type as Incoming, interface code as DVDETMTM.

When an Incoming Interface Definition is saved, a dynamic package and external tables for each component is created in the Database. The generated dynamic package consists of fn\_process\_file and fn\_upload for maintenance functions.

External tables per component is created on the file name mentioned in the Interface Maintenance, which is used for reading the corresponding component's data from the file.

The processing of the incoming interface takes place in:

- File process (FP): This process transfers data from file to upload tables.
- Data process (DP): This process transfers data from upload table to the base tables.

The following fields are mentioned in the incoming files:

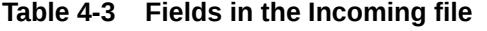

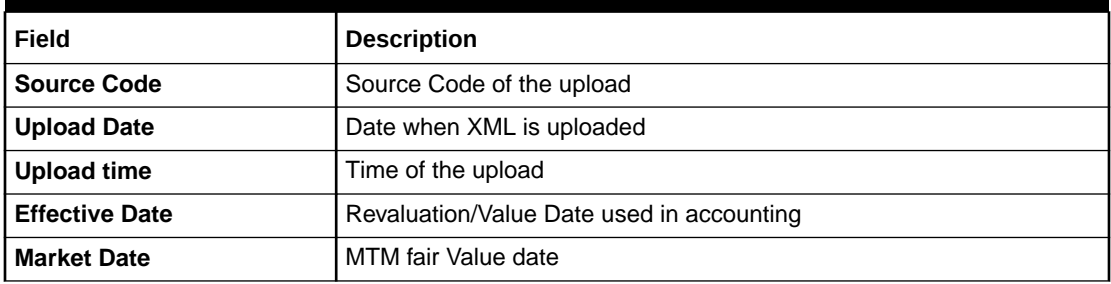

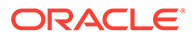

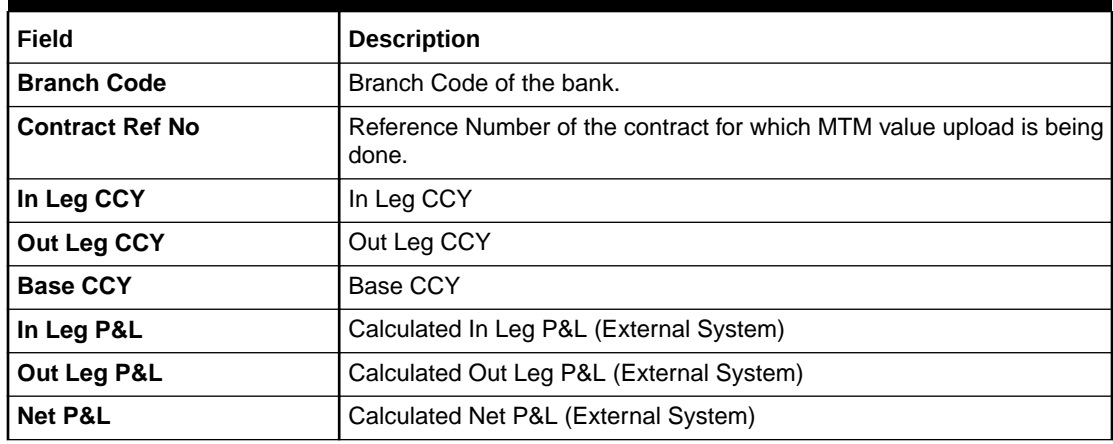

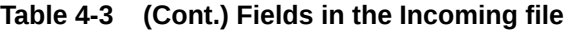

- For the error validation refer to the error validation of the Web Services in the above section.
- The Job DV\_MTMUPLOAD is defined and scheduled to pick the records from external system though GI for processing.
- User can trigger the process of Generic Interface using the Interface Trigger screen (GIDIFPRS).
- For more information on the GI process, refer to the Generic Interface User Manual.
- Move the incoming file to the DB server 'Read' folder manually or through file upload feature.
- Before starting the file upload, ensure that user has sufficient access permissions/ grants to move and copy the files in the following folders inside file path specified while defining the interface.
- ready
- wip
- file\_processed
- processed
- error
- On successful upload of external MTM Value, the external revaluation event is triggered and system will post accounting entries will trigger online.

#### **External Revaluation Process**

- External Revaluation is done based on DV Branch Parameter. If External Revaluation is at Branch Level, the branch revaluation is always executed externally.
- If External Revaluation is at Product Level, system checks the External Revaluation Required flag at Product. If the flag is checked, the revaluation happens externally and if the flag is Unchecked revaluation happens internally on EOD batch processing.
- If the MTM value is uploaded for only one contract, the data is received using Webservice, and on successful acknowledgment, the external revaluation (EXRV) event is triggered online to perform the revaluation entries online.
- In case of the bulk upload, the data is received though Generic Interface, and on successful acknowledgment the external revaluation (EXRV) event is triggered online to perform the revaluation entries online.
- All other entity related to accounting and revaluation works as per existing functionality.
- If the Revaluation Reversal is along with Revaluation at branch parameter level, the reversals of entries for a particular revaluation is performed at the time of the next revaluation with EXRR Event.
- If the Revaluation Reversal is Next Day in BOD at branch parameter level, any revaluation gain or loss is reversed the very next day during the BOD process with EXRR Event.
- If the BOD processing date is the first day of the financial year, revaluation reversal is done from the previous Year adjustment GL maintained on upload External Revaluation table is populated with respective values.
- If External revaluation parameter is enabled, and is the revaluation level is branch, the DV batch does not execute the internal revaluation.
- In case OBTR does not receive any MTM value for any particular day, the system skips the revaluation for the particular contract on that day.

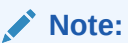

The System supports the back dated External revaluation.

• When OBTR receives back dated External revaluation after year- end, Profit and Loss adjustment entries are posted manually as Journal entry. User operationally handle the same.

Example for External Revaluation:

Consider the contract is booked on 15th July with external revaluation required.

Scenario 1:

On 17th receiving P&L amount as 150 GBP for 16th July.

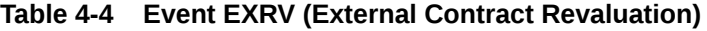

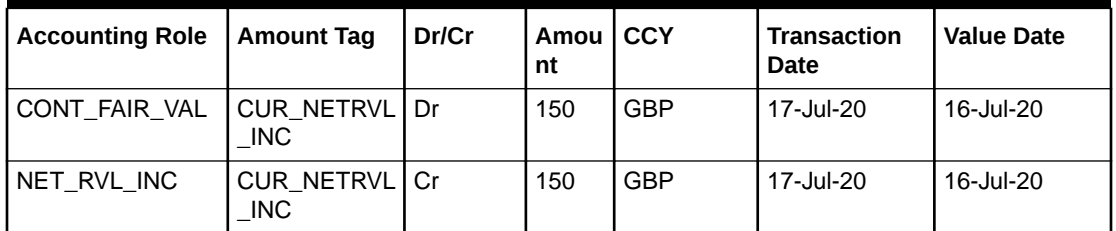

On 18th receiving P&L amount as 75 GBP for 17th July

1st Revaluation reversal is triggered.

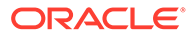

| <b>Accounting</b><br>Role | <b>Amount Tag</b>         | Dr/Cr | Amo<br>unt | <b>CCY</b> | <b>Transaction</b><br>Date | <b>Value Date</b> |
|---------------------------|---------------------------|-------|------------|------------|----------------------------|-------------------|
| NET RVL INC               | PRV_NETRV   Dr<br>L INC   |       | 150        | <b>GBP</b> | 18-Jul-20                  | 18-Jul-20         |
| CONT_FAIR_VA              | <b>PRV_NETRV</b><br>L INC | .Cr   | 150        | GBP        | 18-Jul-20                  | 18-Jul-20         |

**Table 4-5 Event EXRR (External Contract Revaluation reversal)**

### **Table 4-6 Event EXRV (External Contract Revaluation)**

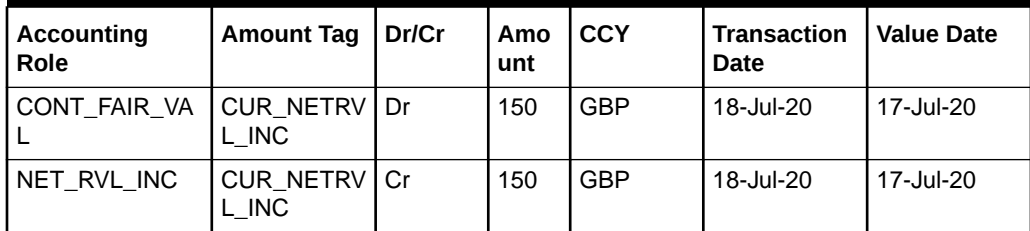

Scenario 2 - Next Day in BOD:

On 17th receiving P&L amount as 150 GBP for 16th July.

### **Table 4-7 Event EXRV (External Contract Revaluation)**

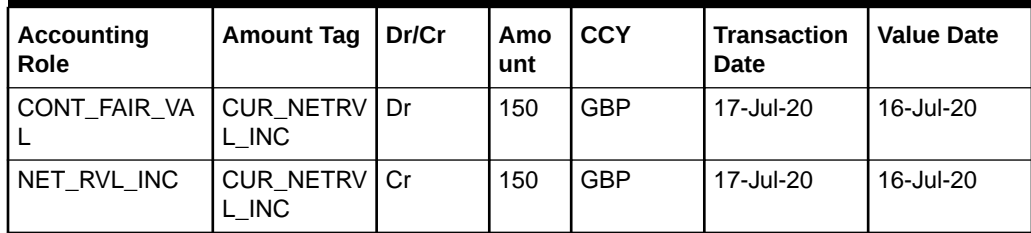

On 18th BOD during batch revaluation reversal is triggered.

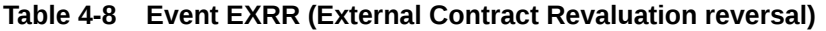

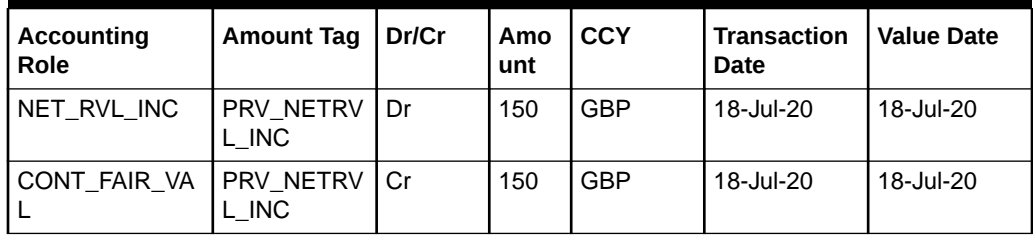

On 18th receiving P&L amount as 75 GBP for 17th July.

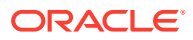

| <b>Accounting Role</b> | <b>Amount Tag</b>             | <b>Dr/Cr</b> | Amou<br>nt | <b>CCY</b> | <b>Transaction</b><br>Date | <b>Value Date</b> |
|------------------------|-------------------------------|--------------|------------|------------|----------------------------|-------------------|
| CONT_FAIR_VAL          | CUR NETRVL   Dr<br><b>INC</b> |              | 150        | GBP        | 18-Jul-20                  | 17-Jul-20         |
| NET RVL INC            | CUR_NETRVL   Cr<br><b>INC</b> |              | 150        | <b>GBP</b> | 18-Jul-20                  | 17-Jul-20         |

**Table 4-9 Event EXRV (External Contract Revaluation)**

On 19th BOD during batch revaluation reversal is triggered.

**Table 4-10 Event EXRR (External Contract Revaluation reversal)**

| <b>Accounting Role</b> | <b>Amount Tag</b>             | <b>Dr/Cr</b> | Amou l<br>nt | <b>CCY</b> | <b>Transaction</b><br>Date | <b>Value Date</b> |
|------------------------|-------------------------------|--------------|--------------|------------|----------------------------|-------------------|
| NET RVL INC            | PRV_NETRVL  <br>INC.          | Dr           | 150          | <b>GBP</b> | 19-Jul-20                  | 19-Jul-20         |
| CONT FAIR VAL          | PRV NETRVL   Cr<br><b>INC</b> |              | 150          | <b>GBP</b> | 19-Jul-20                  | 19-Jul-20         |

On 19th OBTR does not receive revaluation from external system, then the revaluation event is not triggered and revaluation is skipped.

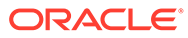

5

# Process a Derivatives Contract

Capture the details of the contract through the Contract Input Details screen. Before we proceed to discuss the details of the Derivatives Contract Input screen, briefly recall the work flow in the Derivatives module.

Maintain the basic information that is necessary for the successful functioning of the module. This information includes the maintenance of:

- Derivative Types
- Bank and Branch Parameter details
- Revaluation details
- Messaging party details
- Counterparty details
- Interest, Tax and Charge class details

The next step in the process is the creation of products for the derivatives module. Products help you group or categorize contracts, which share broad similarities. Associate a derivative type with each of the products that you create. Thus the product inherits all the attributes of the type. Subsequently associate the various interest, charge and tax classes with the product.

Under each product that you define, you can enter specific contracts for this module. By default, a contract inherits the attributes of the product to which it is associated. This means that you do not have to define the attributes that default from the product every time you input a contract involving the product. It is possible to change some of the attributes to suit the product you are defining.

This topic contains the following sub-topics:

- [Maintain the Derivative Contract Input Screen](#page-67-0) This topic describes the systematic procedure to maintain the derivative contract input screen.
- [Saving the Details of a Contract](#page-132-0) This topic explains the concept of saving the contracts details using Save from the Actions menu in the Application tool-bar or by clicking the save icon.
- [Inflation Swap Processing](#page-133-0) An inflation swap is a contract used to transfer inflation risk from one party to another through an exchange of fixed cash flows.
- [Processing Amendment on Derivatives Contract Details Screen](#page-140-0) This topic describes the amendment processing using the **Derivatives Contract Details** screen.
- [View Derivative Contract Details](#page-140-0) This topic describes the systematic instruction to process derivative contract details.

• [Contract Upload](#page-142-0) This topic explains how to upload a contract, amendment fee processing, and upload derivative rate.

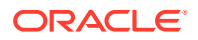

<span id="page-67-0"></span>**[Schedule Confirmation](#page-146-0)** 

This topic describes the schedule confirmation, confirm interest and principal schedules, and confirm a schedule.

- [Reassign contract to another user](#page-147-0) This topic describes the systematic instruction to reassign topics to another user.
- **[ISDA Confirmation](#page-148-0)** This topic describes the details to capture the confirmation check for derivative deal events.
- [Rate Fixing](#page-151-0)

This topic describes the rate fixing, Treasury branch parameter maintenance, Treasury rate fixing maintenance, Derivative product definition, Transaction input, Rate fixing process, Manual principal reset processing on CCS deals, Manual principal reset summary, Manual principal reset processing from UI, Manual principal reset processing on CCS deals, and CCS principal reset EOD processing.

**[Manual Liquidation](#page-157-0)** 

A new screen is introduced to enable Online manual liquidation on Derivative type of contracts. The contracts that are due on the scheduled date or after the scheduled date can be manually liquidated through this manual liquidation screen.

**[SGEN Messages Generation](#page-161-0)** This topic describes the SGEN message generation feature.

# 5.1 Maintain the Derivative Contract Input Screen

This topic describes the systematic procedure to maintain the derivative contract input screen.

**1.** On the Home page, type **DVDTRONL** in the text box, and click next arrow.

The **Derivative Contract Input** screen is displayed.

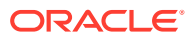

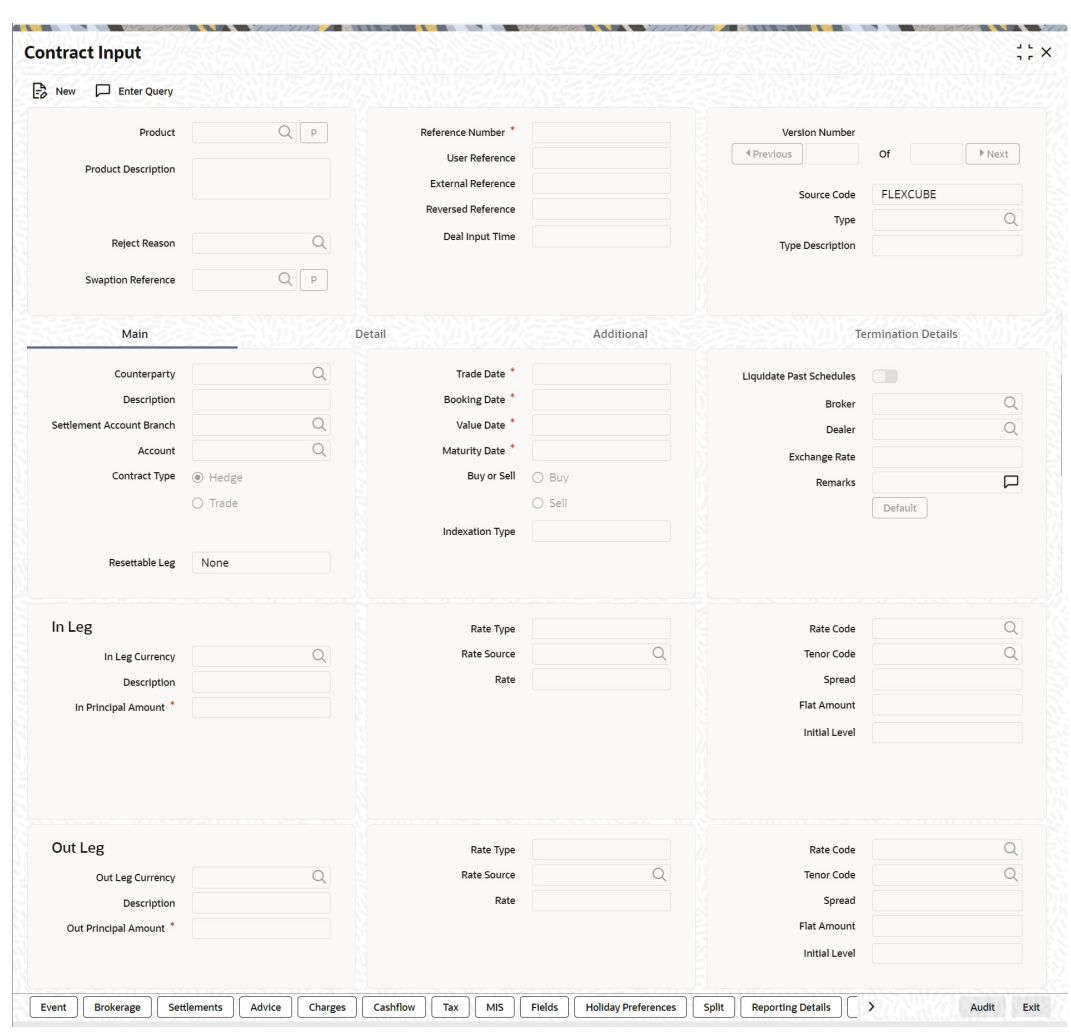

#### **Figure 5-1 Derivative Contract Input**

- **2.** On the **Derivative Contract Input** screen, select New to specify the details of new contract.
- **3.** Choose the Contract Input Summary option to call a created contract.

The details of all the contracts that entered earlier display in a tabular form.

**4.** Double click the summary screen to open an existing deal.

The Contract On-line screen contains the following that captures information specific to the contract that you are maintaining.

- **Header**
- **Footer**
- Body of fields

Capture these details in addition to the attributes that the contract acquires as a result of being linked to the product.

The screen fields contains two tabs. First capture the main details of the derivative contract such as the Contract Type, Counterparty, and the In and Out Leg interest and principal details.

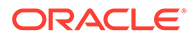

- **5.** Click **Principal** and specify the Contract Principal Schedules for both the in and out legs separately.
- **6.** Click **Interest** to indicate the interest details for both the legs of the contract.

Start capturing additional information relating to the derivative by moving to the Detail tab.

- Revaluation details
- Inception
- Termination details

Besides the existing fields in the Derivative Contract Online screen, you will also notice a vertical array of icons. Click on an icon launches a screen that captures details specific to an attribute, Settlement Message details, for example.

These icons are briefly described below:

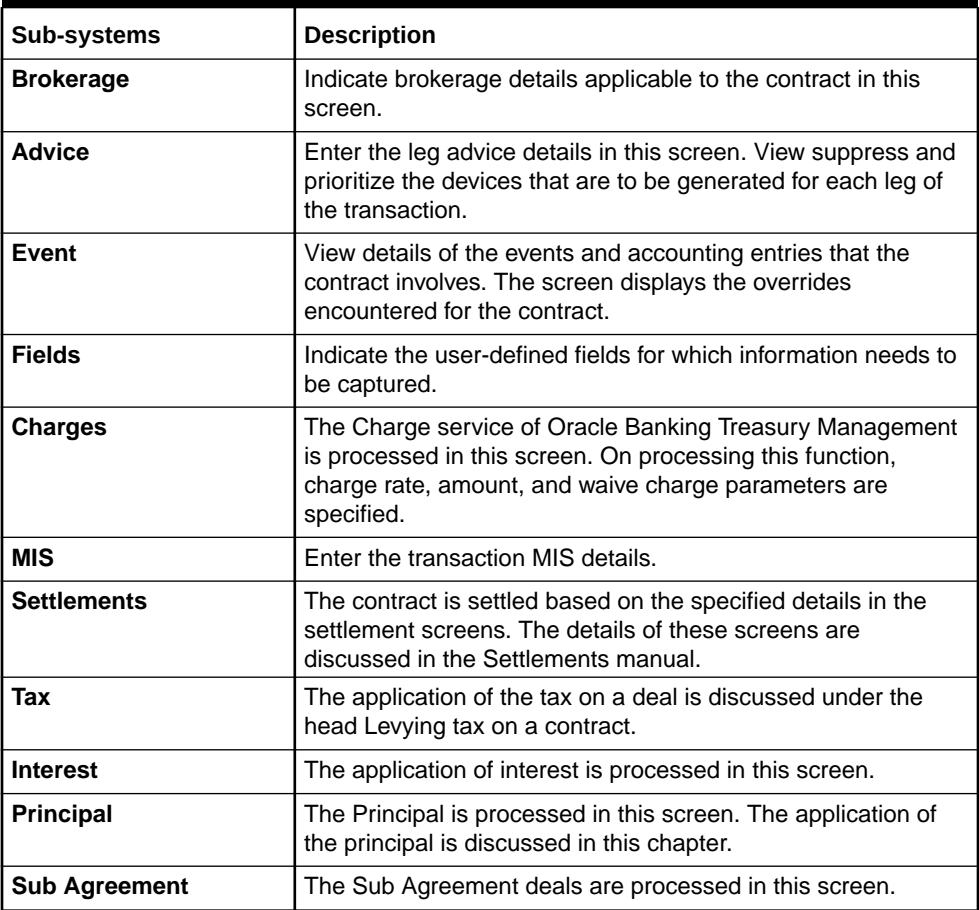

### **Table 5-1 Sub-systems Description - Field Description**

Through the **Derivatives Contract Input** screen, it is possible to process all types of derivative contracts.

Enter the details of a contract using a derivative product. Based on the type of entered contract, it is possible to select a product from the option list available at the Product field.

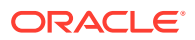

Once the product is linked with a contract, the attributes defined for the product and consequently the derivative type associated with the product are inherited by the contract automatically. It is allowed to change a few of these details such as revaluation details, the in and out leg interest details, before saving the contract.

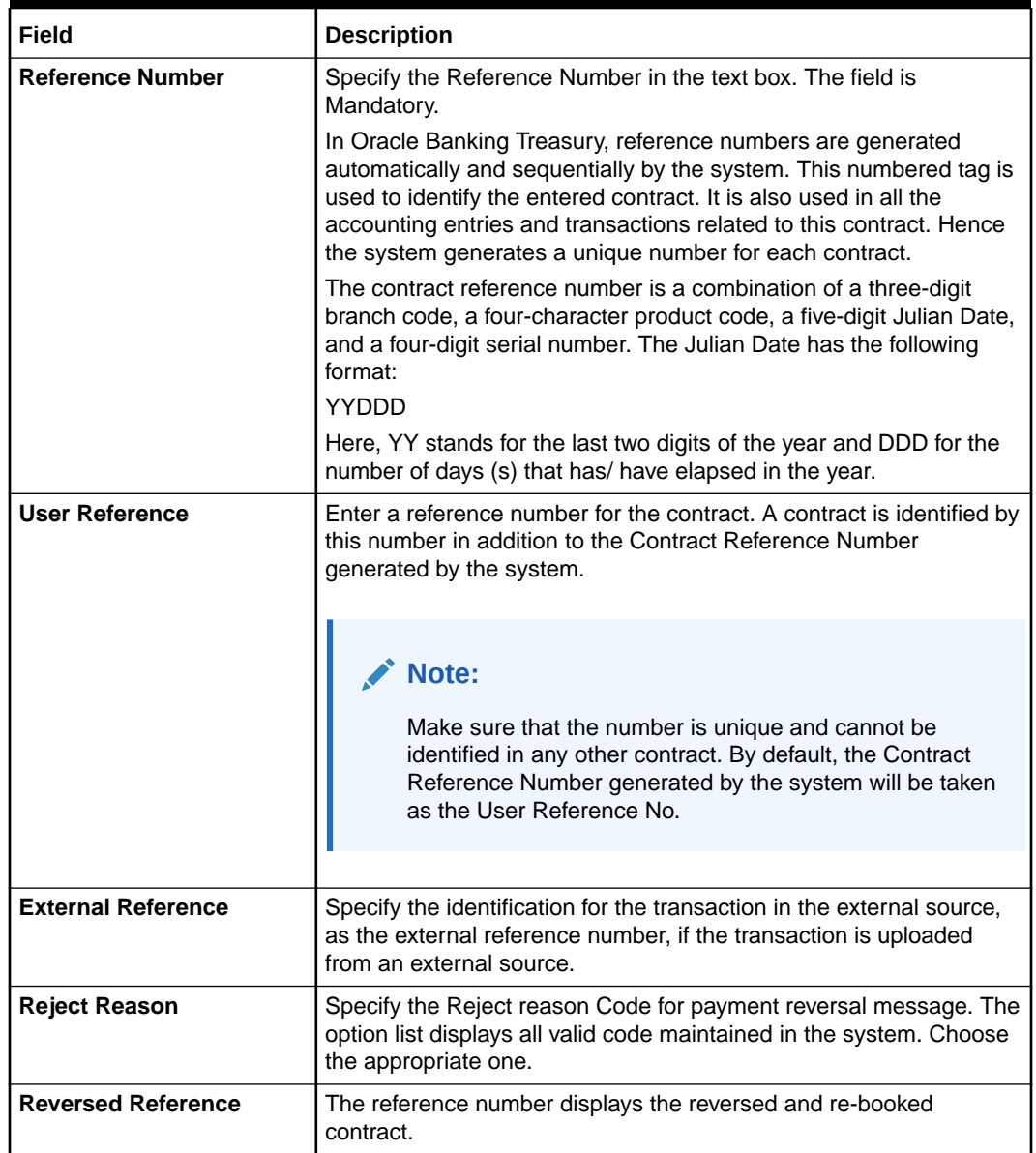

### **Table 5-2 Derivative Contract Input- Main Tab - Field Description**

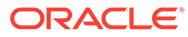

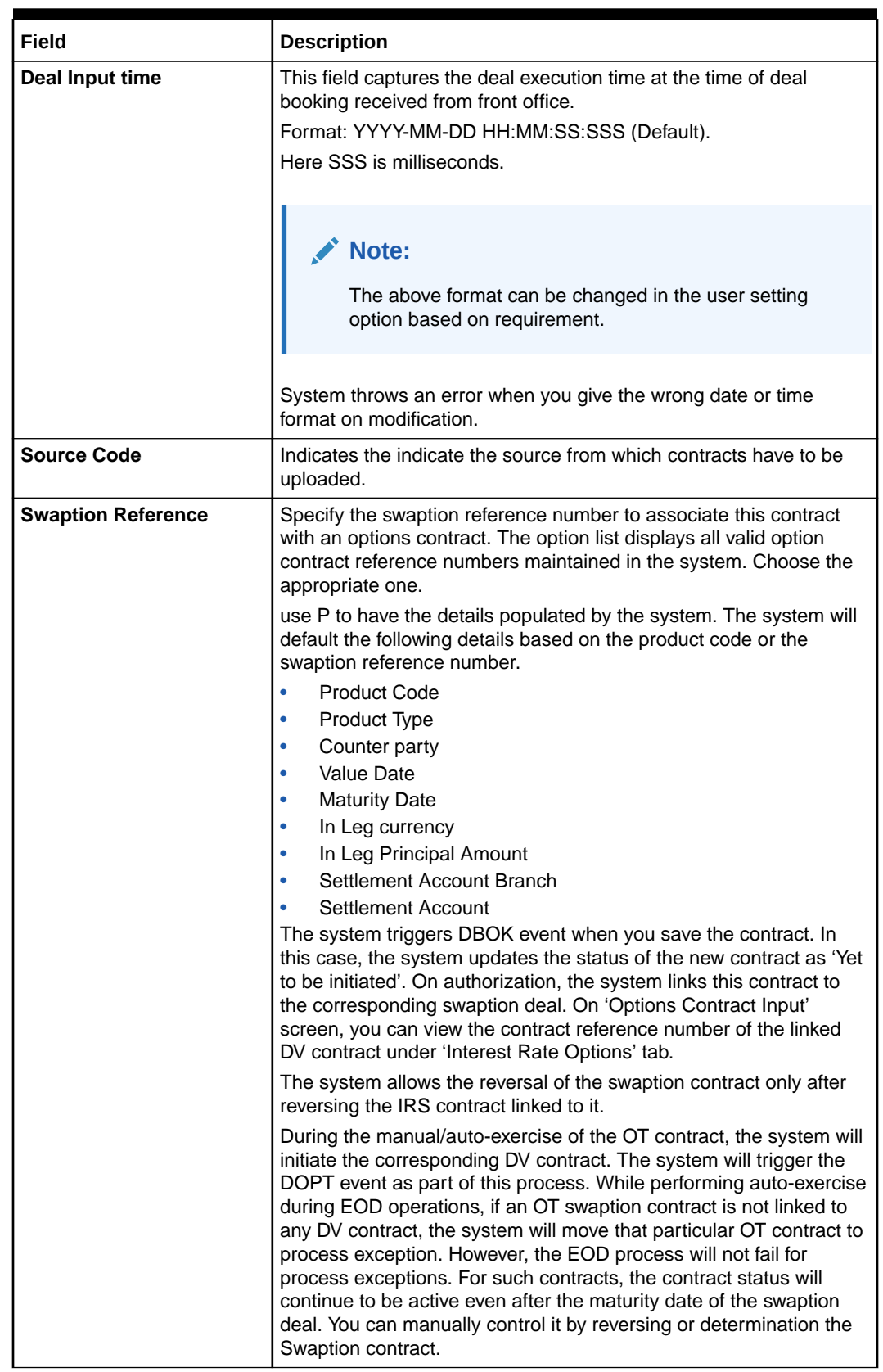

### **Table 5-2 (Cont.) Derivative Contract Input- Main Tab - Field Description**

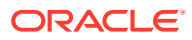
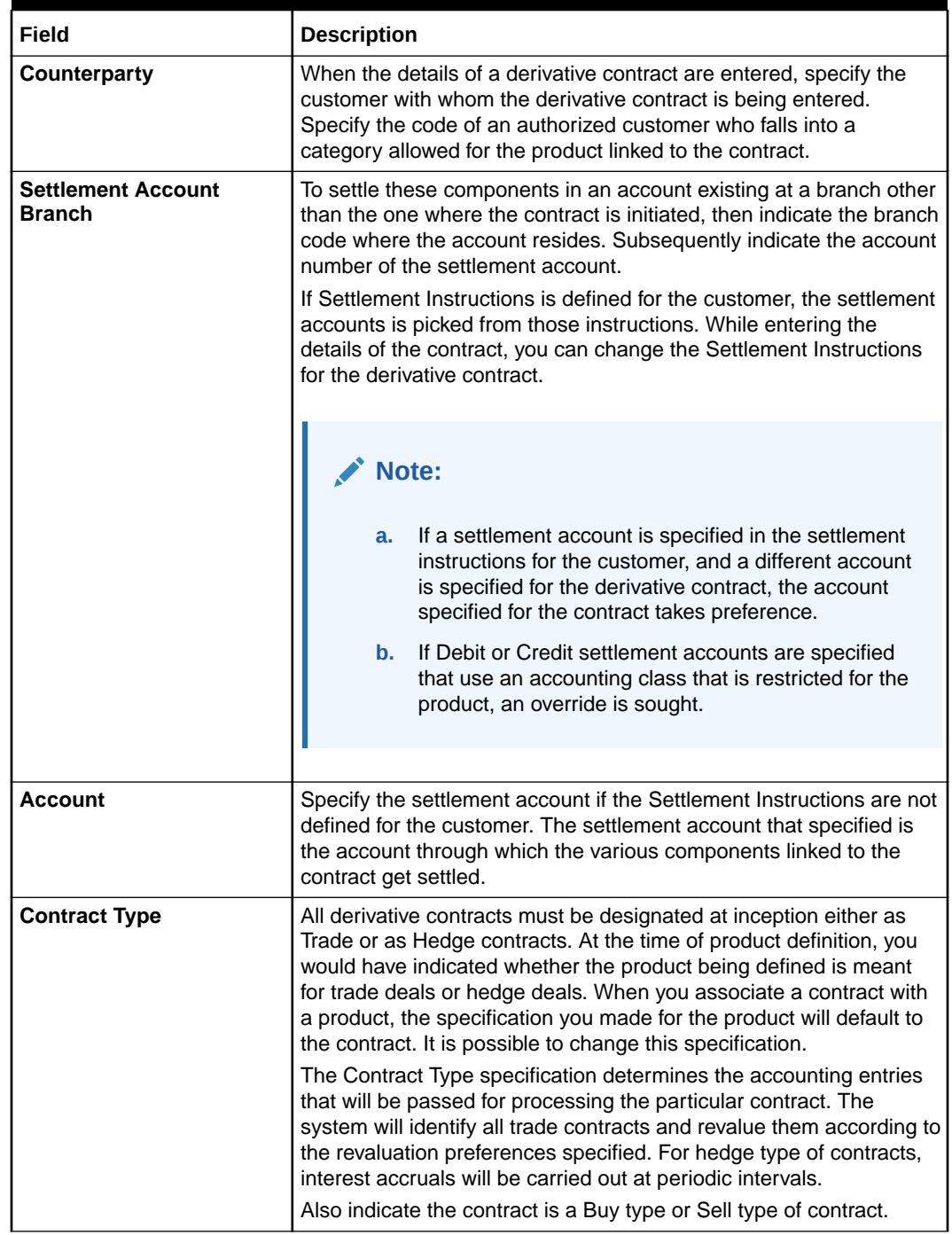

# **Table 5-2 (Cont.) Derivative Contract Input- Main Tab - Field Description**

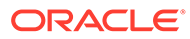

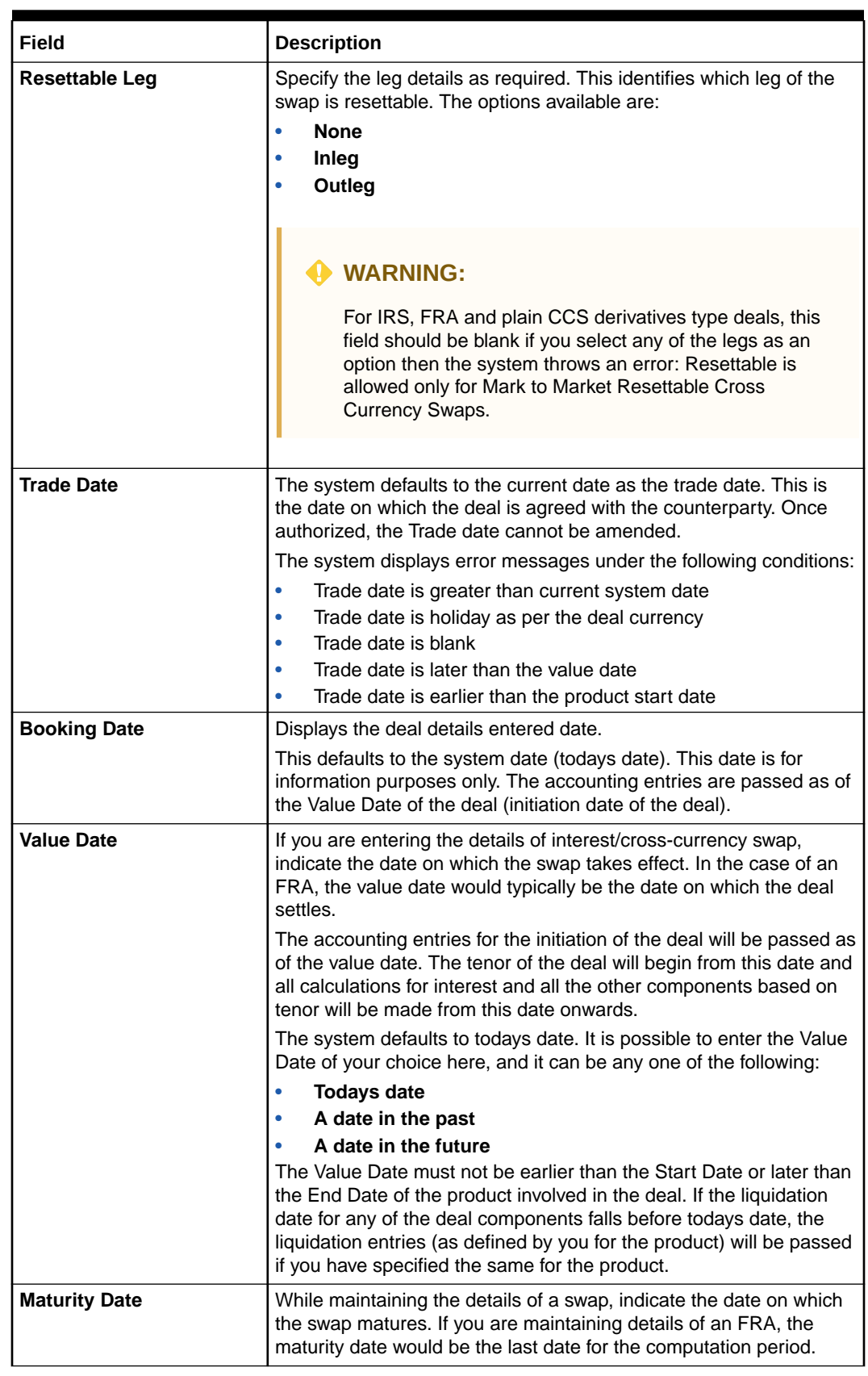

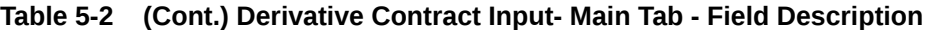

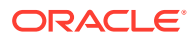

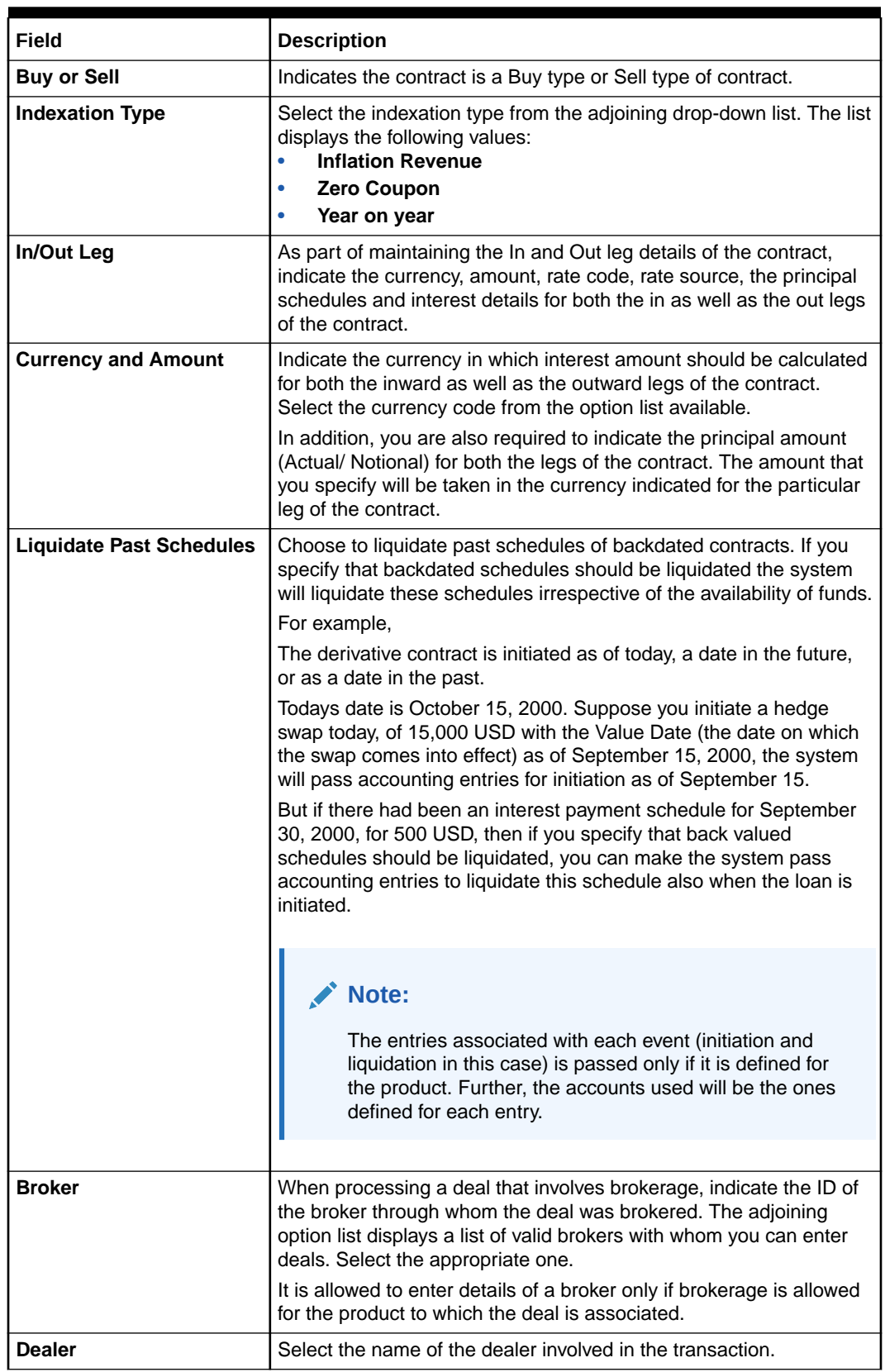

# **Table 5-2 (Cont.) Derivative Contract Input- Main Tab - Field Description**

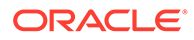

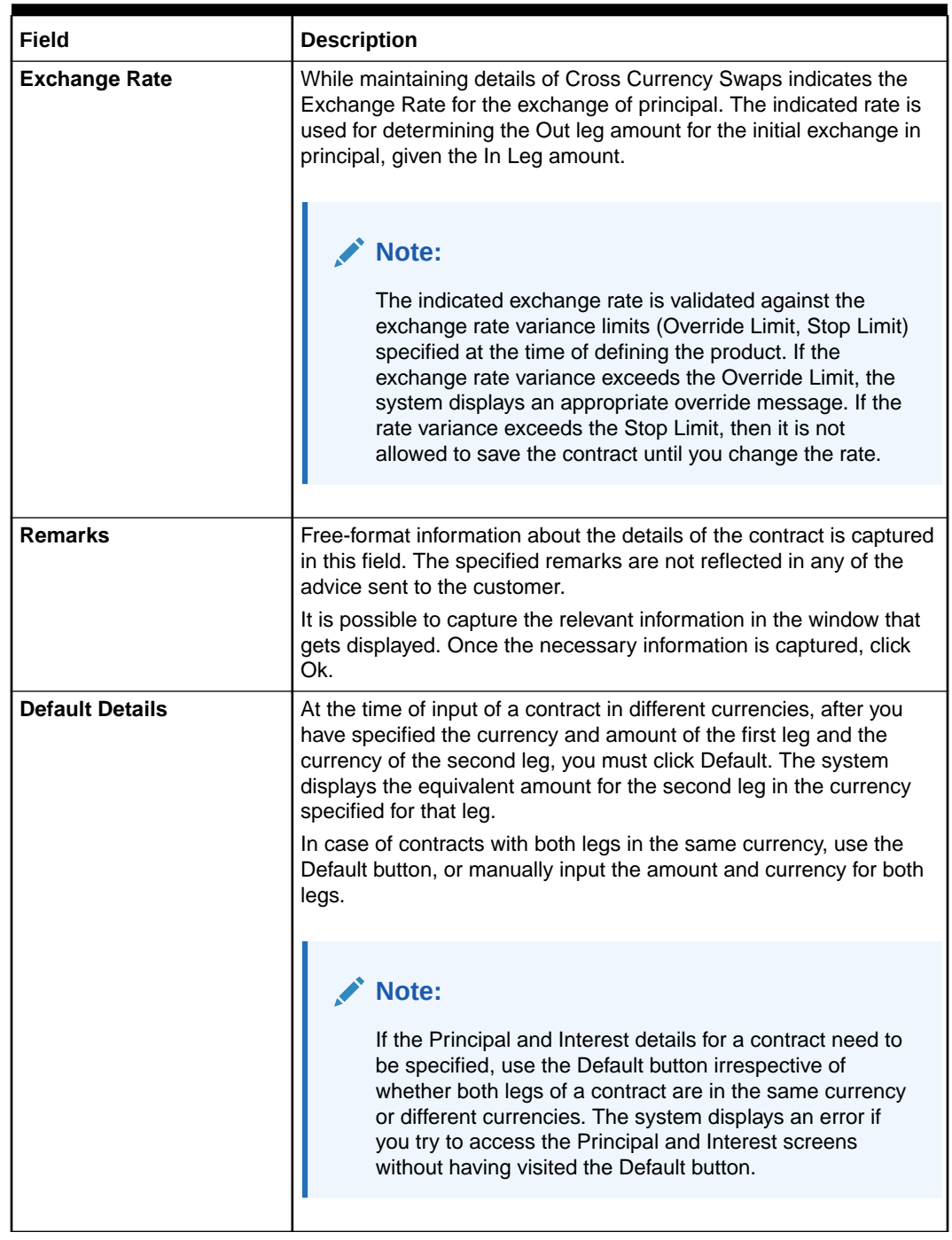

### **Table 5-2 (Cont.) Derivative Contract Input- Main Tab - Field Description**

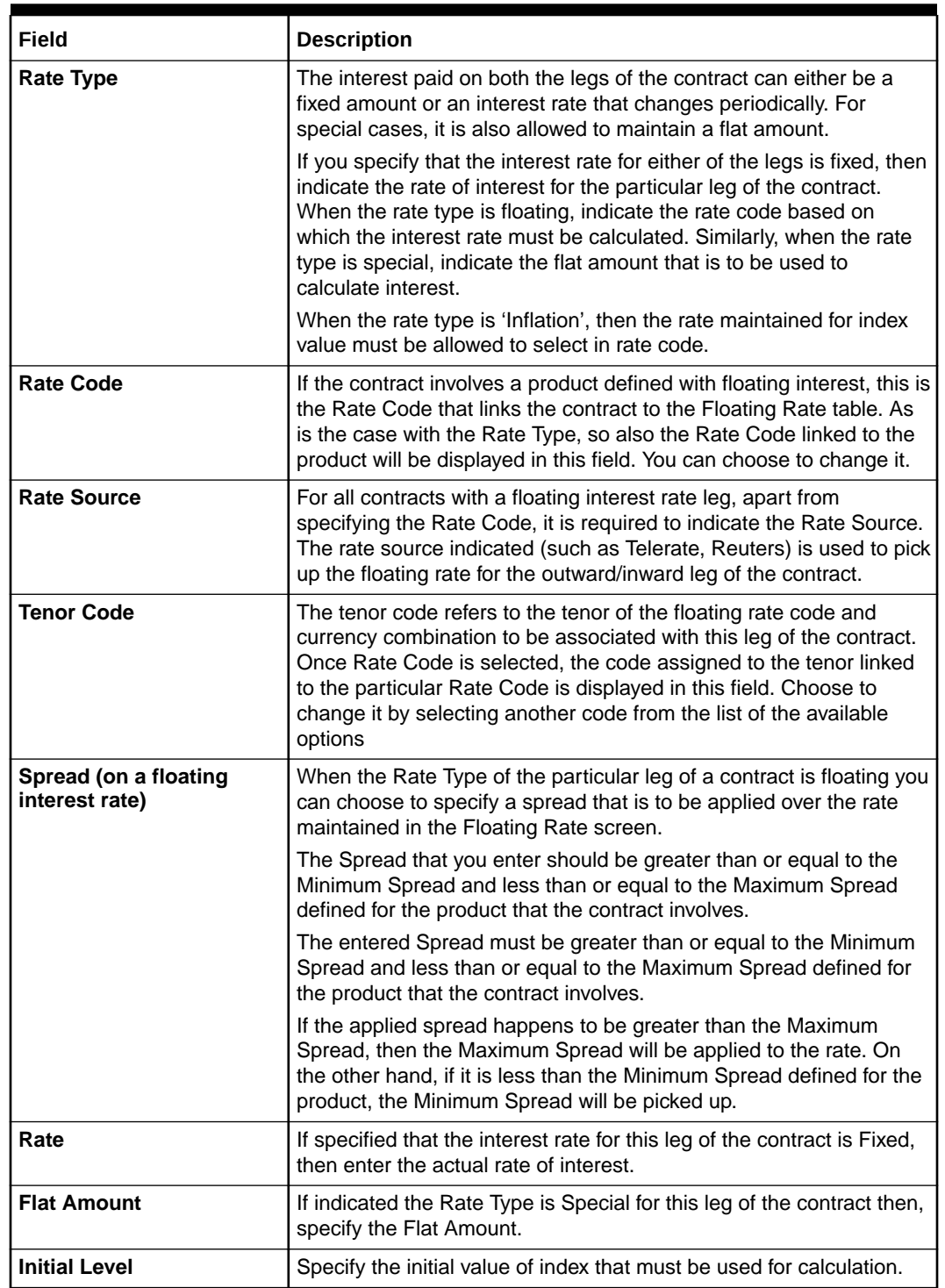

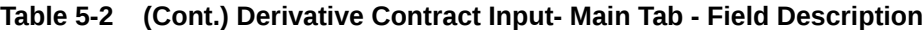

**7.** On the **Derivative Contract Input** screen, select Detail tab.

The **Derivative Contract Input** screen with **Detail** tab is displayed.

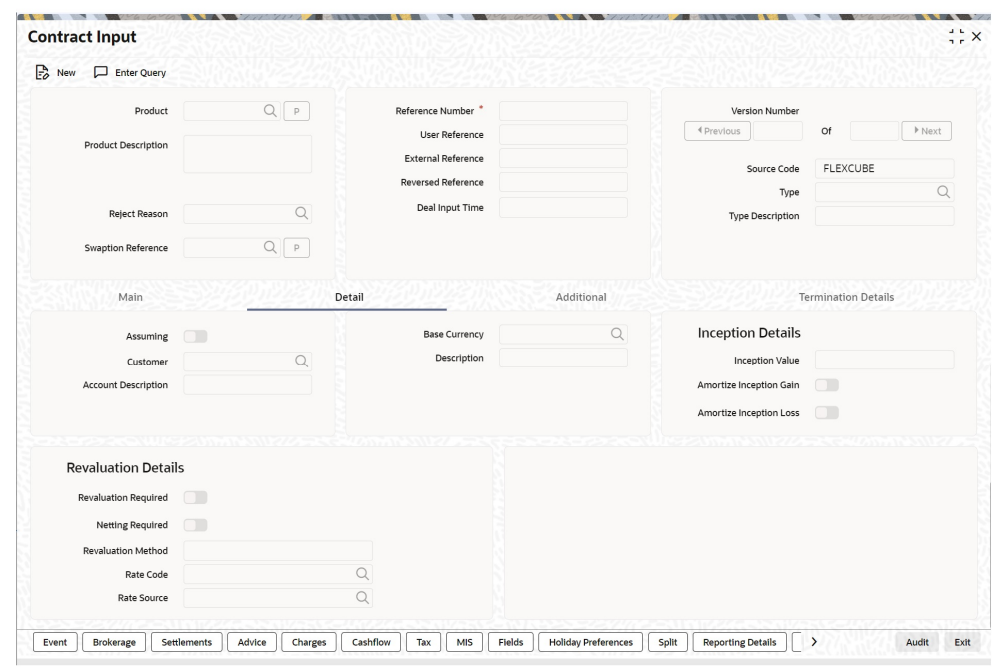

#### **Figure 5-2 Details tab**

**8.** On the **Details** tab, specify the fields and click **Exit**.

For more information on fields, refer to the below table.

To process the contract, once the essential details of the derivative contract are entered, it is mandatory to enter the additional details that are required. Click on the tab that corresponds to Detail.

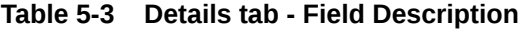

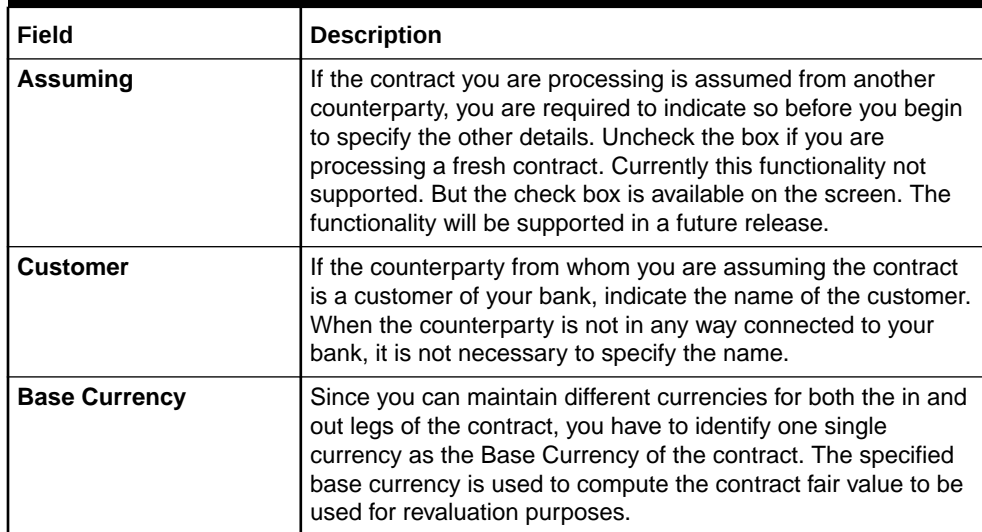

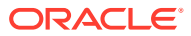

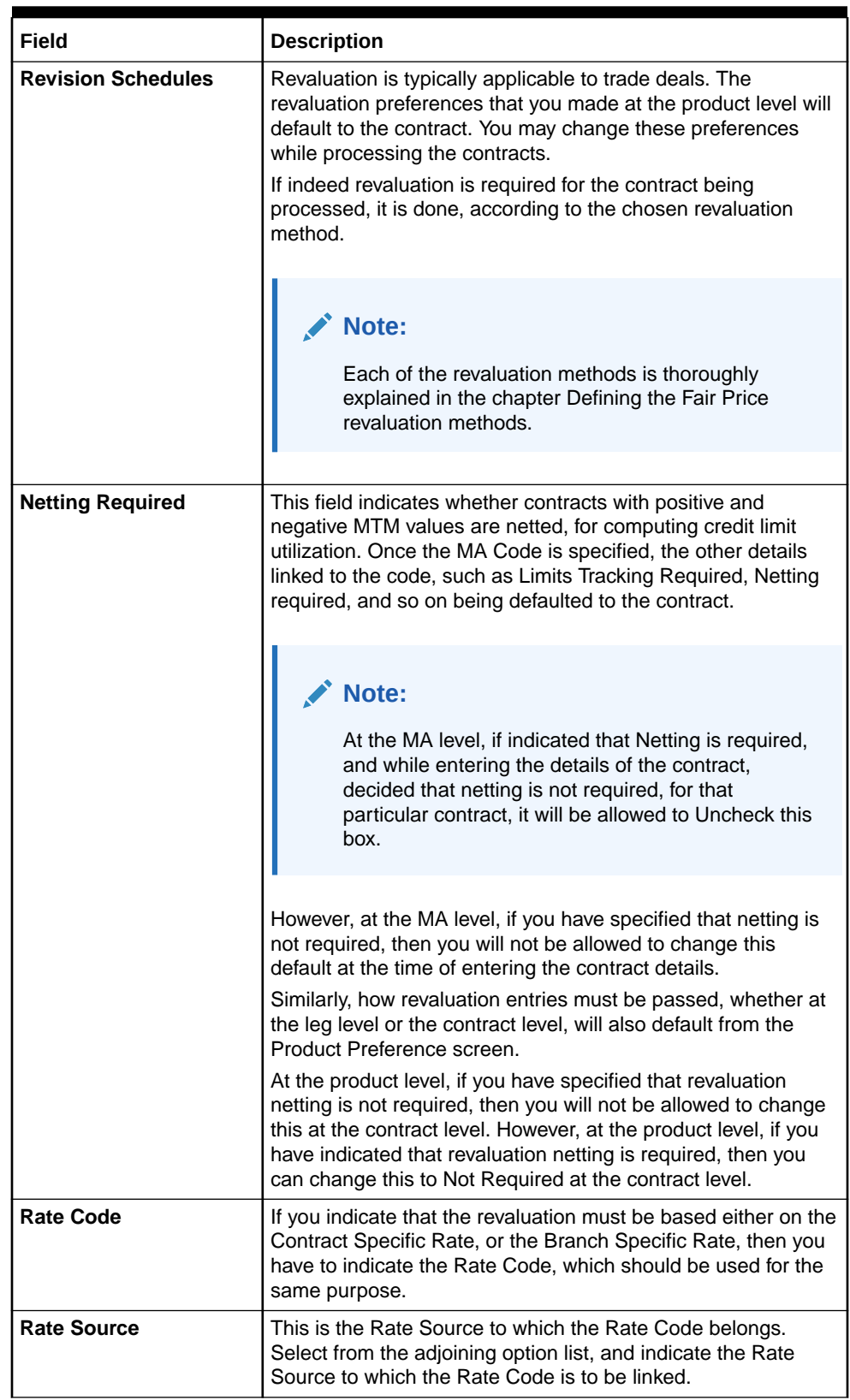

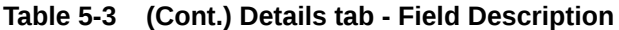

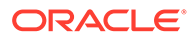

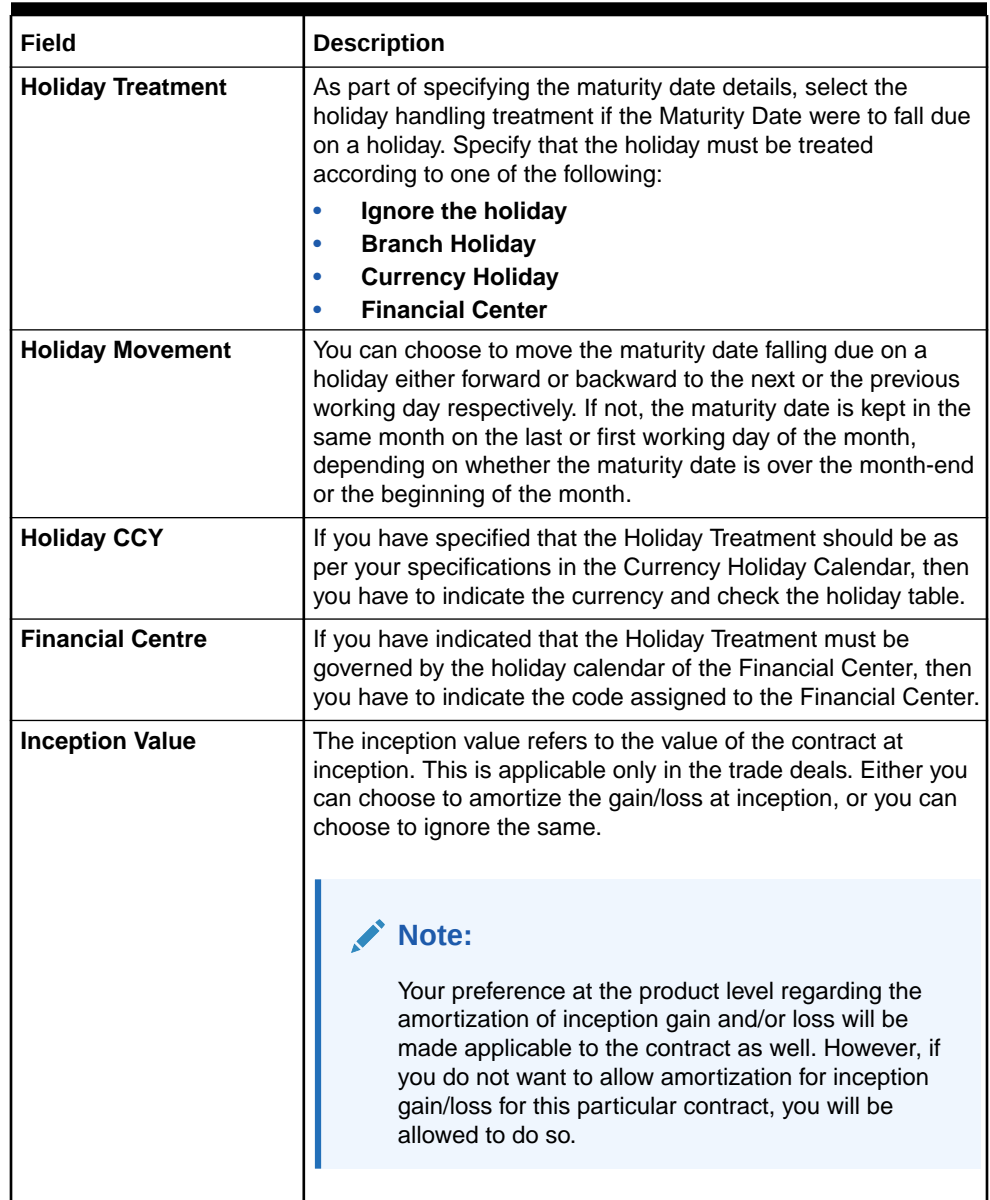

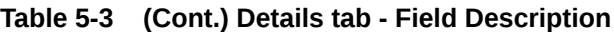

**9.** On the **Derivative Contract Input** screen, click **Additional**.

The **Derivative Contract Input- Additional** is displayed.

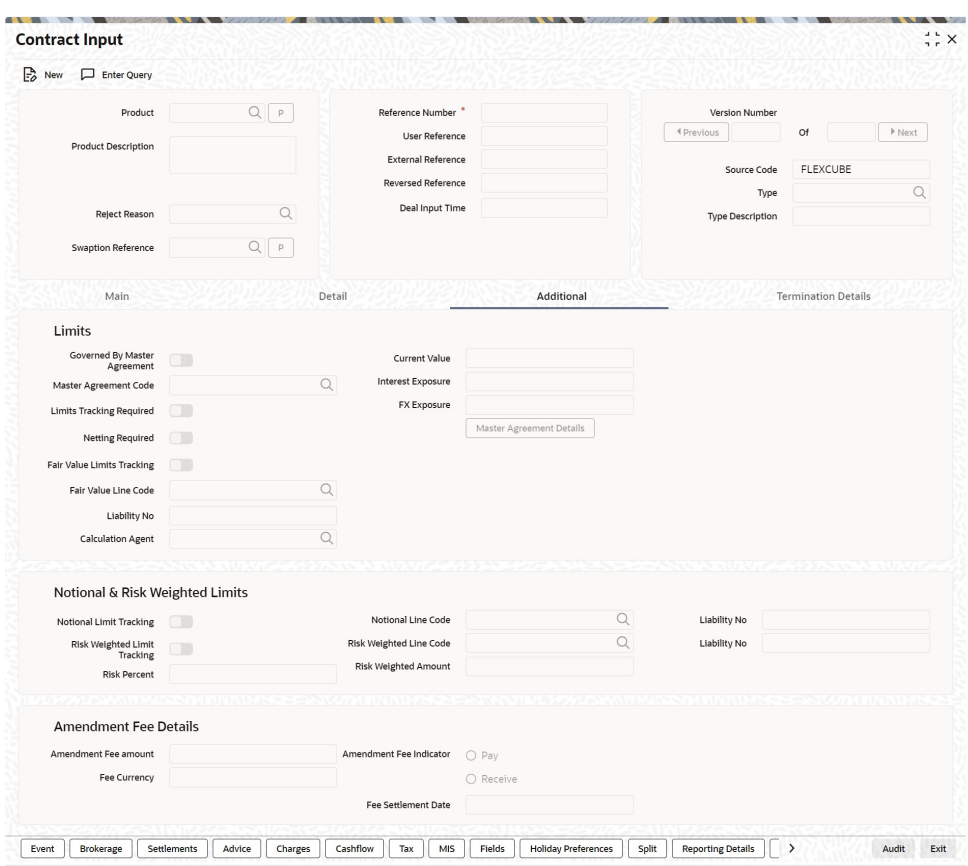

**Figure 5-3 Additional**

**10.** On the **Additional Details** tab, specify the fields, and click Exit.

For more information about fields, refer to the table.

**Table 5-4 Additional Details Tab - Field Description**

| Field                                  | <b>Description</b>                                                                                                    |
|----------------------------------------|----------------------------------------------------------------------------------------------------|
| <b>Governed By Master</b><br>Agreement | Check this box to indicate that the contract for which you are<br>capturing details comes under the purview of a master agreement<br>that exists between your bank and the counter-party. |

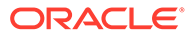

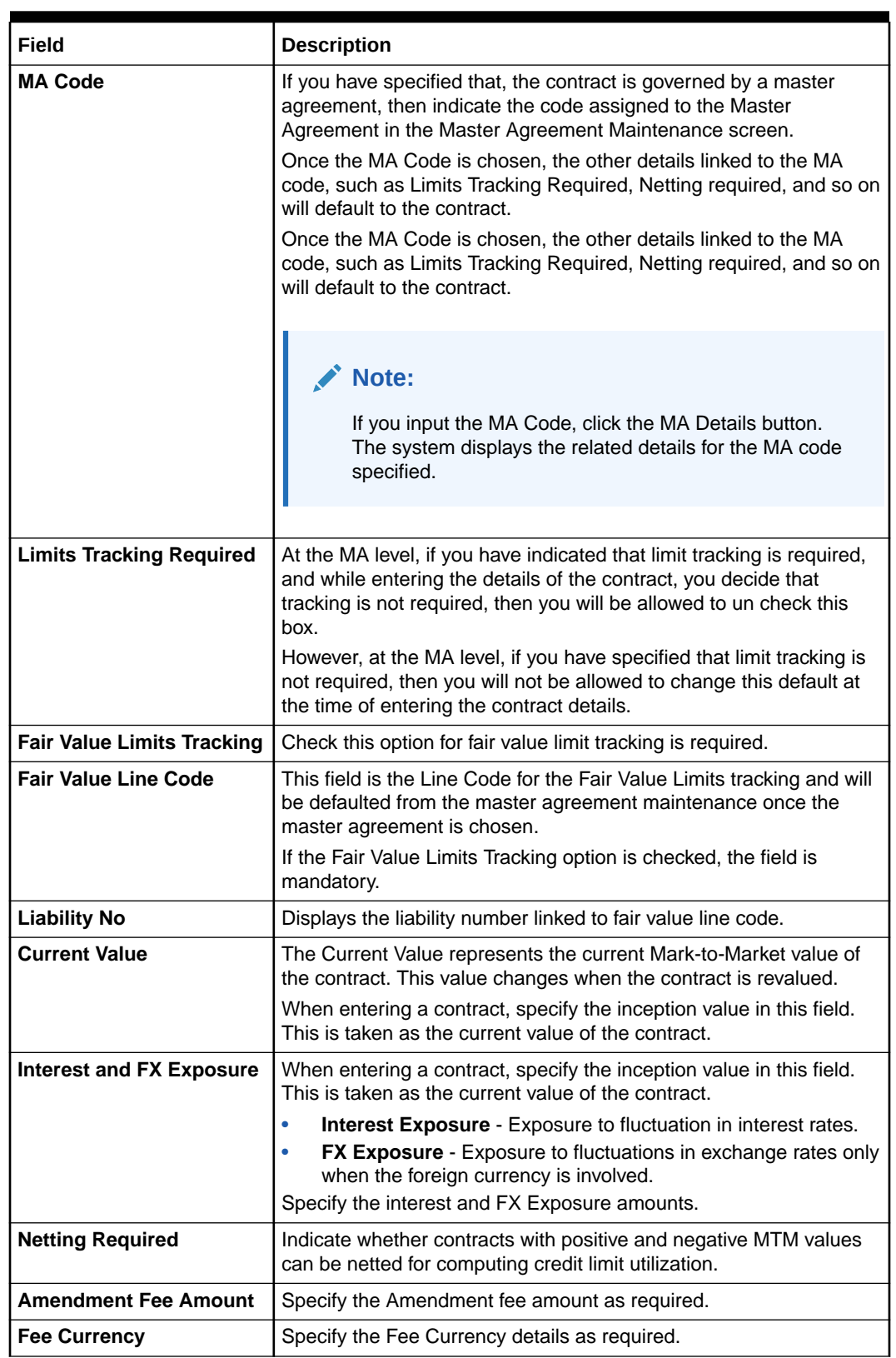

# **Table 5-4 (Cont.) Additional Details Tab - Field Description**

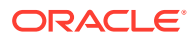

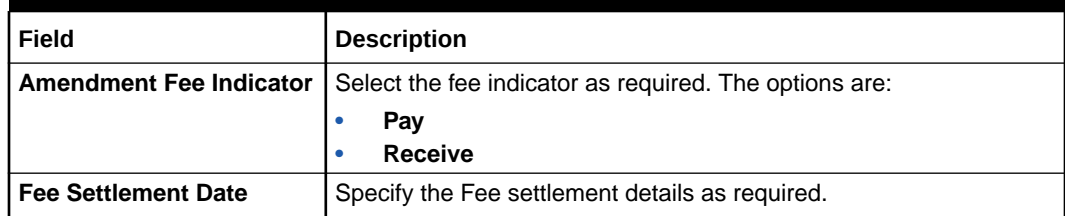

# **Table 5-4 (Cont.) Additional Details Tab - Field Description**

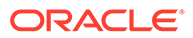

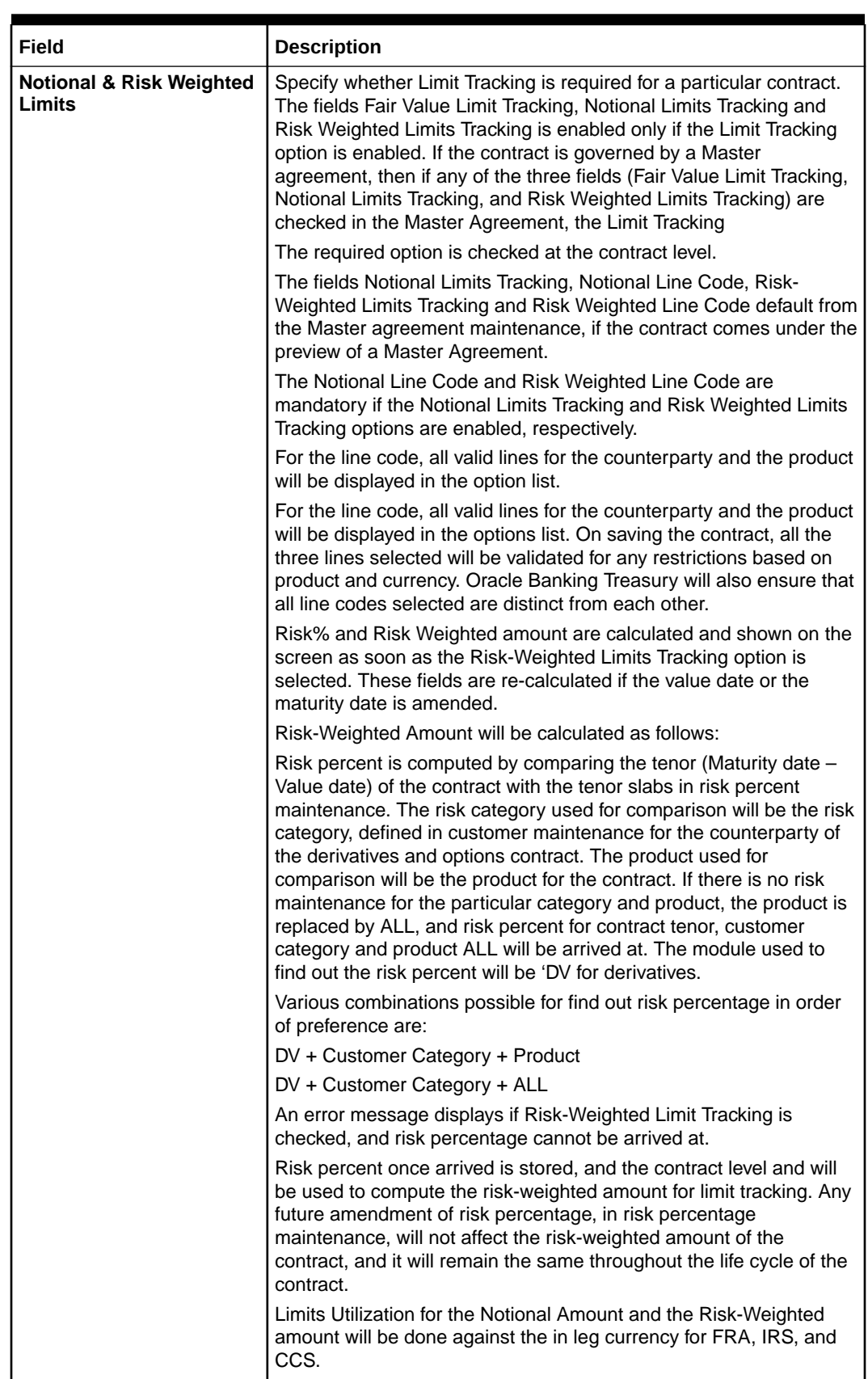

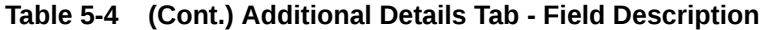

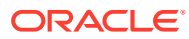

**11.** On **Derivative Contract Input** screen, click **Termination Details**.

The **Derivative Contract Input** screen with **Termination Details** is displayed.

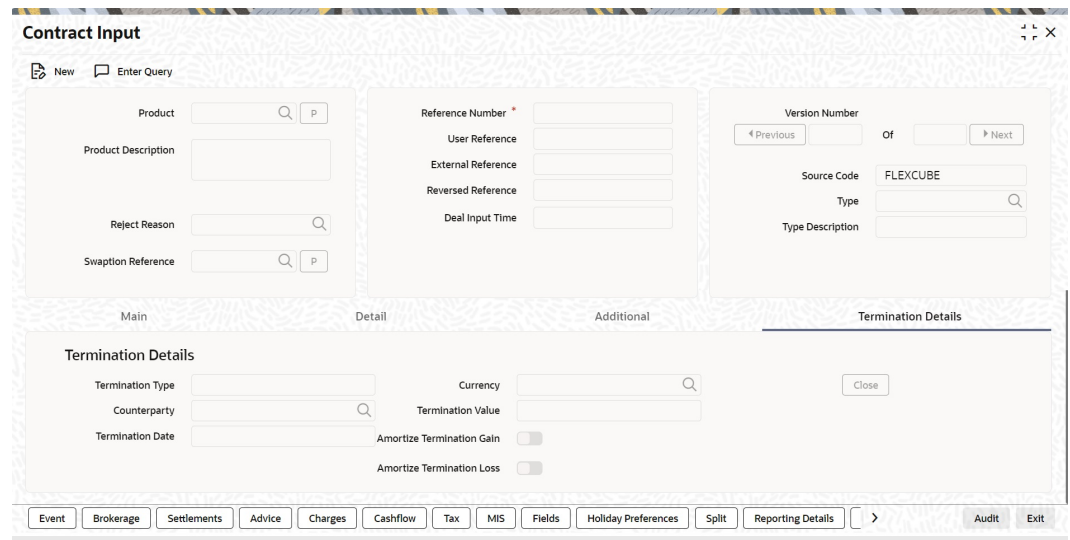

**Figure 5-4 Termination Details of Derivative Contract Input**

#### **12.** On **Termination Details**, specify the fields and click **Exit**.

For more information about the fields, please refer to the below table..

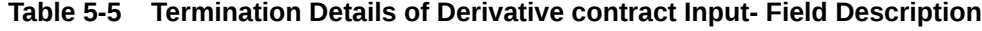

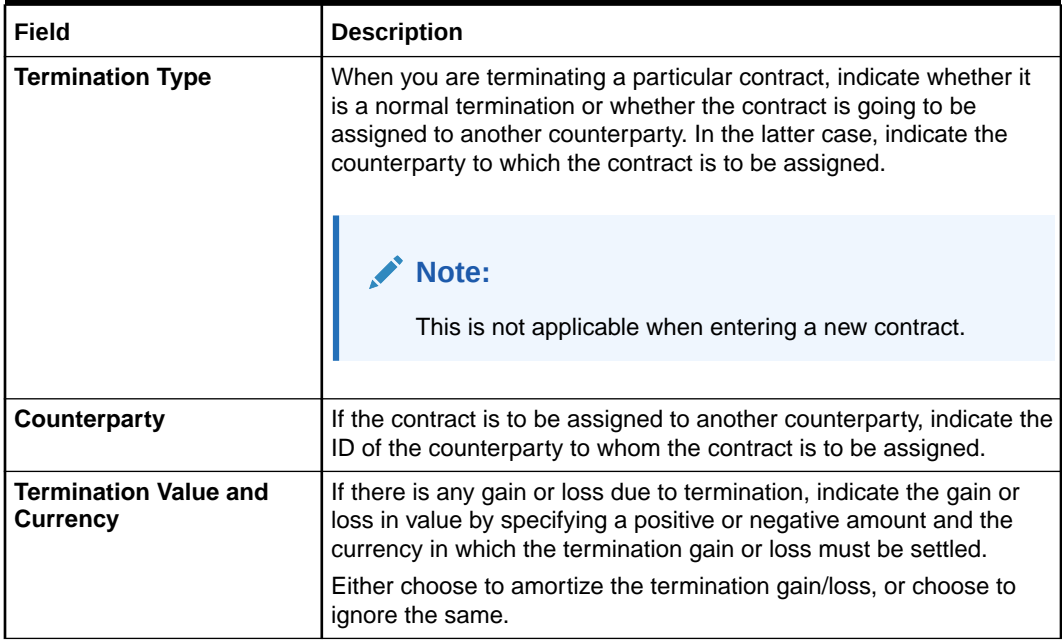

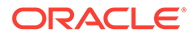

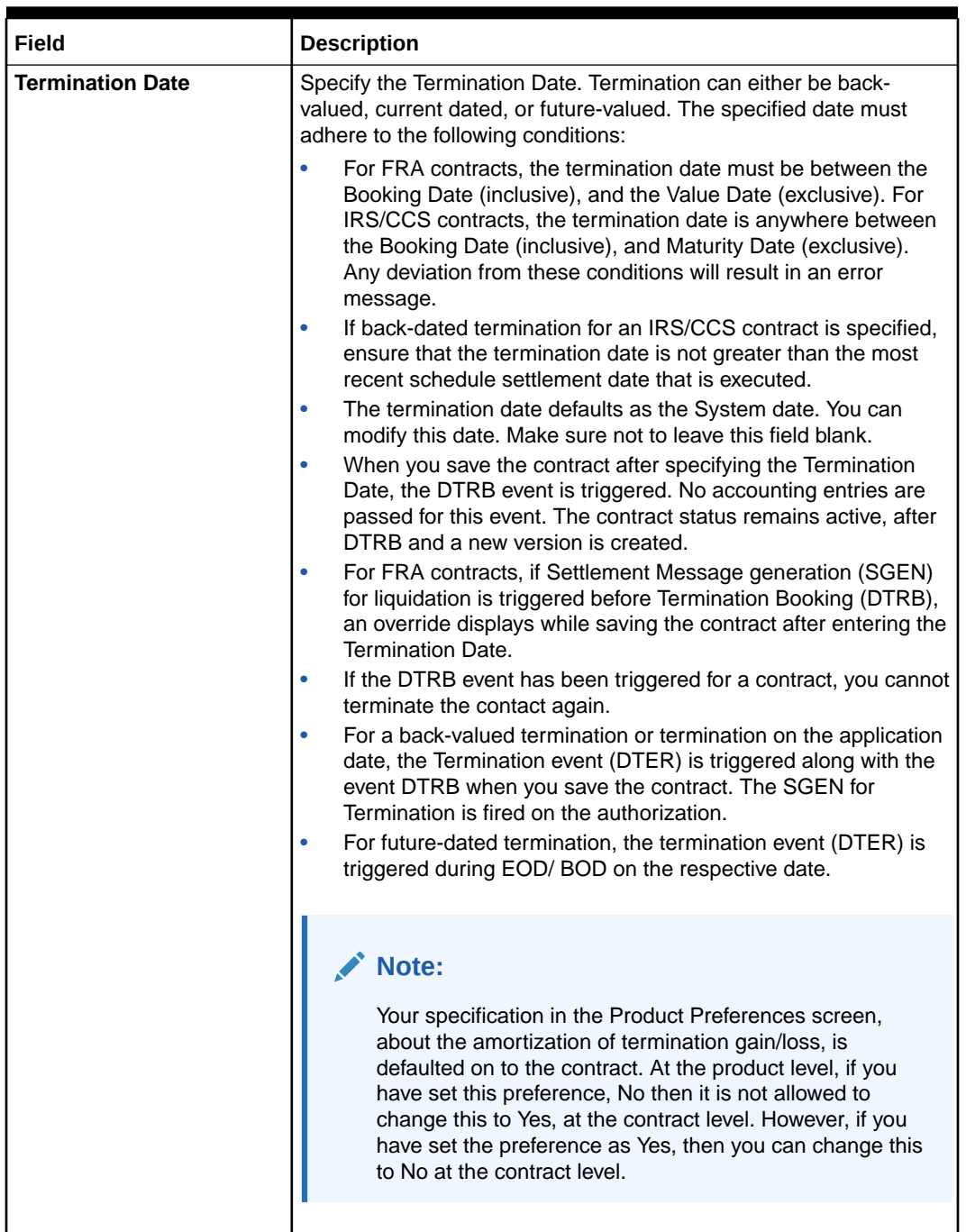

### **Table 5-5 (Cont.) Termination Details of Derivative contract Input- Field Description**

**13.** On **Derivative Contract Input** screen, select the **Cash Flow** tab.

The **Derivative Contract Input** screen with **Cash Flow** Details tab is displayed.

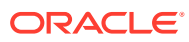

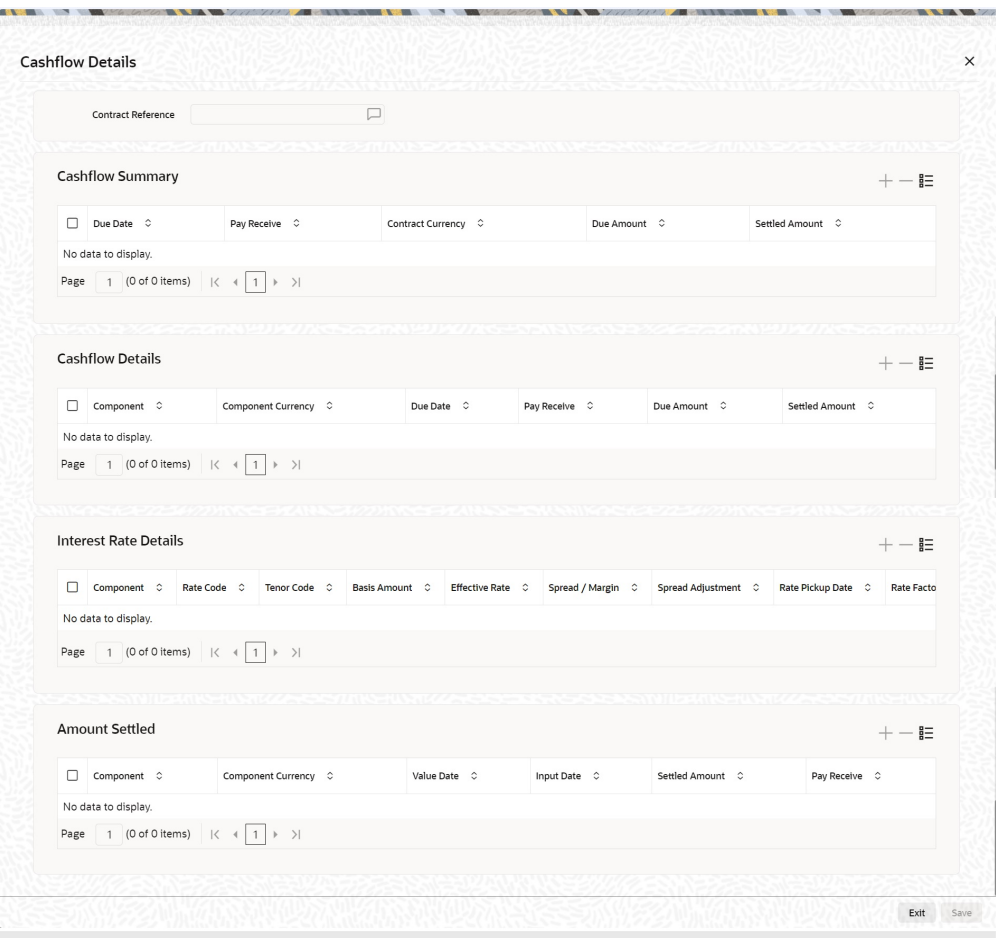

**Figure 5-5 Cash Flow of Derivative Contract Input**

**14.** On **Cashflow Details**, you can capture the cash flow break up for the components. Specify the fields and click Exit.

**Table 5-6 Cashflow Details Tab- Field Description**

| Field                                      | <b>Description</b>                                                                                                    |
|--------------------------------------------|----------------------------------------------------------------------------------------------------|
| <b>Contract Reference</b><br><b>Number</b> | The system displays the contract reference number.                                                                                                    |
| <b>Cashflow Summary</b>                    | The system displays the following details:<br>Due Date<br>٠<br><b>Pay Receive</b><br>٠<br><b>Currency</b><br>٠<br><b>Total Amount Due</b><br>٠<br><b>Total Amount Settled</b><br>٠ |
| <b>Cashflow Details</b>                    | The system displays the following details:<br><b>Component</b><br>٠<br><b>Pay Receive</b><br>٠<br><b>Amount Due</b><br>٠<br><b>Amount Settled</b><br>٠                             |

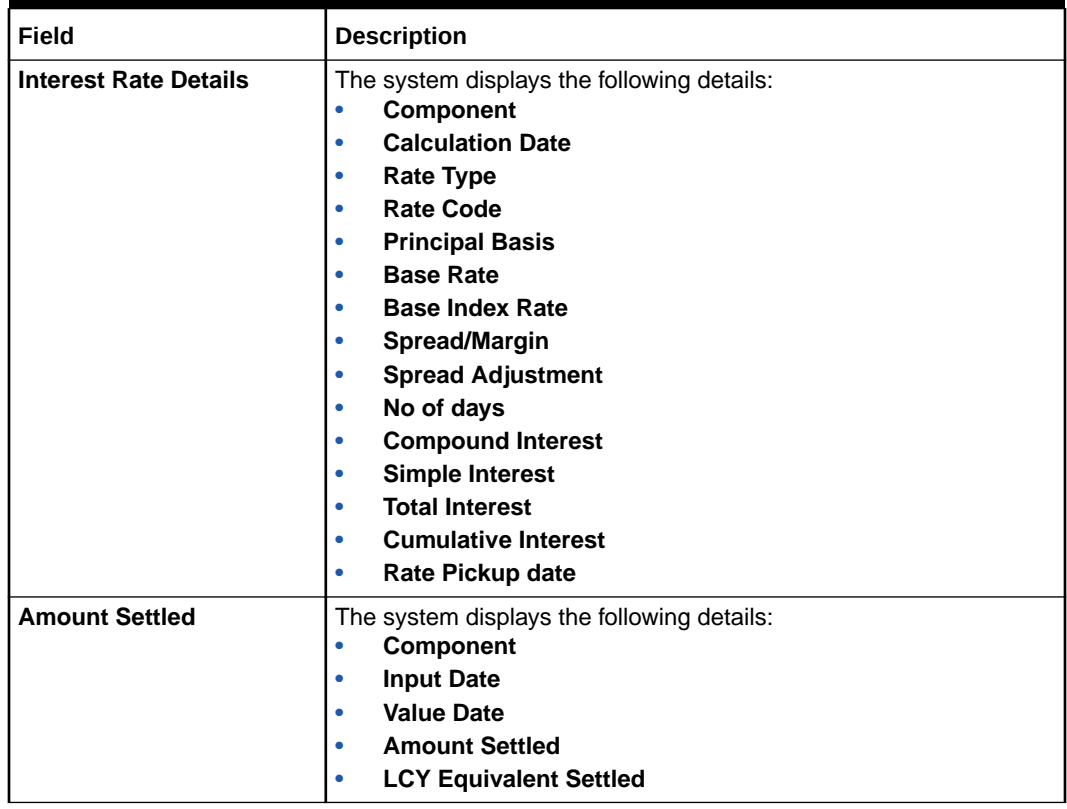

#### **Table 5-6 (Cont.) Cashflow Details Tab- Field Description**

**15.** On **Contract Input Details** screen, click **Event**.

The **Event** screen is displayed.

#### **Figure 5-6 Event- Contract Input Details**

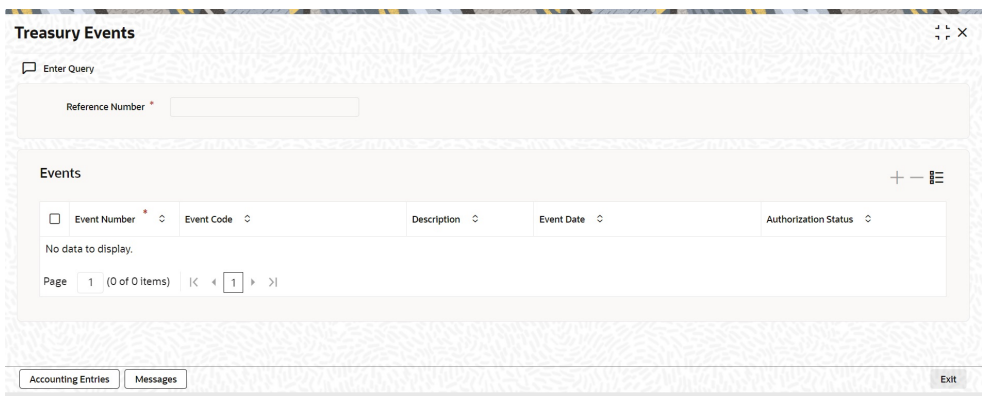

**16.** On **Event** screen, specify the fields, and click **Exit**.

The details of events that have already taken place for the transaction log is displayed, along with the date on which the event took place.

**17.** Click the **Accounting Entries** to view the View the accounting entries details for a specific event.

The **Treasury Accounting Entries** screen is displayed.

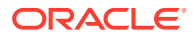

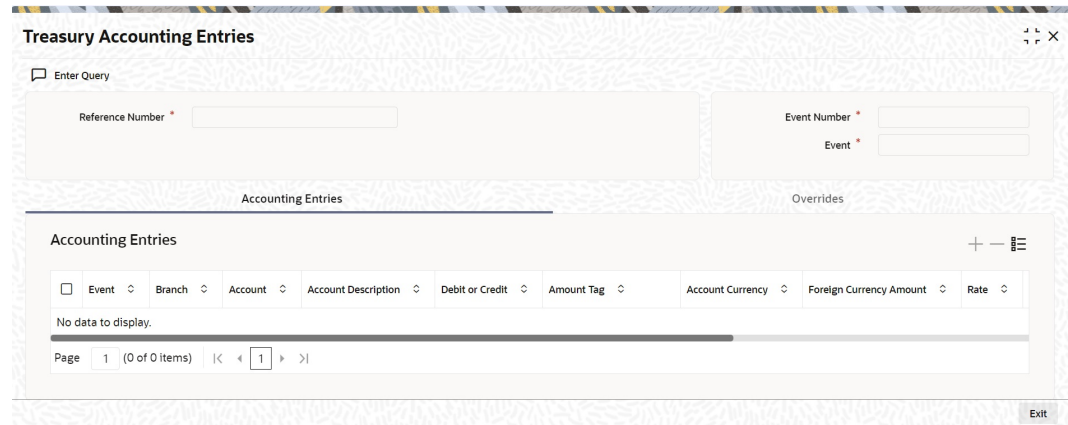

**Figure 5-7 Treasury Accounting Entries**

#### **18.** On **Contract Input** screen, click **Brokerage**.

When capturing the details of a contract that involves brokerage, specify the brokerage details applicable to the contract. To recall, you have already specified the name of the broker, through whom the contract was brokered, in the Derivatives Contract Input screen. The details specified for the broker, including the brokerage rule linked to the broker defaults. However, you can change some details, like - whether brokerage must be booked in advance, in arrears, or whether it must be waived altogether.

Click **Brokerage** to define the brokerage details, that are applicable to the processed contracted log. t is allowed to enter details of a broker, only if brokerage was allowed for the product to which the contract is associated. The code assigned to the broker, through whom the deal was brokered displays along with the broker name.

| Field           | <b>Description</b>                                                                                                    |
|-----------------|----------------------------------------------------------------------------------------------------|
| <b>Currency</b> | If the brokerage payable currency is the same as the brokerage paid<br>currency, then the same amounts (brokerage paid and brokerage<br>payable) are displayed against the currencies. You have the option<br>to change these currencies. |
| Amount          | While you cannot input the brokerage payable amount, the<br>brokerage paid amount can be changed.                                                                                                    |
|                 | The following brokerage details are displayed:                                                                                                    |
|                 | The brokerage liquidation status. If it has been liquidated, the<br>٠<br>liquidation preference number is displayed.                                                                                                    |
|                 | The rule code and description that has been linked to the<br>broker.                                                                                                    |
| <b>Booking</b>  | Indicates preferences as to when the brokerage applicable to the<br>contract must be linked. The options available are:                                                                                                    |
|                 | <b>No Booking</b><br>٠                                                                                                    |
|                 | Advance<br>۰                                                                                                    |
|                 | <b>Arrears</b><br>٠                                                                                                    |

**Table 5-7 Brokerage - Field Description**

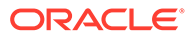

| <b>Description</b>                                                                                                    |  |  |
|----------------------------------------------------------------------------------------------------|--|--|
| Check this option if the brokerage charges are considered for a<br>discount.                                                                                                    |  |  |
| The preference specified for the broker will be displayed. It is<br>possible to change it on this screen, say, from advance to arrears or<br>vice-versa.                                                                                                    |  |  |
| The third option is waiving brokerage. If you opt for no booking, no<br>accounting entries are passed for a brokerage for this deal.                                                                                                    |  |  |
| Note:<br>If the Contract Brokerage Details screen is processed, for<br>operations like delete, change, authorize, liquidate, and<br>detailed view, this screen displays brokerage details. You<br>can change brokerage details for a deal, only if you have<br>clicked the Modify option from the Actions Menu. |  |  |
|                                                                                                    |  |  |

**Table 5-7 (Cont.) Brokerage - Field Description**

The **Brokerage** screen is displayed.

| <b>Brokerage</b>                                                                         |                                                             |                            |                      |                        |                  |              |
|------------------------------------------------------------------------------------------|-------------------------------------------------------------|----------------------------|----------------------|------------------------|------------------|--------------|
| Contract Reference                                                                       |                                                             |                            |                      |                        |                  |              |
| <b>Broker Details</b>                                                                    |                                                             |                            |                      |                        |                  | $+-$ E       |
| $\Box$ Broker Type $\hat{\circ}$                                                         | Broker ID C                                                 | Broker Name C              |                      | New Commission Setup C |                  |              |
| No data to display.                                                                      |                                                             |                            |                      |                        |                  |              |
| 1 (0 of 0 items) $\vert \zeta \vert \vert + \vert 1 \vert \vert + \vert \rangle$<br>Page |                                                             |                            |                      |                        |                  |              |
|                                                                                          |                                                             |                            |                      |                        |                  |              |
|                                                                                          | Populate                                                    |                            |                      |                        |                  |              |
|                                                                                          |                                                             |                            |                      |                        |                  |              |
| <b>Rule Details</b>                                                                      |                                                             |                            |                      |                        |                  | $+-$ E       |
| Rule Applied C                                                                           | Brokerage Currency C Brokerage Amount C Currency C Amount C |                            |                      |                        | Booking Method C |              |
| No data to display.                                                                      |                                                             |                            |                      |                        |                  |              |
| Page 1 (0 of 0 items) $ \langle 4   1   \rangle$                                         |                                                             |                            |                      |                        |                  |              |
|                                                                                          |                                                             |                            |                      |                        |                  |              |
| <b>Slab Details</b>                                                                      |                                                             |                            |                      |                        |                  | $+-$ E       |
| $\Box$ Sub Rule $\circ$<br>Broker Type C                                                 | Effective Date C                                            | Basis To C<br>Basis From 0 | Fixed Rate $\degree$ | Flat Amount C          | Max Amount C     | Min Amount C |
| No data to display.                                                                      |                                                             |                            |                      |                        |                  |              |
| Page 1 (0 of 0 items) $ \langle 4   1   \rangle$                                         |                                                             |                            |                      |                        |                  |              |
|                                                                                          |                                                             |                            |                      |                        |                  |              |

**Figure 5-8 Brokerage**

**19.** On **Derivatives Contract Input** screen, click **Settlements**.

To successfully capture the details of a contract, capture the following details:

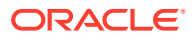

- The accounts to be debited for charges if there are any.
- The accounts to be debited for the interest that the contract involves.
- The method in which the contract is to be settled whether it is an instrument or a Message (as in a SWIFT or TELEX message).
- Details about the route through which the money settlement must take place.

The information that is related to the settlement method and route applicable for a transfer is referred to as Settlement Instructions.

The Settlement Instructions are captured through four different screens. Click Settlements in the Contract Input Details screen, to process the Settlement Instructions screen. Through the four screens, capture the following information:

- Account details (about the accounts details involved in the contract that is either debited or credited in your branch).
- Message details
- Party details (about the various parties details involved in the contract)

The **Settlement Details** page is displayed.

#### **Figure 5-9 Settlement Details**

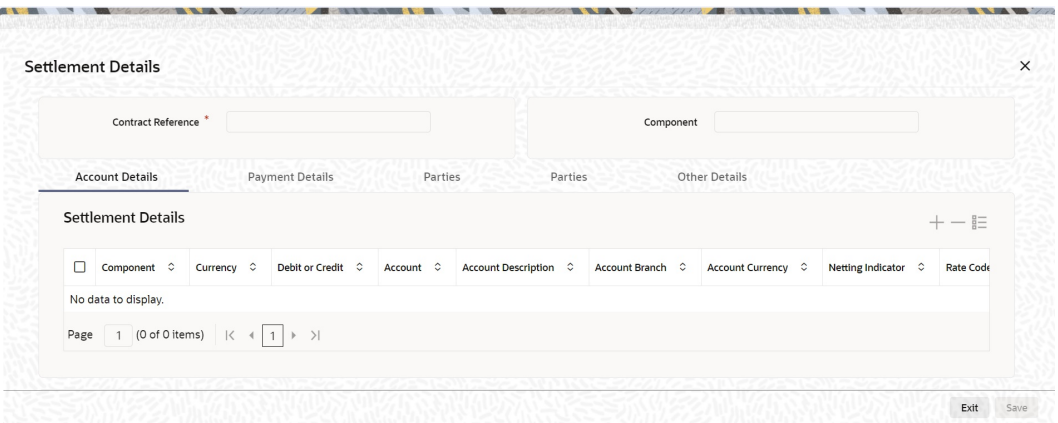

#### **20.** On **Settlement Details**, click **Account Details**.

For the various components involved in a transaction like charges etc. specify the account details on this screen. These details include the component, the currency in which it is paid, the payment account and its currency, the branch of your bank, to which the account belongs, the exchange rate (in the case of the component currency being different from the account currency).

Depending on the component, the system will also display whether the account involved in an entry has to be debited or credited:

- P indicates your credit (Pay to) the account involved.
- R indicates you debit (Receive from) the account involved.

The **Account Details** screen is displayed.

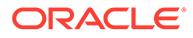

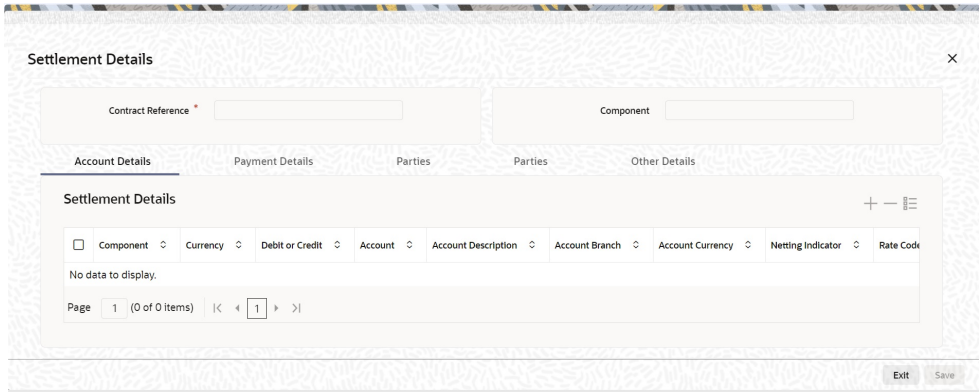

#### **21.** On **Settlement Details**, click **Message Details**.

A transaction is settled in either the form of an instrument, (a Demand Draft, a Manager Check or a Check) or a Message (a S.W.I.F.T, TELEX, or Mail message is sent to the receiver). The details regarding the instrument or message is specified in the Message Details screen.

The message details that you specify here are applicable only for S.W.I.F.T. The type of S.W.I.F.T. message that is generated depends on the parties involved in the contract. Depending on the method in which you want to settle the transaction, you should input either Instrument or Message details.

#### **22.** On **Message Details**, specify the fields.

For more information on fields, refer to the below table.

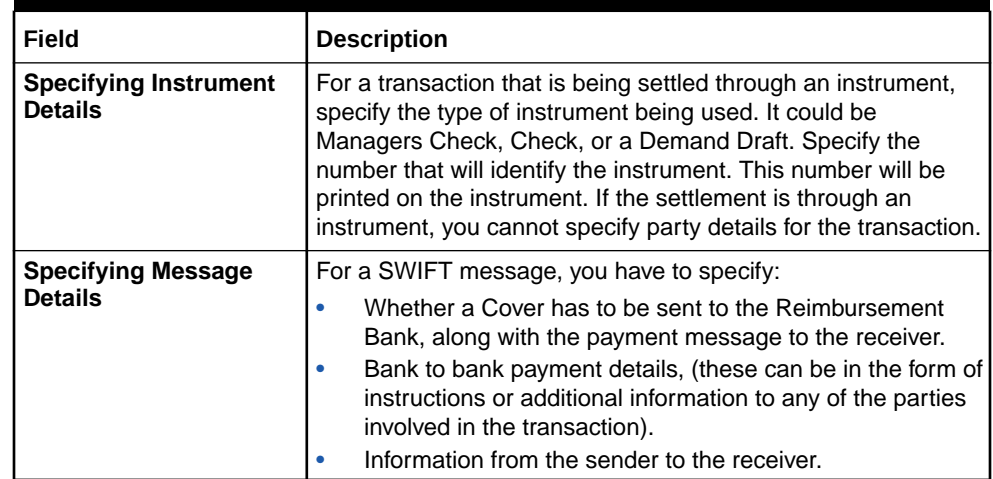

#### **Table 5-8 Message Detail - Field Description table**

#### **23.** On the **Settlement Details**, click **Party Details**.

To effect a transaction, you may have to pass on funds through a series of banks before it reaches the ultimate beneficiary. Through the two Parties screens you can capture details of all the parties that will be involved in settlement of the transaction. These screens contain fields that explore the possible routes in which the transaction components can be transferred.

**24.** On **Party Details** page, specify the details, and click **Ok**.

| Field                                                      | <b>Description</b>                                                                                                    |  |  |  |
|------------------------------------------------------------|----------------------------------------------------------------------------------------------------|--|--|--|
| <b>Intermediary</b><br>Reimbursement<br><b>Institution</b> | An Intermediary Reimbursement Institution is the financial institution<br>between the Senders Correspondent and the Receivers<br>Correspondent, through which the reimbursement of the transaction<br>will take place.                                                                                                    |  |  |  |
| <b>Intermediary</b>                                        | The Intermediary in a transaction refers to the financial institution,<br>between the Receiver and the Account With Institution, through<br>which the transaction component must pass.                                                                                                    |  |  |  |
|                                                            | The Intermediary may be a branch or affiliate of the Receiver or the<br>account with an Institution, or an entirely different financial<br>institution. This field corresponds to field 56a of S.W.I.F.T.                                                                                                    |  |  |  |
|                                                            | Here you can enter either the:                                                                                                    |  |  |  |
|                                                            | ISO Bank Identifier Code of the bank or the<br>$\bullet$<br>Name and address of the Bank.<br>$\bullet$                                                                                                    |  |  |  |
| <b>Receivers Correspondent</b>                             | The Receivers Correspondent is the branch of the Receiver or<br>another financial institution at which the funds will be made<br>available to the Receiver. This field corresponds to field 54a of<br>S.W.I.F.T. Enter one of the following:                                                                                                    |  |  |  |
|                                                            | ISO Bank Identifier Code of the bank<br>۰                                                                                                    |  |  |  |
|                                                            | The branch of the Receivers Correspondent<br>۰                                                                                                    |  |  |  |
|                                                            | Name and address of the Receivers Correspondent<br>$\bullet$                                                                                                    |  |  |  |
| <b>Account With Institution</b>                            | An Account With Institution refers to the financial institution, at<br>which the ordering party requests the Beneficiary to be paid. The<br>Account With Institution may be a branch or affiliate of the Receiver,<br>or the Intermediary, or of the Beneficiary Institution, or an entirely<br>different financial institution.                                          |  |  |  |
|                                                            | This field corresponds to field 57a of S.W.I.F.T. You can enter one of<br>the following:                                                                                                    |  |  |  |
|                                                            | ISO Bank Identifier Code of the bank<br>$\bullet$                                                                                                    |  |  |  |
|                                                            | The branch of the Receivers Correspondent<br>$\bullet$                                                                                                    |  |  |  |
|                                                            | Name and address of the Receivers Correspondent<br>$\bullet$                                                                                                    |  |  |  |
|                                                            | Other identification codes (for example, account number)<br>$\bullet$                                                                                                    |  |  |  |
| <b>Ordering Institution</b>                                | The Ordering Institution is the financial institution, which is acting on<br>behalf of itself, or a customer, to initiate the transaction. This field<br>corresponds to the 52a of S.W.I.F.T.                                                                                                    |  |  |  |
|                                                            | In this field you can enter one of the following:                                                                                                    |  |  |  |
|                                                            | The ISO Bank Identifier Code of the Ordering Institution.<br>۰                                                                                                    |  |  |  |
|                                                            | The branch or city of the Ordering Institution.<br>۰                                                                                                    |  |  |  |
|                                                            | The Name and address of the Bank.<br>$\bullet$                                                                                                    |  |  |  |
| <b>Ordering Customer</b>                                   | The Ordering Customer refers to the ordering customer of the<br>transaction. Here you can enter the name and address or the<br>account number of the Customer, ordering the transaction. This field<br>corresponds to field 50 of S.W.I.F.T. You will be allowed to enter<br>details in this field only if you have initiated a customer transfer (MT<br>100 and MT 202). |  |  |  |

**Table 5-9 Party Details - Field Description**

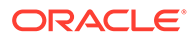

| Field                          | <b>Description</b>                                                                                                    |
|--------------------------------|----------------------------------------------------------------------------------------------------|
| <b>Beneficiary Institution</b> | Here, you can enter details of the institution in favor of which the<br>payment is made. It is, in reality, the bank that services the account<br>of the Ultimate Beneficiary. This field corresponds to field 58a of<br>S.W.LET.         |
|                                | You are allowed to make entries into this field only for Bank<br>Transfers (when the remitter and beneficiary of the transfer are<br>financial institutions - MT 100 or MT 202). Here you enter either:                                   |
|                                | The ISO Bank Identifier Code of the Beneficiary Institution or<br>٠<br>The Name and Address of the Beneficiary Institution.                                                                                                    |
| <b>Ultimate Beneficiary</b>    | The Ultimate Beneficiary refers to the Customer to whom the<br>transaction amount is to be paid. This field refers to field 59 of<br>S.W.I.F.T. You can make entries into this field only for a customer<br>transfer (MT 100 and MT 202). |
|                                | The number of banks involved in the transfer would depend on the:                                                                                                    |
|                                | Relationships and arrangements between the sending and<br>٠<br>receiving banks                                                                                                    |
|                                | <b>Customer instructions</b>                                                                                                    |
|                                | Location of parties<br>٠                                                                                                    |
|                                | The banking regulations of a country                                                                                                    |
|                                | Refer to the Settlements User Manual of Oracle Banking Treasury<br>for more details.                                                                                                    |

**Table 5-9 (Cont.) Party Details - Field Description**

**25.** On **Contract Input** screen, click **Advice**.

The **Advice** screen is displayed.

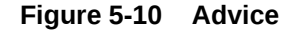

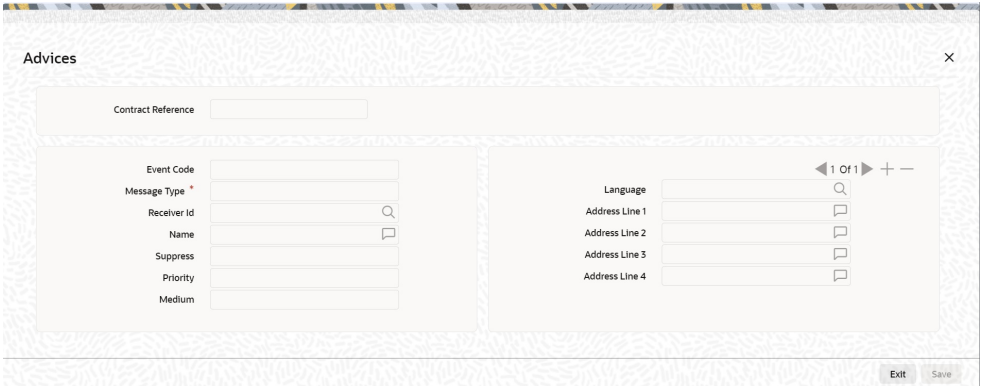

**26.** On **Advice** screen, specify the fields, and click **Ok**.

To recall, the advice that is generated for the events that occur during the life-cycle of a contract is defined for the product to which the contract is associated and is generated after the authorization of the product.

The details of the advice applicable for an event are displayed in the Advices screen. For more information about the fields refer to the below tabe.

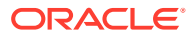

| Field              | <b>Description</b>                                                                                                    |  |
|--------------------|----------------------------------------------------------------------------------------------------|--|
| <b>Party Type</b>  | The party type to whom specific advice should be sent is picked up<br>automatically based on the type of contract you are entering and the<br>parties specified in the contract. You can change either of them.                                                                                                    |  |
|                    | The address of the party who is the recipient of the message will be<br>picked up by default, based on the media and address maintenance for<br>the party.                                                                                                    |  |
|                    | For a payment message by SWIFT, you also have the option to change<br>the priority of the message.                                                                                                    |  |
| <b>Receiver ID</b> | Specify the Customer to whom the Advice is being dispatched.                                                                                                    |  |
| <b>Suppress</b>    | By default, all the advice defined for a product will be generated for<br>contracts involving it. If any of the advice does not apply to the contract<br>you are processing, you can suppress its generation.                                                                                                    |  |
| <b>Priority</b>    | For a payment message by SWIFT, you also have the option to change<br>the priority with which the message should be generated. By default,<br>the priority of all advice is marked as Normal.                                                                                                    |  |
|                    | You have the option to prioritize a payment message to one of the<br>following options:                                                                                                    |  |
|                    | <b>Normal</b><br>٠                                                                                                    |  |
|                    | <b>Medium</b><br>٠<br>High<br>٠                                                                                                    |  |
| <b>Medium</b>      | The medium through which advice is transmitted and the<br>corresponding address will be picked up based on the address and<br>media maintained for the customer who is the recipient of the<br>message. You can, however, change either of these while processing<br>the contract. Typically, if changed, both of them will be changed. |  |

**Table 5-10 Advice Screen - Field Description**

**27.** On the **Contract Input** screen, click **Interest**.

The **Derivative Contract Interest Details** screen is displayed.

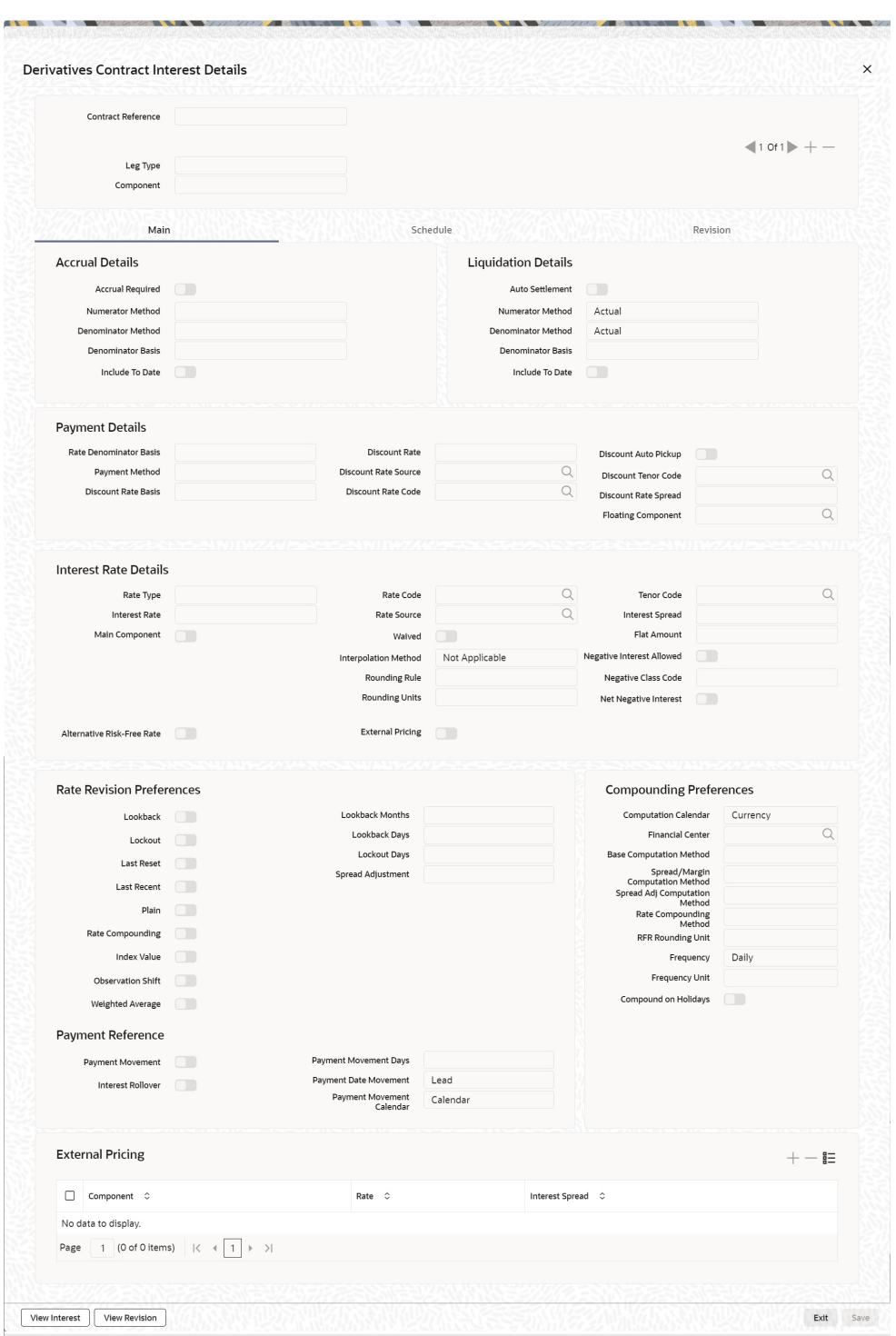

### **Figure 5-11 Derivative Contract Interest Details**

**28.** On **Derivative Contract Interest Details** screen, specify the fields.

For more information on fields, refer to the table.

Just as you maintain principal schedule details for the in and out legs of the contract so also you are required to indicate the interest schedule, interest revision schedule, and accrual related details for every contract that you process.

As a result of linking a product to a contract, all the product-specific preferences defined at the product level will be inherited by the contract. These preferences include the interest accrual preferences, liquidation preferences, and the schedules for the various interest and revision interest components.

# **Note:**

Except for the interest accrual frequency, which you have defined at the product level, you are allowed to modify all the other preferences (accrual as well as liquidation) to suit the contract you are processing.

| Field                   | <b>Description</b>                                                                                                    |
|-------------------------|----------------------------------------------------------------------------------------------------|
| <b>Accrual Required</b> | You can choose not to accrue interest for a particular contract<br>although you have indicated this preference at the product level.<br>The accrual function when running as part of the batch process run<br>at EOD calculates the accrual amount and passes accrual<br>accounting entries for the accruable interest components of a<br>derivative contract. The function will pick up derivative contracts for<br>processing on the following criterion:                                                                                                    |
|                         | For instance, when you are processing a trade deal, interest accrual<br>details are not required, since trade deals are always revalued. In<br>the Interest Details screen, indicate that interest accrual is not<br>required for the specific contract by disabling the option.                                                                                                    |
|                         | However if indeed interest accrual is required for the contract you<br>are processing and you merely want to change the accrual related<br>details such as the interest calculation method, the basis on which<br>interest is to be calculated for the accrual period, you are allowed to<br>do so.                                                                                                    |
|                         | Active and authorized contracts which are yet to be liquidated.<br>$\bullet$<br>Contracts whose accrual date falls on the current processing<br>$\bullet$<br>date or contracts whose accrual date falls between the current<br>processing date and the next working date.<br>The date on which accrual is due for a contract is calculated based<br>on the accrual date and accrual frequency defined for the product<br>associated with the contract. If the accrual date of a bill falls on a<br>holiday, the accruals are done as per your holiday handling<br>specifications for automatic processes. |
| <b>Numerator Method</b> | Select the Interest method that should be applied for accrual for<br>both in and out leg from the adjoining drop down list. The list<br>displays the following values:<br>$\bullet$<br>1<br><b>ACT-ISMA</b><br>$\bullet$<br>30-Euro<br>$\bullet$<br>30-US<br>$\bullet$<br>Actual<br>$\bullet$<br>30-ISDA<br>$\bullet$<br>30-PSA<br><b>Actual-Japanese</b>                                                                                                    |

**Table 5-11 Main Tab - Field Description**

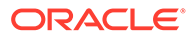

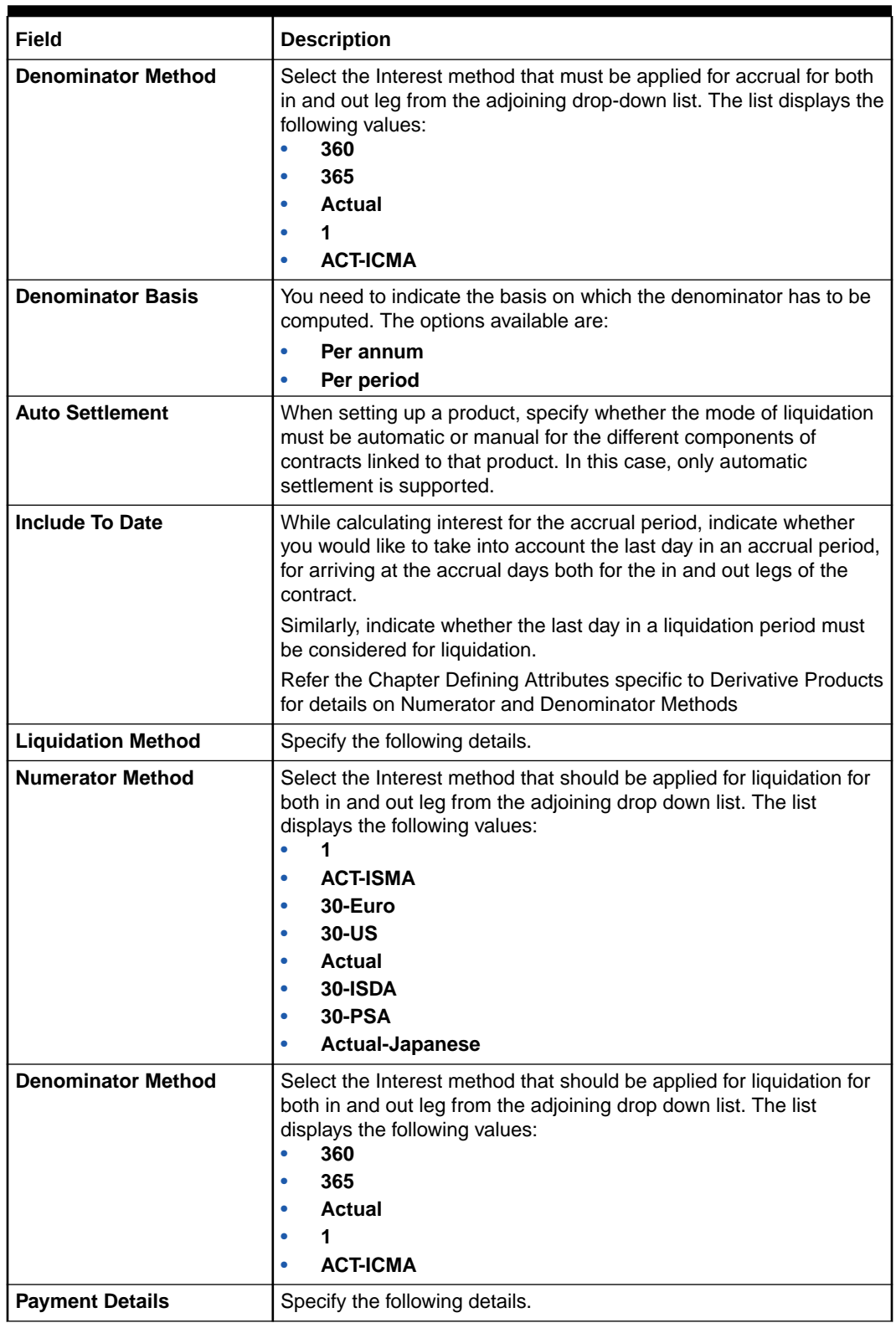

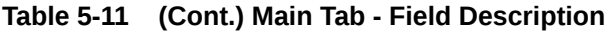

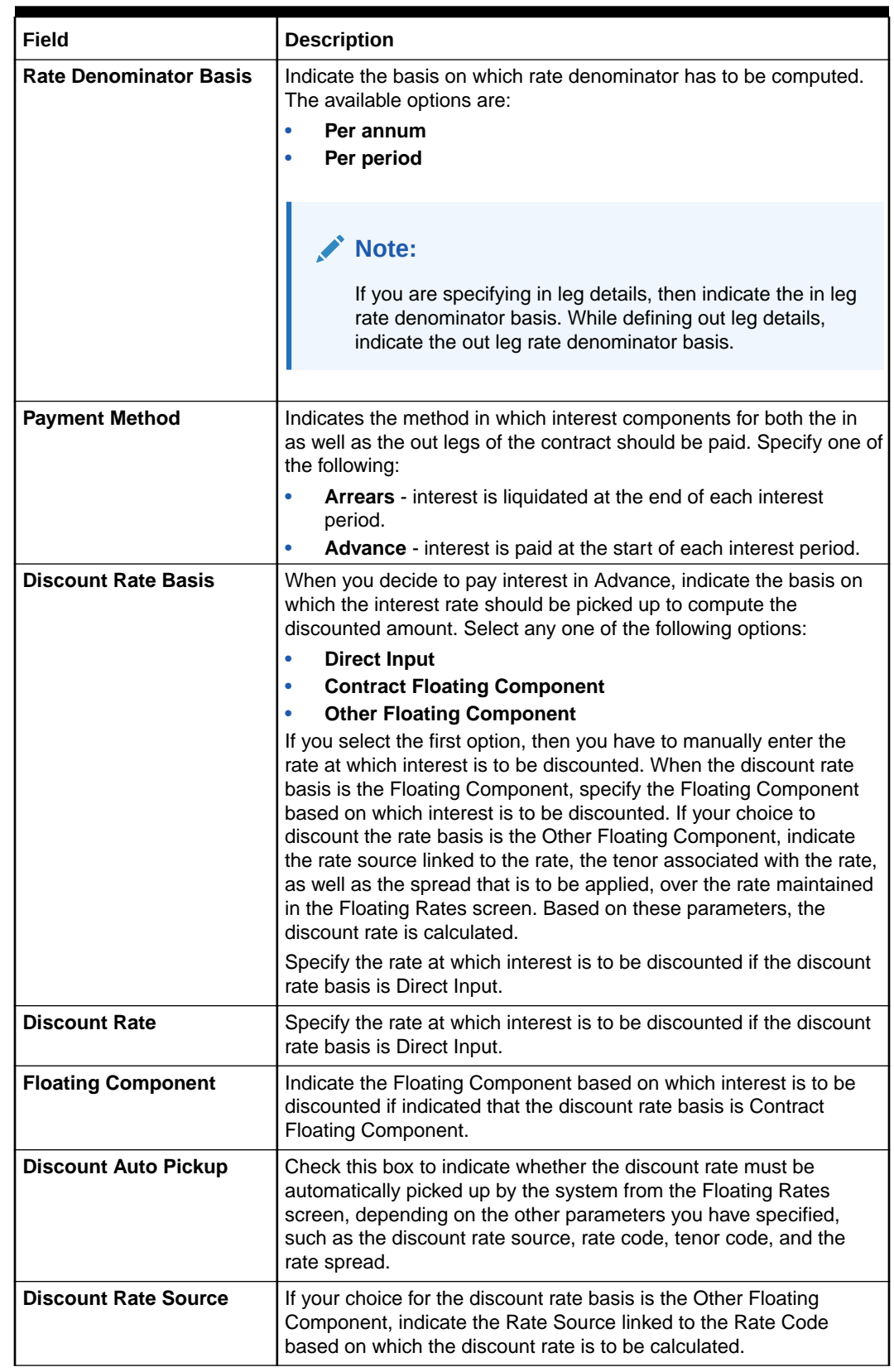

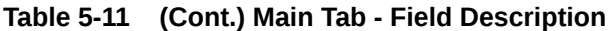

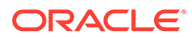

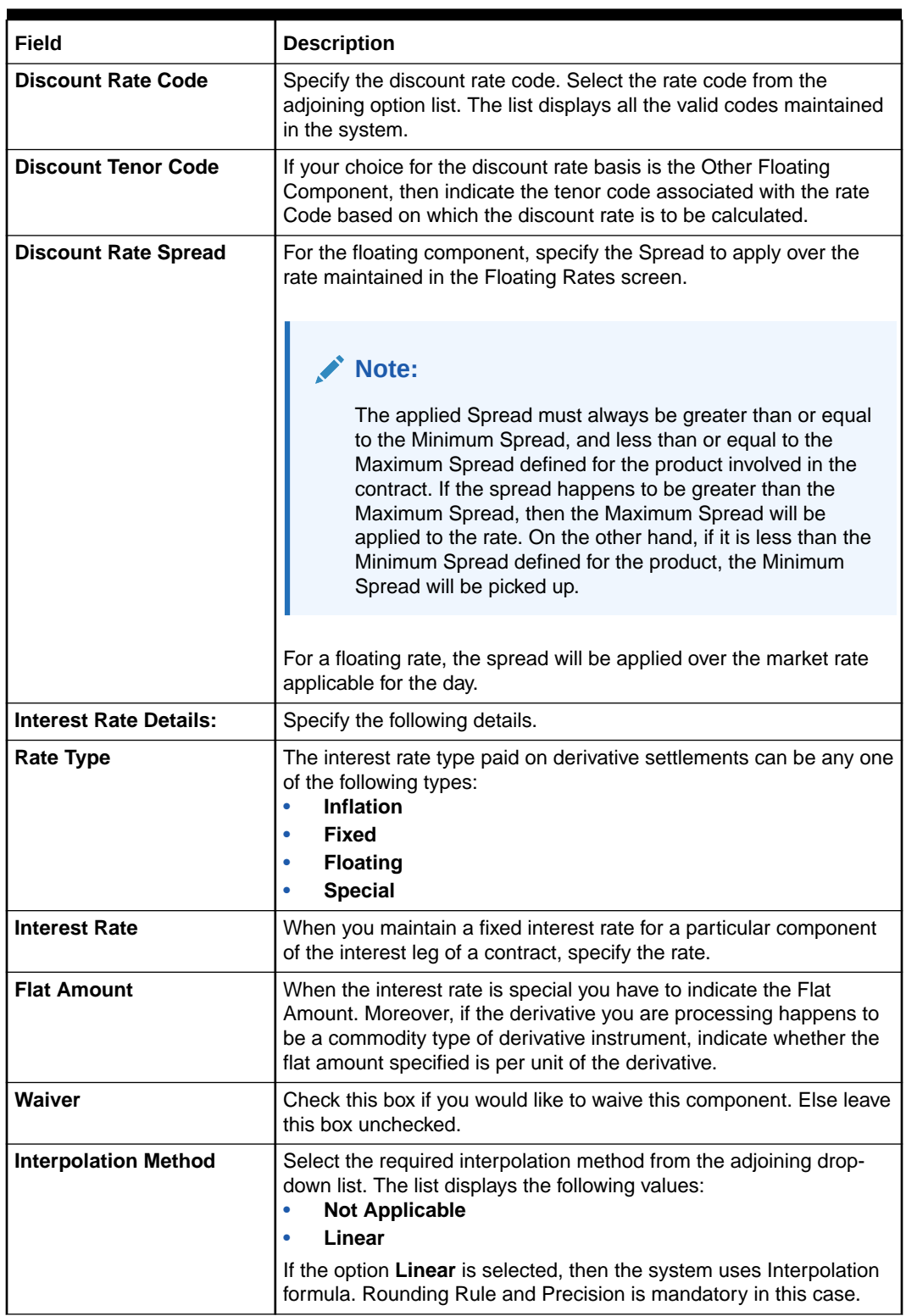

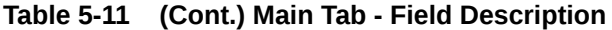

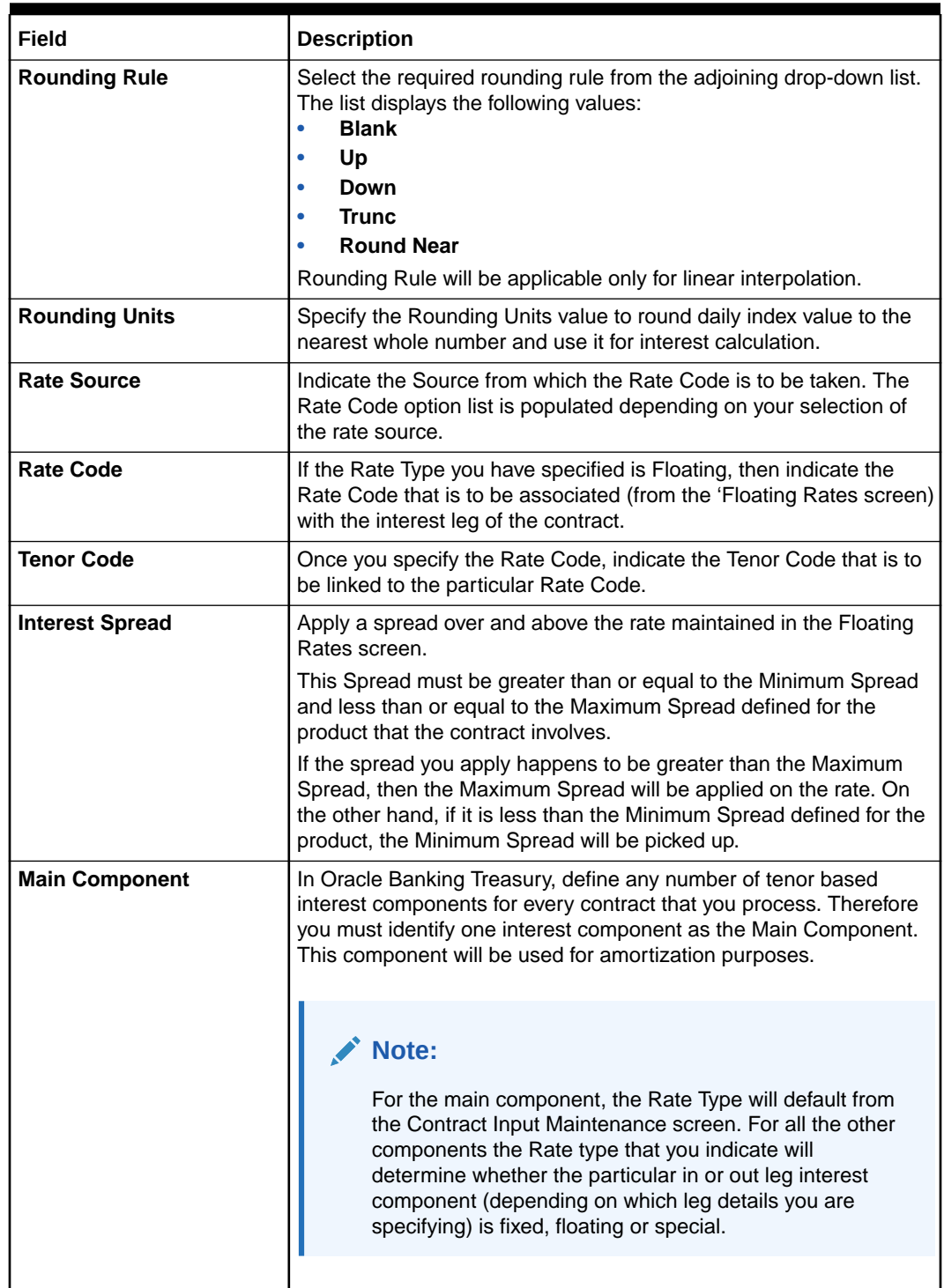

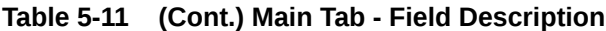

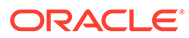

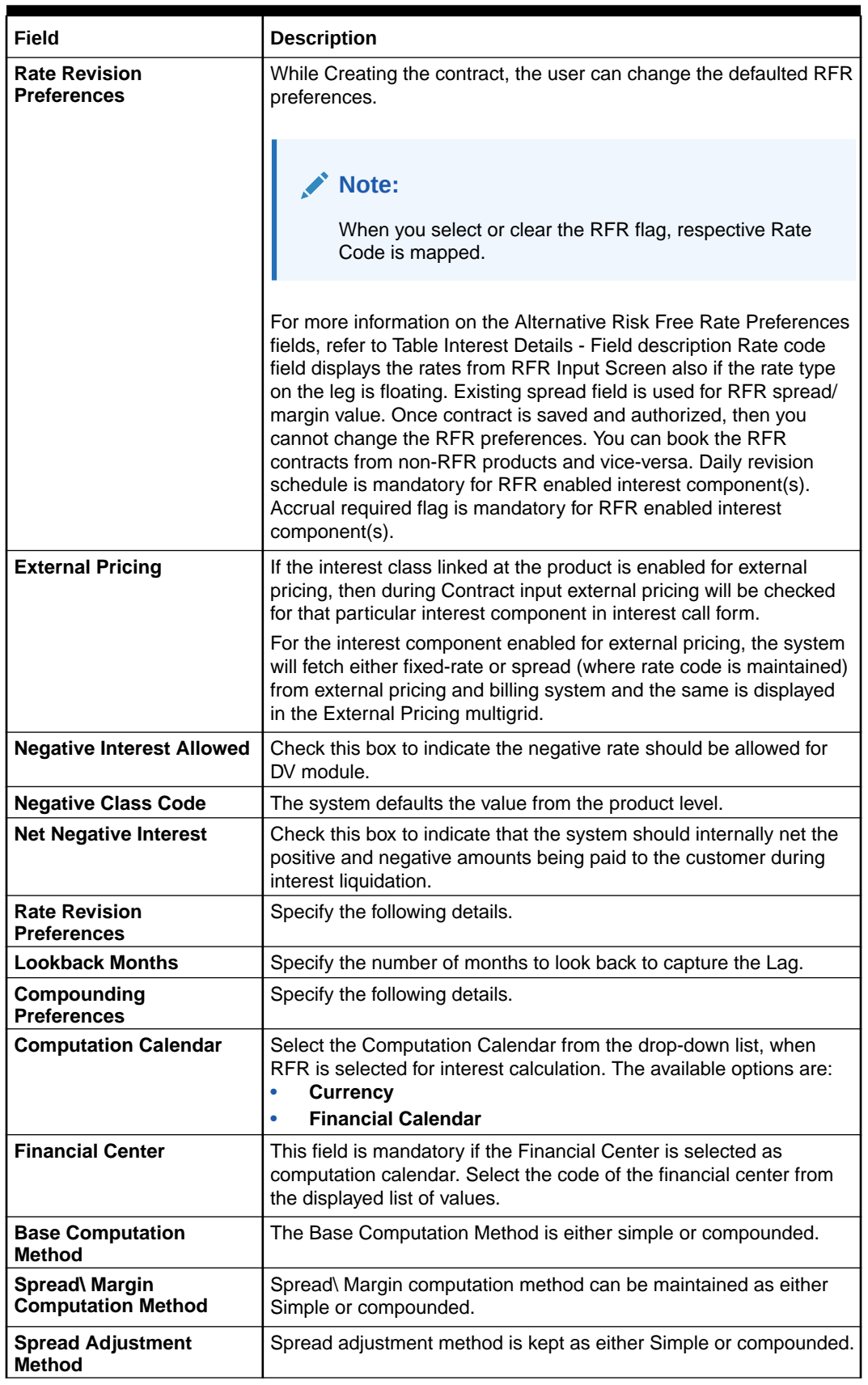

# **Table 5-11 (Cont.) Main Tab - Field Description**

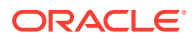

| Field                               | <b>Description</b>                                                                                                    |
|-------------------------------------|----------------------------------------------------------------------------------------------------|
| <b>Rate Compounding</b>             | This represents whether the rate compounding is applied for each<br>calculation period. When enabled, system opts for rate<br>compounding instead of amount compounding, the amount<br>difference comes into effect only if any pre-payment is done.<br>For more information on RFR Rate Compounding, refer to the<br>attached RFR Rate Compounding calculation worksheet.                               |
| <b>RFR Rounding Unit</b>            | Specify the Rounding Units value to round daily index value to the<br>nearest whole number and use it for interest calculation. It is<br>applicable only when RFR index value is used                                                                                                    |
| <b>Frequency</b>                    | Select the compounding frequency of the interest from the adjoining<br>drop-down list. The list displays the following values:<br>$\bullet$<br><b>Daily</b><br>Weekly<br>$\bullet$<br><b>Monthly</b><br>$\bullet$<br>Quarterly<br>$\bullet$<br><b>Half Yearly</b><br>Yearly<br><b>Bullet</b><br>$\bullet$                                                                                                |
| <b>Frequency Unit</b>               | Specify the frequency for compounding interest.                                                                                                    |
| <b>Compound on Holidays</b>         | Check this box to indicate that the compounding must be done on<br>holidays.<br>The system allows to check this box only if the 'Frequency' is<br>selected as 'Daily'                                                                                                    |
| <b>Payment Preferences</b>          | Specify the following details:                                                                                                    |
| <b>Payment Date Movement</b>        | Specify the date on when the payment movement is to be done.<br>The list displays the following values:<br>$\bullet$<br>Lead<br>Lag<br>$\bullet$<br>If the option Lead is selected, then the payment is preponed. If the<br>option Lag is selected, then the payment is deferred                                                                                                    |
| <b>Payment Movement</b><br>Calendar | Specify the payment movement calendar. The list displays the<br>following values:<br>Calendar<br>$\bullet$<br><b>Business</b><br>$\bullet$<br>If Calendar is selected, the system skips the 'holiday preferences'<br>selected at the contract level. If Business is selected, it considers<br>holiday treatment specified for schedule as per the holiday<br>preferences selected at the contract level. |

**Table 5-11 (Cont.) Main Tab - Field Description**

- **29.** 1/1 calculation is specified as 1. Here Numerator method = 1 and Denominator Method = 1. Similarly, when Numerator is Act than denominator to be Act-ICMA. Modification of this field not allowed once the deals are authorized
- **30.** The validations related to Interest Schedules are as follows:
	- The In leg has two component one for positive rate and another for negative rate.
	- The Out leg has two component one for positive rate and another for negative rate.
	- Positive and negative component are shown in the same for In leg and Out leg.
	- The Schedule amount for negative component will be shown in absolute.

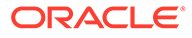

- **31.** The validations related to Interest Accrual are as follows:
	- Any accrual based on the negative interest rate will be done at a negative component level. The Main interest component will continue to support positive interest rate-based accrual.
	- Accrual amounts for negative interest component will be posted with absolute value. Accrual adjustments will retain the sign of the adjustment amount.
- **32.** Only the below fields are enabled for Non-RFR deals:
	- **Lookback**
	- Lookback Months
	- Payment Movement
	- Payment Movement Days
	- Payment Date Movement
	- Payment Movement Calendar
- **33.** During save, the system performs the following validations for inflation and fixed leg:
	- System generates the payment schedule for IN LEG and OUT LEG based on Inflation leg and compounding leg.
	- In case the Index lag is specified, the system applies those lag to generate the schedule for Inflation leg. Lookback Days Months is used to capture 'Indexation Lag'.
	- In case the Interpolation method is specified, the system takes the interpolation into consideration to derive the Inflation leg computation.
	- System generates the compounding schedule based on frequency specified- 'Daily', 'Weekly', 'Monthly', 'Quarterly', 'Half Yearly', 'Yearly', 'Bullet'.
	- System performs the accrual and cashflow based on Inflation & Fixed rates.
- **34.** On **Derivative Contract Interest Details** screen, click **Schedule**.

The **Derivative Contract Interest Details schedule** tab is displayed.

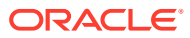

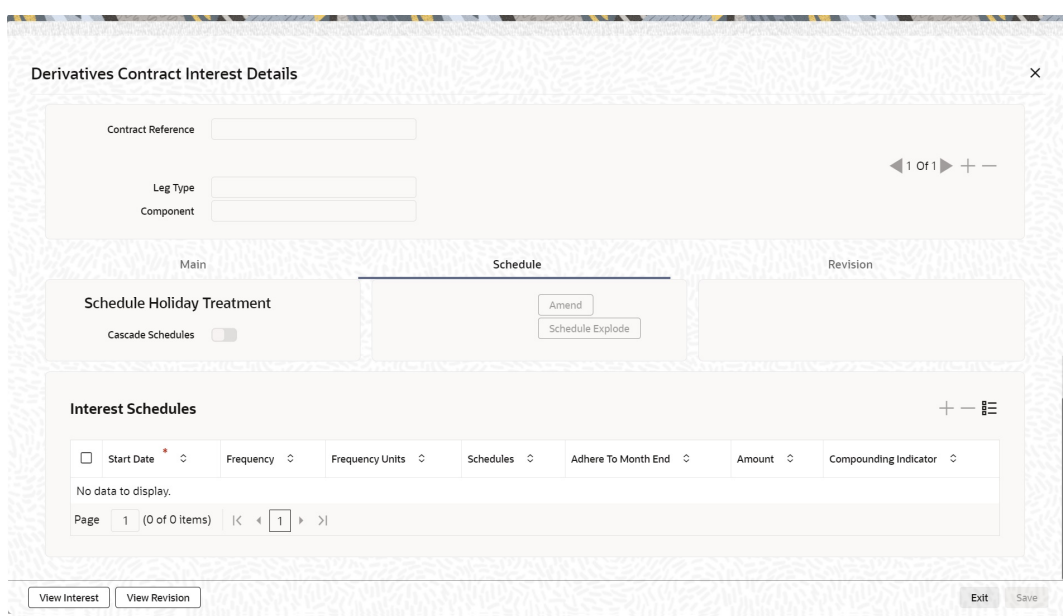

**Figure 5-12 Derivative Contract Interest Details schedule**

**35.** On **Derivative Contract Interest Details** screen, specify the fields, and click **Ok**.

For more information on the fields, refer to the below table.

The schedule preferences that you specify at the time of creating the product like the frequency of schedules, the unit of frequency, and so on, will be defaulted to the contract. You are allowed to change these preferences for the contract you are processing. Interest liquidation process will pass netted entries for in leg and out leg schedules only if the in leg interest liquidation date matches with the out leg liquidation date. To facilitate netting for asynchronous schedules netting amount tags should be separately maintained at the product level.

Please refer to the Annexure A – Accounting Entries and Advice manual for details on maintaining the netting amount tags.

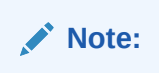

Netting for Asynchronous schedules is possible only for Interest Rate Swaps (IRAs) and not FRAs and CCS.

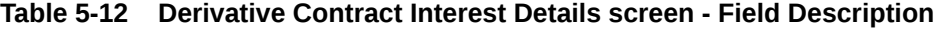

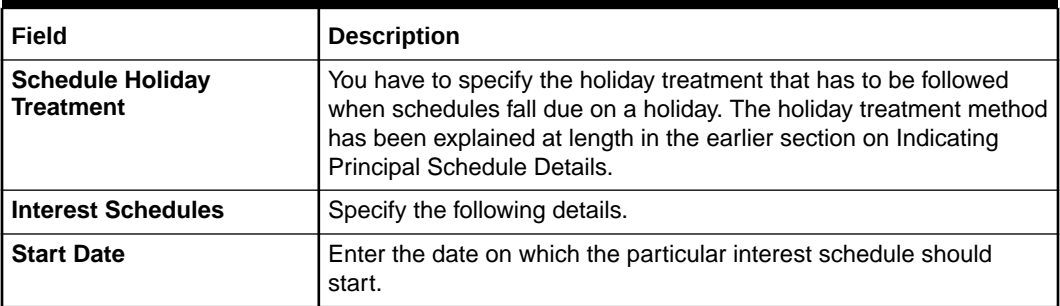

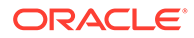

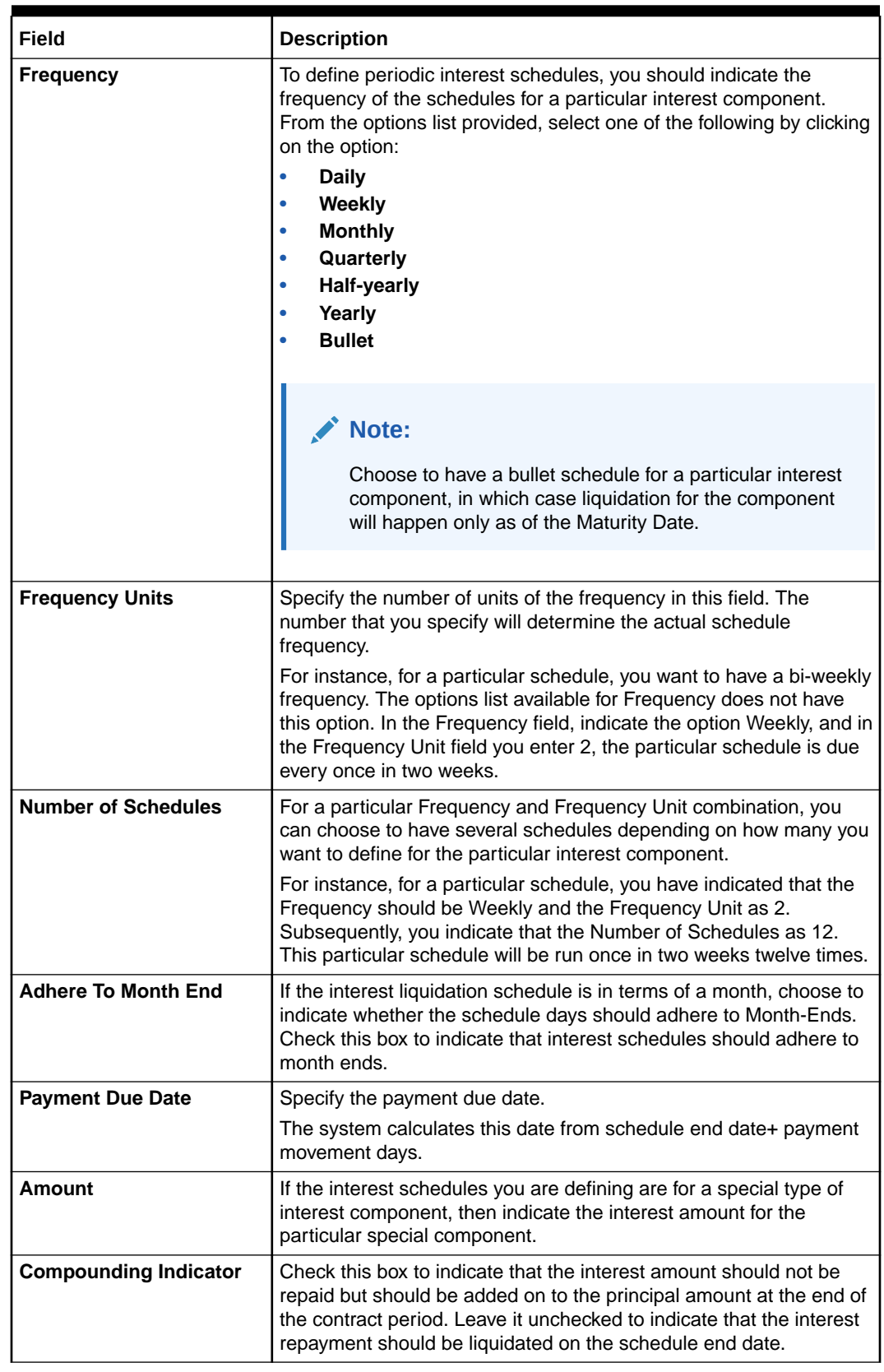

### **Table 5-12 (Cont.) Derivative Contract Interest Details screen - Field Description**

**36.** On **Derivative Contracts Interest Details**, click **Revision**.

The **Revision details** is displayed.

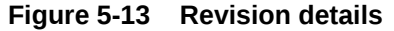

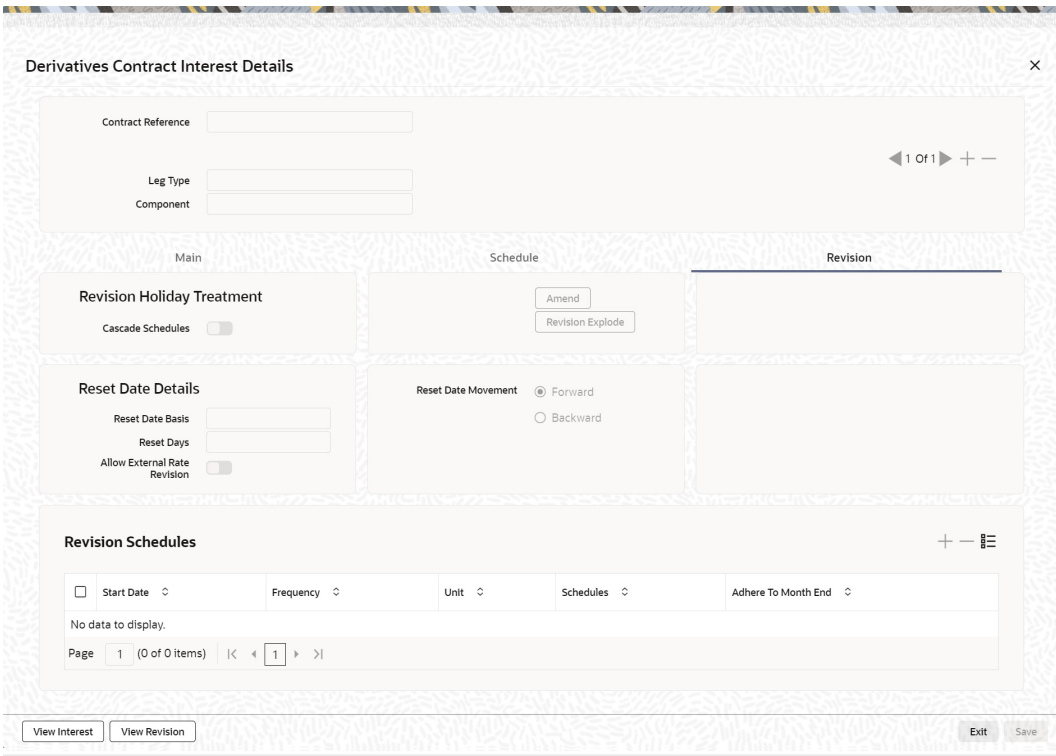

**37.** On **Revision**, specify the details, and click **Ok**.

For more information on fields, refer to the below table.

**Table 5-13 Revision Details - Field Description**

| Field                                       | <b>Description</b>                                                                                                    |  |
|---------------------------------------------|----------------------------------------------------------------------------------------------------|--|
| <b>Revision Holiday</b><br><b>Treatment</b> | Specify the holiday treatment to be followed, when schedules fall<br>due on a holiday. The holiday treatment method is explained at<br>length in the earlier section on Indicating Principal Schedule Details<br>Holiday Treatment. |  |
| <b>Reset Date Details</b>                   | Specify the following details.                                                                                                    |  |
| <b>Reset Date Basis</b>                     | Since the floating interest rates are entirely dependent on the<br>market conditions, periodically reset the floating rate for each<br>interest component over the tenor of the contract.                                           |  |
|                                             | For this purpose, you need to specify the date basis on which<br>interest rates must be reset. The available options are:                                                                                                    |  |
|                                             | <b>Start Date</b> - The rate will be refreshed as of the start date of<br>٠<br>the schedule, depending on the reset movement and the reset<br>days.                                                                                 |  |
|                                             | <b>End Date-</b> The rate will be refreshed as of the start date of the<br>٠<br>schedule, depending on the reset movement and the reset<br>days indicated.                                                                          |  |
|                                             | <b>Other</b> - Specify any other date basis as the reset date basis.<br>٠                                                                                                    |  |

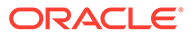

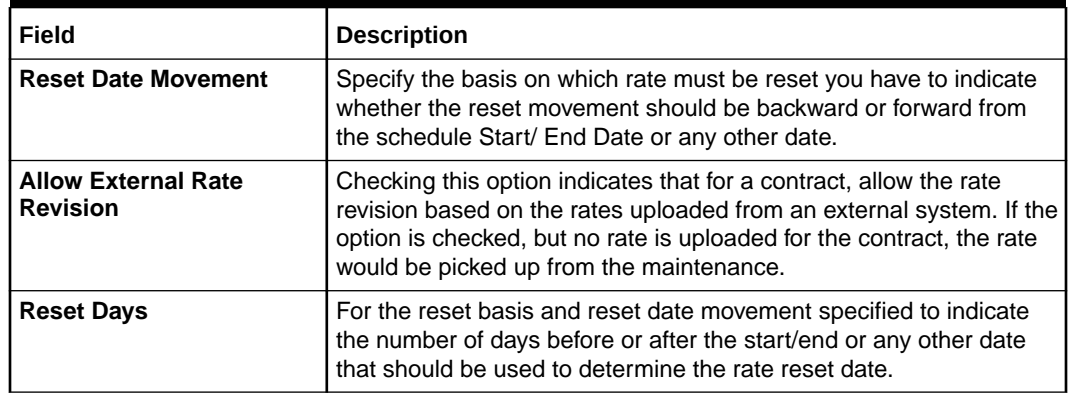

### **Table 5-13 (Cont.) Revision Details - Field Description**

For example, Scenario 1

The Start Date of a revision schedule is 01 Jan 2000. The other specifications you make areas follows:

#### **Table 5-14 Specification Details**

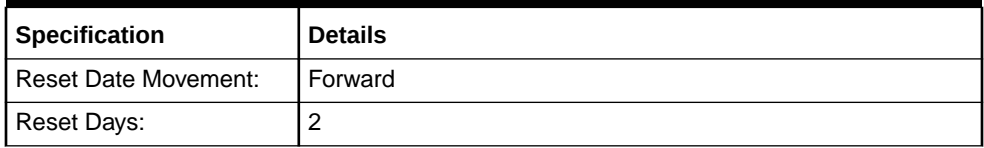

The Start Date of a revision schedule is 01 Jan 2000. The other specifications you make are, as per your specifications the floating rate, that will be reset two days, after the start date of the schedule, This will be on the 3rd of January 2000 as follows:

For example, Scenario 2

#### **Table 5-15 Specification Details - 2**

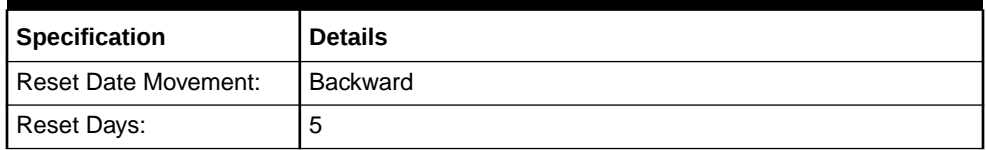

For example, Scenario 3

The revision schedule for a particular component is from 1st January 2000 to 1st February 2000. The other specifications you make are as follows:

#### **Table 5-16 Specification Details - 3**

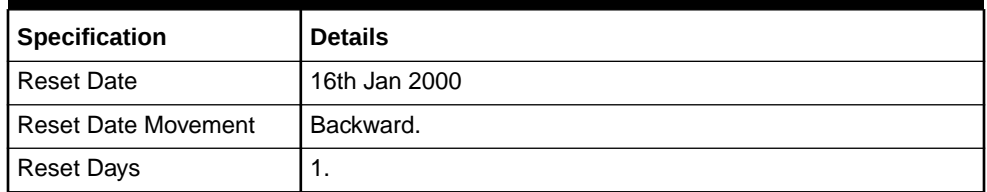

The floating rate will be reset on the 15th of January 2000.

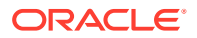
### **Note:**

If a particular reset date falls on a holiday, then you are required to indicate how the holiday must be treated.

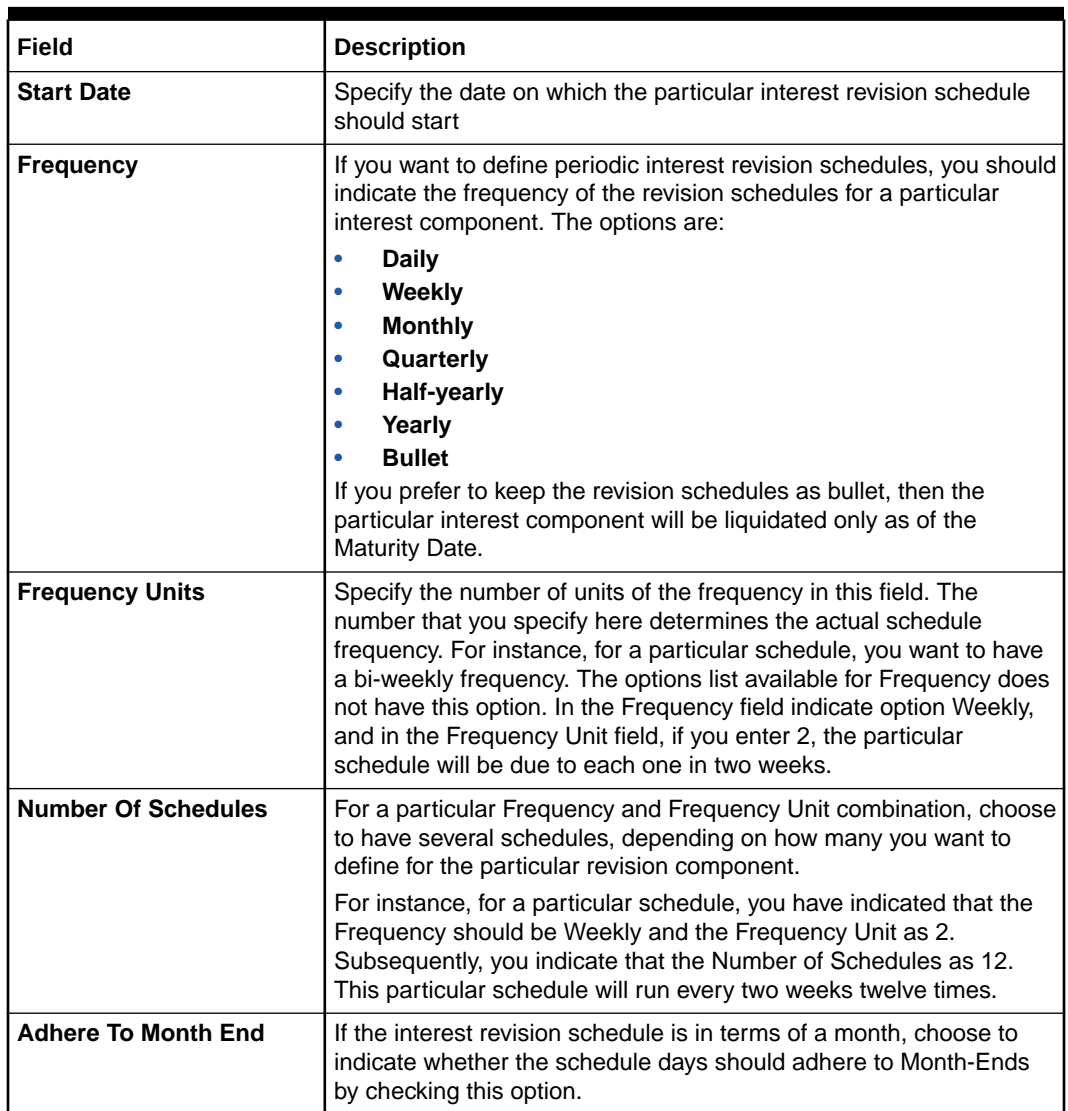

### **Table 5-17 Revision Schedules - Field Description**

During rate revision, the system picks up the floating rate applicable to the contract. If the 'Related Component (spread) is not zero, the interest rate of the related component is also picked up as part of rate revision. This floating rate along with the spread is then compared with Cap, or Floor rate depending on the Interest Type specified for the contract, to arrive at the final rate.

How the system determines the final rate for each of the four interest types is given below:

• For Interest Type Cap, if the total floating rate arrived at by the system plus interest rate of related component is greater than Cap Rate, the final rate is taken as the Cap Rate minus interest rate of a related component if the same is specified. If a related

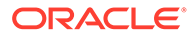

component is not selected, the final rate will be Cap Rate minus the spread part. The rate of the related component cannot be more than the Cap Rate.

- For Interest Type Floor, if the total floating rate is less than the Floor Rate, and if Related Component is specified, the final rate will be taken as Floor Rate minus interest rate of the Related Component. If the Related Component is not maintained, the final rate will be the Floor Rate minus the spread component.
- If Interest Type is Corridor then, the final rate will lie between the Floor Rate and Cap Rate. If the final rate is above Cap Rate, then the final rate is decided, as in the case explained for Cap interest type (where the spread is zero). Similarly, if the final rate is below Floor Rate, the final rate is decided, as explained for the Floor interest type above.
- If the interest type is Normal, both the final rate as well as the spread will be taken as it is. Also, Related Component will not be applicable in this case.
- **a.** On the **Derivatives Contract Interest Details** screen, click **View Interest**.

The **Interest Schedules Explode** screen is displayed.

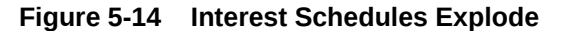

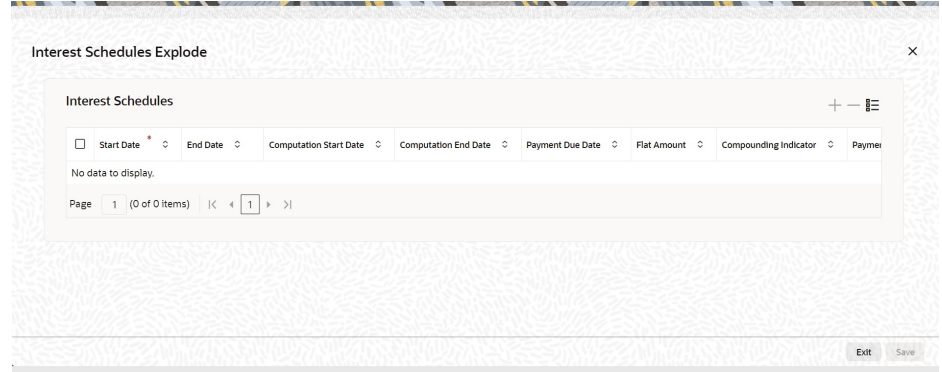

- **b.** On the **Interest Schedules Explode** screen, user can only view the interest schedule details.
- **c.** On the **Derivatives Contract Interest Details** screen, click **View Revision**.

The **Revision Schedules Explode** screen is displayed.

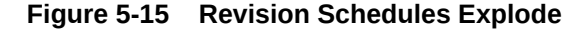

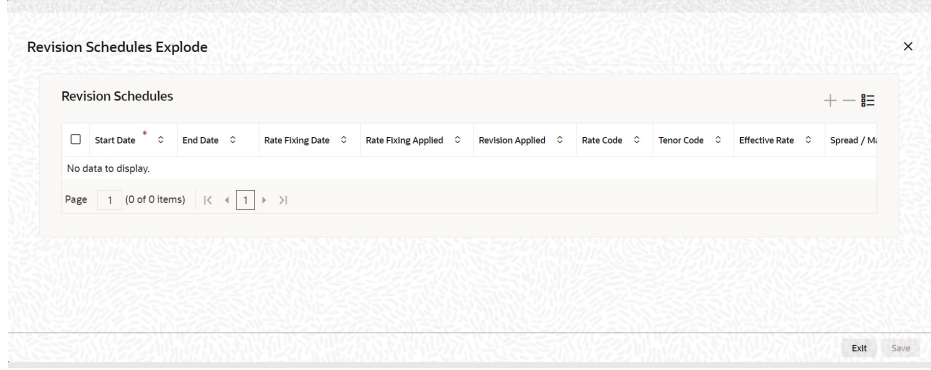

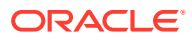

- **d.** On **Revision Schedules Explode**, user can only view the revision schedule details till the end of the current payment schedule.
- **38.** On **Contract Input Detail** screen, click **charges**.

The **Charge Detail** screen is displayed.

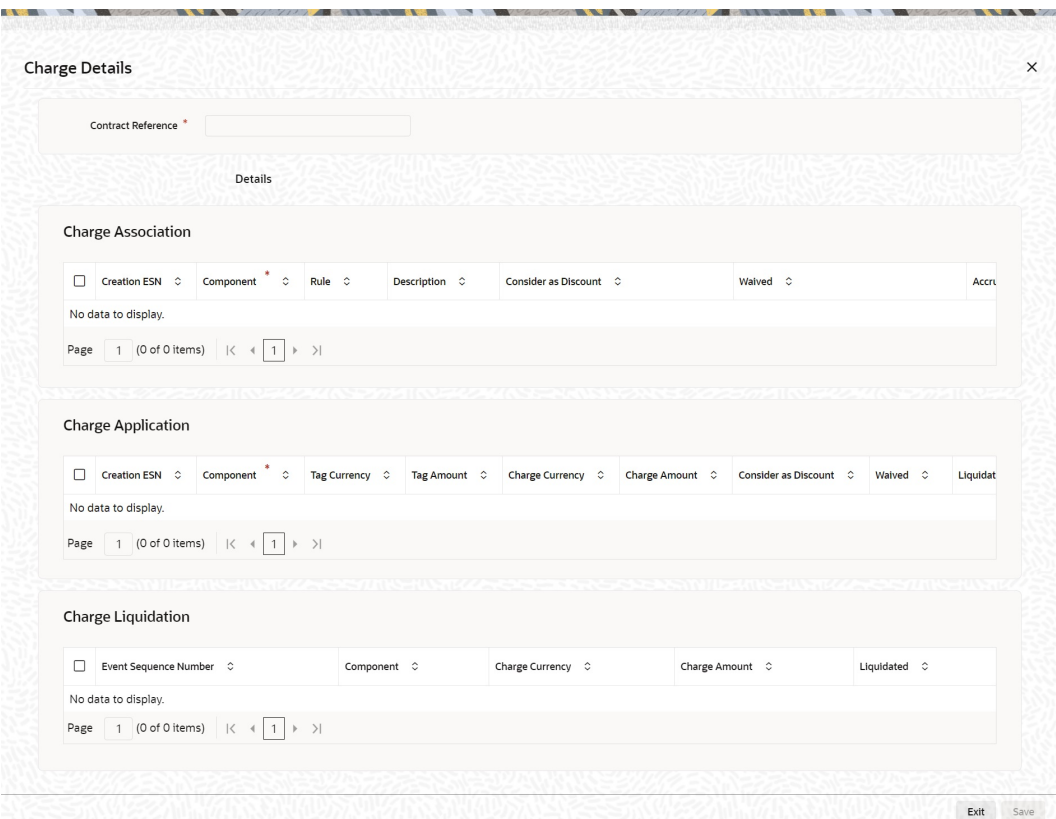

**Figure 5-16 Charge Details**

**39.** On **Charge Detail** screen, specify the fields, and click **Ok**.

For more information of fields, refer to the below table.

For each leg of the transaction, you can specify the charges that you levy. Charges are applicable only the for customer legs of a transaction.

The characteristic feature of a charge is that it is always booked in advance and is not accrued, as a charge is collected only when it is due.

To recall, you have defined the attributes of a charge by defining a Charge Rule in the 'ICCF Rule Definition screen. A rule identifies the basic nature of the charge. You have further defined a Charge class in the Charge Class Maintenance screen where you have enriched the attributes of a rule. We shall refer to these classes as components.

Each charge component, in turn, is linked to a product. All the charge components linked to a product default to the contracts associated with it. Thus each time you enter a contract, you need not specify when and how charges should be collected. However, while capturing the details of a transaction, you can choose to associate a component to the transaction. Further, you can modify some of the attributes defined for the applicable component.

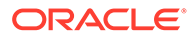

The reference number of the transaction leg for which you are defining charge details is displayed. The screen will contain a list of all the charge components applicable to the transaction leg.

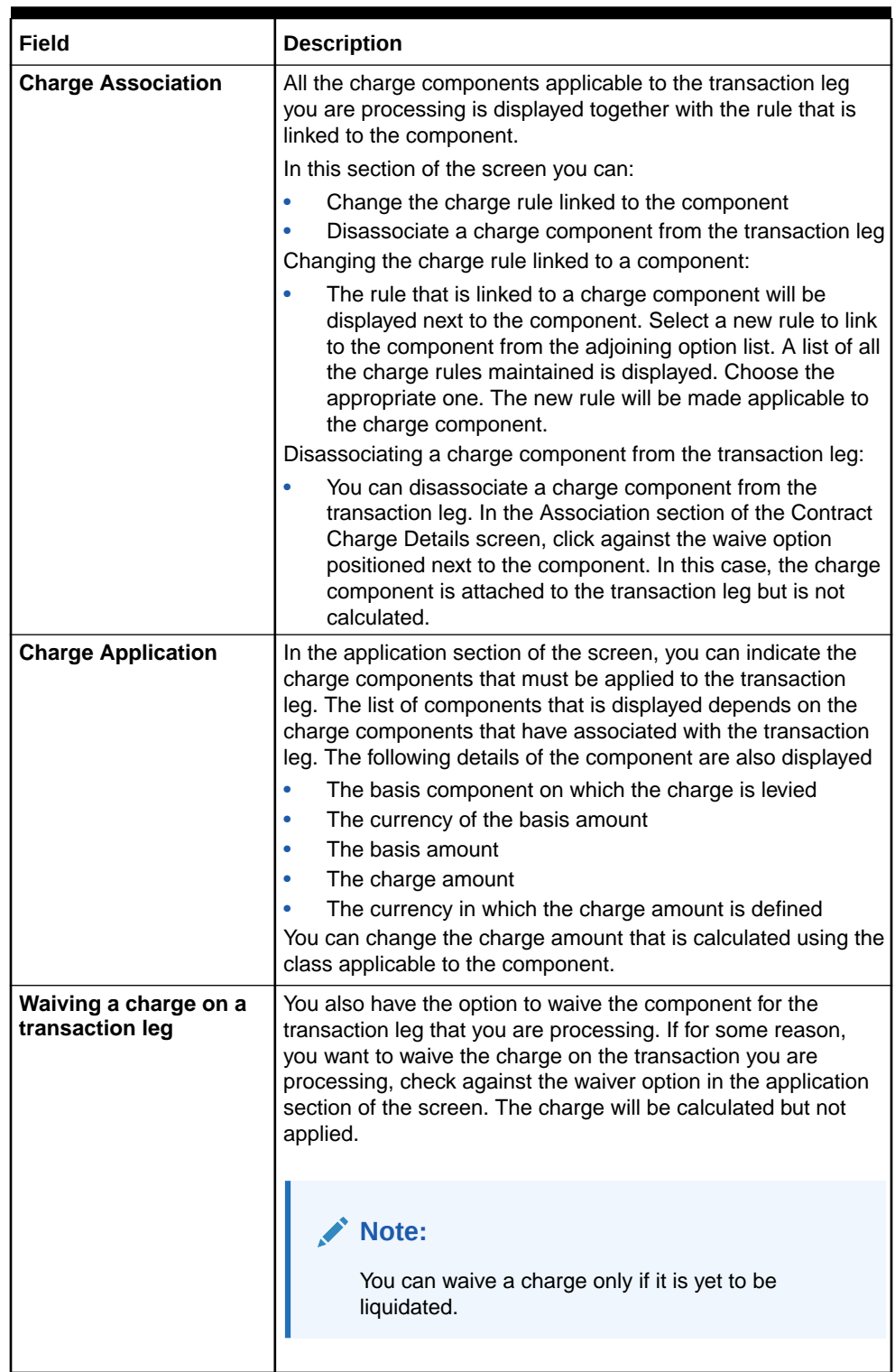

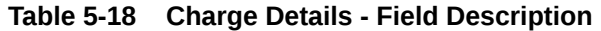

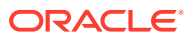

| Field                     | <b>Description</b>                                                                                                    |
|---------------------------|----------------------------------------------------------------------------------------------------|
| <b>Charge Liquidation</b> | When a charge component that is applied to a transaction is<br>liquidated, the relevant accounting entries are passed. The<br>Contract Charge Details screen discretion is displayed: |
|                           | The charge components that have already been<br>liquidated.<br>The amount that was liquidated.<br>٠<br>The currency in which it was liquidated.<br>٠                                  |
|                           | Note:<br>For further details on the fields and sections of<br>Charges Details, sub-screen refer Charges and<br>Fees user manual.                                                      |
|                           |                                                                                                    |

**Table 5-18 (Cont.) Charge Details - Field Description**

**40.** On the **Contract On-line** screen, click **Tax**.

The **Tax Details** screen is displayed.

**Figure 5-17 Tax Details**

| Reference Number                                                                                   |                              |              |                   |        |
|----------------------------------------------------------------------------------------------------|------------------------------|--------------|-------------------|--------|
|                                                                                                    |                              |              |                   |        |
|                                                                                                    | <b>Transaction Level Tax</b> |              | <b>Issuer Tax</b> |        |
| Association                                                                                        |                              |              |                   | $+-$ # |
| $\hfill\Box\quad$ Component $\quad$ $\circ$                                                        | Creation ESN $\circ$         | Rule C       | Waived C          |        |
| No data to display.                                                                                |                              |              |                   |        |
| Page $\boxed{1}$ (0 of 0 items) $\boxed{ \langle \rightarrow \boxed{1} \rightarrow \rightarrow  }$ |                              |              |                   |        |
| Component * C Creation ESN * C Currency C<br>No data to display.                                   |                              | Tag Amount 0 | Currency 0        |        |
| Page 1 (0 of 0 items) $\vert \langle 4 \vert 1 \vert \rangle \rightarrow \vert$                    |                              |              |                   |        |
|                                                                                                    |                              |              |                   |        |
|                                                                                                    |                              |              |                   | $+-$ # |
| Liquidation                                                                                        |                              |              |                   |        |
| $\Box$ Component $\degree$ $\degree$                                                               | Currency $\hat{z}$           | Tax Amount C |                   |        |
| No data to display.                                                                                |                              |              |                   |        |

**41.** On **Tax Details** screen, specify the fields, and click **Ok**.

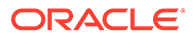

The tax details specified for the product to which the contract is associated will be automatically applied to the contract. However, while processing a contract, you can waive the application of the tax on the contract.

Refer to the Tax User Manual of Oracle Banking Treasury for more details.

**42.** On the **Contract Input** screen, click **Fields**.

The **Fields** screen is displayed.

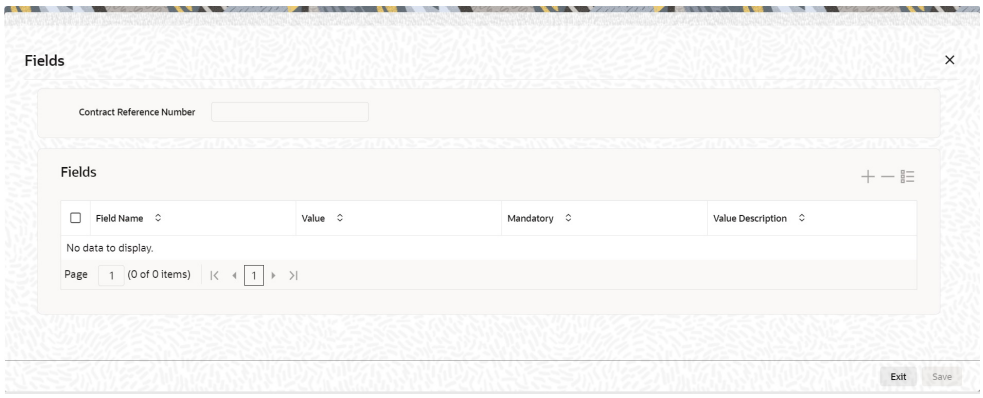

**43.** On the **Field** screen, specify the fields, and click **Ok**.

The user-defined fields that have been linked to the product will default to the contract. Capture the relevant information about these fields.

### **Note:**

For more details on how to create user Defined fields, refer chapter Creating custom fields in *Oracle Banking Treasury in the User Defined Fields User Manual* under Modularity.

#### **44.** On the **Contract Input** screen, click **Principal**.

Limit tracking for Notional Contract amount will be carried out on the in leg principal. For risk-weighted limit tracking, notional amount will be multiplied with the risk percent for finding out the risk-weighted amount and limit tracking will be done on this amount.

If credit netting is checked during contract input and the contract is governed by a master agreement, then the limit tracking will be done against a single reference number. This reference number will be the master agreement code of the master agreement for the counterparty of the contract.

The **Derivative Contract Principal Details** screen is displayed.

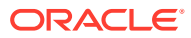

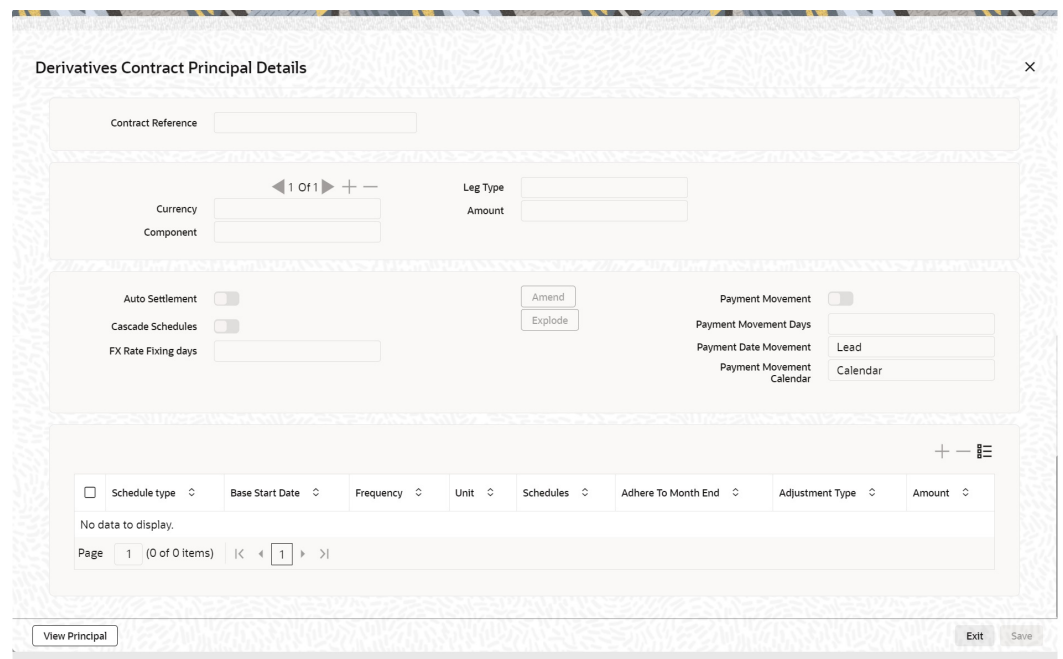

**Figure 5-18 Derivative Contract Principal Details**

**45.** On the **Contract Principal Schedule** screen, specify the fields, and click Ok.

For more information of fields, refer to the below table.

In this screen, you can specify the holiday treatment, the holiday movement, and the frequency of the principal schedules.

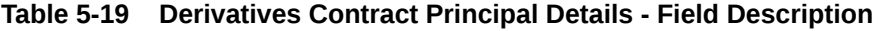

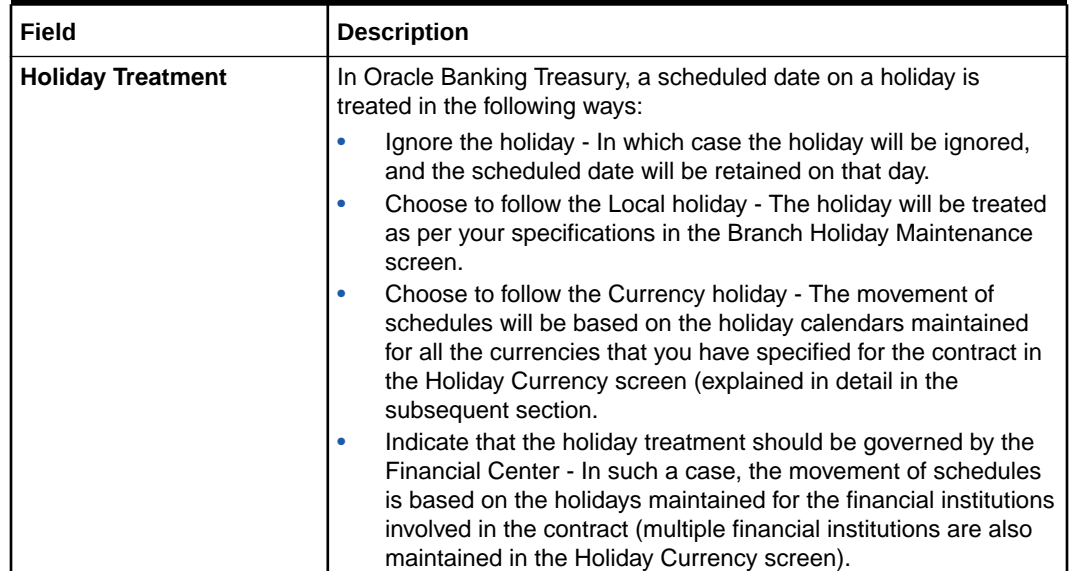

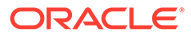

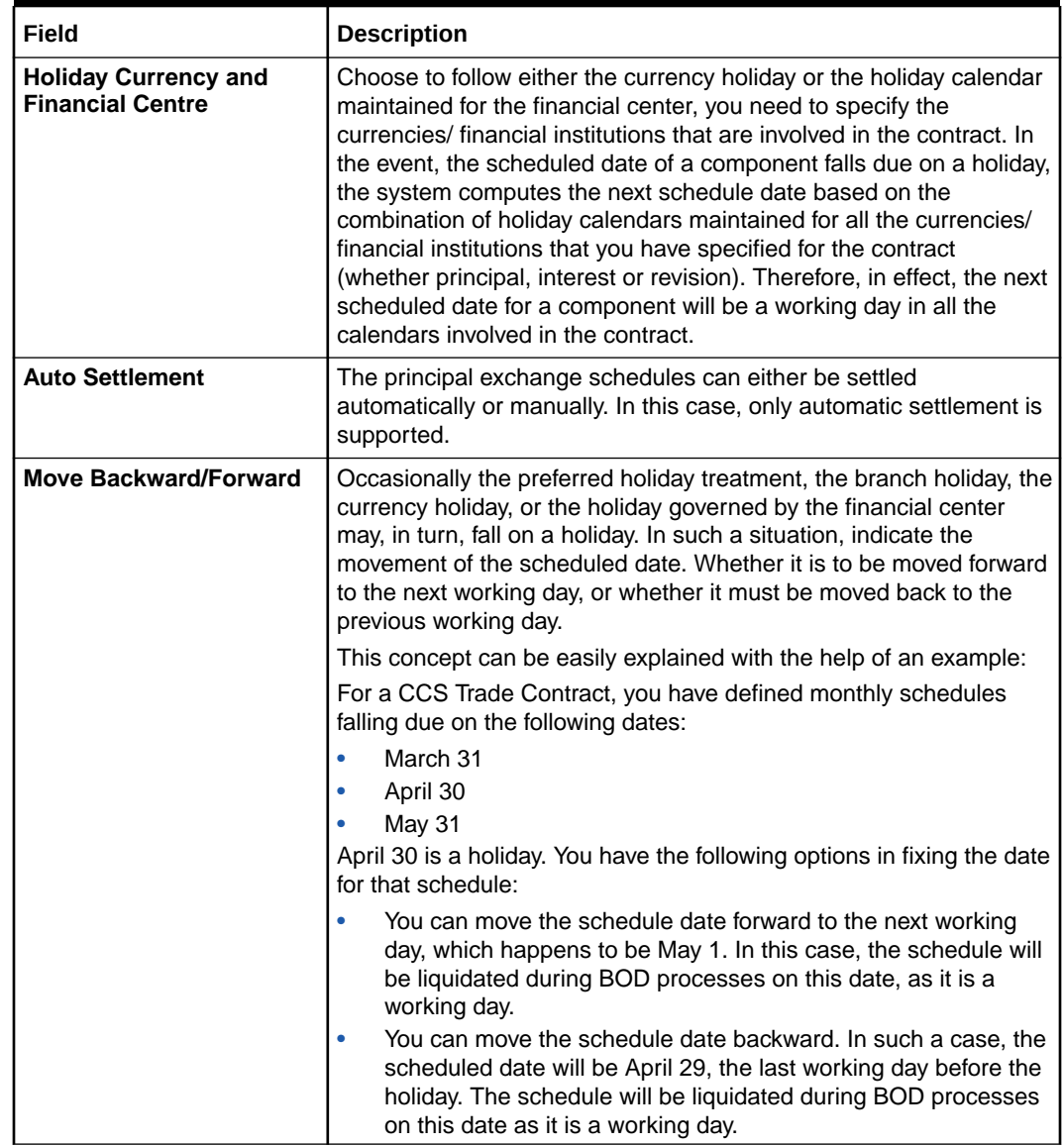

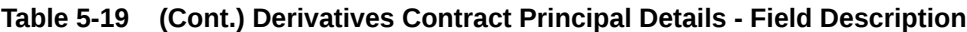

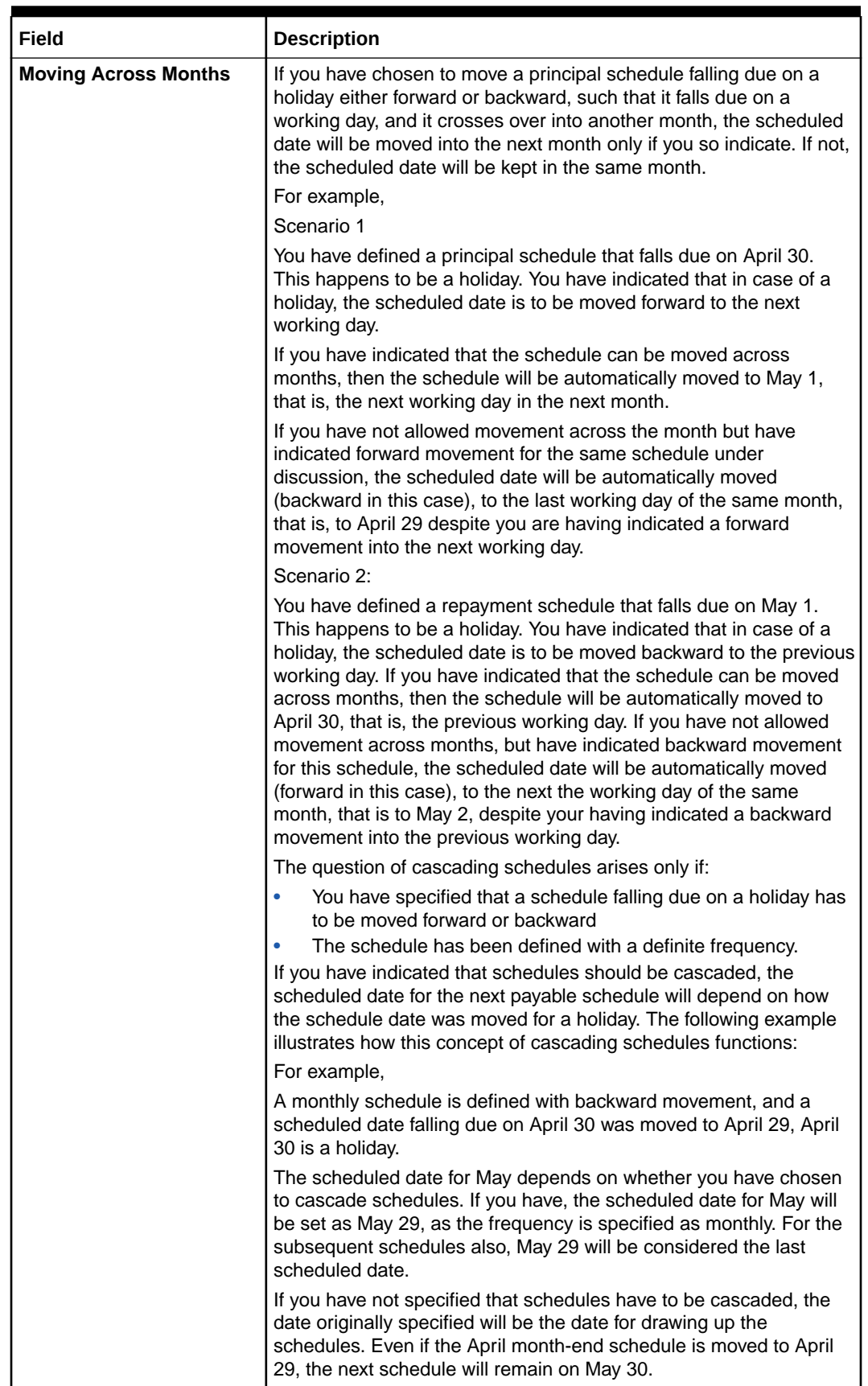

### **Table 5-19 (Cont.) Derivatives Contract Principal Details - Field Description**

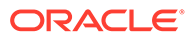

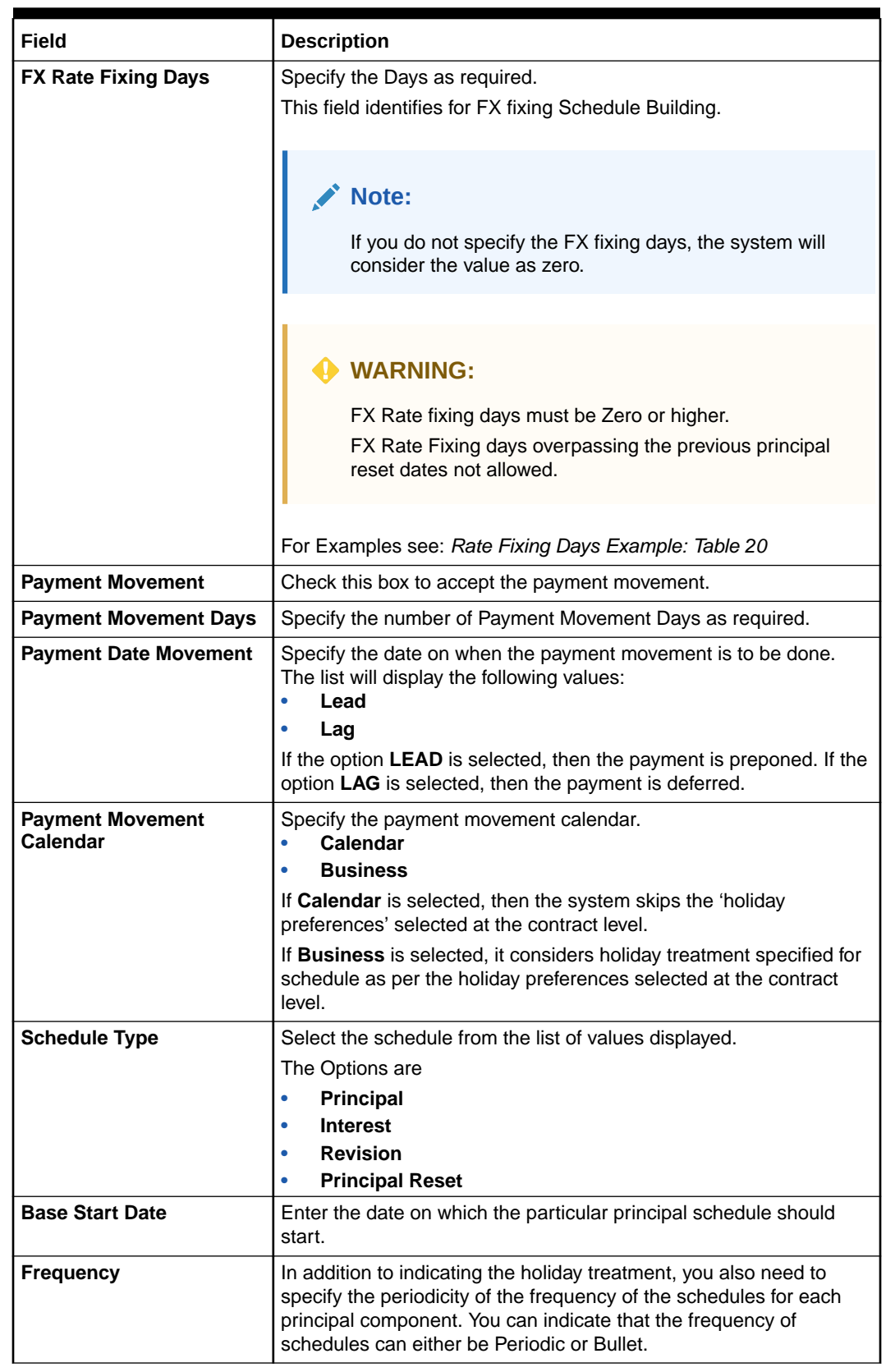

### **Table 5-19 (Cont.) Derivatives Contract Principal Details - Field Description**

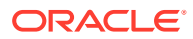

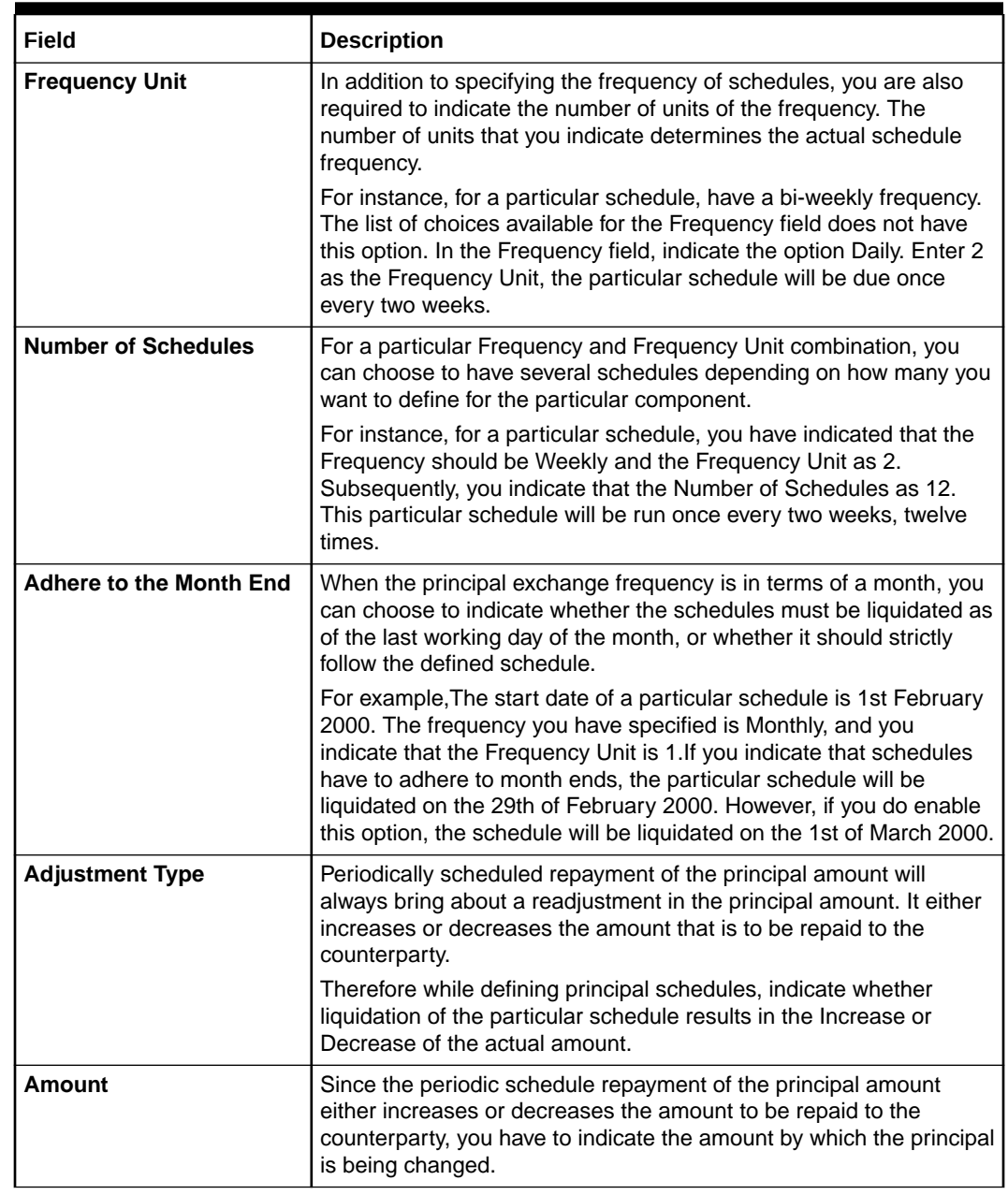

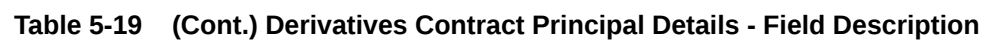

Rate Fixing Days Example

### **Table 5-20 Example1 - All days are working**

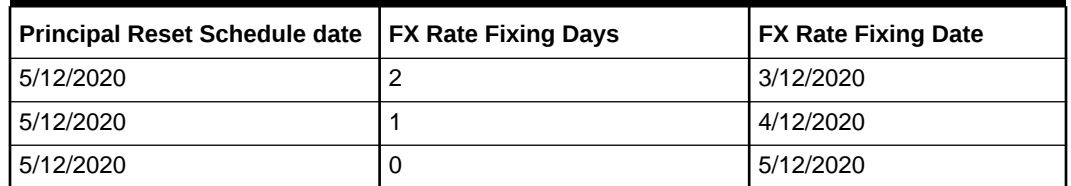

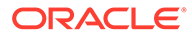

**Table 5-21 Example2 - Considering holiday preference chosen as currency is a holiday on 4-12-2020. FX rate fixing date movement taken care as below.**

| <b>Principal Reset Schedule</b><br>date | <b>FX Rate Fixing Days</b> | <b>FX Rate Fixing Date</b> |
|-----------------------------------------|----------------------------|----------------------------|
| 5/12/2020                               |                            | 2/12/2020                  |
| 5/12/2020                               |                            | 3/12/2020                  |
| 5/12/2020                               | U                          | 5/12/2020                  |

**Table 5-22 Example 3 - For Error Message**

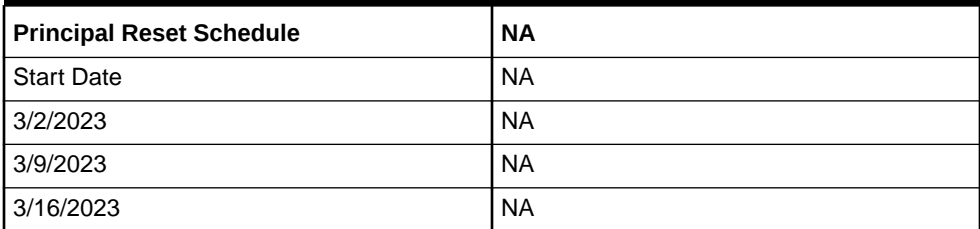

From the second principal reset date, fixing is allowed. As 3/1/2023 is the book and value date.

Fixing days up to 6 days is only allowed, beyond which crosses the first schedule date 3/2/2023. (considering 3rd and 4th as a holiday).

**46.** On the **Derivative Contract Input Details** screen, click **Explode**.

The **Principal Schedules Explode** screen is displayed.

**Figure 5-19 Principal Schedules Explode**

| $\Box$ | Schedule Type $\Diamond$                                          | Start Date 0 | Base End Date C | Adjustment Type $\hat{z}$ | Adjustment Amount C | Principal Amount C | FX Fixing Rate $\circ$ | $+-$ E<br>FX Fixing Date $\circ$ |
|--------|-------------------------------------------------------------------|--------------|-----------------|---------------------------|---------------------|--------------------|------------------------|----------------------------------|
|        | No data to display.                                               |              |                 |                           |                     |                    |                        |                                  |
| Page   | 1 (0 of 0 items) $\vert \zeta \vert \leq 1$ $\vert \cdot \rangle$ |              |                 |                           |                     |                    |                        |                                  |
|        |                                                                   |              |                 |                           |                     |                    |                        |                                  |
|        |                                                                   |              |                 |                           |                     |                    |                        |                                  |

**47.** On the **Principal Schedules Explode** screen, refer to the details as required. See the below table for field descriptions:

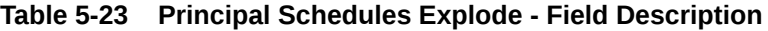

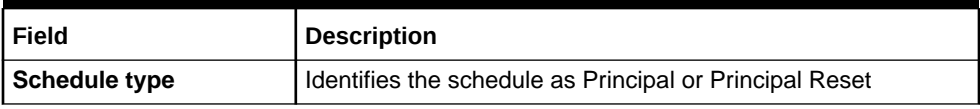

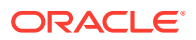

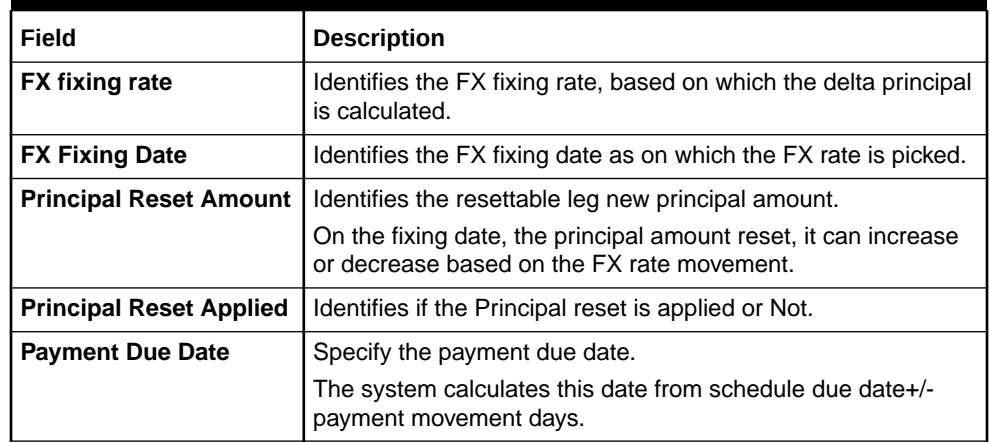

### **Table 5-23 (Cont.) Principal Schedules Explode - Field Description**

#### **Principal Schedules Explode for Resettable Cross Currency Swaps**

- Schedule Type: Principal Reset
- FX Fixing Rate: According to the FX revaluation system calculates the principal adjustment amount and the new principal amount of the resettable leg changes accordingly. The FX fixing rate is fetched from the exchange rate field of new derivative Principal reset screen DVDPRSET after every FX fixing reset or during EOD processing the rate picked up as on date.
- FX Fixing Date: System builds these dates based on the principal reset schedule start date and FX rate fixing days at the time of contract save.
- Principal Reset Amount: On the fixing date, the principal amount reset, it can increase or decrease based on the FX rate movement.
- Principal Reset Applied: The values will be Y or N. At the time of booking the value will be N. As and when FX rate fixing is done manually through UI or GW, and during the EOD process on the fixing date the value will change to Y.
- Adjustment Type: Can be Increased or Decreased depending on the FX rate going up or down respectively.
- Adjustment amount: On the FX fixing date, the current FX rate between the two currencies is observed. The difference between the previous FX rate and the new FX rate is the adjustment amount or change in principal that gets cash-settled in resettable currency.
- Principal Amount: Principal after amortization

### **Principal Schedules Explode for Plain Cross Currency Swaps and Interest rate swaps**

- In case of Interest rate and plain cross currency swaps the Schedule type must be Principal.
- FX fixing rate, FX fixing Date, Principal Reset Amount, and Principal Reset Applied fields are not applicable and will remain blank for both principal legs explode.
- Adjustment Type, Adjustment amount and Principal Amount will display values as agreed at the time of booking. Also during instances when a financial amendment is done.
- The explode fields of principal Schedules are for Read Only purpose.

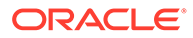

**48.** Click add icon to select a currency /financial institution from the option list. If you wish to delete a currency/financial institution, click the delete icon.

The following example illustrates the procedure for combined holiday processing as handled by Oracle FLEXUBE:

For example,

Your bank enters into a CCS trade contract involving USD and GBP on 1st March 2001. You have defined multiple schedules falling due on the following dates:

- March 31
- April 30
- May 31

The other holiday handling specifications are as follows:

- Move Forward Yes
- Move Across Months Yes

The following is a section of the holiday calendar maintained for the two currencies for the year 2001:

### **Table 5-24 Holiday calendar maintained for the two currencies for the year 2001**

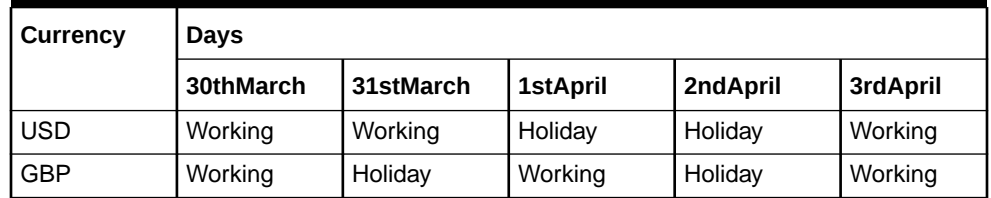

The first schedule falls due on March 31st. As per the calendar for USD, 31st March is a working day. But GBP is closed on 31st; hence the schedule will not be liquidated on this day. The next scheduled date is computed, such that it is a working day for both USD and GBP. The system, therefore, moves forward (as the Move Forward option is selected) to check the specification for the next day. As per the calendars, 1st April is a holiday for USD and 2nd April is a holiday for both USD and GBP. Therefore, liquidation is not possible on either of these days. 3rd April is the next working day for USD, which is also marked as a working day for GBP. Therefore, 3rd April 2001 is the next valid schedule date (for the schedule due on 31st March) since it is marked as a working day in both the calendars.

The net result due to the combination of both the calendars is as follows:

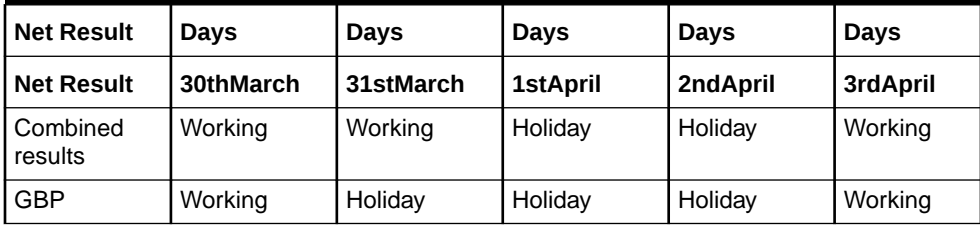

#### **Table 5-25 Calendar**

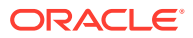

In this example, if you choose the Move Backward option, the system checks the status of the previous day to arrive at the next scheduled date. In this case, 30th March is a working day for both currencies. Hence, 30th March 2001 will be the next scheduled date for the contract.

The relevant contract confirmations (both SWIFT and MAIL) will also reflect the fact that the holiday treatment is based on multiple holiday calendars.

### **Note:**

The holiday treatment for the interest and revision schedules (if allowed for the derivative type involved in the contract) is also handled similarly.

**49.** On **Contract Principal** screen, click **Explode** to view the details of the all scheduled contract.

The **Principal Schedules Explode** screen is displayed.

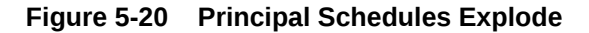

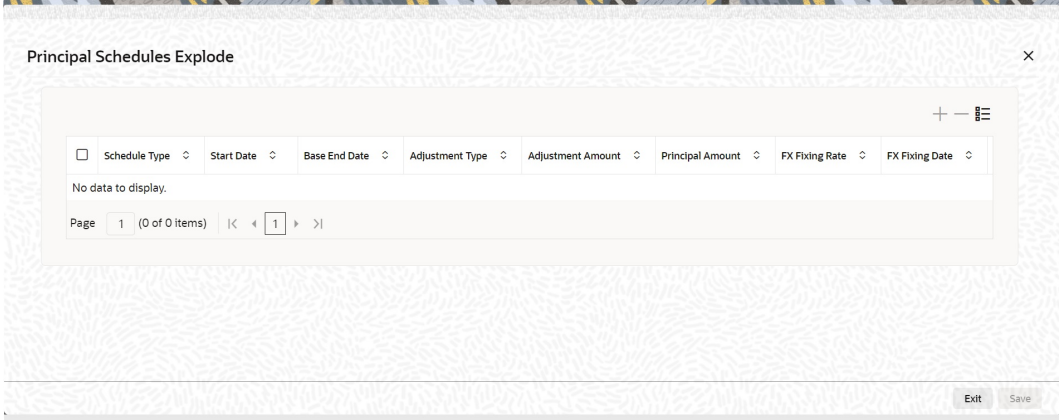

- **50.** Click **Amend** to change the details of existing schedule.
- **51.** On **Principal Explode** screen, specify the details, and click **Ok**.
- **52.** On the **Contract Input** screen, click **Holiday Preferences**.
	- The system validates the financial center holidays during contract input for OTC derivatives transactions. Users should modify the dates appropriately during deal input.
	- The system validates the financial center holidays during contract input for transactions received through interface. Appropriate validation message(s) is returned to the interface.
	- The system regulates the existing Financial Center holiday validation and maturity date movement functionality.

The **Holiday Preferences** screen is displayed.

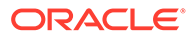

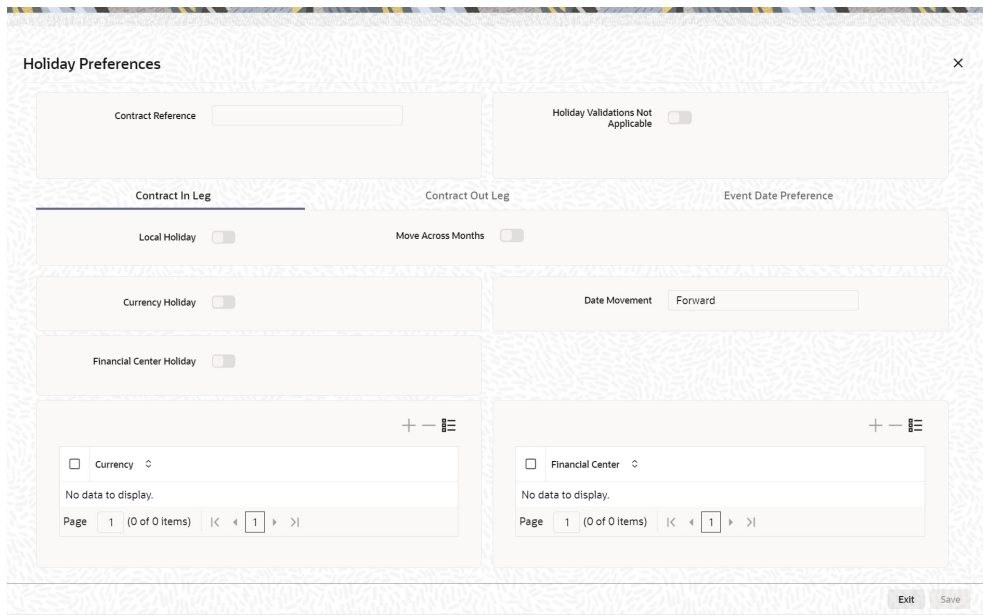

**Figure 5-21 Holiday Preferences**

**53.** On the **Holiday Preferences** screen, Specify the details as required.

See the below table for field descriptions:

| Field                                               | <b>Description</b>                                                                                                    |
|-----------------------------------------------------|----------------------------------------------------------------------------------------------------|
| <b>Contract Reference</b>                           | The Contract Reference number from the main screen is<br>displayed here.                                                                                                    |
| <b>Holiday Validations Not</b><br><b>Applicable</b> | Check this box to indicate that the holiday calendar validation<br>must not be performed.                                                                                                    |
| Contract In Leg/<br><b>Contract Out Leg</b>         | Specify the Contract In Leg/Contract Out Leg fields.                                                                                                    |
| <b>Local Holiday</b>                                | Select this check box, if the local holiday validation of dates<br>and schedule movement is required, which is defaulted from<br>product and amendable.                                                      |
| <b>Currency Holiday</b>                             | Select this check box, if the currency center holiday calendar<br>validation of dates and schedule movement is required, which<br>is defaulted from product and amendable.                                   |
| <b>Financial Center</b><br>Holiday                  | Select this check box, if the financial center holiday calendar<br>validation of dates and schedule movement is required, which<br>is defaulted from product and amendable.                                  |
| <b>Move Across Months</b>                           | Check this box to indicate that the final date must be derived<br>next month if the date falls on holiday. Otherwise, final date<br>becomes end of the month though actual date derived is on<br>next month. |
| Date Movement                                       | Select the holiday date movement when the date falls on<br>holiday. The adjoining drop-down list displays the following<br>values:<br><b>Forward</b><br><b>Backward</b><br>٠                                 |

**Table 5-26 Holiday Preferences- Field Description**

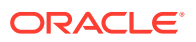

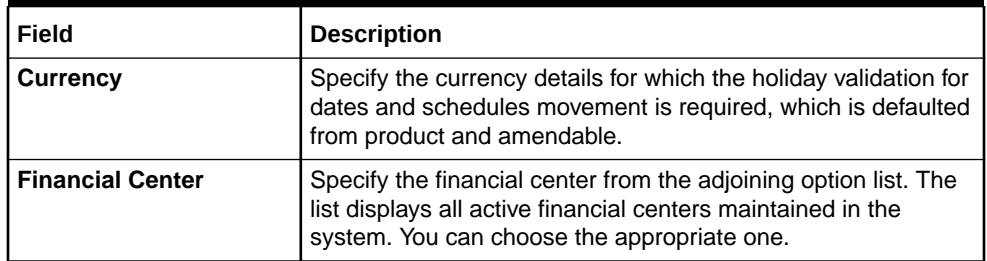

### **Table 5-26 (Cont.) Holiday Preferences- Field Description**

**54.** On the **Holiday Preferences** screen, click **Event Date Preference**.

The **Holiday Preferences with Event Date Preferences** details is displayed.

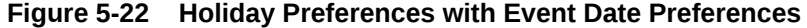

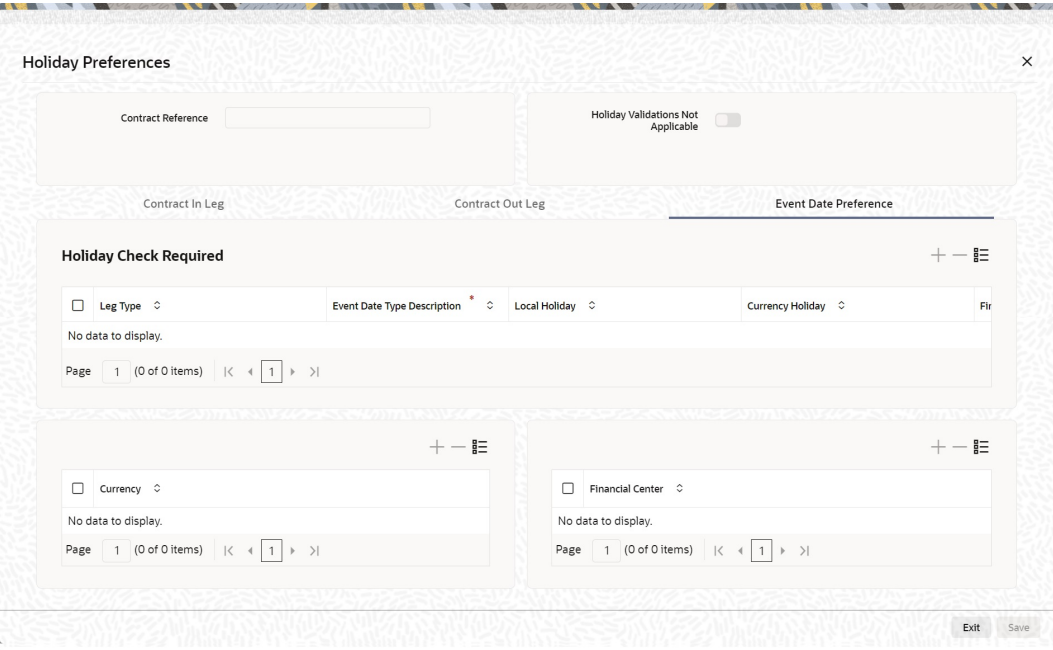

**55.** On **Event Date Preference**, specify the details as required.

The following are the field descriptions:

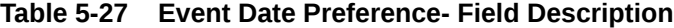

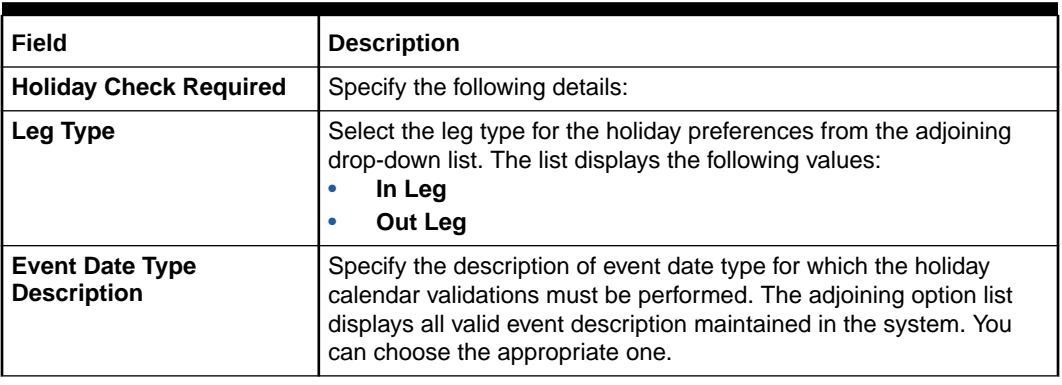

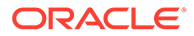

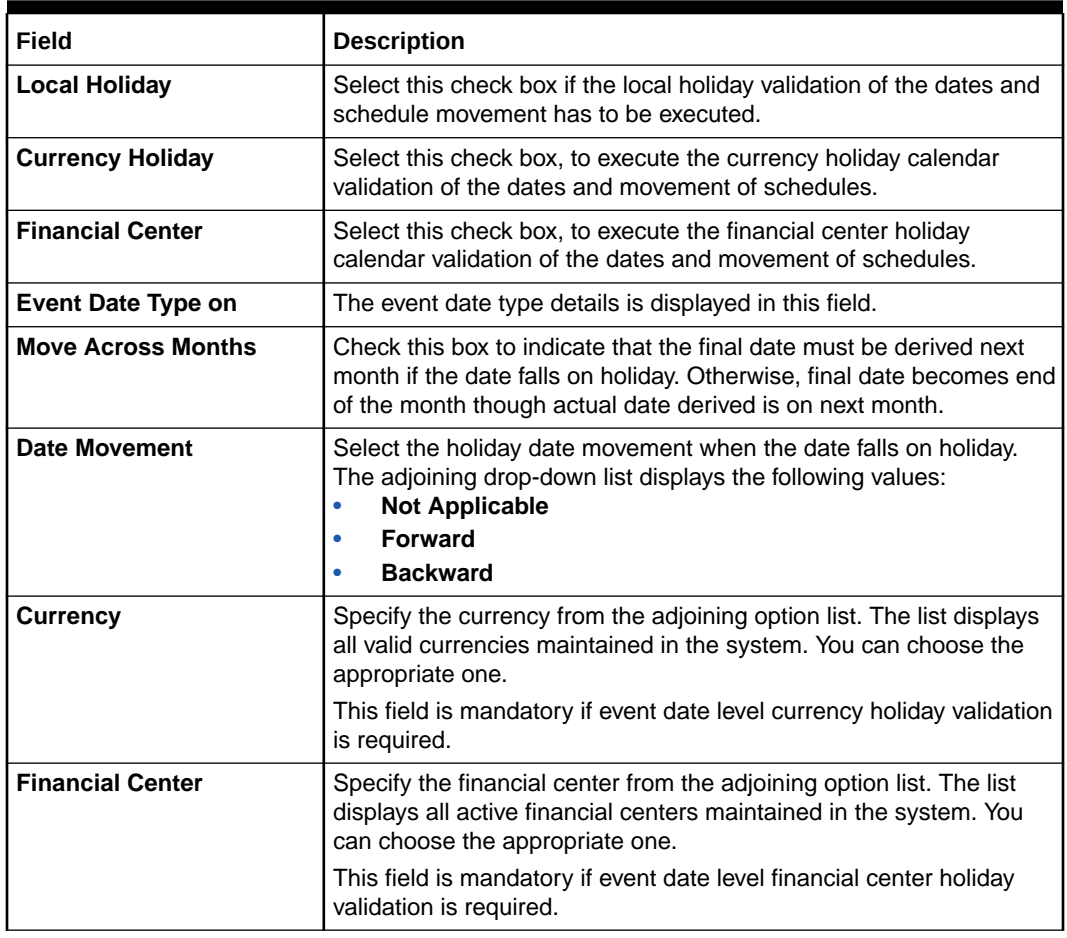

### **Table 5-27 (Cont.) Event Date Preference- Field Description**

### **Note:**

Based on the requirement you can choose more than one holiday check at the same time.

This topic has the following sub-topics:

- Holiday Validation Assumptions
- **[Split Settlements](#page-126-0)**
- [ESMA Details Maintenance](#page-128-0)

# 5.1.1 Holiday Validation Assumptions

- Automatic schedule movement is applicable only for Payment and Rate Revision schedules across the modules.
- Validations is done only for fields like Trade Date and Value Date the dates are modified manually by the user in the User Interface.

<span id="page-126-0"></span>• In case of any exceptions (like adhoc holiday, post contract authorization) during EOD or BOD, the system updates the exception log. The users must manually make the necessary amendments appropriately.

### **Holiday Preference Example**

If a DV contract is a comparing two currencies USD and GBP validations, as an addition, the user selects the Currency Holiday under Holiday Check Required section in Holiday Preferences screen and adds the INR as currency to validate, the system validates the same based on the INR holiday calender. As per the validation, if the currency date falls on a holiday the accounting entries or the transaction is done the next working day. If the INR holiday details is not present to validate, the INR validation is discarded by the system and the original validation of the USD and GBP is continued by the system.

### **Note:**

When the **Currency Holiday** is checked and the currency details is specified, ensure the holiday calender of the specified currency is added. Also, the decision making is mainly in the contract level and the details on the contract level are defaulted to product level.

If the schedule of a contract falls on a holiday/adhoc holiday the value date of the contract remains same as the holiday date but the transaction date is marked to the previous or the next working day based on the Schedule Movement set by the user in the contract.

### 5.1.2 Split Settlements

**1.** On the **Contract Input** screen, click **Split**.

The **Split Settlement** screen is displayed.

|         | Contract Reference                                         |          |            |                    |           |                |                          |               |
|---------|------------------------------------------------------------|----------|------------|--------------------|-----------|----------------|--------------------------|---------------|
|         | <b>Split Settlement</b>                                    |          |            |                    |           |                |                          | $-\mathbf{E}$ |
|         | $\Box$ Amount Tag $\hat{C}$                                |          |            | Currency C         |           | Basis Amount 0 |                          |               |
|         | No data to display.                                        |          |            |                    |           |                |                          |               |
|         | Page 1 (0 of 0 items) $ \langle 4   1   \rangle$           |          |            |                    |           |                |                          |               |
| ちさい ひとく | <b>Split Settlement Details</b>                            |          |            |                    |           |                |                          |               |
|         |                                                            |          |            |                    |           |                |                          | $+-$ #        |
|         | Sequence Number C                                          | Branch C | Customer C | Account Currency C | Account C | Amount C       | Percentage of Proceeds C | Amount Tag C  |
|         | No data to display.                                        |          |            |                    |           |                |                          |               |
| Page    | 1 (0 of 0 items) $\vert \langle 4 \vert 1 \vert \rangle$ > |          |            |                    |           |                |                          |               |
|         |                                                            |          |            |                    |           |                |                          |               |

**Figure 5-23 Split Settlement**

**2.** From the displayed list, select a contract.

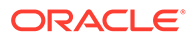

**3.** On the **Split Settlement** screen, under the Split Settlement Details, click the **Plus symbol**.

A new row is added under Split Settlement Details as shown below.

|                | Contract Reference                                                                 |                                                                  |            |                    |                |          |                          |               |
|----------------|------------------------------------------------------------------------------------|------------------------------------------------------------------|------------|--------------------|----------------|----------|--------------------------|---------------|
|                | <b>Split Settlement</b>                                                            |                                                                  |            |                    |                |          |                          | $-\mathbf{E}$ |
|                | Amount Tag 0                                                                       |                                                                  |            | Currency 0         | Basis Amount C |          |                          |               |
|                | No data to display.                                                                |                                                                  |            |                    |                |          |                          |               |
|                | Page 1 (0 of 0 items) $\vert \zeta \vert \leq 1 \vert$ $\vert \rightarrow \rangle$ |                                                                  |            |                    |                |          |                          |               |
|                |                                                                                    |                                                                  |            |                    |                |          |                          |               |
|                | <b>Split Settlement Details</b>                                                    |                                                                  |            |                    |                |          |                          | $+-E$         |
|                | Sequence Number C Branch C                                                         |                                                                  | Customer C | Account Currency C | Account C      | Amount C | Percentage of Proceeds C | Amount Tag C  |
| $\blacksquare$ |                                                                                    | $\mathsf Q$                                                      | $\alpha$   | $\alpha$           | $\alpha$       |          |                          |               |
|                |                                                                                    | Page 1 of 1 (1 of 1 items) $ \langle \cdot   1   \cdot \rangle $ |            |                    |                |          |                          |               |
|                |                                                                                    |                                                                  |            |                    |                |          |                          |               |

**Figure 5-24 Split Settlement with a new row**

### **Note:**

This process of splitting the settlements for a contract is allowed on the principal.

- **4.** Choose the Account Currency, Account, and other necessary details, to create a split.
	- For every Settlement contract the system allows a maximum of twelve splits.
	- In case of auto-liquidation, you must unlock the contract and register the split, prior to auto-liquidation. SGEN is generated for each split amount. System will suffix the reference number in field 72(Sender to Receiver Information) of MT202 and MT202COV for the code '/BNF/'(Beneficiary). The format is "/BNF/ <16 Digit Contract Ref> -(hyphen) two digit running number of split / count of splits.
	- Only if split settlement details are available, system will process the transaction accordingly, else the payment/settlement is treated as a single payment transaction.
	- For a single component, you can split the settlement amount and use the same settlement account more than once. There is no restriction on the repetition of split settlement amount for the same NOSTRO/settlement account.
	- DV cross currency split settlement is not supported. System is validate with an error message when currency of the settlement account is different from contract currency.
	- User can give Split settlement details during contract booking and Amendment. The amounts tags are as follows:
- <span id="page-128-0"></span>– On book: INLEG\_PRN, and OUTLEG\_PRN\_LIQD
- On amend: INLEG\_PRN\_AMIN/OUTLEG\_PRN\_AMDE

New amount tag for amendment is picked up as basis amount tag (INLEG\_PRN\_AMIN/ OUTLEG\_PRN\_AMDE, INLEG\_PRN, and OUTLEG\_PRN\_LIQD).

• The Percentage of Proceeds column is a display-only field that is automatically computed by the system and displayed after save of the transaction.

### 5.1.3 ESMA Details Maintenance

The ESMA Details call form is enhanced in Contract Input screen for assisting the third-party reporting system to report OTC trades in the required format of the respective CCP. European Securities and Market Authority (ESMA) introduced European Market infrastructure regulation (EMIR) reporting regulation to increase the transparency of the over-the-counter (OT) derivatives market, and to reduce the operational risk of the market.

**1.** On the **Contract Input** screen, click the **Reporting Details** tab.

The **Reporting Details** screen is displayed.

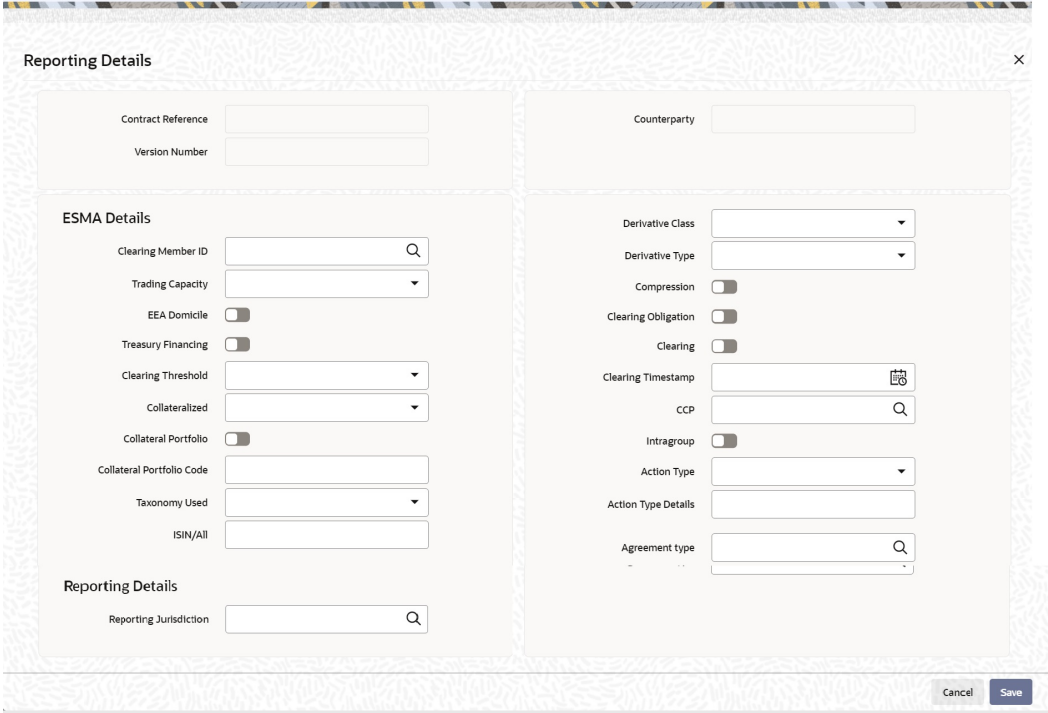

### **Figure 5-25 Reporting Details**

**2.** On the **Reporting Details** screen, specify the details as required, and click **Ok**. For more information on the fields, refer to the below table.

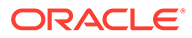

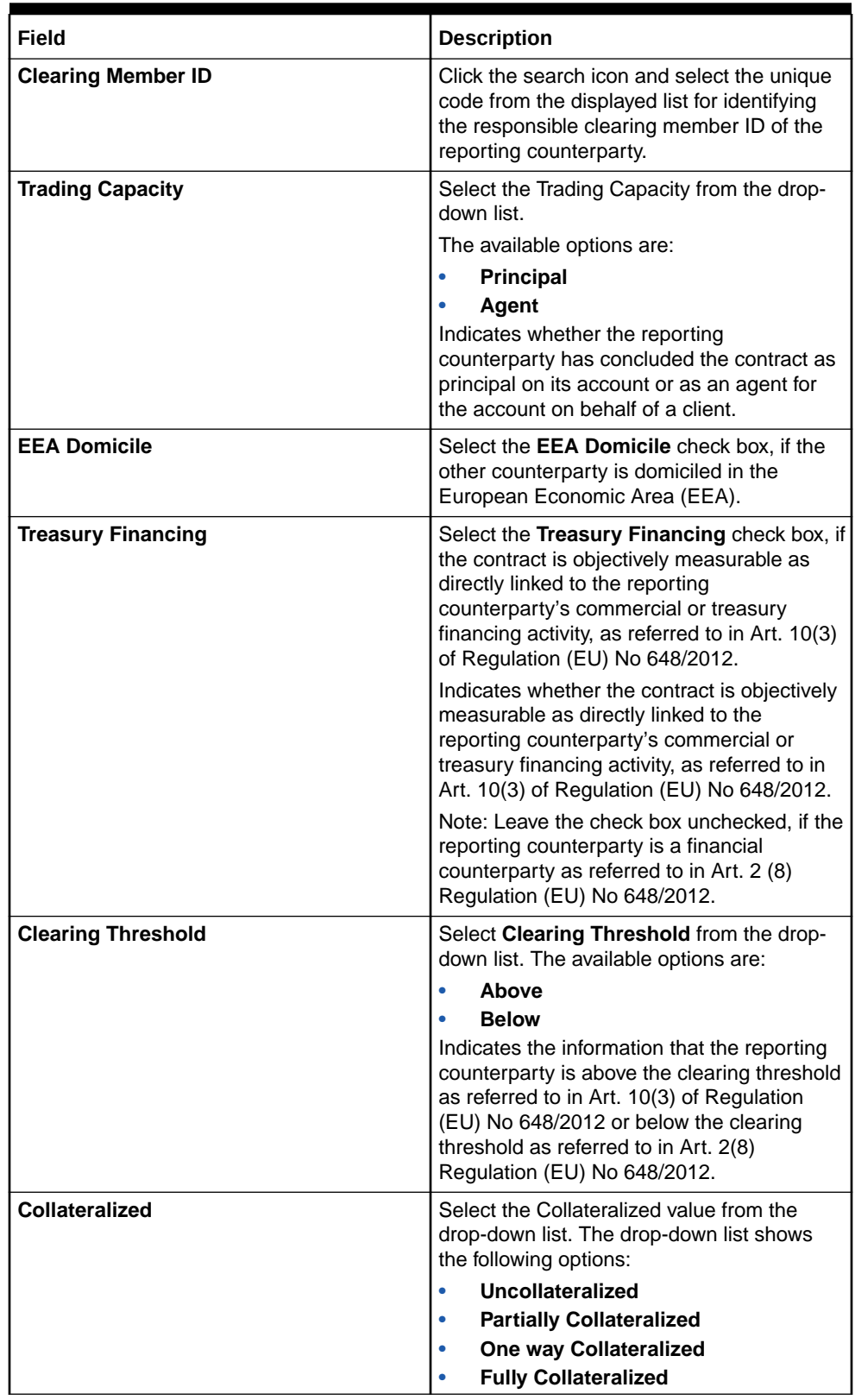

### **Table 5-28 European Market Infrastructure Regulation - Field Descriptions**

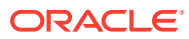

| <b>Field</b>                     | <b>Description</b>                                                                                                    |
|----------------------------------|----------------------------------------------------------------------------------------------------|
| <b>Collateral Portfolio</b>      | Select the Collateral Portfolio check box, if<br>the collateralization was performed on a<br>portfolio basis.                                                                                                    |
|                                  | Indicates whether the collateralization was<br>performed on a portfolio basis. A portfolio<br>means the collateral is calculated based on<br>net positions resulting from a set of<br>contracts, rather than per trade.    |
| <b>Collateral Portfolio Code</b> | Click the search icon and select the unique<br>code of the Collateral Portfolio in this field.                                                                                                    |
|                                  | Note:<br>If the collateral is reported on a<br>portfolio basis, the portfolio<br>should be identified by a unique<br>code determined by the reporting<br>counterparty.                                                     |
| <b>Taxonomy Used</b>             | Select the Taxonomy Used for the contract<br>from the drop-down list. The drop-down list<br>shows the following options:<br><b>Product Identifier</b><br>$\bullet$<br><b>ISIN/ALL</b><br>ä<br><b>Interim Taxonomy</b><br>٠ |
| <b>ISIN/AII</b>                  | Specify the ISIN/All number, if ISIN/All<br>option is selected in the Taxonomy Used<br>field.                                                                                                    |
| <b>Derivative Class</b>          | Select the Derivative Class from the drop-<br>down list, if the Interim Taxonomy option is<br>selected in the Taxonomy Used field. The<br>drop-down list shows the following options:                                      |
|                                  | <b>Commodity</b><br>٠<br><b>Credit</b><br>٠<br><b>Currency</b>                                                                                                    |
|                                  | <b>Equity</b><br>٠<br><b>Interest Rate</b><br>ó<br><b>Others</b>                                                                                                    |

**Table 5-28 (Cont.) European Market Infrastructure Regulation - Field Descriptions**

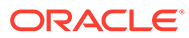

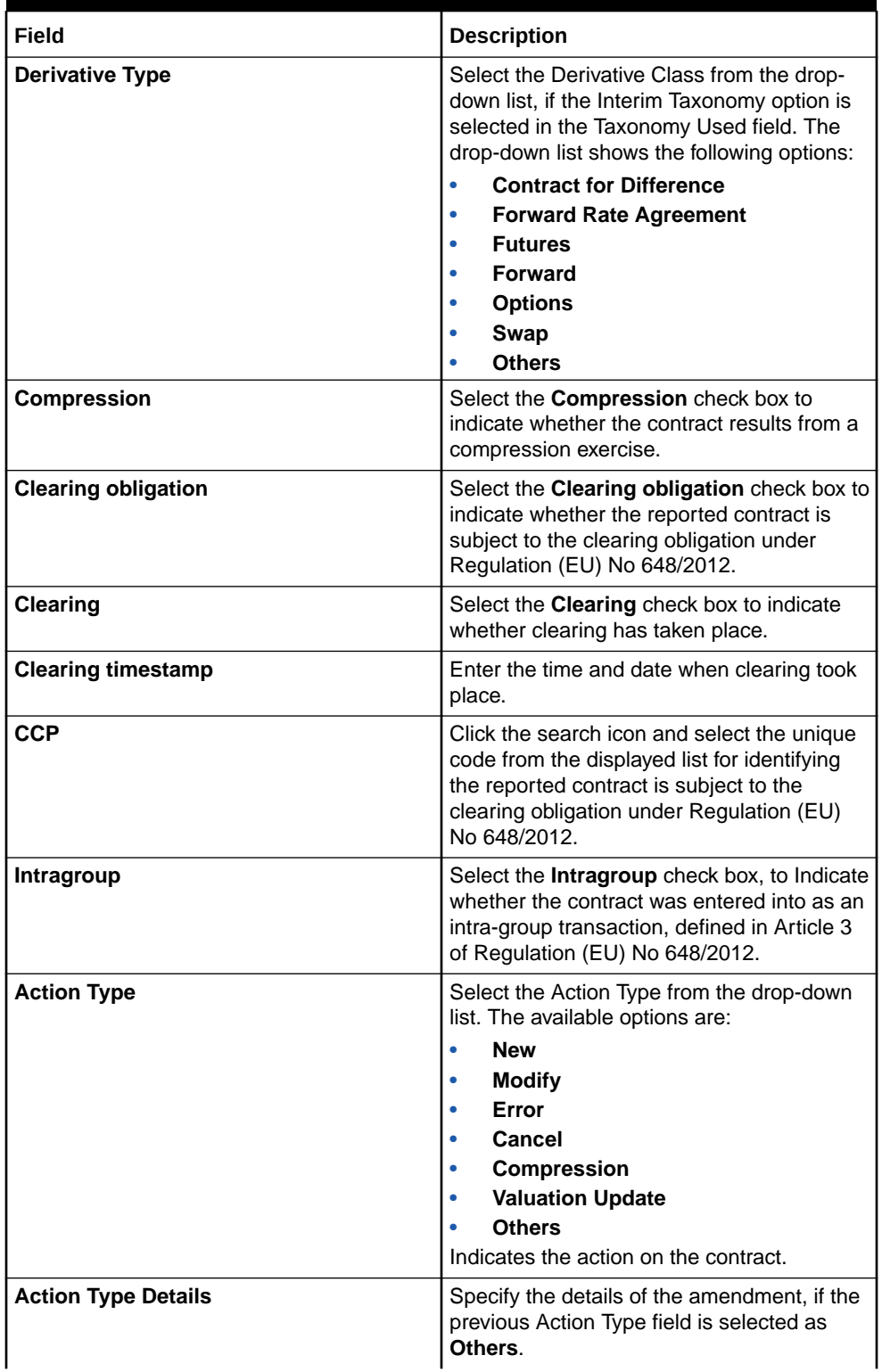

**Table 5-28 (Cont.) European Market Infrastructure Regulation - Field Descriptions**

| <b>Agreement Type</b><br>Select the agreement type from the<br>displayed list of values or enter the type of<br>agreement directly in the field.<br>This field specifies the type of the<br>agreement covering the transaction. The<br>Agreement Type cannot be overwritten, as<br>Master Agreement is maintained, default<br>value from Agreement will be picked.<br><b>Reporting Jurisdiction</b><br>Select the supervisory party from the<br>displayed list of values. This field specifies<br>the supervisory party to which the trade<br>needs to be reported.<br>Note:<br>if Reporting jurisdiction is<br>selected as OTHR, the Additional<br>Reporting Details are required by<br>the regulator. For more<br>information, refer to Step 6 in<br>section 2.5.1 Settlement details<br>of Settlement User Guide.<br>Reporting Jurisdiction cannot be<br>overwritten as Master Agreement<br>is maintained, default value from<br>Agreement will be picked. | Field | <b>Description</b> |
|----------------------------------------------------------------------------------------------------|-------|--------------------|
|                                                                                                    |       |                    |
|                                                                                                    |       |                    |

**Table 5-28 (Cont.) European Market Infrastructure Regulation - Field Descriptions**

# 5.2 Saving the Details of a Contract

This topic explains the concept of saving the contracts details using Save from the Actions menu in the Application tool-bar or by clicking the save icon.

Enter valid inputs into all the mandatory fields, or you will not be able to save the contract. After you have made the mandatory entries, save the contract by either selecting 'Save from the Actions menu in the Application tool-bar or by clicking the save icon. On saving the contract, your User Id will be displayed in the Entry By field at the bottom of the screen. The date and time at which you saved the deal will be displayed in the Date / Timefield.

A contract that you have entered should be authorized by a user bearing a different login ID before the EOD is run. Once the contract is authorized, the ID of the user who authorized the contract will be displayed in the Auth By field. The date and time at which the deal is authorized will be displayed in the Date/ Time field positioned next to the Auth By field.

The current status of the contract is also displayed in the field of Deal Status. The field will display one of the following: active, closed, expired, reversed, canceled, and on hold.

During the authorization of the contract, the External Payment System generates messages by applying the floating interest rate at that point in time.The system handles the payment messages in two different ways: In case maturity/ liquidation date falls before the settlement

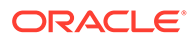

days of the currency, the messages are generated after authorization in case maturity/ liquidation date is after the settlement days, the messages are generated on the settlement day (Maximum of both Legs of the transaction)

The payment messages are generated for the principal exchange and interest liquidation asof the system date. However, the system will not reset the floating rate of the interestschedules for which settlement messages are already generated.

The system will trigger the event DRVN (Rate Reset) once you save the DV contract with interest schedules. Subsequently, the SGEN event will be triggered on authorization.

When you enter a contract in Oracle Banking Treasury, it is assigned a version number of 1. From then on, each amendment of the contract results in its next version. When you come to the Derivatives Contract Input Detailed screen, the latest version of the contract will be displayed. To navigate between the versions of a deal use the below icons.

- Click the back arrow icon to view the previous version
- Click the forward arrow icon to view the next version.

## 5.3 Inflation Swap Processing

An inflation swap is a contract used to transfer inflation risk from one party to another through an exchange of fixed cash flows.

In an inflation swap, one party pays a fixed rate cash flow on a notional principal amount while the other party pays a floating rate linked to an inflation index, such as the Consumer Price Index (CPI). The party paying the floating rate pays the inflation adjusted rate multiplied by the notional principal amount. Usually, the principal does not change hands. Each cash flow comprises one leg of the swap.

Inflation Swaps (IIS) are derivatives contracts that enable one counterparty to transfer inflation risk to another. There are three types of the Inflation Swaps;

- Zero-coupon Swap (ZCIS) The standard form in the inter-bank market is a Zerocoupon Swap, where the accrued inflation payment is only made at maturity based on the final index level, in exchange for the accrued fixed flows.
- Inflation Revenue Swap (INIS) (also called Inflation Income Swap). It is an aggregation of the Zero-coupon Swaps.

Inflation Revenue Swap Indexation lag exist for INS because it takes time to process consumer price data and compute inflation numbers. Due to delay in processing time, price index is typically announced about two weeks after the month under consideration. The lag is currently 2 months in GBP, 3months in USD and EUR.

- [Zero-coupon Swap \(ZCIS\)](#page-134-0) Zero coupon is enabled through the Derivative Contract Input screen.
- [Inflation Revenue Swap](#page-137-0) This topic explains the Inflation revenue swap contract booking that can be enabled through the Derivative Contract Input screen.
- [Interpolation and Lag](#page-139-0) The Derivative Contract Input screen has the interpolation capability. It has two values 'None' and 'Linear'.

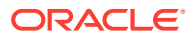

## <span id="page-134-0"></span>5.3.1 Zero-coupon Swap (ZCIS)

Zero coupon is enabled through the Derivative Contract Input screen.

For Zero coupon Inflation Swap, the system uses the formula and will generate the payment schedules, using Inflation index. The system to use the formula for the floating leg.

N \* [ P(T\_M) / P\_0 - 1 ]

where, P\_0 and P(T\_M) are the initial price index and the final price index respectively.

The compounding formula for the Fixed Leg is:

Inflation linked coupon formula = N\*((RPIt/RPI0)-1)\*(Days/Year)/100

where,

- N=Notional Amount.
- RPIt= Reference Rate at the time of payment.
- RPi0= Reference base Rate at the time of Deal booking.

Fixed Rate Formula =  $N^*(1+r)^n-1$ 

where,

- N=Notional Amount.
- n=number of period.
- r= Interest Rate.

Below is the example for Zero Coupon Swaps:

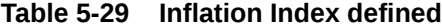

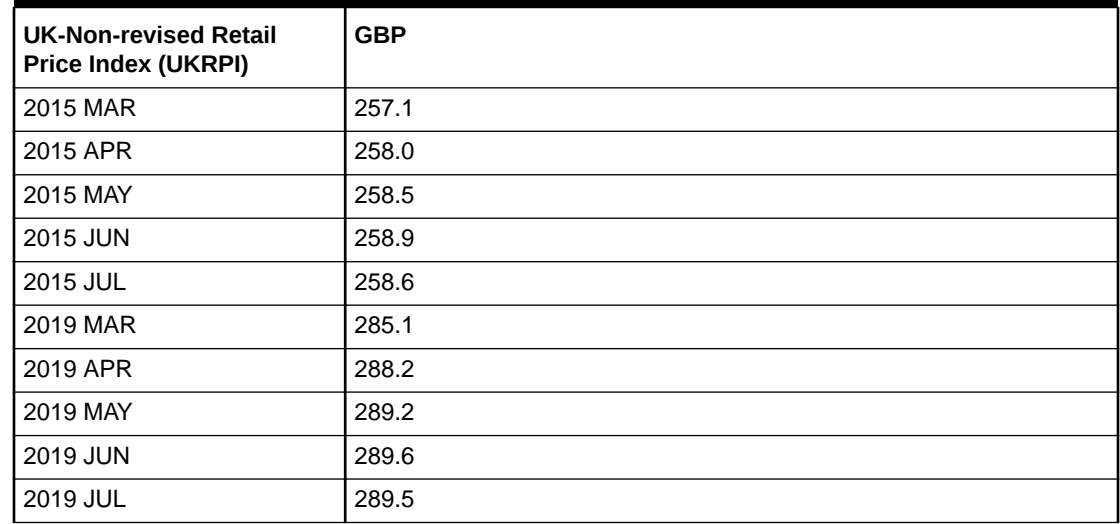

#### **Table 5-30 Zero Coupon swap contract details**

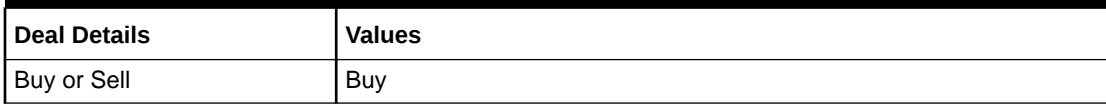

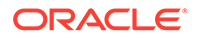

| <b>Deal Details</b>    | <b>Values</b> |
|------------------------|---------------|
| <b>Trade Date</b>      | 25-May-15     |
| Tenor (T)              | 4 Years       |
| Value Date             | 1-Jun-15      |
| <b>Maturity Date</b>   | 1-Jun-19      |
| <b>Notional Amount</b> | 100,000       |

**Table 5-30 (Cont.) Zero Coupon swap contract details**

### **Table 5-31 In and Out Leg Details**

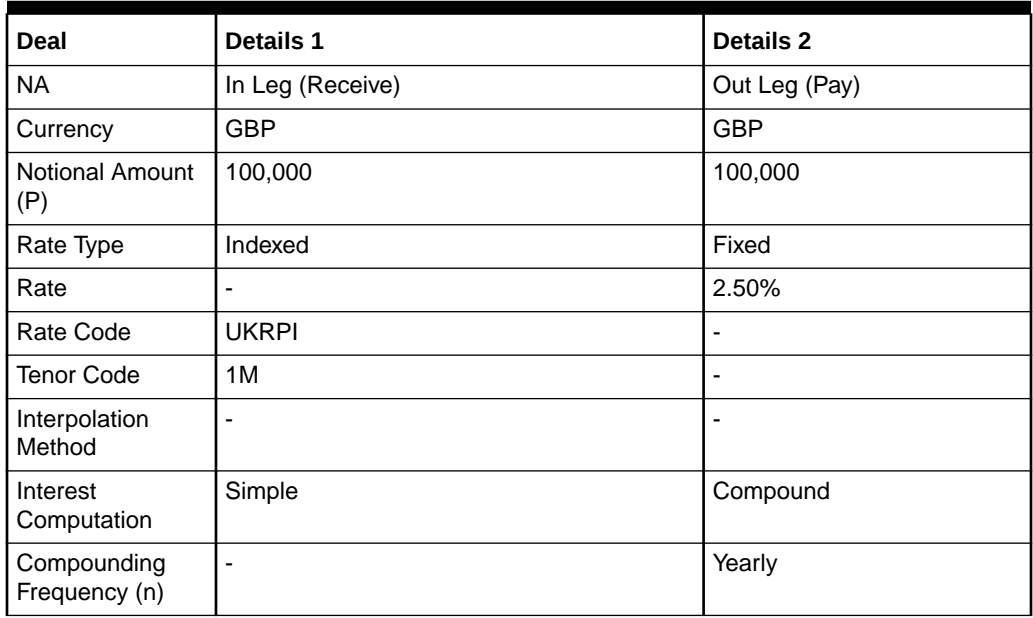

### **Table 5-32 Zero Coupon schedules for In Leg**

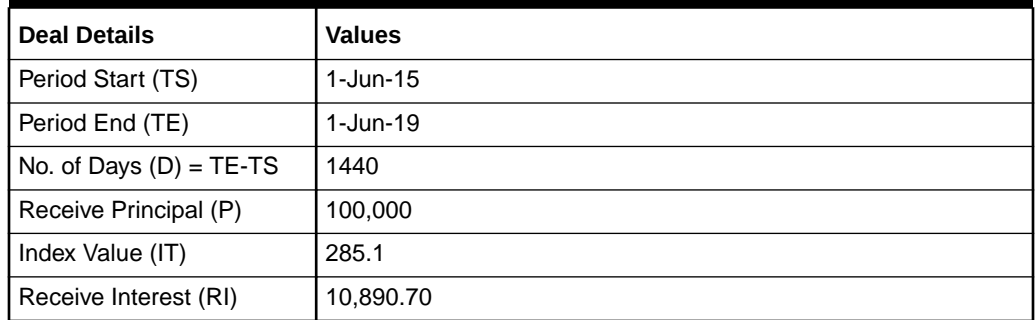

### **Table 5-33 Zero Coupon schedules for Out Leg**

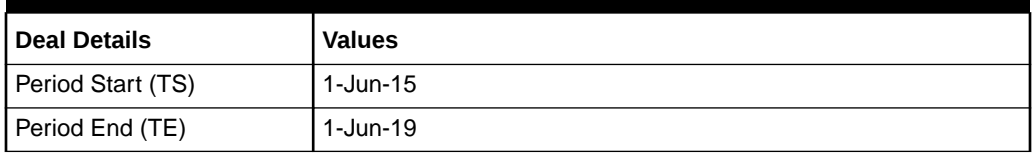

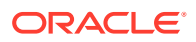

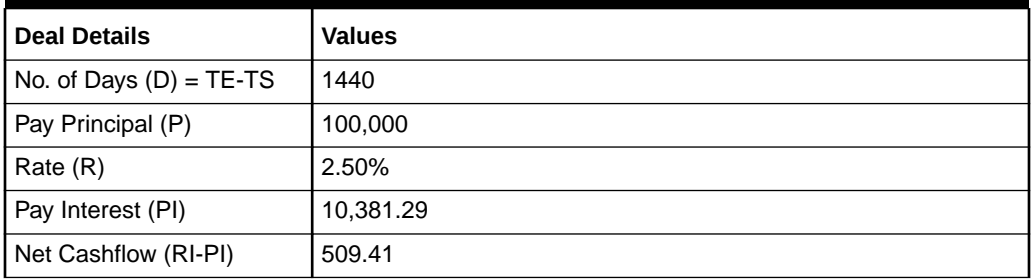

### **Table 5-33 (Cont.) Zero Coupon schedules for Out Leg**

### **Table 5-34 Inflation swap contract details**

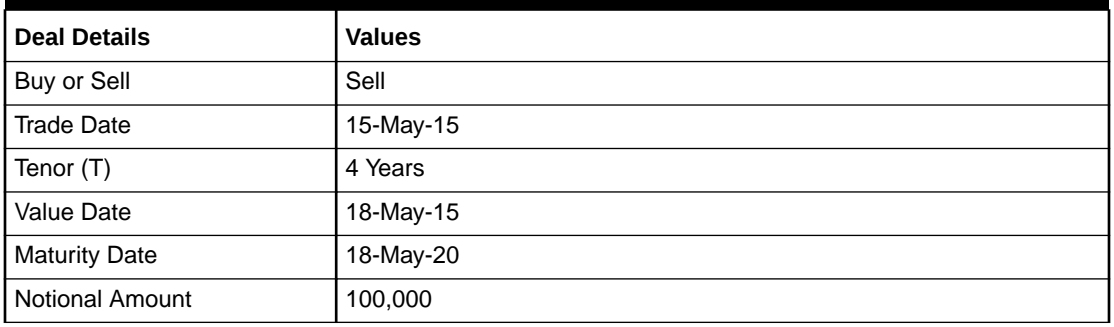

### **Table 5-35 Inflation Swap Example**

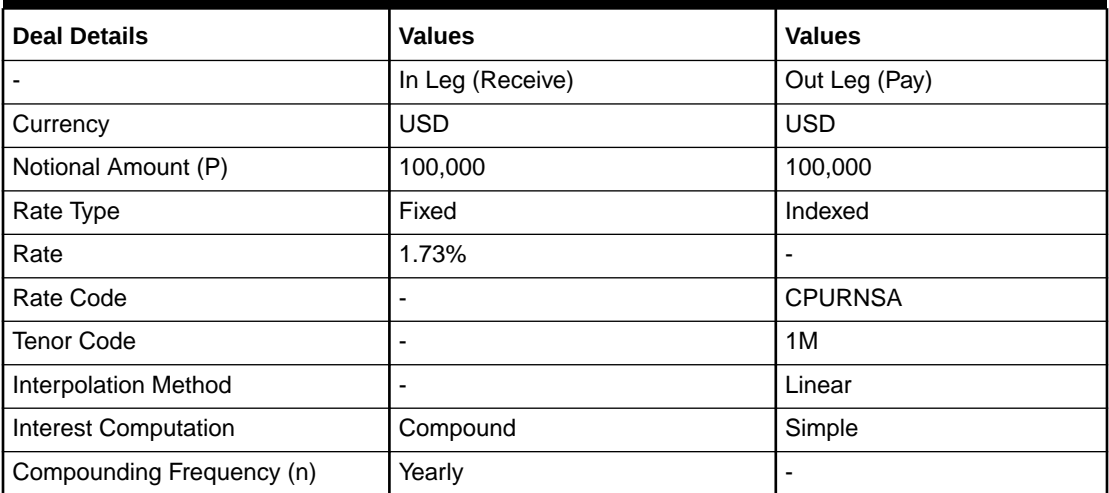

### **Table 5-36 Inflation Swap for In-leg**

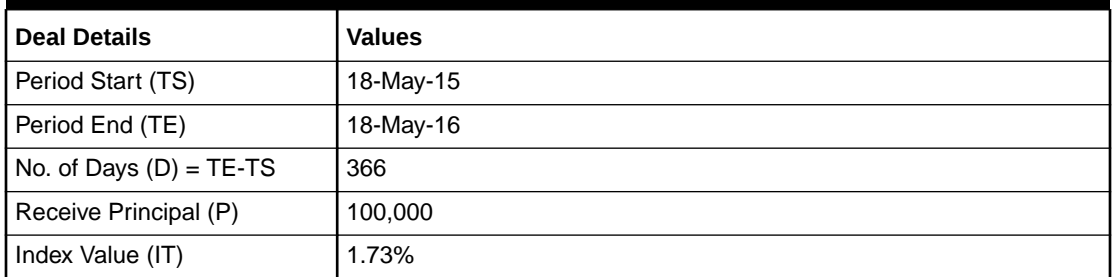

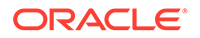

<span id="page-137-0"></span>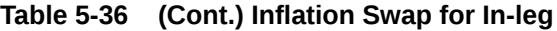

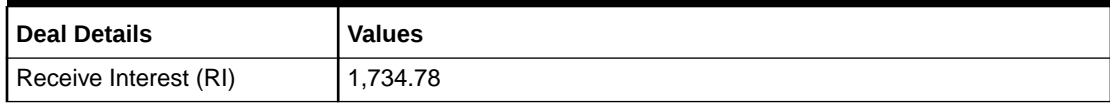

#### **Table 5-37 Inflation Swap for Out-leg**

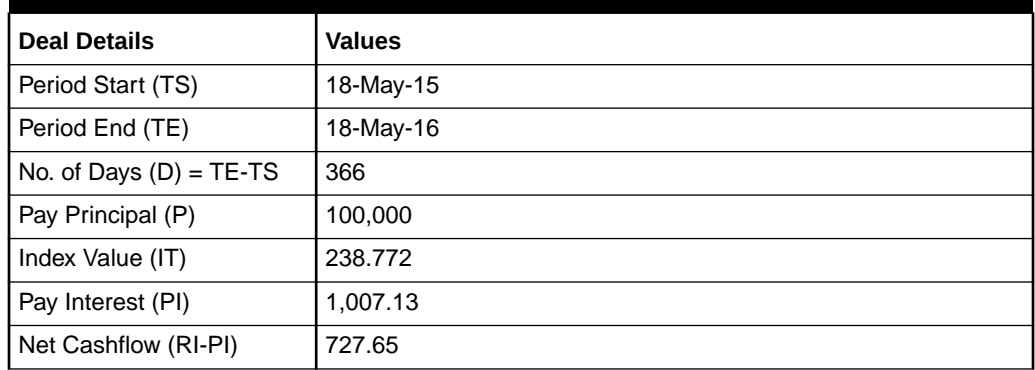

### 5.3.2 Inflation Revenue Swap

This topic explains the Inflation revenue swap contract booking that can be enabled through the Derivative Contract Input screen.

Given a set of dates  $T_1, \ldots, T_M$ , In an Inflation Revenue Swap, at each time  $T_i$ , assuming  $T_i = N$  years, the fixed rate payer pays the fixed rate receiver the fixed amount

 $N * [(1 + K)^{N} N - 1]$ 

where K and N are, respectively, the contract fixed rate and nominal value.

In exchange for this fixed payment, the fixed rate receiver pays the fixed rate payer, at each time T<sub>i</sub>, the floating amount

N \* [ P(T\_i) / P\_0 - 1 ]

where P\_0 and P(T\_i) are, respectively, the initial price index and the price index at time T i.

System supports compounding coupon calculation for the following frequencies:

- Daily
- **Weekly**
- **Monthly**
- **Ouarterly**
- Half yearly
- **Yearly**

Below is the example for Interest Rate Swaps:

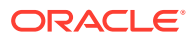

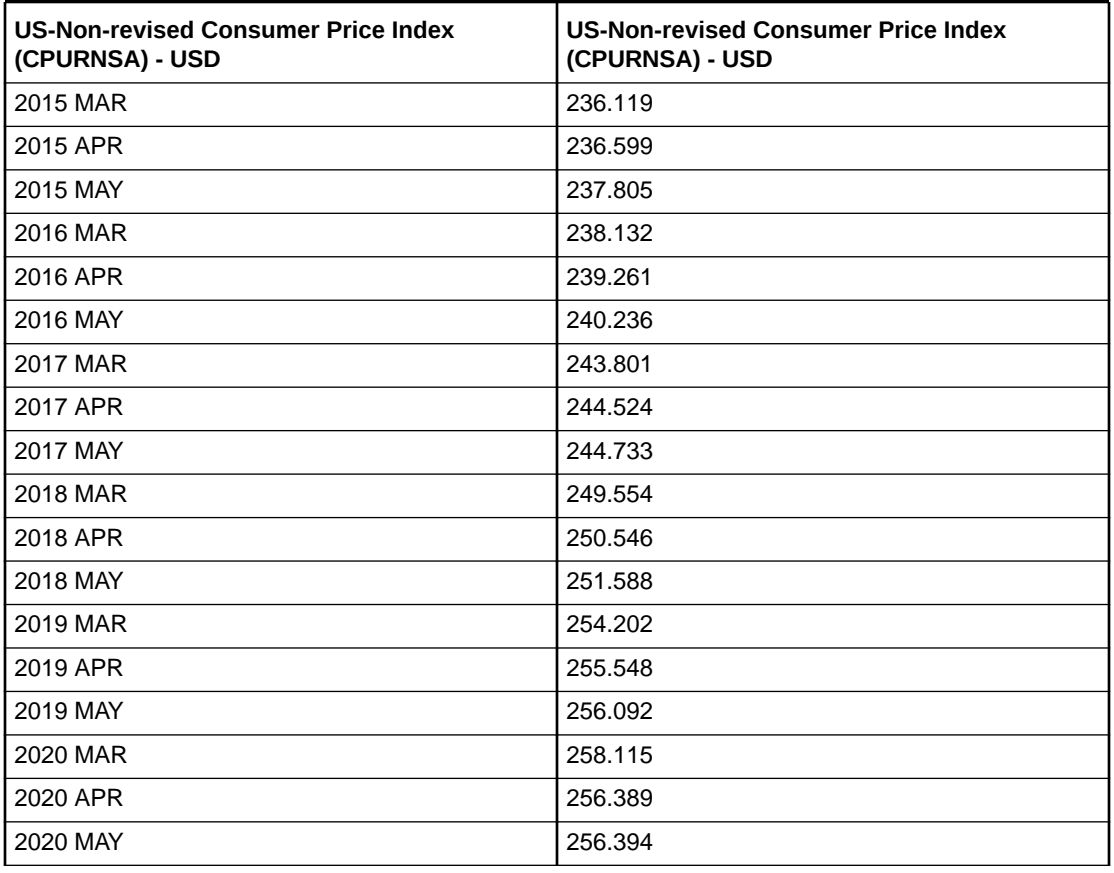

#### **Table 5-38 Inflation Index**

### **Table 5-39 Inflation swap contract details**

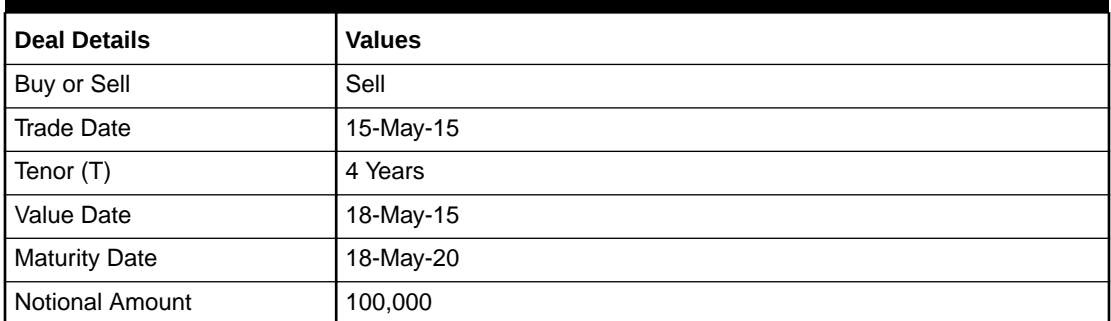

### **Table 5-40 Inflation Swap Deal Details**

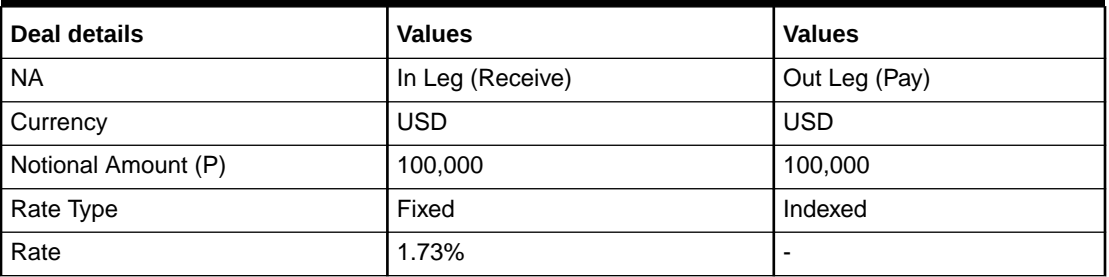

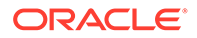

<span id="page-139-0"></span>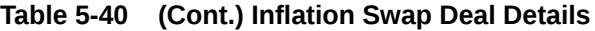

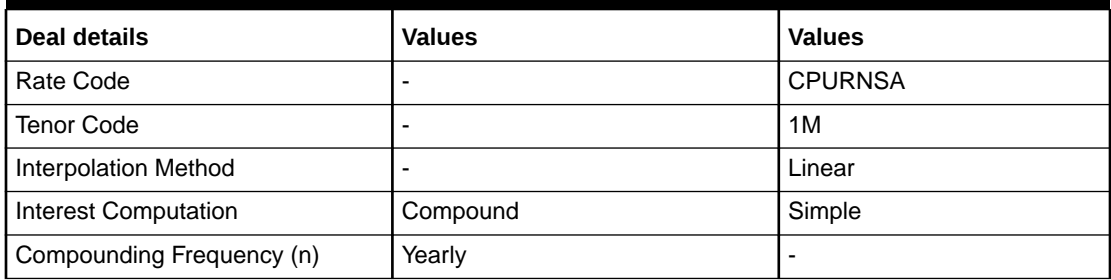

### **Table 5-41 Inflation Swap for In-Leg**

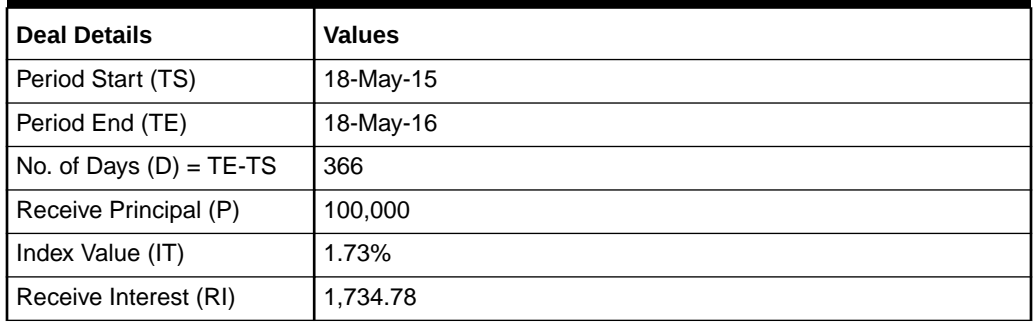

#### **Table 5-42 Inflation Swap for Out-Leg**

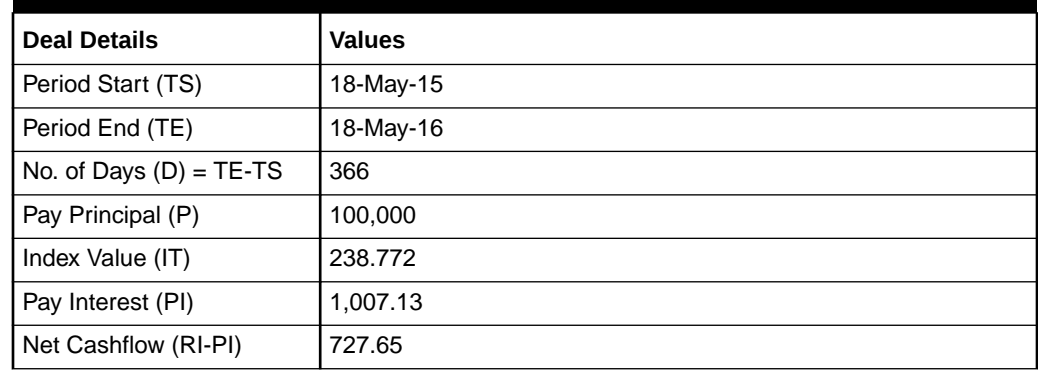

## 5.3.3 Interpolation and Lag

The Derivative Contract Input screen has the interpolation capability. It has two values 'None' and 'Linear'.

It takes time to process consumer price data and compute inflation numbers. Due to the processing time, price index is, typically, announced about two weeks after the month under consideration. This is the reason for indexation lags. The lag is currently 2 months in GBP, 3 months in USD and EUR.

In the case of USD Inflation Swap, Liner Interpolation is applied to compute the reference price index. The reference number for the first of any calendar month equals the index value of the calendar month three months earlier. P(01- May-19)=CPI(Feb-19), P(01-Jun-19)=CPI(Mar-19), and so on. The reference numbers for other dates can then be computed using Liner Interpolation of the reference

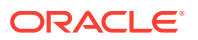

numbers of the first days of the calendar months. In general, the daily reference number can be computed as follows:

Interpolation: Applied formula P\_t = P\_t1 + (d\_t - 1) / D\_t \* (P\_t2 - P\_t1)

where,

- P\_t1 is the price index lagged 3 months.
- P\_t2 is the price index lagged 2 months.
- d t is day of the reference date.
- D t is number of days in the month containing the reference date.

Interpolated Index to be applied on schedules = Initial Index+ Slope\* Period

Slope = Index Diff/Time Diff

# 5.4 Processing Amendment on Derivatives Contract Details Screen

This topic describes the amendment processing using the **Derivatives Contract Details** screen.

You can amend derivative deals from Contract input screen, system allows amendment of In leg and Out Leg Principal amounts upon pressing the unlock button. The Principal amount can be either increased or decreased during the life cycle of the contract even after initiation and authorization.

On such financial amendment operation system accepts it as a plain amendment with version change triggering Derivatives amendment (DAMN) event posting principal increase or decrease entries. An amendment confirmation gets generated on amendment event.

On Amendment, the notional amount is updated in the principal schedule as well as on principal explode.

When in leg principal is amended, out leg principal is also recalculated based on the exchange rate.

Accrual after amendment should be posted with New notional amount.

Cash flow should show a separate row for amendment. Only the amended amount is shown with pay or receive based on increase or decrease of the notional leg. Interest cash flow is updated based on the latest outstanding amount.

On notional amendment for a amortized schedule contract, system adjusts the amended amount for future schedule.

On the notional amendment, system automatically inserts a record in principal schedule with next payment schedule having split of amended notional amount. Past principal schedule should be disabled.

If user explodes the schedule after amendment, the system rebuilds the schedule. If user saves amendment without exploding the schedules, system rebuilds schedule on save.

## 5.5 View Derivative Contract Details

This topic describes the systematic instruction to process derivative contract details.

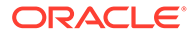

**1.** On Homescreen, type **DVSTRONL** in the text box, and click next arrow. The **Derivative Contract Summary** screen is displayed.

| Search                                                                                          | Advanced Search (x) Reset   Clear All |                  |                       |                        |                        |              | Records per page | 15<br>۰ |  |
|-------------------------------------------------------------------------------------------------|---------------------------------------|------------------|-----------------------|------------------------|------------------------|--------------|------------------|---------|--|
| Y Recommended Fields(Atleast input one field with minimum character(s) as mentioned in bracket) |                                       |                  |                       |                        |                        |              |                  |         |  |
| Contract Reference Number(3)                                                                    | 000%                                  | $\alpha$         |                       |                        |                        |              |                  |         |  |
| $\vee$ Optional Fields                                                                          |                                       |                  |                       |                        |                        |              |                  |         |  |
| Product Code                                                                                    |                                       | Q                | <b>User Reference</b> | Q                      | <b>Contract Status</b> |              |                  | ۰       |  |
| <b>Authorization Status</b>                                                                     |                                       | ٠                | Contract Type         | ٠                      |                        | Customer     |                  | Q       |  |
| In Leg Currency                                                                                 |                                       | $\alpha$         | In Principal Amount   | Q                      | Out Leg Currency       |              |                  | Q       |  |
| <b>Search Results</b>                                                                           |                                       |                  |                       |                        |                        | Lock Columns | $\circ$          | ۰       |  |
| Product Code C                                                                                  | Contract Reference Number 0           | User Reference C | Contract Status 0     | Authorization Status C | Contract Type $\circ$  | Customer 0   | Booking Date C   | Trad    |  |
| No data to display.                                                                             |                                       |                  |                       |                        |                        |              |                  |         |  |

**Figure 5-26 Derivative Contract Summary**

**2.** On **Derivative Contract Summary** screen, specify the fields.

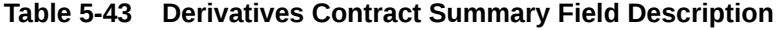

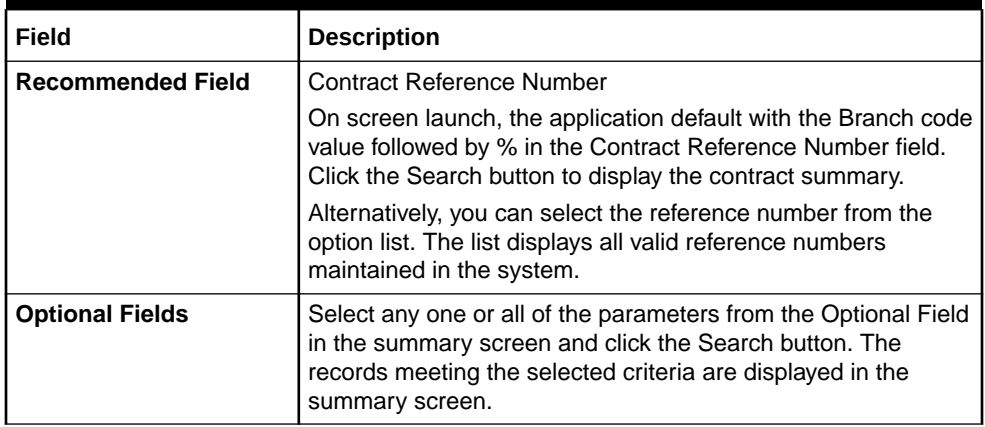

Click **Search** to view all the pending functions. However, you can filter your search, based on any of the following criteria:

- Product Code
- Contract Reference Number
- User Reference
- Contract Status
- Authorization Status
- Contract Type
- Customer
- In Leg Currency

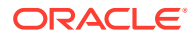

- In Principal Amount
- Out Leg Currency
- Product Code
- Contract Reference
- User Reference
- User Reference
- Contract Status
- Authorization Status
- Contract Type
- **Customer**
- Booking Date
- Trade Date
- Value Date
- **Maturity Date**
- In Leg Currency
- In Principal Amount
- Out Leg Currency
- Out Principal Amount
- Branch Code
- Checker ID
- Maker Id
- **3.** Click **Search**.

The records matching the specified search criteria are displayed. For each record fetched by the system, based on your query criteria, the following details are displayed:

## 5.6 Contract Upload

This topic explains how to upload a contract, amendment fee processing, and upload derivative rate.

This section contains the following sub-topics:

- [Upload Contracts for Amendment](#page-143-0)
- [Note on DV Contract Amendment Upload](#page-143-0)
- [Processing Amendment fee from Contract input screen](#page-145-0)
- [Upload Derivative Rates](#page-145-0)
- **[Validations](#page-145-0)**

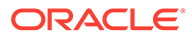

## <span id="page-143-0"></span>5.6.1 Upload Contracts for Amendment

From an external system, you can upload contracts that require amendment in Oracle Banking Treasury. The system will distinguish between the new and the contracts that require amendment based on the action code of the uploaded record. For a contract requiring amendment, the action code will be AMND. If the action code is AMND, Oracle Banking Treasury will first check whether the contract exists in the system or not. If the contract does not exist in the system, an error message will be displayed to notify that the contract cannot be amended.

The Reference Number provided by the external system has to same if it is an amendment to an existing contract. The User Reference Number will be the basis for checking whether the contract exists or not.

The upload for the contract amendment will trigger the DAMN event. The same event is triggered even when you amend the Derivatives Contract Input screen.

The fields that can be amended for the Derivatives module through external system upload are as follows:

- Remarks
- Rate Type (IN LEG)
- Rate (IN LEG)
- Rate Type (OUT LEG)
- Rate (OUT LEG)
- Reval Required
- Reval Netting Required
- Reval Method
- Holiday Treatment
- Holiday Currency
- Finance Centre
- Holiday Movement
- Move Across Months
- Inception Value

### 5.6.2 Note on DV Contract Amendment Upload

The following fields are sent by the external system as amendment upload:

- Internal Remarks
- Rate Type (In & Out)
- Rate Code (In & Out)
- Rate Source (In & Out)
- **Tenor Code**
- **Spread**

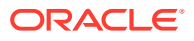
- Interest Rate
- Remarks

#### **Table 5-44 Contract Amendment Upload**

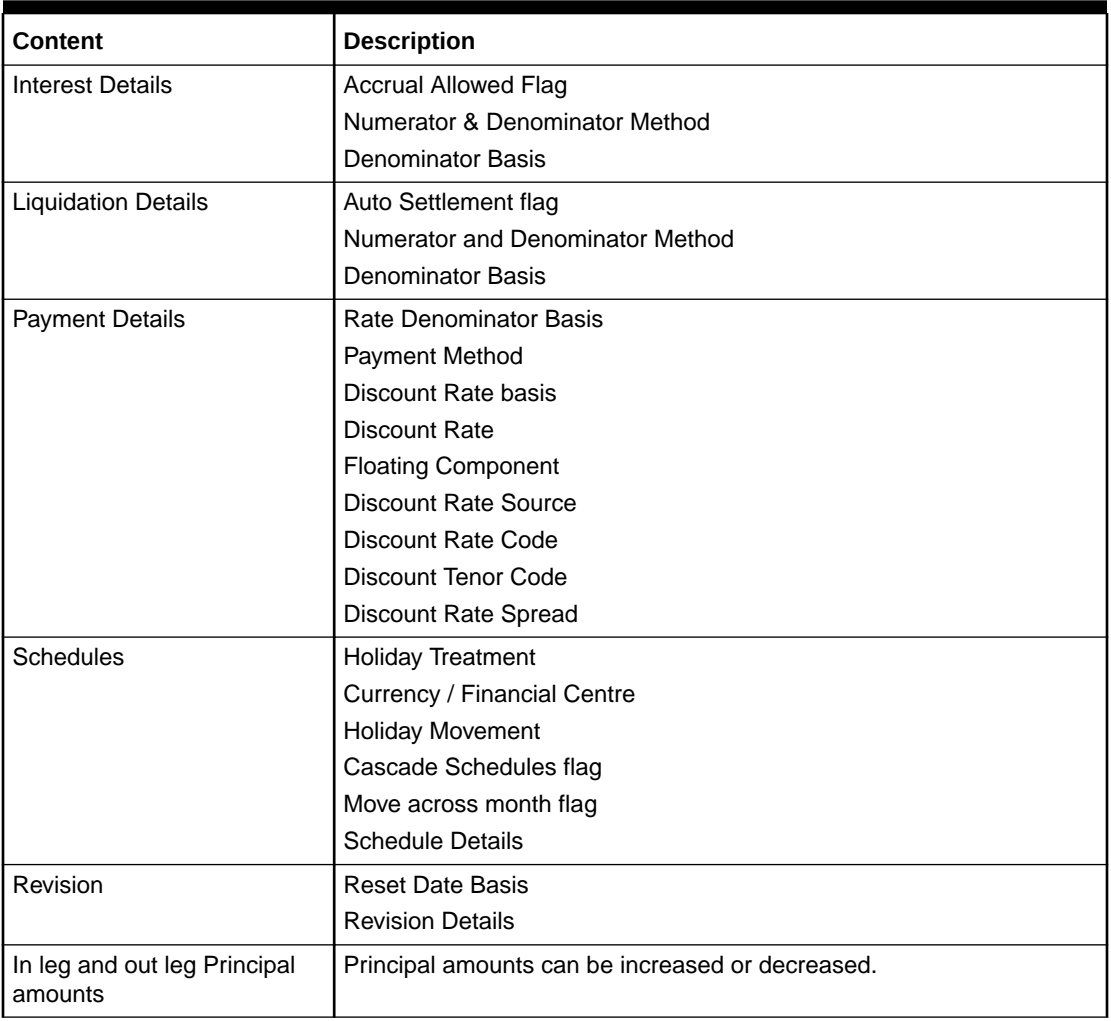

A financial amendment of principle, schedules is allowed through the External system (Gateway) and user interface through unlock operation.

The following points are noteworthy:

- In such a case, the system modifies the fields and accepts as a version change on the existing contract reference.
- In case of a financial amendment, the system generates an amendment confirmation message as part of the DAMN event for the existing deal. This applies to both mail messages and SWIFT messages.
- Any amendment of a contract is not allowed if the contract is canceled or liquidated or reversed (for a contract status L, V or D).

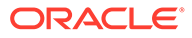

### 5.6.3 Processing Amendment fee from Contract input screen

Amendment fee details such as Amendment fee amount, fee currency, fee indicator pay or receive and fee Settlement date which can be on a future date and not necessarily on the amendment date can be captured under addition tab of derivative contract input screen during an amendment operation in case if amendment fee is to be collected or paid to the counterparty.

On the Fee settlement date during batch process amendment fee will be applied on the contract and Fee liquidation event FELR will be triggered posting accounting entries. Payment message based on the customer type, account and currency configured SGEN days will get generated according to the fee settlement date.

Amendment fee amount can only be a positive value and Fee settlement date cannot be less than the application date.

### 5.6.4 Upload Derivative Rates

Oracle Banking Treasury allows the uploading of derivative rates. During the upload, Oracle Banking Treasury expects the following information to be present in the upload message:

- Rate Code
- Rate Source
- **Tenor Code**
- **Currency**

If any of these values are missing for any record, then the system will raise an error.

#### **Validations**

- If the effective date is Null, then the current application date defaults.
- All the validations are performed for the received fields.

Based on the data, it identifies whether the request is creation or amendment. For new records, new maintenance is created else, the details of the existing record are updated.

During the upload, even if one record fails to process, the entire upload will get rejected.

### 5.6.5 Validations

- If the effective date is Null, then the current application date defaults.
- All the validations are performed for the received fields.

Based on the data, it identifies whether the request is creation or amendment. For new records, new maintenance is created else, the details of the existing record are updated.

During the upload, even if one record fails to process, the entire upload will get rejected.

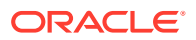

# 5.7 Schedule Confirmation

This topic describes the schedule confirmation, confirm interest and principal schedules, and confirm a schedule.

This topic contains the following sub-topic:

- Confirm Interest and Principal Schedules
- Confirm a schedule

### 5.7.1 Confirm Interest and Principal Schedules

The interest and principal schedules (for FRAs/ Single / Cross-currency swaps) defined for a derivative contract would typically be confirmed by the counterparty involved in the contract. In Oracle Banking Treasury you can capture the details of each such confirmation received.

The details that need to be confirmed have to be entered in the Confirmation screen, available under the Derivatives Menu in the Application Browser.

The schedule details about the contract are automatically populated in the Confirmation screen upon authorization of the contract.

The following details are displayed in the screen:

| <b>Field</b>         | <b>Description</b>                                                                                                    |  |  |
|----------------------|----------------------------------------------------------------------------------------------------|--|--|
| <b>Schedule Date</b> | The date on which a particular component falls due.                                                                                                    |  |  |
| Component            | The various principal and interest components for which the<br>confirmation is being processed. The components displayed depend<br>on the rate type associated with them. All the components for which the<br>rate type is fixed are displayed. In the case of a floating rate type, only<br>those components that have undergone a rate revision will be<br>displayed.         |  |  |
| Amount               | The amount due to each schedule.                                                                                                    |  |  |
|                      | If you have opted for netting at the contract level, the amount displayed<br>will be netted, provided the components due for settlement are in the<br>same currency and have the same schedule date. The components are<br>always netted against the main component, specified for the In Leg of<br>the contract. The netted amount is displayed against the main<br>component. |  |  |
| <b>Currency</b>      | The amount due to each schedule will be settled in the currency is<br>displayed.                                                                                                    |  |  |
| <b>Pay/Receive</b>   | Indicates whether the components are payables or receivables. The<br>value displayed may be:                                                                                                    |  |  |
|                      | O (Outgoing/Payable), or<br>I (Incoming/Receivable)                                                                                                    |  |  |

**Table 5-45 Confirmation - Field Description**

### 5.7.2 Confirm a schedule

Mark the schedules, for which confirmation is required from the counterparty. Select the Confirmation option (by checking the C option) for each schedule.

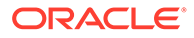

At the time of saving the record, the system triggers the Derivative Schedule Confirmation (DCON) event for the selected schedules on the relevant Derivatives contract. You can view this event at the contract level by invoking the Contract Input screen and click events.

After the confirmation is saved, the contract status becomes unauthorized. On authorization of the confirmation, through the Confirmation screen, the contract status is also updated to Authorized.

#### **Note:**

After you authorize the record (the A option appears checked), it is not allowed to make any modifications in the Schedule Confirmation screen about a confirmed schedule. If the counter-party confirms another schedule, later on, the above process must be repeated for the relevant schedule.

### 5.8 Reassign contract to another user

This topic describes the systematic instruction to reassign topics to another user.

A contract is deleted only by the user who entered it. If a contract has to be deleted and the user who inputs the same is not available to do it, you can reassign the contract to another user, so that the other user can delete it. Typically, this situation may arise during EOD operations, when a contract that is not authorized, has to be deleted, and the user who inputs has left the office for the day.

**1.** On the Home page, type **DVDTREAS** in the text box, and click next arrow.

**Derivative Contract Reassign** screen is displayed.

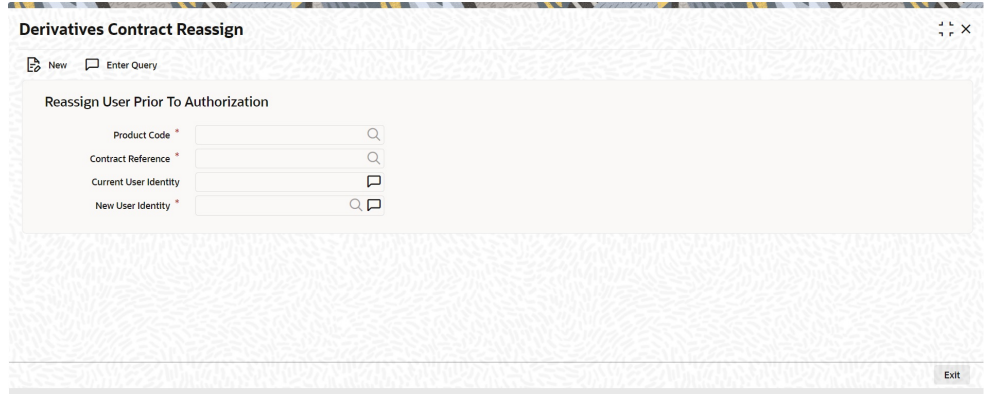

#### **Figure 5-27 Derivative Contract Reassign**

**2.** On **Derivative Contract Reassign** screen, specify the fields, and click Exit. For more information of fields, refer to the below table.

To reassign a contract to another user, the following steps are required:

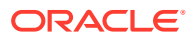

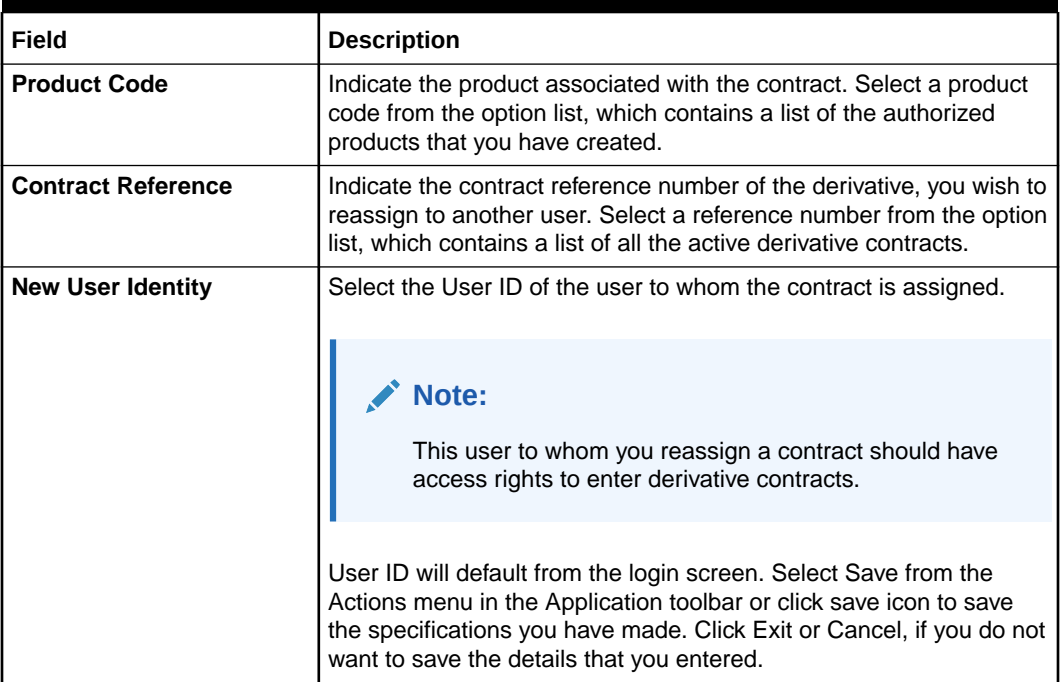

#### **Table 5-46 Derivative Contract Reassign - Field Description**

# 5.9 ISDA Confirmation

This topic describes the details to capture the confirmation check for derivative deal events.

Using this ISDA check at deal product level, the trigger of an authorized event at contract level would trigger creation of a record in this screen with details used from the contract.

ISDA confirmations are designed to confirm the terms of a trade and will not have any processing impact for the contract.

ISDA confirmation status will be marked as unconfirmed by default and would be manually updated by a user action to confirm once the ISDA confirmation is counter-signed and agreed by both the parties of the trade

During the processing of the DV contract, a record is available for ISDA confirmation based on the event, if the product has the ISDA confirmation check applicable for that particular event.

**1.** On the Home page, type **DVDISDCO** in the text box, and click the next arrow.

**ISDA Confirmation** screen is displayed.

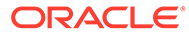

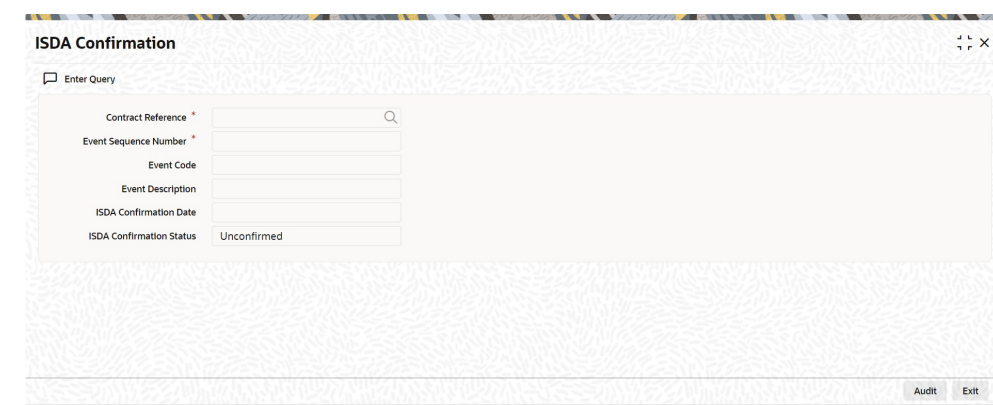

#### **Figure 5-28 ISDA Confirmation**

- **2.** On the **ISDA Confirmation** screen, click **Enter Query**.
- **3.** Specify the details as per requirement and execute query.

You will have three options:

- Unlock: This allows you to make changes to the record if the record is not authorized. After Unlock user you will have a option to save the changes.
- Authorize: This option allows authorization of a record by a user different from the maker of the record. The Authorize sub screen displays same options as the Authorize screens. If a record is unconfirmed and another user is trying to authorize the record then he will get a message "Record is not confirmed".
- Print: This option allows the user to print a record.

The list of the events below are applicable to ISDA confirmation in DV:

**Table 5-47 ISDA confirmation - Events**

| <b>Events</b> | <b>Description</b>          |  |
|---------------|-----------------------------|--|
| <b>DAMN</b>   | <b>Contract Amendment</b>   |  |
| <b>DBOK</b>   | <b>Contract Booking</b>     |  |
| <b>DTER</b>   | <b>Contract Termination</b> |  |

For information on fields, refer to: below table.

#### **Table 5-48 ISDA Confirmation - Field Description**

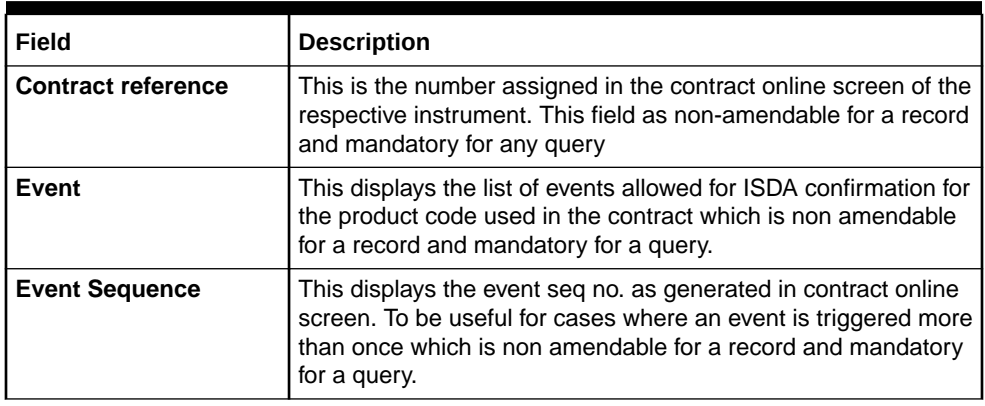

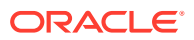

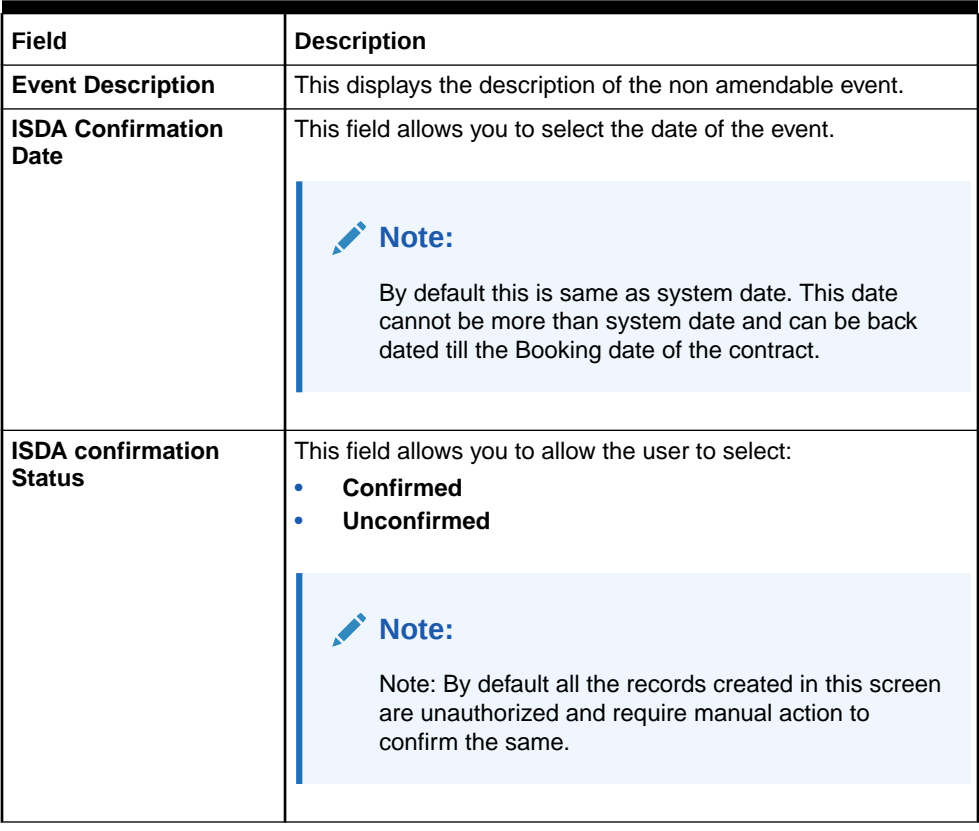

#### **Table 5-48 (Cont.) ISDA Confirmation - Field Description**

• ISDA Confirm Summary

### 5.9.1 ISDA Confirm Summary

**1.** On the Home page, type **DVSISDCO** in the text box, and click the next arrow. **ISDA Confirmation Summary** screen is displayed.

**Figure 5-29 ISDA Confirmation Summary Screen**

|      | $\vee$ Search (Case Sensitive)                             | Search <b>the Advanced Search</b> (x) Reset <b>C</b> Clear All |                             |              |                                   | Records per page               | 15                       |
|------|------------------------------------------------------------|----------------------------------------------------------------|-----------------------------|--------------|-----------------------------------|--------------------------------|--------------------------|
|      | <b>Contract Reference</b><br><b>ISDA Confirmation Date</b> | Q<br>画<br>yyyy-MM-dd                                           | <b>Authorization Status</b> | ۰            | <b>ISDA Confirmation Status</b>   |                                | $\overline{\phantom{a}}$ |
|      | <b>Search Results</b>                                      |                                                                |                             |              | <b>AND A CONTRACT OF PERSONAL</b> | <b>Lock Columns</b><br>$\circ$ | ▼                        |
| ⊓    | Contract Reference C                                       | Event Sequence Number C                                        | Authorization Status C      | Event Code C | ISDA Confirmation Status C        | ISDA Confirmation Date C       |                          |
|      | No data to display.                                        |                                                                |                             |              |                                   |                                |                          |
| Page | Of 1 $K$ $4$ 1 $V$ $>$ 1<br>$\mathbf{1}$                   |                                                                |                             |              |                                   |                                |                          |

**2.** Choose the entry from the list displayed and authorize the entry in the ISDA Confirmation screen based on the confirmation.

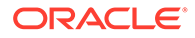

# 5.10 Rate Fixing

This topic describes the rate fixing, Treasury branch parameter maintenance, Treasury rate fixing maintenance, Derivative product definition, Transaction input, Rate fixing process, Manual principal reset processing on CCS deals, Manual principal reset summary, Manual principal reset processing from UI, Manual principal reset processing on CCS deals, and CCS principal reset EOD processing.

The System allows you to define the Rate fixing days and the Fixing date movement as a market standard based on the specified rate code and currency combination in a predefined frequency.

- Treasury Branch Parameter Maintenance
- **[Treasury Rate Fixing Maintenance](#page-152-0)**
- **[Derivative Product Definition](#page-152-0)**
- **[Transaction Input](#page-153-0)**
- [Rate fixing process](#page-153-0)
- [Manual principal reset processing on CCS deals](#page-154-0)
- [Manual Principal Reset Summary](#page-155-0)
- [Manual Principal Reset Processing from UI](#page-156-0)
- [Manual Principal Reset Processing on CCS deals](#page-156-0)
- [CCS Principal Reset EOD Processing](#page-157-0)

### 5.10.1 Treasury Branch Parameter Maintenance

**1.** On the Home page, type **STDTRBRN** in the text box, and click the next arrow. **Treasury Branch Parameter Maintenance** screen is displayed.

**Figure 5-30 Treasury Branch Parameter Maintenance**

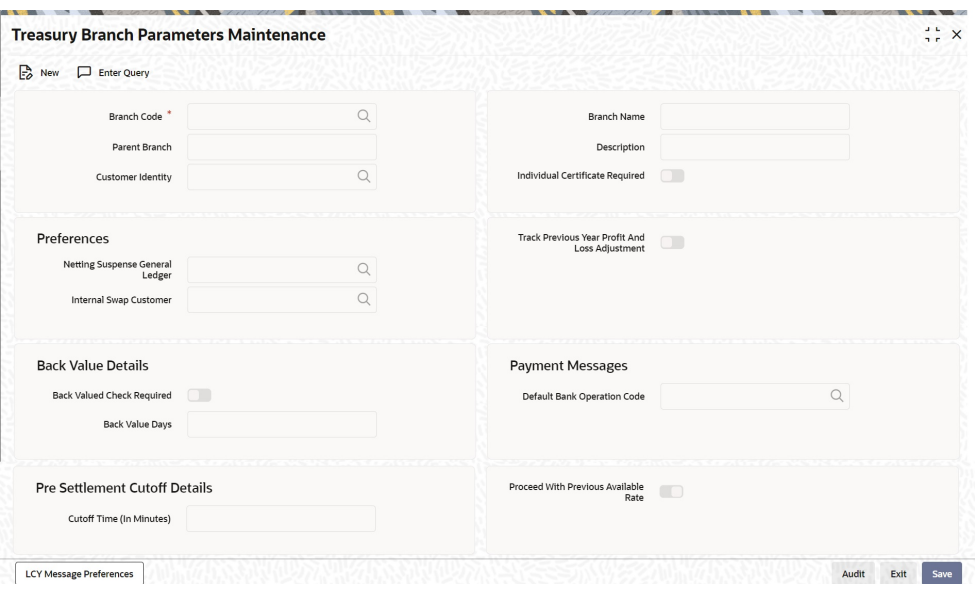

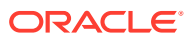

**2.** On the **Treasury Branch Parameter Maintenance** screen, specify the details as required.

For more information, refer to the *Core Entities and Services User Manual, section 2.2 Treasury Branch Parameters Maintenance*

### <span id="page-152-0"></span>5.10.2 Treasury Rate Fixing Maintenance

The Floating Rate is fixed for every period for the cash flow settlement of the floating rate leg. The Rate fixing days is defined based on trade-to-trade basis. The system allows you fix the floating rate in advance or at the end of the period based on the rate fixing days and movement set for the trade.

**1.** On the Home page, type **TRDRTFXD** in the text box, and click the next arrow.

**Treasury Rate Fixing Maintenance** screen is displayed.

| <b>Treasury Rate Fixing Maintenance</b> |         |                             |   | $\frac{1}{2}$ $\times$ |
|-----------------------------------------|---------|-----------------------------|---|------------------------|
| $\mathbb{B}$ New<br>Enter Query         |         |                             |   |                        |
| Currency <sup>*</sup>                   | $\circ$ | Rate Code <sup>*</sup>      | Q |                        |
| <b>Rate Fixing Days</b>                 | $\circ$ | <b>Fixing Date Movement</b> |   |                        |
|                                         |         |                             |   |                        |
|                                         |         |                             |   |                        |

**Figure 5-31 Treasury Rate Fixing Maintenance**

**2.** On the **Treasury Rate Fixing Maintenance** screen, Specify the details as required.

#### **Note:**

The system allows the Manual Rate fixing through interface/web service.

The Event RTFX is triggered on authorization of rate fixing.

For more information, refer to the *Interest User Manual, Chapter 2, Section 2.4 Treasury Rate Fixing Maintenance*.

### 5.10.3 Derivative Product Definition

The system will fetch the values maintained in Interest Currency Limits under interest component maintenance for processing (defaulting at the contract/transaction Input level).

For more information, refer to: the *Interest Details* section.

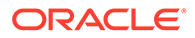

### <span id="page-153-0"></span>5.10.4 Transaction Input

The Contract Input screen defaults the values maintained in the product definition screen. These values defined by users in the transaction input screen is used for validation of holiday calendars.

### 5.10.5 Rate fixing process

As a treasury Management system, OBTR can handle rate-fixing procedure on floating interest rate type of contracts. Interest rate for floating transactions are adjusted from time to time at an agreed upon frequency and date. Floating interest rates typically change based on a reference rate.

On the fixing date, the rate is set according to a predetermined index, plus a spread. After a rate fix the floating interest rate is established for the next period. System triggers a new Rate fixing event RTFX through online process and an outgoing confirmation message mapped to rate fixing event generates instantly notifying the new rate and interest amount.

On the scheduled revision date the rate fixed comes into effect, the rate revision event picks the rate fixed during the rate fixing process and further accruals happen on the new revised rate.

If rate fixing event is not processed either manually from the Rate fixing screen or during BOD batch then during MM EOD batch processing system checks for effective date rate and if available, rate fixing is processed based on the flag set for Proceed with previous available rate.

At the **Treasury branch parameter maintenance** screen **STDTRBRN**, a preference check Proceed with previous available rate is introduced and is considered during both rate revision and rate fixing process during EOD. Default value of this field is checked.

In case when **Proceed with previous available rate preference** is enabled, during EOD processing system will check for rate availability for that particular effective date in the Floating rate table and if rates are not available for that date, then Rate fixing & revision event will be applied on instruments with the previous latest rate available in the system.

Whereas when **Proceed with previous available rate** check box is not selected, during EOD processing system skips the Rate fixing and revision event on respective contract in case when the rate for that effective date is not available.

For every revision schedule, a new rate-fixing event RTFX will trigger at the contract level and rate fixing is applied during EOD processing. The system supports generation of SWIFT MT362 message and mail advice mapped to the RTFX event. In case of a forward movement on fixing days from the revision effective date, rate fix will happen after the revision effective date and interest catch up entries are posted during EOD processing.

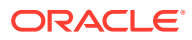

#### **Note:**

For more information on Treasury Manual Rate fixing and Treasury Manual Rate Fixing Summary, refer to the *Interest User Manual, Chapter 2, Section 2.12 Treasury Manual Rate Fixing and 2.13 Treasury Manual Rate Fixing Summary*.

### <span id="page-154-0"></span>5.10.6 Manual principal reset processing on CCS deals

**1.** On the Home page, type **DVDPRSET** in the text box, and click the next arrow. **Contract Manual Principal Reset** screen is displayed.

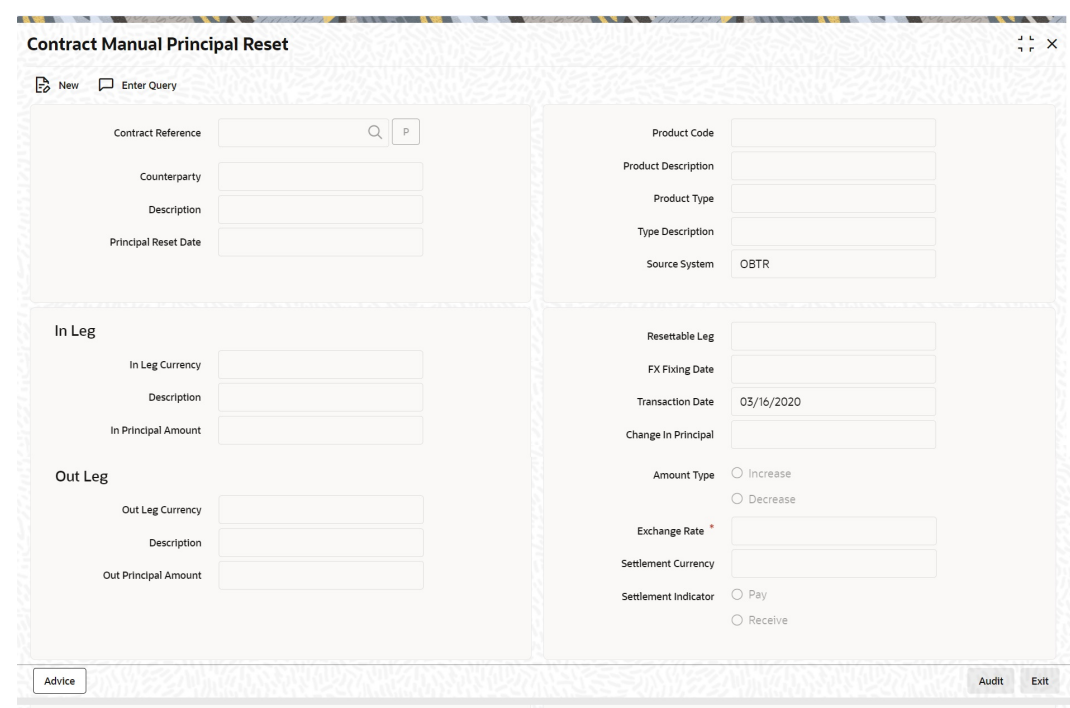

**Figure 5-32 Contract Manual Principal Reset**

- **2.** On the **Contract Manual Principal Reset** screen, click **New**.
- **3.** On the **Contract Manual Principal Reset** screen, Specify the details as required. For information on fields refer to the below table:

#### **Table 5-49 Contract Manual Principal Reset**

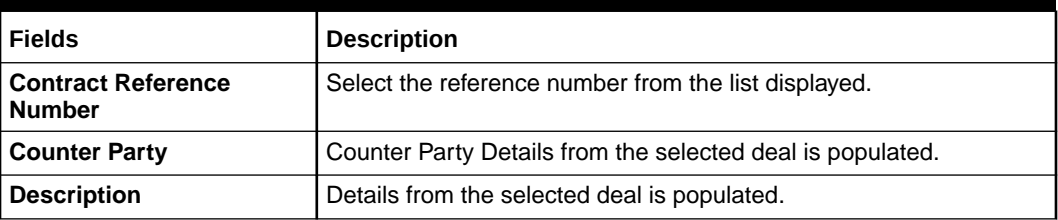

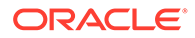

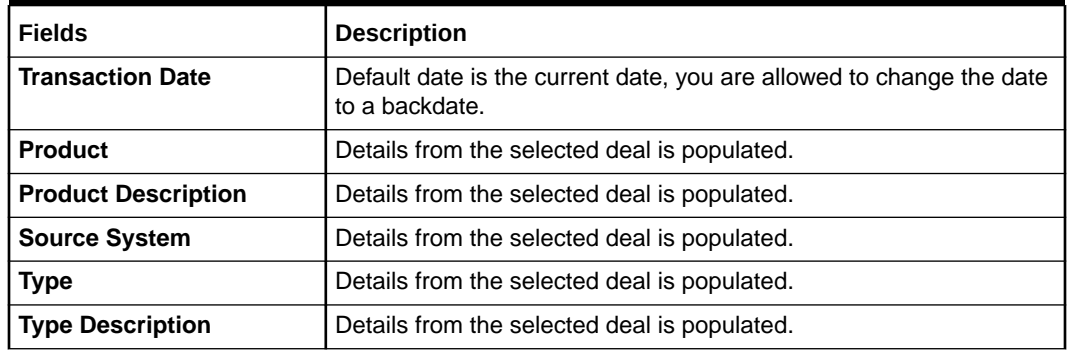

#### <span id="page-155-0"></span>**Table 5-49 (Cont.) Contract Manual Principal Reset**

### 5.10.7 Manual Principal Reset Summary

**1.** On the Home page, type in the text box, and click the next arrow. **Manual Principal Reset Summary** screen is displayed.

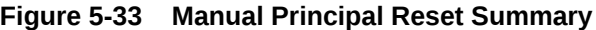

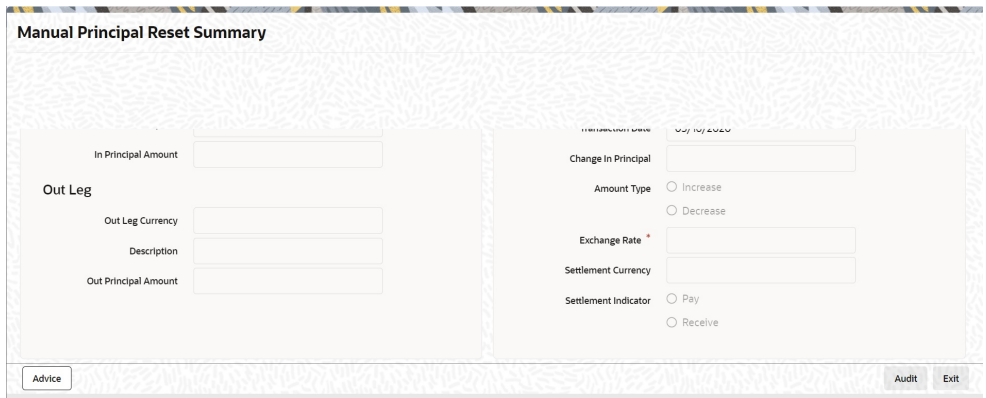

**2.** On the **Manual Principal Reset** screen, specify the details as required.

The Following details are displayed here:

- Authorization Status
- Contract Status
- Counterparty
- Contract Reference
- Source System
- Event Code
- Exchange Rate
- Change in Principal
- Marker Id
- Checker Id

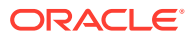

### <span id="page-156-0"></span>5.10.8 Manual Principal Reset Processing from UI

The system will fetch the contract reference of resettable CCS for Principal Reset and defaults all the values applicable for Principal reset from the contract details. Exchange rate defaults from the currency exchange rate maintenance, and the user are allowed to overwrite the same.

Based on the exchange rate of in leg and out leg currency, the change is principal is calculated, and the amount type is selected as increase or decrease. All fields except the exchange rate are read only from this new screen.

View the advices linked to the principal reset event from this screen, and the user is allowed to suppress any message if required.

Upon save of record new event principal reset DPRS triggers, and MT362 swift message generates detailing the reset principal amount. Payment of resettable leg will generate as per the SGEN days of resettable currency from the principal reset scheduled start date.

Reversal of Principal reset event after authorization is possible from this screen. A new principal reversal event DPRV fires generating Reversal swift message for MT 362. Payment message if already sent will also be reversed.

After a reversal of principal reset, the same contract reference is available for another principal reset event on or before the principal reset schedule date.

The transaction date be before or on the principal reset scheduled start date. Both Reversal and backdated operations of Principal reset are not permitted beyond the principal reset scheduled start date. Upon every schedule, principal reset the respective reset details are auto-populated to the explode of principal schedules at DV contract input screen. Events and messages generated can be viewed.

### 5.10.9 Manual Principal Reset Processing on CCS deals

In case of a CCS deal, on the FX fixing date, which is possible on or before the Principal reset schedule date, the Principal reset amount is derived based on the exchange rate of in leg and out leg currency.

On save of principal reset record on the FX fixing date for a CCS deal, the event DPRS – Derivatives principal reset event will fire with no accounting entries.

MT 362 – Interest Rate Reset / Advice of payment SWIFT confirmation is generated online mapped to the DPRS event.

DPRS – Derivatives principal reset event supports the mail advice generation.

For CCS deals after every principal reset, there is a cash settlement process, and hence payment message generation should be supported. Either a MT 210 or a MT 202 depending on the principal increase or decrease should be handed off to OBPM based on SGEN days maintained for the resettable currency.

On the Principal reset schedule, date DPLQ event will fire posting the actual entries of Principal Increase or decrease on one of the resettable legs. The Interest accruals' DIAC event is calculated on the revised principal amount from the scheduled start date, and during Interest liquidation accrued amount to be considered for cash flows.

Principal reset record saved on the fixing date can also be reversed before the principal reset schedule date.

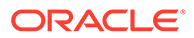

<span id="page-157-0"></span>Upon reversal, either via UI or Gateway the event DPRV Derivatives Principal Reset Reversal will trigger. If the payment message is already generated, then the same is reversed.

Through the gateway or UI, the principal reset is done on or before the principal reset schedule date.

### 5.10.10 CCS Principal Reset EOD Processing

If the preference field Manual Principal Reset Required is checked then CCS type of contracts on the fixing date when principal reset request is not received from external System nor manually reset through the new screen then during the EOD batch the process of Principal reset on concerned contracts is executed. The respective Principal schedule reset is skipped, and the principal reset event should be pending / overdue from schedule date.

When the Manual Principal Reset Required is unchecked, during the EOD of Fixing date the process of Principal reset on concerned CCS contracts is auto executed, System picks the exchange rate available between the in the leg and out leg currency, and the respective schedule reset is triggered.

New Principal Reset event DPRS is triggered on the EOD of fixing the date.

Confirmation messages linked to Principal reset event DPRS is generated as part of EOD Processing.

Payment message is generated based on the SGEN days of resettable currency.

On the Principal reset schedule date, event DPLQ- Derivatives Principal liquidation will fire posting the actual entries of Principal Increase or decrease on the resettable leg.

During EOD if for a specific principal reset schedule fixing has not happened or fixing is reversed and later no fixing again then a dummy DPRS event will fire on principal reset schedule EOD date with zero change in principal. There will not be any message generation on such reset dates.

For plain CCS deals on the principal schedule date system will do a principal liquidation based on the available principal amount.

## 5.11 Manual Liquidation

A new screen is introduced to enable Online manual liquidation on Derivative type of contracts. The contracts that are due on the scheduled date or after the scheduled date can be manually liquidated through this manual liquidation screen.

• [Processing Manual Liquidation](#page-158-0)

This topic describes the systematic information to perform Manual Liquidation on Derivative type contracts.

• [Input of Manual Liquidation](#page-159-0) This topic describes the process to view the manual liquidation details.

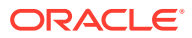

### <span id="page-158-0"></span>5.11.1 Processing Manual Liquidation

This topic describes the systematic information to perform Manual Liquidation on Derivative type contracts.

The various components in a deal are liquidated either automatically or manually. The mode of liquidation of each component is specified at the time of deal booking. In deal input screen **DVDTRONL**, the **Auto settlement** check box on each leg component of interest and principal subsystem can be used to indicate if the liquidation is Manual or Auto.

An automatic settlement is done on schedule payment days by the Automatic Contract Update program. Even if you have defined a deal with automatic liquidation, you can liquidate it manually on or after the schedule date through the Manual liquidation screen.

**1.** On the Home page, enter **DVDTRPAY** in the text field and then click the next arrow.

The **Manual Liquidation** screen is displayed.

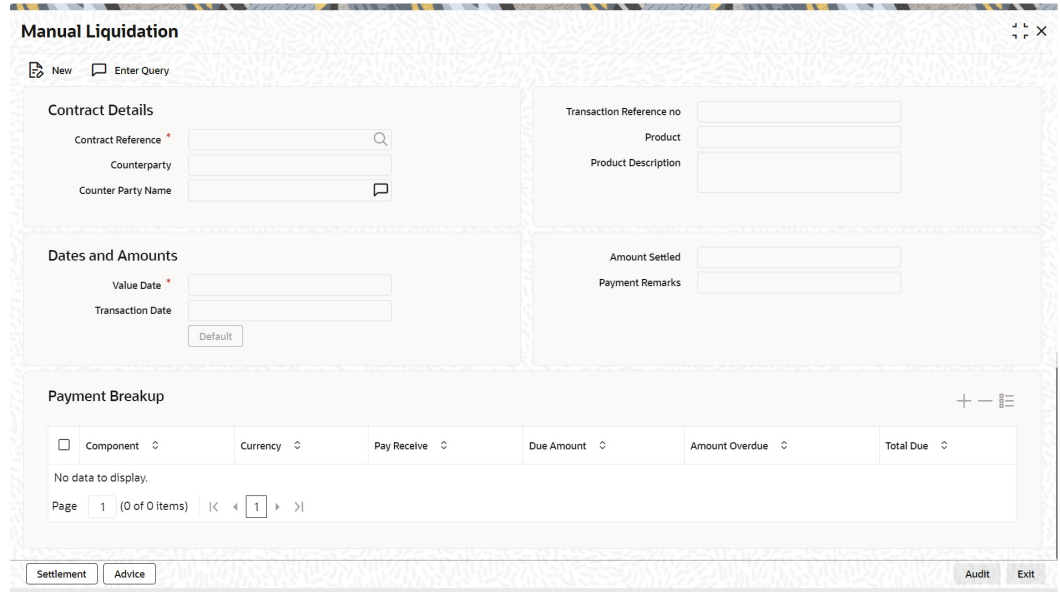

**Figure 5-34 Manual Liquidation**

**2.** On the **Manual Liquidation** screen, click New and specify the fields. For more information on the fields, refer to the below table.

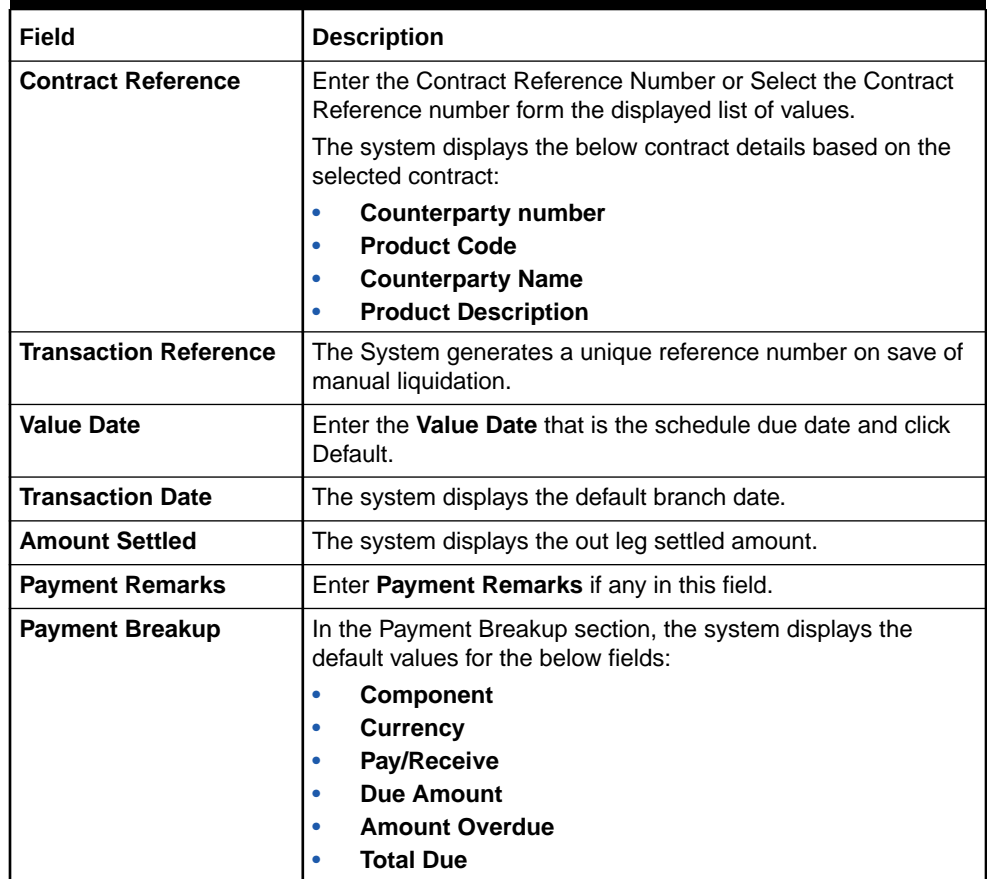

#### <span id="page-159-0"></span>**Table 5-50 Manual Liquidation- Field Description**

### 5.11.2 Input of Manual Liquidation

This topic describes the process to view the manual liquidation details.

On the Manual Liquidation screen, click New and specify the fields. For more information on the fields, refer to the [Manual Liquidation.](#page-157-0)

#### **Note:**

The user can also perform Authorize and Delete Operations.

Once you enter the deal reference number in the **Manual liquidation** screen, the following details displayed on the screen:

- Counterparty Number
- Counterparty Name
- Product Code
- Product Description

The Value date in the Manual Liquidation is the date on which the liquidation entries is passed. When you enter a Value date in the Manual Liquidation screen, if there are

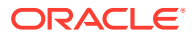

any schedules due on this date is displayed in the Payment Breakup section and user can liquidate them. If there are no schedules due on that date then no liquidation processing will happen.

#### **Note:**

If the Value Date is today or back dated only then Manual liquidation is possible. No future dated and partial amount settlement processing is allowed.

Settlement covering both amount overdue and present schedule due amount can be made, the system forces user to pay out the past schedules along with the current due. Settlement of manual liquidation considering the netting indicator i.e. netting of in-leg and out-leg cash flow, if the notional currency is same for IRS type contracts and netting between principal and interest in case of CCS type contracts for each leg can be made from this function.

In the **Manual Liquidation** screen, you have a set of icons using which you can navigate to the following screens: Settlements - Click **Settlements**, the system displays the **Settlement Message Details** screen.

The payment accounts can also be changed for the various components at the time of payment. The new payment accounts will be used for that particular session of the manual payment function. Advices - Click **Advices**, the system displays the **Advices** screen. You can suppress advices using this Advices screen.

This topic has the following sub-topis

• View Manual Liquidation Summary

### 5.11.2.1 View Manual Liquidation Summary

**1.** On the Home page, enter **DVSTRPAY** in the text field.

The **Derivatives Manual Liquidation Summary** screen is displayed.

**Figure 5-35 Derivatives Manual Liquidation Summary**

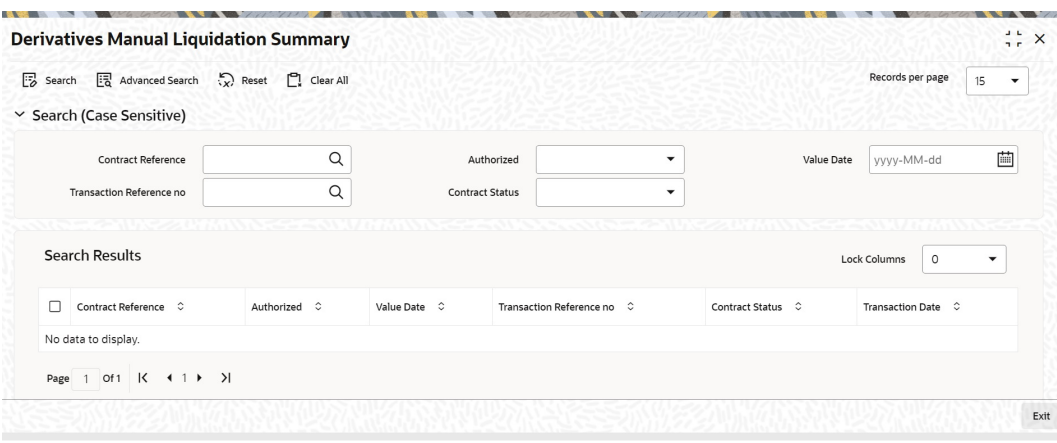

**2.** Enter the Contract Reference number or select the Contract Reference number from the displayed list of values.

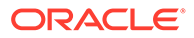

**3.** Click **Search** to fetch the summary for the selected contract.

You can also fetch the summary by inputting the Value Date, Contract Status, Authorized or Unauthorized, Contract Status, or Transaction Reference No.

You can also view the contract records by using Advanced Search option.

# 5.12 SGEN Messages Generation

This topic describes the SGEN message generation feature.

The system sends SGEN messages for future dated events 'n' number of days before the due date where 'n' is the value maintained as settlement days in'Currency Definition' screen. In case of current or back dated deals , the message is generated online

This is applicable for IRS and FRA contracts for the following events:

- DILQ (Interest liquidation)
- FELR (Amendment fee liquidation)
- DTER (Termination loss/Termination Gain)

This is applicable for CCS contracts for the following events:

- DINT (Contract Initiation)
- DILQ (Interest liquidation)
- DPLQ (Principal liquidation)
- FELR (Amendment fee liquidation)
- DAMN (Principal amendment)
- DTER (Termination loss/Termination Gain)

In the case of future-dated events of the contracts, SGEN messages are required to be sent before the value date or payment date. For such contracts, the system generates the settlement message after taking into account both currency holidays and local holidays maintained. It generates the SWIFT messages in the BOD batch.

For SGEN Message on contract initiation, when the SGEN date is calculated as branch date or lesser than the branch date, the system sends out an online SGEN message during contract initiation itself.

When you reverse a contract for which SGEN has been generated, the system displays an appropriate override message.

If you accept the override and continue with contract reversal, the system generates the Cancellation request messages MT 292 /192 (REVSWIFT).

You can maintain payment messages either at the SGEN event or at the respective events only, not at both levels. You can also maintain a product without the SGEN event and attach the payment message in the respective events.

#### **Contract Level Message Generation**

You need to perform the following for contract level message generation:

- For corporate customer with settlement account as normal or nostro, system generates Credit/Debit advice when CUST\_PMT\_ADV is configured for DINT, DAMN, DLIQ, DPLQ, FELR and DTER events at product level
- System generates the Payment Message MT210/MT202 for customer type as Bank and settlement account as Nostro, when PAYMENT\_MESSAGE advice is configured for DINT, DAMN, DLIQ, DPLQ, FELR and DTER events at product level.
- SGEN event will be supported only for PAYMENT\_MESSAGE advice MT210/MT202. The SGEN functionality remains to be the same.
- System will generate the settlement message based on the currency parameter and ensure the SGEN message is generated SGEN days before the value date or payment date. In the BOD batch, the system will generate the SWIFT messages.
- In case CUST\_PMT\_ADV is not configured to any of the event at product level, system will not generate any MT900/MT910 message assuming the customer type is corporate and settlement account type is Normal. You need the maintain the following details for the contract level message generation:
- Treasury message type for DV module and message type 'CUST\_PMT\_ADV' using the 'Treasury Message Type Maintenance' screen.
- Maintain new advice 'CUST\_PMT\_ADV' for DINT, DAMN, DLIQ, DPLQ, FELR and DTER Event using the **Derivative Product Definition** screen.
- The system validates whether the CUST\_PMT\_ADV is maintained to SGEN event.
- When CUST\_PMT\_ADV advice is maintained at specific events, the system will restrict you to maintain CREDIT\_ ADVICE DEBIT\_ADVICE and displays an appropriate error message.
- Both PAYMENT\_MESSAGE and CUST\_PMT\_ADV can be mapped to same event. The system generates the messages at contract level based on the product and the events maintained.

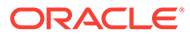

# 6 Risk Free Rates

The System accepts the Risk Free Rates (RFR) and other index rate daily from a published source. There is provision to consume RFR or any other the index rate daily from a published source. The Product Processor sends appropriate parameters to the Interest Calculation Engine per contract and receives the interest rate and computed interest amount.

RFR supports interest rate calculation on both simple average method and the compounding method, where the accrued interest is added to the principal. The system maintains the daily interest amount and daily rate for each contract.

RFR also supports interest rate calculation by using weighted average method (WAC).

#### **Note:**

Only simple interest calculation can be done by WAC.

RFR supports negative interest rate calculations for arrears method.

The required accruals are posted on currency working days only and are reconciled for payouts at the end of the interest period.

RFR Supports IRS, CCS, and FRA products with positive interest rate.

RFR Supports IRS and CCS products with negative interest rate.

RFR supports both the back and future value date bookings with proper interest application.

The Derivative module supports the below RFR methods:

In the Arrear Method, includes the below the types:

- Lookback
- **Lockout**
- Payment Movement
- Plain
- Interest Rollover

In addition to the above, the Derivative module also supports the below RFR combination methods:

- Lookback and Lock out
- Lookback, Lockout, and Payment Movement

In Advance Method, the supported types include the below:

- Last reset
- **Last recent**

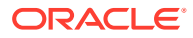

The WAC method supports the Arrear method and RFR combination method.

The arrear method supports the following bearing products:

- **Lookback**
- **Lockout**
- Payment Delay
- Plain

The below RFR combination methods are supported in the WAC method:

- Lookback and Lockout
- Lookback and Payment Delay
- Lockout and Payment Delay
- Lookback, Lockout, and Payment Delay

For detailed information on RFR calculation method for each type, refer to [RFR](https://docs.oracle.com/cd/F72699_01/PDF/OTHERS/Calc_sheets/RFR_Calculation_Method.xlsx) [Calculation Method.](https://docs.oracle.com/cd/F72699_01/PDF/OTHERS/Calc_sheets/RFR_Calculation_Method.xlsx)

This topic has the following sub-topics:

- Define Rate codes for Risk Free Rates This topic provides the instructions to define the rate codes for risk free rates.
- [Risk Free Rates](#page-165-0) This topic provides the instructions to capture the Risk Free Rates details.
- **[RFR Enabling for SGEN](#page-166-0)** This topic describes the RFR enabling process for SGEN messages.
- **[Treasury Interest Maintenance](#page-166-0)** This topic describes the treasury interest class maintenance.
- **[Derivative Product](#page-166-0)** This topic describes RFR preference details in derivative product.
- [Derivative Contract](#page-167-0) This topic describes the derivative contract.
- **[Derivative Manual Liquidation](#page-167-0)** This topic provides the instructions to capture the Manual Liquidation with risk free rates.
- **[Life Cycle Process Impact](#page-167-0)** This topic describes the life cycle process impact for RFR contract.

## 6.1 Define Rate codes for Risk Free Rates

This topic provides the instructions to define the rate codes for risk free rates.

RFR codes are maintained in the **Rate Code Definition** screen.

**1.** On the Home page, type **CFDFRTCD** in the text box, and click the next arrow. **Rate Code Definition** screen is displayed.

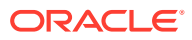

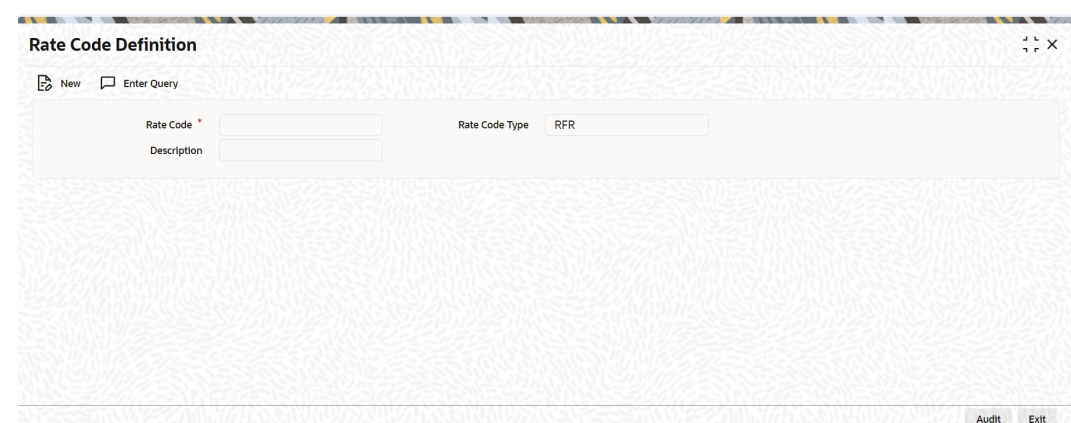

<span id="page-165-0"></span>**Figure 6-1 Rate Code Definition**

**2.** On the **Rate Code Definition** screen, specify the details as required. For information on fields, refer to *Table 7.1: RFR Rate Input - Field Description*

# 6.2 Risk Free Rates

This topic provides the instructions to capture the Risk Free Rates details.

Selected Risk Free rate is maintained in this screen.

**1.** On the Home page, type **CFDRFRRT** in the text box, and click the next arrow. **RFR Rate Input** screen is displayed.

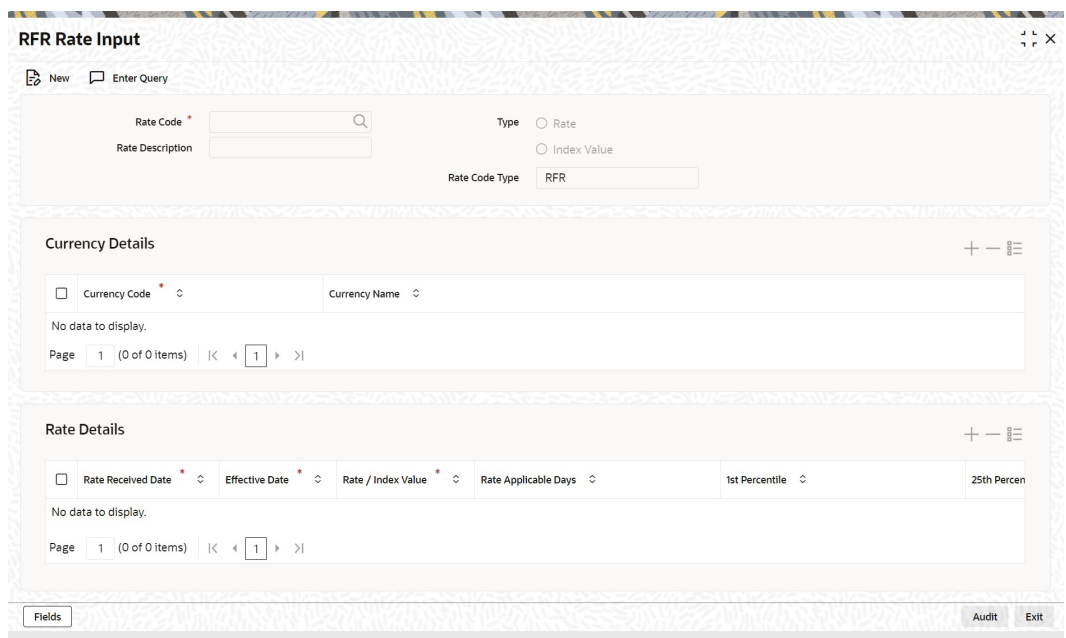

**Figure 6-2 RFR Rate Input**

**2.** On the **RFR Rate Input** screen, specify the details as required. For information on fields refer to:

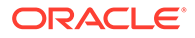

| Field                     | <b>Description</b>                                                                                                    |  |  |
|---------------------------|----------------------------------------------------------------------------------------------------|--|--|
| <b>Rate Code</b>          | Choose the Risk Free Reference Rate Code from the list of<br>values displayed.                                                                      |  |  |
| <b>Rate Description</b>   | Define the RFR rate code.                                                                                                    |  |  |
| <b>Type</b>               | Choose the type of Maintenance:<br>Rate<br><b>Index Value</b>                                                                                       |  |  |
| <b>Rate Code Type</b>     | Select the rate code type from the adjoining drop-down list.<br>The list displays the following values:<br><b>RFR</b><br>Inflation<br><b>Others</b> |  |  |
| <b>Currency Code</b>      | Specifies the currency mapped to RFR code.                                                                                                    |  |  |
| <b>Rate Received Date</b> | Specify the date on which the system received the RFR rate.                                                                                         |  |  |
| <b>Effective Date</b>     | Specify the applicable RFR effective date.                                                                                                    |  |  |
| Interest rate             | RFR on the respective effective date                                                                                                    |  |  |
| Rate Applicable days      | Number of days the RFR is applicable.                                                                                                    |  |  |
| <b>Percentile</b>         | Percentile of RFR defined as 1st, 25th, 75th and 99th                                                                                               |  |  |
| <b>Volume in Billions</b> | Specify the RFR volume in count of billions                                                                                                    |  |  |

<span id="page-166-0"></span>**Table 6-1 RFR Rate Input - Field Description**

# 6.3 RFR Enabling for SGEN

This topic describes the RFR enabling process for SGEN messages.

In the case of RFR contracts with Payment movement preferences, the SGEN messages are required to be sent before the due date considering the maturity date + payment movement days along with the currency settlement days maintained. For such contracts, the system generates the settlement message after considering the currency holidays maintained. It generates the SGEN messages during BOD.

### 6.4 Treasury Interest Maintenance

This topic describes the treasury interest class maintenance.

Treasury Interest Maintenance supports the RFR methods and preferences. For More information refer to the *Class User Manual Section 2.3.1 Invoking Interest Class Maintenance*.

### 6.5 Derivative Product

This topic describes RFR preference details in derivative product.

The Interest Call form in Derivative product screen also contains the RFR preference details. For more information see: [27](#page-94-0)

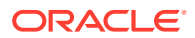

# <span id="page-167-0"></span>6.6 Derivative Contract

This topic describes the derivative contract.

The Interest Call form in Derivative contract screen also contains the RFR preference details. For more information see: [27](#page-94-0)

# 6.7 Derivative Manual Liquidation

This topic provides the instructions to capture the Manual Liquidation with risk free rates.

**•** On the Home page, enter **DVDTRPAY** in the text box, and click the next arrow. The **Manual Liquidation** screen is displayed.

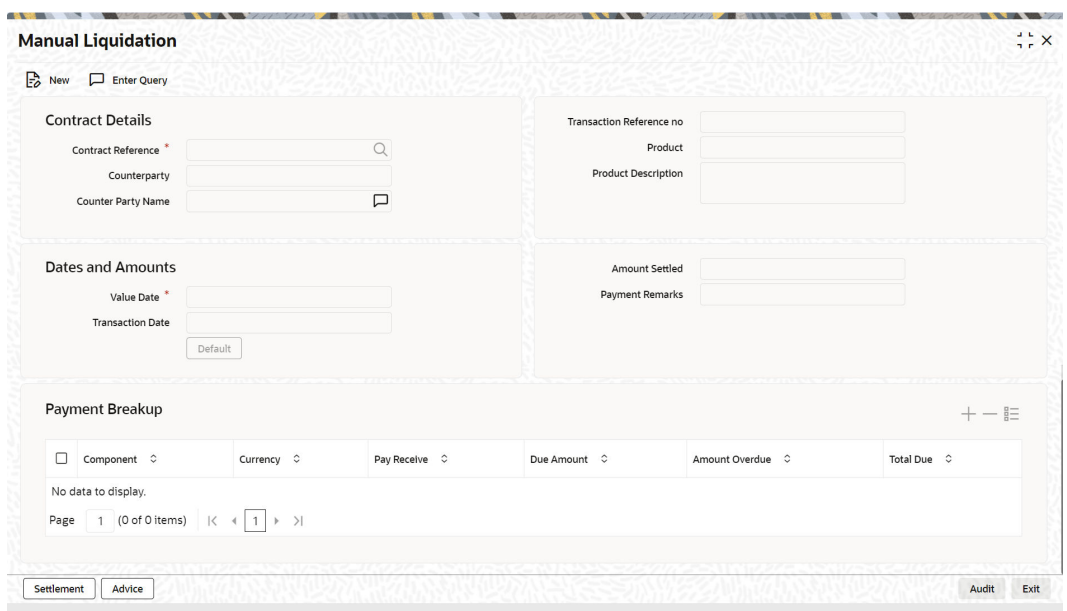

**Figure 6-3 Manual Liquidation**

You can perform the following operation in the Manual Payment screen for manual payments:

Click **Default**, system does amount due recalculation for RFR components based on latest rate available in system.

# 6.8 Life Cycle Process Impact

This topic describes the life cycle process impact for RFR contract.

#### **Back Dated and Current Dated Contract Booking**

Following swift messages capture the applicable RFR details:

• MT 360

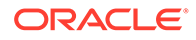

• MT 362

#### **Contract Advices**

RFR details as applicable are captured in advices same as floating rates.

#### **Liquidation Delay**

The system supports the delay in liquidating the contract till all the RFR rates are available. Liquidation will happen once the rate is received on the maturity date during EOD batch processing.

#### **Note:**

This functionality is applicable to RFR related contracts only (Plain Method).

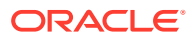

# A Error Message for Derivative

This topic describes the error code and messages for Derivative module.

| <b>Error Code</b> | <b>Function ID</b> | <b>Message</b>                                                              |
|-------------------|--------------------|-----------------------------------------------------------------------------|
| DV-RVN-001        | <b>DVRESET0</b>    | Unexercised Exception while processing rate revision.                       |
| DV-ADV-001        | <b>DVADVSRV</b>    | Unhandled exception while processing messages to be<br>generated.           |
| DV-AML-001        | DVAMLSRV           | Unhandled exception during message generation for FRA<br>confirmation.      |
| DV-AML-002        | <b>DVAMLSRV</b>    | This message cannot be sent for this contract                               |
| DV-AML-003        | <b>DVAMLSRV</b>    | This message cannot be sent for this contract                               |
| DV-AML-004        | DVAMLSRV           | Unhandled exception while generating message for Rate<br>Swap confirmation. |
| DV-AML-005        | <b>DVAMLSRV</b>    | Unhandled exception while generating message for<br>contract assignment.    |
| DV-AML-006        | <b>DVAMLSRV</b>    | Unhandled exception while getting in leg details.                           |
| DV-AML-007        | <b>DVAMLSRV</b>    | Unhandled exception while getting out leg details.                          |
| DV-AML-008        | <b>DVAMLSRV</b>    | Unhandled exception while getting in leg details.                           |
| DV-AML-009        | <b>DVAMLSRV</b>    | Unhandled exception while getting out leg details.                          |
| DV-AML-010        | DVAMLSRV           | Unhandled exception while getting the general terms of the<br>contract.     |
| DV-AML-011        | <b>DVAMLSRV</b>    | Unhandled exception while getting sender and receiver<br>addresses.         |
| DV-AML-012        | DVAMLSRV           | unhandled exception while getting broker details                            |
| DV-AML-013        | DVAMLSRV           | Unhandled exception while getting agreement details.                        |
| DV-AML-014        | <b>DVAMLSRV</b>    | Unhandled exception while getting payment dates.                            |
| DV-AML-015        | <b>DVAMLSRV</b>    | Unhandled exception while getting payment dates.                            |
| DV-AML-016        | <b>DVAMLSRV</b>    | Unhandled exception while getting reset dates.                              |
| DV-AML-017        | <b>DVAMLSRV</b>    | Unhandled exception while getting compounding dates.                        |
| DV-AML-018        | <b>DVAMLSRV</b>    | Unhandled exception while getting settlement details.                       |
| DV-AML-019        | <b>DVAMLSRV</b>    | Unhandled exception while getting account details.                          |
| DV-AML-020        | <b>DVAMLSRV</b>    | Unhandled exception while processing a tag.                                 |
| DV-AMR-002        | DVAMORT0           | Product is not Open.                                                        |
| DV-AMR-003        | DVAMORT0           | Product is not Authorizes.                                                  |
| DV-AMR-004        | DVAMORT0           | Product is not Open.                                                        |
| DV-AMR-005        | DVAMORT0           | Product is not Authorizes.                                                  |

**Table A-1 Error Codes and Messages**

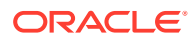

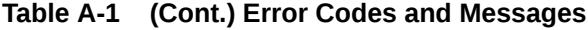

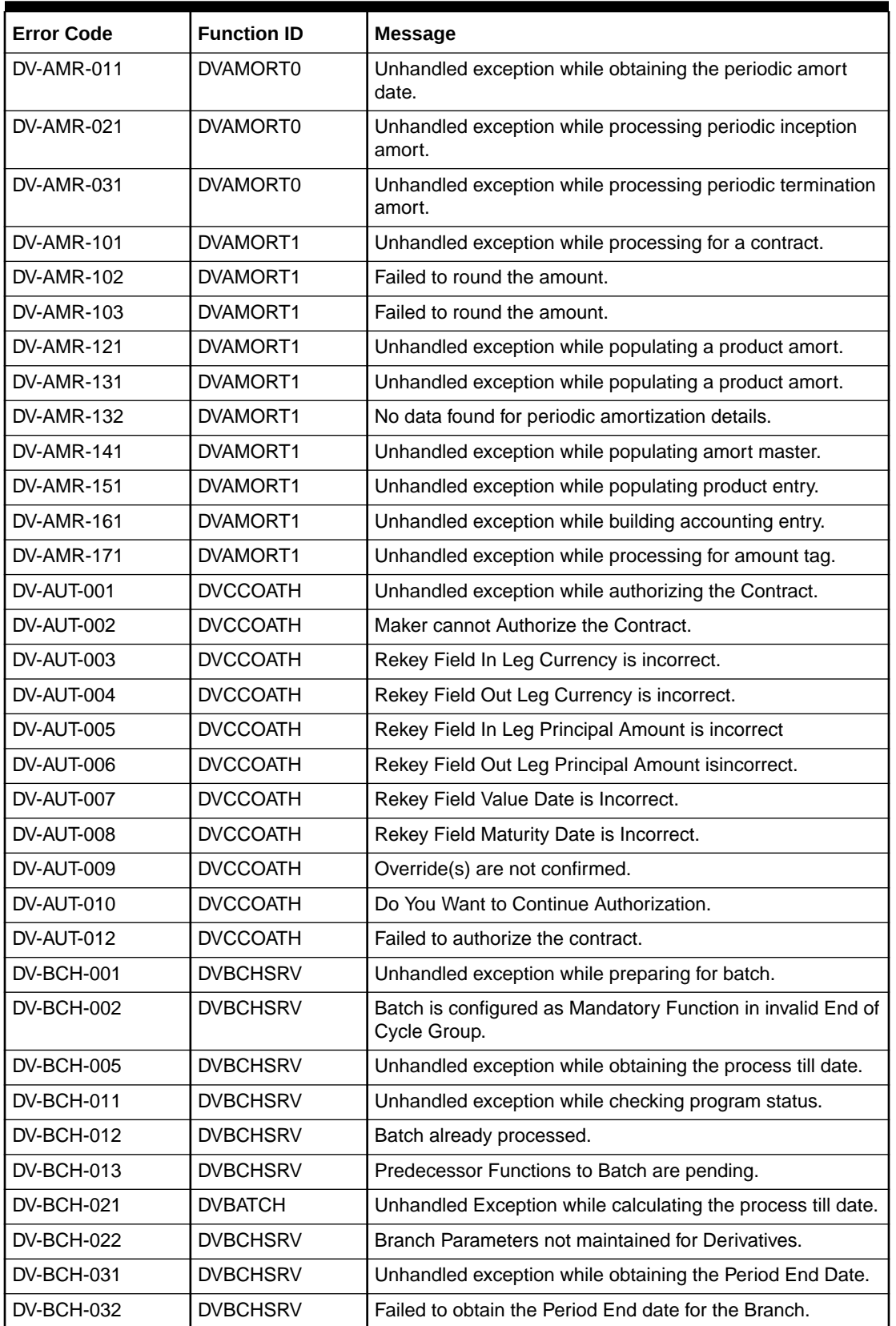

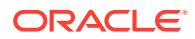

| <b>Error Code</b> | <b>Function ID</b>   | <b>Message</b>                                                                              |
|-------------------|----------------------|---------------------------------------------------------------------------------------------|
| DV-BCH-041        | <b>DVBCHSRV</b>      | Unhandled exception while preparing for batch.                                              |
| DV-BCH-051        | <b>DVBCHSRV</b>      | Unhandled exception while preparing for batch.                                              |
| DV-BCH-061        | <b>DVBCHSRV</b>      | Unhandled exception while preparing for batch.                                              |
| <b>DV-BCH-071</b> | <b>DVBCHSRV</b>      | Unhandled exception while processing batch.                                                 |
| DV-BCH-081        | <b>DVBCHSRV</b>      | Unhandled exception while processing batch.                                                 |
| DV-BCH-091        | <b>DVBCHSRV</b>      | Unhandled exception while processing batch.                                                 |
| <b>DV-BCH-101</b> | <b>DVBCHSRV</b>      | Unhandled exception while unmarking End of Transaction<br>Input.                            |
| DV-BCH-111        | <b>DVBATCH</b>       | Unhandled Exception while processing Batch.                                                 |
| <b>DV-CEV-001</b> | DVCNTEV0             | Unhandled Exception While Processing The Booking<br>Event.                                  |
| <b>DV-CEV-011</b> | DVCNTEV0             | Unhandled Exception While Processing the revision Event.                                    |
| DV-CEV-021        | DVCNTEV <sub>0</sub> | Unhandled Exception While Processing the initiation Event.                                  |
| DV-CEV-031        | DVCNTEV0             | Unhandled Exception While Amortizing Inception Value.                                       |
| <b>DV-CEV-041</b> | DVCNTEV0             | Unhandled Exception While Processing the Liquidation<br>Event.                              |
| DV-CEV-051        | DVCNTEV <sub>0</sub> | Unhandled Exception While Accruing Interest.                                                |
| DV-CEV-061        | DVCNTEV0             | Unhandled Exception While Processing Termination Event.                                     |
| <b>DV-CEV-071</b> | DVCNTEV0             | Unhandled Exception While building tags for Booking<br>Event.                               |
| <b>DV-CEV-081</b> | DVCNTEV0             | Unhandled Exception While building tags for Initiation<br>Event.                            |
| <b>DV-CEV-091</b> | DVCNTEV0             | Unhandled Exception While building tags for Termination<br>Event.                           |
| <b>DV-CSR-001</b> | DVCNS-RV0            | Unhandled Exception While registering a event.                                              |
| DV-CSR-002        | DVCNS-RV0            | Inconsistent Database. No record found for the contract in<br>contract table.               |
| <b>DV-CSR-011</b> | DVCNS-RV0            | Unhandled Exception While Locking the Record.                                               |
| <b>DV-CSR-021</b> | DVCNS-RV0            | Unhandled Exception While authorizing the Contract.s                                        |
| <b>DV-CSR-022</b> | DVCNS-RV0            | Unable to obtain Contract Lock.                                                             |
| <b>DV-CSR-101</b> | DVCNSRV1             | Unhandled Exception While Saving the contract.                                              |
| <b>DV-CSR-102</b> | DVCNSRV1             | The Value Date \$1 is within the Product Start Date \$2 and<br>the Product End Date \$3.    |
| <b>DV-CSR-103</b> | DVCNSRV1             | The Maturity Date \$1 is within the Product Start Date \$2<br>and the Product End Date \$3. |
| <b>DV-CSR-104</b> | DVCNSRV1             | The Exchange Rate exceeds the allowed Maximum<br>Variance \$1 %.                            |
| <b>DV-CSR-105</b> | DVCNSRV1             | The Exchange Rate exceeds the allowed Normal<br>Variance \$1 %.                             |
| DV-CSR-106        | DVCNSRV1             | In Leg Principal Details are Defaulted.                                                     |

**Table A-1 (Cont.) Error Codes and Messages**

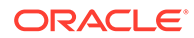

| <b>Error Code</b> | <b>Function ID</b> | <b>Message</b>                                                                            |
|-------------------|--------------------|-------------------------------------------------------------------------------------------|
| <b>DV-CSR-107</b> | DVCNSRV1           | Out Leg Principal Details are Defaulted.                                                  |
| <b>DV-CSR-108</b> | DVCNSRV1           | In Leg Interest Details are Defaulted.                                                    |
| <b>DV-CSR-109</b> | <b>DVCNSRV1</b>    | Out Leg Interest Details are Defaulted.                                                   |
| <b>DV-CSR-110</b> | <b>DVCNSRV1</b>    | Brokerage Details Defaulted.                                                              |
| <b>DV-CSR-110</b> | DVCNSRV1           | Brokerage Details Defaulted.                                                              |
| <b>DV-CSR-112</b> | DVCNSRV1           | Advice Details Defaulted.                                                                 |
| <b>DV-CSR-113</b> | DVCNSRV1           | User Defined Fields Defaulted.                                                            |
| <b>DV-CSR-114</b> | <b>DVCNSRV1</b>    | Charges Defaulted.                                                                        |
| <b>DV-CSR-115</b> | <b>DVCNSRV1</b>    | MIS Details D                                                                             |
|                   |                    | defaulted                                                                                 |
| <b>DV-CSR-116</b> | DVCNSRV1           | Settlement Details Defaulted.                                                             |
| <b>DV-CSR-117</b> | DVCNSRV1           | Tax Details defaulted                                                                     |
| <b>DV-CSR-118</b> | <b>DVCNSRV1</b>    | For event \$1 no receiver id given for message type \$2.                                  |
| <b>DV-CSR-121</b> | DVCNSRV1           | Unhandled Exception while defaulting interest details.                                    |
| <b>DV-CSR-122</b> | <b>DVCNSRV1</b>    | For the component \$1 the spread \$2 is less than the<br>allowed minimum spread \$3.      |
| <b>DV-CSR-123</b> | DVCNSRV1           | For the Component \$1 the spread \$2 is more than<br>theallowed spread \$3.               |
| <b>DV-CSR-124</b> | DVCNSRV1           | For the component \$1 the Interest rate Cannot be NULL.                                   |
| <b>DV-CSR-125</b> | <b>DVCNSRV1</b>    | For the component \$1 the Interest rate \$2 is less than the<br>allowed minimum rate \$3. |
| <b>DV-CSR-126</b> | DVCNSRV1           | For the component \$1 the Interest Rate \$2 is more than the<br>allowed maximum rate \$3. |
| <b>DV-CSR-127</b> | DVCNSRV1           | For this Counterparty \$1 the Line Code \$2 is not allowed.                               |
| <b>DV-CSR-128</b> | DVCNSRV1           | For this Product \$1 the Line Code \$2 is not allowed.                                    |
| <b>DV-CSR-129</b> | DVCNSRV1           | For this Branch \$1 the Line Code \$2 is not allowed.                                     |
| <b>DV-CSR-130</b> | <b>DVCNSRV1</b>    | For this Base Currency \$1 the Line Code \$2 is not allowed.                              |
| <b>DV-CSR-201</b> | DVCNSRV2           | Unhandled Exception while deleting the contract.                                          |
| <b>DV-CSR-202</b> | DVCNSRV2           | Error While Deleting the MIS details.                                                     |
| <b>DV-CSR-211</b> | DVCNSRV2           | Unhandled Exception while amending the contract.                                          |
| <b>DV-CSR-221</b> | DVCNSRV2           | Unhandled Exception while copying the Contract.                                           |
| <b>DV-CSR-222</b> | DVCNSRV2           | Product is not Valid.                                                                     |
| <b>DV-CSR-223</b> | DVCNSRV2           | No Primary Interest component defined for the In Leg.                                     |
| <b>DV-CSR-223</b> | DVCNSRV2           | No Primary Interest component defined for the In Leg.                                     |
| DV-CSR-224        | DVCNSRV2           | No Primary Interest component defined for the Out leg.                                    |
| <b>DV-CSR-225</b> | DVCNSRV2           | Error While copying the MIS details.                                                      |
| <b>DV-CSR-231</b> | DVCNSRV2           | Unhandled Exception while reversing the contract.                                         |
| <b>DV-CSR-232</b> | DVCNSRV2           | Unable to obtain Contract Lock.                                                           |

**Table A-1 (Cont.) Error Codes and Messages**

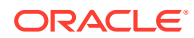

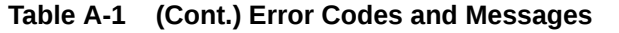

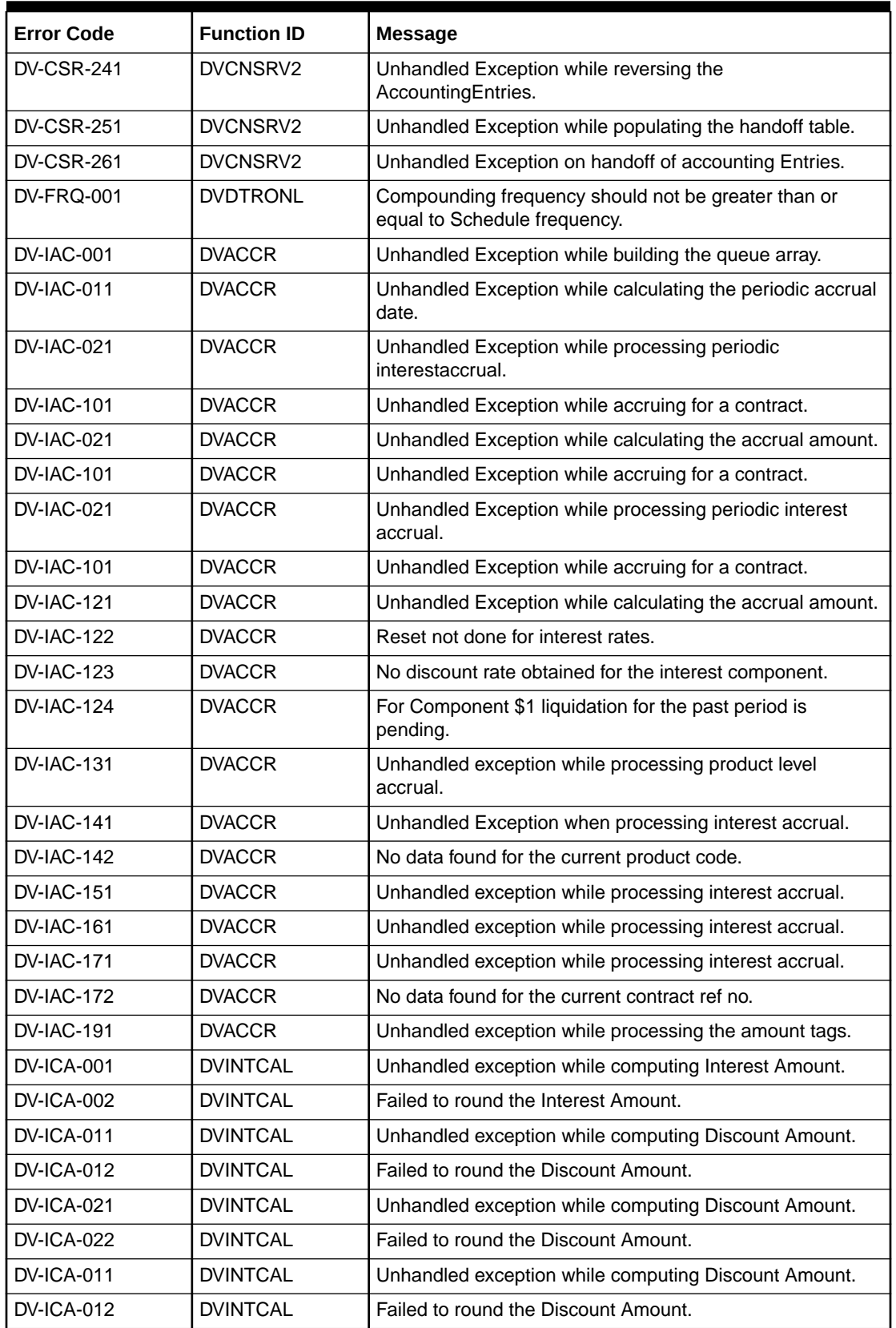

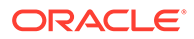

| <b>Error Code</b> | <b>Function ID</b> | <b>Message</b>                                             |
|-------------------|--------------------|------------------------------------------------------------|
| <b>DV-ICA-021</b> | <b>DVINTCAL</b>    | Unhandled exception while computing Discount Amount.       |
| <b>DV-ICA-022</b> | <b>DVINTCAL</b>    | Failed to round the Discount Amount.                       |
| <b>DV-ICA-031</b> | <b>DVINTCAL</b>    | Unhandled Exception while calculating the interest amount. |
| DV-ICA-041        | <b>DVINTCAL</b>    | Unhandled Exception while calculating the interest amount. |
| <b>DV-ICA-051</b> | <b>DVINTCAL</b>    | Unhandled Exception while calculating the interest amount. |
| <b>DV-ICA-061</b> | <b>DVINTCAL</b>    | Unhandled Exception while calculating the interest amount. |
| DV-INT-001        | <b>DVDINDET</b>    | Unhandled exception while validating the Start Date.       |
| <b>DV-INT-002</b> | <b>DVDINDET</b>    | Start Date Cannot be before the application Date.          |
| <b>DV-INT-003</b> | <b>DVDINDET</b>    | Start Date Cannot be before the Value Date.                |
| <b>DV-INT-004</b> | <b>DVDINDET</b>    | Start Date Cannot be before the Maturity Date.             |
| <b>DV-INT-005</b> | <b>DVDINDET</b>    | Schedule Date is not Unique.                               |
| <b>DV-INT-011</b> | <b>DVDINDET</b>    | Unhandled exception while validating the Schedule.         |
| <b>DV-INT-012</b> | <b>DVDINDET</b>    | Mandatory field Start Date is NULL.                        |
| <b>DV-INT-013</b> | <b>DVDINDET</b>    | Mandatory field Start Date is NULL.                        |
| <b>DV-INT-014</b> | <b>DVDINDET</b>    | Mandatory field Frequency Unit is NULL.                    |
| <b>DV-INT-015</b> | <b>DVDINDET</b>    | Mandatory field No of Schedules is NULL.                   |
| DV-INT-016        | <b>DVDINDET</b>    | Mandatory field Amount is NULL.                            |
| DV-INT-021        | <b>DVDINDET</b>    | Unhandled exception while amending the Schedules.          |
| <b>DV-INT-031</b> | <b>DVDINDET</b>    | Unhandled exception while amending the Schedules.          |
| <b>DV-INT-041</b> | <b>DVDINDET</b>    | Unhandled exception while amending the Schedules.          |
| <b>DV-INT-051</b> | <b>DVDINDET</b>    | Unhandled exception while amending the Schedules.          |
| <b>DV-INT-061</b> | <b>DVDINDET</b>    | Unhandled exception while amending the Schedules.          |
| DV-INT-071        | <b>DVDINDET</b>    | Unhandled exception while amending the Schedules.          |
| <b>DV-INT-072</b> | <b>DVDINDET</b>    | Mandatory field Discount Rate is NULL.                     |
| DV-INT-073        | <b>DVDINDET</b>    | Mandatory field Discount Floating Component is NULL.       |
| <b>DV-INT-074</b> | <b>DVDINDET</b>    | Mandatory field Discount Floating Component is NULL.       |
| DV-INT-075        | <b>DVDINDET</b>    | Mandatory field Discount Floating Component is NULL.       |
| <b>DV-INT-76</b>  | <b>DVDINDET</b>    | Mandatory field Discount Floating Component is NULL.       |
| DV-INT-077        | <b>DVDINDET</b>    | Mandatory field Discount Floating Component is NULL.       |
| <b>DV-INT-078</b> | <b>DVDINDET</b>    | Mandatory field Interest Rate is NULL.                     |
| DV-INT-079        | <b>DVDINDET</b>    | Mandatory field Interest Rate Code is NULL.                |
| DV-INT-080        | <b>DVDINDET</b>    | Mandatory field Interest Rate Source is NULL.              |
| <b>DV-INT-082</b> | <b>DVDINDET</b>    | Mandatory field Interest Tenor Code is NULL.               |
| DV-INT-083        | <b>DVDINDET</b>    | Mandatory field Interest Rate Spread is NULL.              |
| <b>DV-INT-084</b> | <b>DVDINDET</b>    | Mandatory field Interest Rate Spread is NULL.              |
| DV-INT-091        | <b>DVDINDET</b>    | Unhandled exception while validating the Schedules.        |
| DV-INT-092        | <b>DVDINDET</b>    | Mandatory field Schedule Holiday Currency is NULL.         |

**Table A-1 (Cont.) Error Codes and Messages**

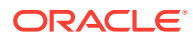

| <b>Error Code</b> | <b>Function ID</b> | Message                                                                                          |
|-------------------|--------------------|--------------------------------------------------------------------------------------------------|
| <b>DV-INT-093</b> | <b>DVDINDET</b>    | Mandatory field Schedule Financial Center is NULL.                                               |
| DV-INT-101        | <b>DVDINDET</b>    | Unhandled exception while validating revision schedules                                          |
| <b>DV-INT-102</b> | <b>DVDINDET</b>    | Mandatory field Revision Holiday Currency is NULL.                                               |
| DV-INT-103        | <b>DVDINDET</b>    | Mandatory field Revision Financial Center is NULL                                                |
| <b>DV-INT-104</b> | <b>DVDINDET</b>    | Mandatory field Reset Date movement Days is NULL.                                                |
| <b>DV-INT-105</b> | <b>DVDINDET</b>    | Mandatory field Reset Date Holiday Currency is NULL.                                             |
| <b>DV-INT-106</b> | <b>DVDINDET</b>    | Mandatory field Reset Date Financial Center is NULL.                                             |
| <b>DV-INT-111</b> | <b>DVDINDET</b>    | Unhandled exception while defaulting the schedules.                                              |
| <b>DV-INT-121</b> | <b>DVDINDET</b>    | Unhandled exception while defaulting the schedules.                                              |
| <b>DV-ISR-001</b> | <b>DVINTSRV</b>    | Unhandled Exception while defaulting for a event.                                                |
| <b>DV-ISR-011</b> | <b>DVINTSRV</b>    | Unhandled Exception While picking up currency rates.                                             |
| <b>DV-ISR-021</b> | <b>DVINTSRV</b>    | Unhandled Exception While referring Contract Associations.                                       |
| <b>DV-ISR-031</b> | <b>DVINTSRV</b>    | Unhandled Exception While fetching floating Rates.                                               |
| <b>DV-ISR-032</b> | <b>DVINTSRV</b>    | Rate Code Selection is not Valid.                                                                |
| <b>DV-ISR-033</b> | <b>DVINTSRV</b>    | Rate Code maintenance is Unauthorized.                                                           |
| <b>DV-ISR-034</b> | <b>DVINTSRV</b>    | The Selected Rate Code is Closed.                                                                |
| <b>DV-ISR-035</b> | <b>DVINTSRV</b>    | No Rate Details are found. Inconsistent Database.                                                |
| DV-LM-0001        | <b>DVLIMITS</b>    | The Issuer Limits details are incomplete. Complete/<br>Deletethe Issuer Limits details.          |
| DV-LM-0002        | <b>DVLIMITS</b>    | The Line Code is not a Limits Template.                                                          |
| V-LM-0003         | <b>DVLIMITS</b>    | The Line Code is not entered.                                                                    |
| DV-LM-00004       | <b>DVLIMITS</b>    | The Line Code is not entered.                                                                    |
| DV-LM-00005       | <b>DVLIMITS</b>    | The Line Start Date cannot be later than the Line<br>ExpiryDate.                                 |
| DV-LM-00006       | <b>DVLIMITS</b>    | The Last Available Date cannot be later than the Line<br>Expiry Date.                            |
| DV-LM-00007       | <b>DVLIMITS</b>    | The Line Currency is not entered.                                                                |
| DV-LM-00008       | <b>DVLIMITS</b>    | This Tenor has been maintained for the Limit.                                                    |
| DV-LM-00009       | <b>DVLIMITS</b>    | The Tenor details are incomplete. Complete/Delete the<br>Tenor details.                          |
| DV-LM-00010       | <b>DVLIMITS</b>    | The Products Allowed details are incomplete. Complete/<br>Delete the Products Allowed details.   |
| DV-LM-00011       | <b>DVLIMITS</b>    | The Branches Allowed details are incomplete. Complete/<br>Delete the Branches Allowed details.   |
| DV-LM-00012       | <b>DVLIMITS</b>    | The Last Available Date cannot be less than the Line Start<br>Date.                              |
| DV-LM-00013       | <b>DVLIMITS</b>    | The Customers Allowed details are incomplete. Complete/<br>Delete the Customers Allowed details. |
| DV-LM-00014       | <b>DVLIMITS</b>    | The Tenor Limit Amount exceeds the Line Limit Amount.                                            |

**Table A-1 (Cont.) Error Codes and Messages**

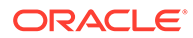

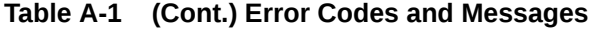

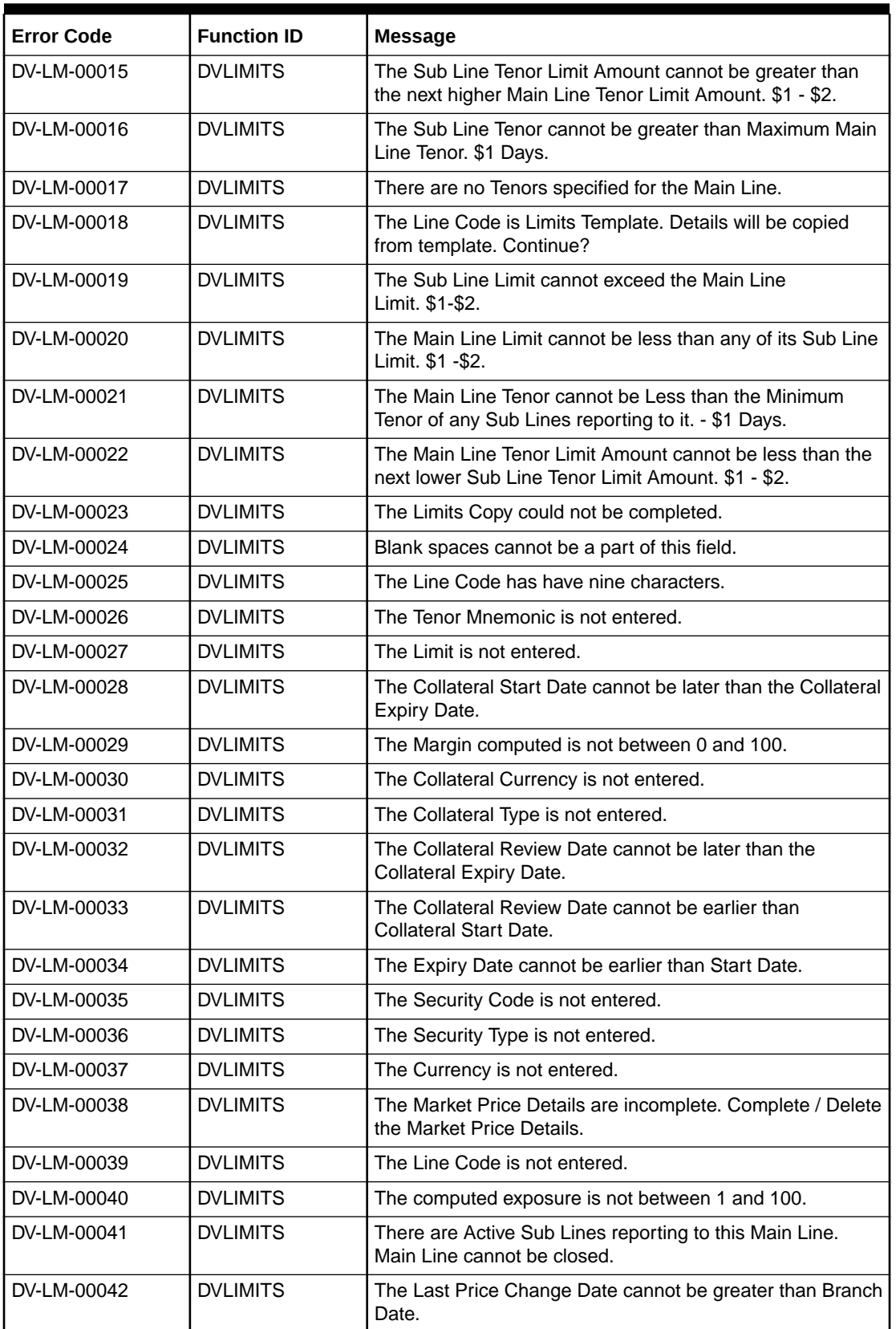

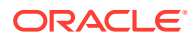

| <b>Error Code</b> | <b>Function ID</b> | <b>Message</b>                                                                               |
|-------------------|--------------------|----------------------------------------------------------------------------------------------|
| DV-LM-00043       | <b>DVLIMITS</b>    | The Security Code is not entered for the MVBC.                                               |
| DV-LM-00044       | <b>DVLIMITS</b>    | The Price Code is not entered for the MVBC.                                                  |
| DV-LM-00045       | <b>DVI IMITS</b>   | The Number Of Units is not entered for the MVBC.                                             |
| DV-LM-00046       | <b>DVLIMITS</b>    | The Collateral Ccy is not entered for the Collateral.                                        |
| DV-LM-00047       | <b>DVLIMITS</b>    | Security Code has not been entered.                                                          |
| DV-LM-00048       | <b>DVLIMITS</b>    | The Issuer Exposure Details are incomplete. Complete/<br>Delete the Issuer Exposure Details. |
| DV-LM-00049       | <b>DVLIMITS</b>    | The Start Date cannot be greater than the Branch Date.                                       |
| DV-LM-00050       | <b>DVLIMITS</b>    | The Last Price Change Date cannot be earlier than Start<br>Date.                             |
| DV-LM-00051       | <b>DVLIMITS</b>    | The Expiry Date cannot be earlier than Branch Date.                                          |
| DV-LM-00052       | <b>DVLIMITS</b>    | The Last Price Change Date cannot later than Expiry Date.                                    |
| DV-LM-00053       | <b>DVLIMITS</b>    | The Description is not entered.                                                              |
| DV-LM-00054       | <b>DVI IMITS</b>   | The Face Value is not entered.                                                               |
| DV-LM-00055       | <b>DVLIMITS</b>    | The Limit Contribution cannot be greater than the<br>CapAmount.                              |
| DV-LM-00056       | <b>DVLIMITS</b>    | Report date is greater than the date today.                                                  |
| DV-LM-00057       | <b>DVLIMITS</b>    | The Total Issuer Exposure should be greater than 100 %.                                      |
| DV-LM-00058       | <b>DVLIMITS</b>    | Collaterals exist with the Issuer Code, Record cannot<br>beclosed.                           |
| DV-LM-00059       | <b>DVLIMITS</b>    | Securities exist with the Issuer Code, Record cannot<br>beclosed.                            |
| DV-LM-00060       | <b>DVLIMITS</b>    | There are Collaterals linked to this Limit. Record cannot be<br>closed.                      |
| DV-LM-00061       | <b>DVLIMITS</b>    | There are Collaterals linked to this Security. Record cannot<br>be closed.                   |
| DV-LM-00062       | <b>DVLIMITS</b>    | There are Collaterals linked to this Price Code. Record<br>cannot be closed                  |
| DV-LM-00063       | <b>DVLIMITS</b>    | There are Collaterals linked to this Collateral Type. Record<br>cannot be deleted.           |
| DV-LM-00064       | <b>DVLIMITS</b>    | This Facility is not available at this Branch.                                               |
| DV-LM-00065       | <b>DVLIMITS</b>    | No Details exist for the Reference Number.                                                   |
| DV-LM-00066       | <b>DVLIMITS</b>    | Customer Clean Risk Limit cannot be greater than Liability<br>Clean Risk Limit.              |
| DV-LM-00067       | <b>DVLIMITS</b>    | Customer Clean Risk Limit cannot be greater than Overall<br>Limit.                           |
| DV-LM-00068       | <b>DVLIMITS</b>    | Liability Clean Risk Limit cannot be greater than<br>OverallLimit.                           |
| DV-LM-00069       | <b>DVLIMITS</b>    | Limit Currency is not Entered.                                                               |
| DV-LM-00070       | <b>DVLIMITS</b>    | Overall Limit is not Entered.                                                                |
| DV-LM-00071       | <b>DVLIMITS</b>    | Liability Clean Risk Limit is not Entered.                                                   |

**Table A-1 (Cont.) Error Codes and Messages**

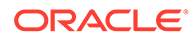

| <b>Error Code</b> | <b>Function ID</b> | <b>Message</b>                                                                                                    |
|-------------------|--------------------|----------------------------------------------------------------------------------------------------|
| DV-LM-00100       | <b>DVLIMITS</b>    | Line Not Authorized.                                                                                                    |
| DV-LM-00101       | <b>DVI IMITS</b>   | Line Closed.                                                                                                    |
| DV-LM-00102       | <b>DVLIMITS</b>    | Line Not Found.                                                                                                    |
| DV-LM-00103       | <b>DVLIMITS</b>    | Invalid Customer ID.                                                                                                    |
| DV-LM-00104       | <b>DVLIMITS</b>    | Liability ID. Not Specified.                                                                                                    |
| DV-LM-00105       | <b>DVI IMITS</b>   | Account ID. Not specified.                                                                                                    |
| DV-LM-00106       | <b>DVLIMITS</b>    | Reference ID. Not specified.                                                                                                    |
| DV-LM-00107       | <b>DVLIMITS</b>    | Amount tag not specified.                                                                                                    |
| DV-LM-00108       | <b>DVLIMITS</b>    | Amount tag not specified.                                                                                                    |
| DV-LM-00109       | <b>DVLIMITS</b>    | Currency not specified.                                                                                                    |
| DV-LM-00110       | <b>DVLIMITS</b>    | Branch not specified.                                                                                                    |
| DV-LM-00111       | <b>DVLIMITS</b>    | Line \$1 - Amount exceeds Limit for specified tenor by \$2.                                                                                  |
| DV-LM-00112       | <b>DVLIMITS</b>    | Line \$1 - Amount exceeds all available tenor limits<br>by \$2 \$3 \$3.                                                                      |
| DV-LM-00113       | <b>DVI IMITS</b>   | Line $$1$ - Amount exceeds line limit. Limit = $$3$ $$2$ .<br>Utilization = $$4$ \$2. Overdraft = \$5 \$2% Overdraft = \$6.                  |
| DV-LM-00114       | <b>DVLIMITS</b>    | Main Line \$1 - Amount exceeds Main line limit amount.<br>Limit = $$3$ \$2. Utilization = $$4$ \$2. Overdraft<br>$= $5 $2%$ Overdraft = \$6. |
| DV-LM-00115       | <b>DVLIMITS</b>    | Line has matured.                                                                                                    |
| DV-LM-00116       | <b>DVLIMITS</b>    | Line not available.                                                                                                    |
| DV-LM-00117       | <b>DVLIMITS</b>    | Amount exceeds limit for liability $$1.$ Limit = \$3 \$2<br>Utilization = $$4$ \$2 Overdraft = $$5$ \$2%Overdraft = \$6.                     |
| DV-LM-00200       | <b>DVLIMITS</b>    | Clean risk limit exceeded for Customer \$1 On \$2. Limit<br>$= $4 $3.$                                                                       |
| DV-LM-00201       | <b>DVLIMITS</b>    | Clean risk limit exceeded for Liability \$1 On \$2. Limit<br>$= $4$3.$                                                                       |
| DV-LM-00202       | <b>DVLIMITS</b>    | Date input is a holiday. Do you want to continue?                                                                                            |
| DV-LM-99998       | <b>DVLIMITS</b>    | Limits: Node \$1 Unavailable. Utilization's will be updated<br>later.                                                                        |
| DV-LM-99999       | <b>DVLIMITS</b>    | Limits Service - Unexpected Error - \$1.                                                                                                    |
| DV-MNT-001        | <b>DVMNT</b>       | Failed to create a new record.                                                                                                    |
| DV-MNT-002        | <b>DVMNT</b>       | Failed to create a new record.                                                                                                    |
| <b>DV-MNT-003</b> | <b>DVMNT</b>       | Do you want to delete the record?                                                                                                    |
| DV-MNT-004        | <b>DVMNT</b>       | Record successfully deleted.                                                                                                    |
| DV-MNT-005        | <b>DVMNT</b>       | Failed to delete the record.                                                                                                    |
| DV-MNT-006        | <b>DVMNT</b>       | Failed to delete the record.                                                                                                    |
| <b>DV-MNT-007</b> | <b>DVMNT</b>       | Do you want to close the record?                                                                                                    |
| <b>DV-MNT-008</b> | <b>DVMNT</b>       | Unauthorized records can not be closed.                                                                                                    |

**Table A-1 (Cont.) Error Codes and Messages**

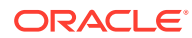

| <b>Error Code</b> | <b>Function ID</b> | <b>Message</b>                                                    |
|-------------------|--------------------|-------------------------------------------------------------------|
| DV-MNT-009        | <b>DVMNT</b>       | Record successfully closed.                                       |
| DV-MNT-010        | <b>DVMNT</b>       | Failed to close the record.                                       |
| <b>DV-MNT-011</b> | <b>DVMNT</b>       | Failed to close the record.                                       |
| DV-MNT-012        | <b>DVMNT</b>       | Failed to unlock the record.                                      |
| <b>DV-MNT-013</b> | <b>DVMNT</b>       | Failed to unlock the record.                                      |
| <b>DV-MNT-014</b> | <b>DVMNT</b>       | Do you want to reopen the record?                                 |
| DV-MNT-015        | <b>DVMNT</b>       | Record successfully reopened.                                     |
| DV-MNT-016        | <b>DVMNT</b>       | Failed to reopen the record.                                      |
| <b>DV-MNT-017</b> | <b>DVMNT</b>       | Failed to reopen the record.                                      |
| <b>DV-MNT-018</b> | <b>DVMNT</b>       | Failed to save the record.                                        |
| DV-MNT-019        | <b>DVMNT</b>       | Failed to save the record.                                        |
| <b>DV-MNT-020</b> | <b>DVMNT</b>       | Unhandled exception while saving the record.                      |
| <b>DV-MNT-021</b> | <b>DVMNT</b>       | Failed to save the record.                                        |
| <b>DV-MNT-022</b> | <b>DVMNT</b>       | Failed to save the record.                                        |
| <b>DV-MNT-023</b> | <b>DVMNT</b>       | Failed to save the record.                                        |
| <b>DV-MNT-024</b> | <b>DVMNT</b>       | Failed to save the record.                                        |
| <b>DV-MNT-025</b> | <b>DVMNT</b>       | Failed to save the record.                                        |
| <b>DV-MNT-026</b> | <b>DVMNT</b>       | Do you want undo changes made to the record?                      |
| <b>DV-MNT-101</b> | <b>DVMNT</b>       | Mandatory Field Derivative Type is NULL.                          |
| DV-MNT-102        | <b>DVMNT</b>       | Mandatory Field Type Description is NULL.                         |
| <b>DV-MNT-103</b> | <b>DVMNT</b>       | Derivative Type is not Unique.                                    |
| DV-MNT-103        | <b>DVMNT</b>       | Derivative Type is not Unique.                                    |
| <b>DV-MNT-104</b> | <b>CFDRTSRC</b>    | Mandatory Field Rate Source is NULL.                              |
| <b>DV-MNT-105</b> | <b>CFDRTSRC</b>    | Rate Source is not Unique.                                        |
| DV-MNT-106        | <b>CFDRTSRC</b>    | Mandatory field Description is NULL.                              |
| <b>DV-MNT-107</b> | <b>STDCLMNT</b>    | Mandatory Field Clearing House is NULL                            |
| DV-MNT-108        | <b>STDCLMNT</b>    | Clearing house is not Unique.                                     |
| DV-MNT-109        | <b>STDCLMNT</b>    | Mandatory Field Description is NULL.                              |
| DV-MNT-116        | <b>DVDLMVAL</b>    | Mandatory fields cannot be null.                                  |
| <b>DV-MNT-201</b> | <b>DVDCNVAL</b>    | Mandatory field Contract Ref No is NULL.                          |
| <b>DV-MNT-202</b> | <b>DVDCNVAL</b>    | Mandatory field Reval Date is NULL.                               |
| DV-MNT-203        | <b>DVDCNVAL</b>    | Mandatory field In Fair Value is NULL.                            |
| <b>DV-MNT-204</b> | <b>DVDCNVAL</b>    | Mandatory field Out Fair Value is NULL.                           |
| <b>DV-MNT-205</b> | <b>DVDCNVAL</b>    | Mandatory field Net Fair Value is NULL.                           |
| DV-MNT-206        | <b>DVDCNVAL</b>    | In and Out fair values are not synchronous with Net<br>FairValue. |
| <b>DV-MNT-207</b> | <b>DVDCNVAL</b>    | No Data found for the Contract Ref No.                            |

**Table A-1 (Cont.) Error Codes and Messages**

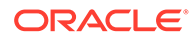
| <b>Error Code</b> | <b>Function ID</b> | <b>Message</b>                                                                    |  |  |
|-------------------|--------------------|-----------------------------------------------------------------------------------|--|--|
| <b>DV-MNT-208</b> | <b>DVDCNVAL</b>    | Reval Date should be before Next Working Date \$1.                                |  |  |
| <b>DV-MNT-209</b> | <b>DVDCNVAL</b>    | Reval Date should be after the previous reval date \$1.                           |  |  |
| DV-MNT-210        | <b>DVDCNVAL</b>    | Reval Date already exists.                                                        |  |  |
| <b>DV-MNT-215</b> | <b>DVDCNRAT</b>    | Mandatory field Contract ref no is NULL.                                          |  |  |
| <b>DV-MNT-216</b> | <b>DVDCNRAT</b>    | Mandatory field Reval Date is NULL.                                               |  |  |
| <b>DV-MNT-217</b> | <b>DVDCNRAT</b>    | Mandatory field Interest rate is NULL.                                            |  |  |
| <b>DV-MNT-218</b> | <b>DVDCNRAT</b>    | Reval Date cannot be greater than the next working day.                           |  |  |
| <b>DV-MNT-219</b> | <b>DVDCNRAT</b>    | Reval date cannot be less than the previous reval date.                           |  |  |
| <b>DV-MNT-220</b> | <b>DVDCNRAT</b>    | Reval Date already exists for this contract.                                      |  |  |
| <b>DV-MNT-230</b> | <b>DVDBRRAT</b>    | Mandatory field Rate Code is NULL.                                                |  |  |
| <b>DV-MNT-231</b> | <b>DVDBRRAT</b>    | Mandatory field Rate Code is NULL.                                                |  |  |
| <b>DV-MNT-232</b> | <b>DVDBRRAT</b>    | Mandatory field Rate Code is NULL.                                                |  |  |
| <b>DV-MNT-233</b> | <b>DVDBRRAT</b>    | Reval Date already exists.                                                        |  |  |
| <b>DV-MNT-234</b> | <b>DVDBRRAT</b>    | Reval Date should be before Next Working Date \$1.                                |  |  |
| <b>DV-MNT-235</b> | <b>DVDBRRAT</b>    | Mandatory field Currency code is NULL.                                            |  |  |
| <b>DV-MNT-236</b> | <b>DVDBRRAT</b>    | Mandatory field Period start date is NULL.                                        |  |  |
| <b>DV-MNT-237</b> | <b>DVDBRRAT</b>    | Mandatory field Period end date is NULL.                                          |  |  |
| <b>DV-MNT-238</b> | <b>DVDBRRAT</b>    | Mandatory field Interest Rate is NULL.                                            |  |  |
| <b>DV-MNT-239</b> | <b>DVDBRRAT</b>    | Record for this period already exists.                                            |  |  |
| <b>DV-MNT-240</b> | <b>DVDBRRAT</b>    | Period Start Date can not be before Reval Date \$1.                               |  |  |
| <b>DV-MNT-241</b> | <b>DVDBRRAT</b>    | Period End Date should be after Period Start Date.                                |  |  |
| <b>DV-MNT-252</b> | <b>DVDCPMNT</b>    | Master Agreement Code is not Unique.                                              |  |  |
| <b>DV-MNT-253</b> | <b>DVDCPMNT</b>    | Mandatory Field Master Agreement Code is NULL.                                    |  |  |
| <b>DV-MNT-254</b> | <b>DVDCPMNT</b>    | Mandatory Fields are NULL.                                                        |  |  |
| <b>DV-MNT-255</b> | <b>DVDCPMNT</b>    | Active Contracts are existing for current Record.                                 |  |  |
| <b>DV-MNT-256</b> | <b>DVDMGMNT</b>    | Mandatory Field Receiver ID / Medium is NULL.                                     |  |  |
| <b>DV-MNT-257</b> | <b>DVDMGMNT</b>    | Receiver ID and Medium is not Unique.                                             |  |  |
| <b>DV-MNT-258</b> | <b>DVDMGMNT</b>    | Message Type and CIF Id combination is not Unique.                                |  |  |
| DV-MNT-259        | <b>DVDMGMNT</b>    | Message Type-CIF Id Combination is already defaulted.                             |  |  |
| <b>DV-MNT-260</b> | <b>DVDMGMNT</b>    | ALL-CIF Id Combination is already defaulted.                                      |  |  |
| <b>DV-MNT-301</b> | <b>DVDPRMNT</b>    | Interest Not yet defined for product. Schedules will be<br>incomplete. Continue?. |  |  |
| <b>DV-MNT-302</b> | <b>DVDPRMNT</b>    | Mandatory field Frequency Unit is NULL.                                           |  |  |
| DV-MNT-303        | <b>DVDPRMNT</b>    | Mandatory field Weekday is NULL.                                                  |  |  |
| <b>DV-MNT-304</b> | <b>DVDPRMNT</b>    | Mandatory field Start day is NULL.                                                |  |  |
| <b>DV-MNT-305</b> | <b>DVDPRMNT</b>    | Mandatory field Start Month is NULL                                               |  |  |
| <b>DV-MNT-306</b> | <b>DVDPRMNT</b>    | Revaluation method cannot be NULL.                                                |  |  |

**Table A-1 (Cont.) Error Codes and Messages**

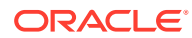

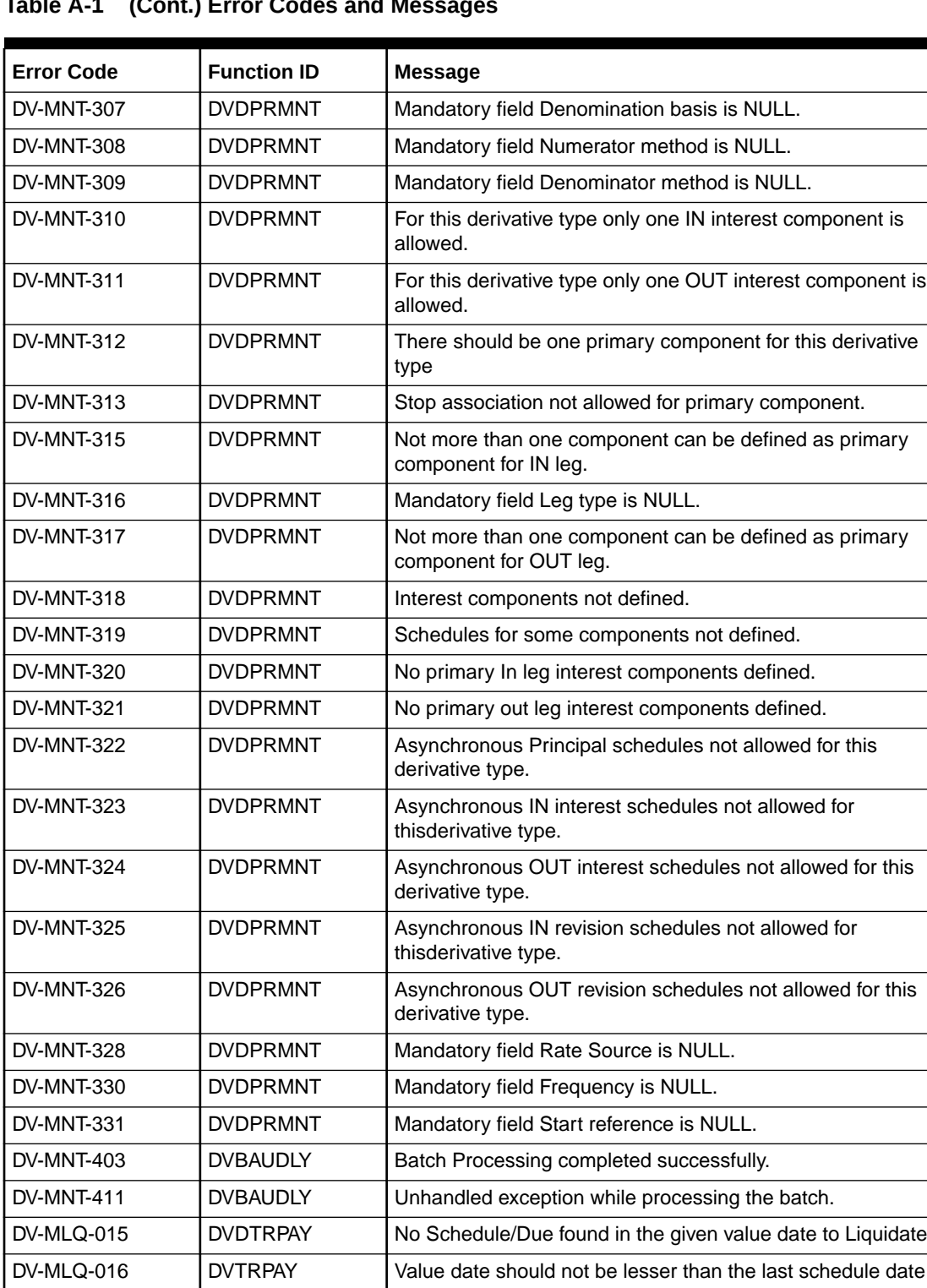

DV-ONL-001 | DVDCNONL | Unhandled exception while creating a new contract. DV-ONL-011 | DVDCNONL | Unhandled exception while copying the contract.

DV-ONL-021 | DVDCNONL | Unhandled exception while deleting the contract.

DV-ONL-012 | DVDCNONL | Failed to the copy the Contract.

**Table A-1 (Cont.) Error Codes and Messages**

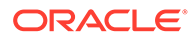

| <b>Error Code</b> | <b>Function ID</b> | <b>Message</b>                                                               |  |
|-------------------|--------------------|------------------------------------------------------------------------------|--|
| DV-ONL-023        | <b>DVDCNONL</b>    | Only the maker of the contract can delete the contract.                      |  |
| DV-ONL-024        | <b>DVDCNONL</b>    | Do you want to delete the contract completely?                               |  |
| DV-ONL-025        | <b>DVDCNONL</b>    | Do you want to undo all the changes made?                                    |  |
| DV-ONL-026        | <b>DVDCNONL</b>    | <b>Contract Deleted Successfully.</b>                                        |  |
| DV-ONL-027        | <b>DVDCNONL</b>    | Failed to delete the contract.                                               |  |
| DV-ONL-031        | <b>DVDCNONL</b>    | Unhandled exception while unlocking the contract.                            |  |
| DV-ONL-033        | <b>DVDCNONL</b>    | The Version of the contract is not the latest version. Cannot<br>be amended. |  |
| DV-ONL-034        | <b>DVDCNONL</b>    | Contract is pending Authorization. Cannot be amended.                        |  |
| <b>DV-ONL-035</b> | <b>DVDCNONL</b>    | Contract is matured, Cannot be amended.                                      |  |
| DV-ONL-036        | <b>DVDCNONL</b>    | Only the maker of the contract can amend the contract.                       |  |
| DV-ONL-037        | <b>DVDCNONL</b>    | Contract is Reversed or Terminated, Cannot Amend.                            |  |
| DV-ONL-038        | <b>DVDCNONL</b>    | Failed to Amend the contract.                                                |  |
| DV-ONL-041        | <b>DVDCNONL</b>    | Unhandled exception while saving the contract.                               |  |
| <b>DV-ONL-042</b> | <b>DVDCNONL</b>    | Unhandled exception.                                                         |  |
| DV-ONL-043        | <b>DVDCNONL</b>    | Unhandled exception.                                                         |  |
| DV-ONL-044        | <b>DVDCNONL</b>    | Failed to obtain contract amounts.                                           |  |
| DV-ONL-045        | <b>DVDCNONL</b>    | Contract Saved Successfully.                                                 |  |
| DV-ONL-046        | <b>DVDCNONL</b>    | Failed to save the contract.                                                 |  |
| DV-ONL-051        | <b>DVDCNONL</b>    | Unhandled exception while authorizing the contract.                          |  |
| <b>DV-ONL-052</b> | <b>DVDCNONL</b>    | Cannot Create the Parameter List.                                            |  |
| DV-ONL-061        | <b>DVDCNONL</b>    | Unhandled exception while keeping the contract on Hold.                      |  |
| <b>DV-ONL-062</b> | <b>DVDCNONL</b>    | Contract Ref No Is Null.                                                     |  |
| DV-ONL-063        | <b>DVDCNONL</b>    | Unhandled exception.                                                         |  |
| <b>DV-ONL-082</b> | <b>DVDCNONL</b>    | Product Code is NULL.                                                        |  |
| <b>DV-ONL-092</b> | <b>DVDCNONL</b>    | Maturity Date Cannot be Less than Value Date.                                |  |
| DV-ONL-093        | <b>DVDCNONL</b>    | Maturity Date Cannot be less than the application Date.                      |  |
| DV-ONL-094        | <b>DVDCNONL</b>    | Maturity Date \$1 is a Holiday Will be Changed to \$2.                       |  |
| DV-ONL-111        | <b>DVDCNONL</b>    | Unhandled exception while defaulting Principal Schedules.                    |  |
| <b>DV-ONL-121</b> | <b>DVDCNONL</b>    | Unhandled exception while retrieving the contract amounts.                   |  |
| <b>DV-ONL-132</b> | <b>DVDCNONL</b>    | Not a valid product.                                                         |  |
| DV-ONL-141        | <b>DVDCNONL</b>    | Unhandled exception while validating the Contract.                           |  |
| <b>DV-ONL-142</b> | <b>DVDCNONL</b>    | Mandatory field Counterparty is NULL.                                        |  |
| <b>DV-ONL-143</b> | <b>DVDCNONL</b>    | Mandatory field Valued Date is NULL.                                         |  |
| <b>DV-ONL-144</b> | <b>DVDCNONL</b>    | Mandatory field Maturity Date is NULL.                                       |  |
| <b>DV-ONL-145</b> | <b>DVDCNONL</b>    | Mandatory field In Leg Currency is NULL.                                     |  |
| DV-ONL-146        | <b>DVDCNONL</b>    | Mandatory field In Leg Principal Amount is NULL.                             |  |

**Table A-1 (Cont.) Error Codes and Messages**

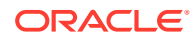

| <b>Error Code</b> | <b>Function ID</b> | <b>Message</b>                                             |  |  |
|-------------------|--------------------|------------------------------------------------------------|--|--|
| DV-ONL-147        | <b>DVDCNONL</b>    | Mandatory field In Leg interest Rate Type is NULL.         |  |  |
| <b>DV-ONL-148</b> | <b>DVDCNONL</b>    | Mandatory field In Leg interest Rate Code is NULL.         |  |  |
| <b>DV-ONL-149</b> | <b>DVDCNONL</b>    | Mandatory field In Leg interest Rate Source is NULL.       |  |  |
| <b>DV-ONL-150</b> | <b>DVDCNONL</b>    | Mandatory field In Leg interest Tenor Code is NULL.        |  |  |
| DV-ONL-152        | <b>DVDCNONL</b>    | Mandatory field In Leg interest Rate Spread is NULL.       |  |  |
| <b>DV-ONL-153</b> | <b>DVDCNONL</b>    | Mandatory field In Leg interest rate is NULL.              |  |  |
| DV-ONL-154        | <b>DVDCNONL</b>    | Mandatory field In Leg interest Flat amount is NULL.       |  |  |
| <b>DV-ONL-155</b> | <b>DVDCNONL</b>    | Mandatory field Out Leg Currency Cannot is NULL.           |  |  |
| <b>DV-ONL-156</b> | <b>DVDCNONL</b>    | Mandatory field Out Leg principal Amount is NULL.          |  |  |
| <b>DV-ONL-157</b> | <b>DVDCNONL</b>    | Mandatory field Out Leg interest Rate Type is NULL.        |  |  |
| <b>DV-ONL-158</b> | <b>DVDCNONL</b>    | Mandatory field Out Leg interest Rate Code is NULL.        |  |  |
| <b>DV-ONL-159</b> | <b>DVDCNONL</b>    | Mandatory field Out Leg interest Rate Source is NULL       |  |  |
| <b>DV-ONL-160</b> | <b>DVDCNONL</b>    | Mandatory field Out Leg interest Tenor Code is NULL.       |  |  |
| <b>DV-ONL-162</b> | <b>DVDCNONL</b>    | Mandatory field Out Leg interest Rate Spread is NULL.      |  |  |
| <b>DV-ONL-163</b> | <b>DVDCNONL</b>    | Mandatory field Out Leg interest rate is NULL.             |  |  |
| DV-ONL-164        | <b>DVDCNONL</b>    | Mandatory field Out Leg interest Flat amount is NULL.      |  |  |
| <b>DV-ONL-165</b> | <b>DVDCNONL</b>    | Mandatory field Settlement Account is NULL.                |  |  |
| DV-ONL-171        | <b>DVDCNONL</b>    | Unhandled exception while validating the Contract.         |  |  |
| <b>DV-ONL-172</b> | <b>DVDCNONL</b>    | Mandatory field Base Currency is NULL.                     |  |  |
| <b>DV-ONL-173</b> | <b>DVDCNONL</b>    | Mandatory field Reval Method is NULL.                      |  |  |
| <b>DV-ONL-174</b> | <b>DVDCNONL</b>    | Mandatory field Reval Rate Code is NULL.                   |  |  |
| <b>DV-ONL-175</b> | <b>DVDCNONL</b>    | Mandatory field Reval Rate Source is NULL.                 |  |  |
| <b>DV-ONL-176</b> | <b>DVDCNONL</b>    | Mandatory field Master Agreement Code is NULL.             |  |  |
| DV-ONL-177        | <b>DVDCNONL</b>    | Mandatory field Line Code is NULL.                         |  |  |
| <b>DV-ONL-178</b> | <b>DVDCNONL</b>    | Mandatory field Maturity Holiday Treatment is NULL.        |  |  |
| <b>DV-ONL-179</b> | <b>DVDCNONL</b>    | Mandatory field Maturity Holiday Currency is NULL.         |  |  |
| <b>DV-ONL-180</b> | <b>DVDCNONL</b>    | Mandatory field Maturity Financial Center is NULL.         |  |  |
| DV-ONL-191        | <b>DVDCNONL</b>    | Unhandled Exception While Terminating the contract.        |  |  |
| <b>DV-ONL-192</b> | <b>DVDCNONL</b>    | The Contract is already terminated cannot terminate again. |  |  |
| DV-ONL-193        | <b>DVDCNONL</b>    | Contract is pending Authorization. Cannot be terminated.   |  |  |
| DV-ONL-194        | <b>DVDCNONL</b>    | Do You want to terminate the contract?                     |  |  |
| <b>DV-ONL-195</b> | <b>DVDCNONL</b>    | Mandatory Field Termination type is NULL.                  |  |  |
| DV-ONL-196        | <b>DVDCNONL</b>    | Mandatory Field Termination Currency is NULL.              |  |  |
| <b>DV-ONL-197</b> | <b>DVDCNONL</b>    | Mandatory Field Termination Value is NULL.                 |  |  |
| DV-ONL-198        | <b>DVDCNONL</b>    | Failed to terminate the contract.                          |  |  |
| <b>DV-ONL-201</b> | <b>DVDCNONL</b>    | Unhandled Exception while reversing the contract.          |  |  |
| <b>DV-ONL-202</b> | <b>DVDCNONL</b>    | Contract pending Authorization Cannot Reverse.             |  |  |

**Table A-1 (Cont.) Error Codes and Messages**

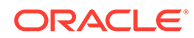

| <b>Error Code</b> | <b>Function ID</b> | <b>Message</b>                                                         |  |  |
|-------------------|--------------------|------------------------------------------------------------------------|--|--|
| <b>DV-ONL-203</b> | DVDCNONL           | Do you want to reverse the contract completely?                        |  |  |
| DV-ONL-204        | <b>DVDCNONL</b>    | <b>Contract Reversed Successfully.</b>                                 |  |  |
| <b>DV-ONL-205</b> | DVDCNONL           | Failed to reverse the contract.                                        |  |  |
| <b>DV-ONL-206</b> | <b>DVDCNONL</b>    | User Reference no should be Unique.                                    |  |  |
| <b>DV-ONL-248</b> | <b>DVDTRONL</b>    | Compound on Holidays allowed only for Daily Frequency.                 |  |  |
| DV-PRN-001        | <b>DVCPRDET</b>    | Unhandled exception while validating the schedules.                    |  |  |
| DV-PRN-002        | <b>DVCPRDET</b>    | Mandatory field Start Date is NULL                                     |  |  |
| DV-PRN-003        | DVCPRDET           | Mandatory field Frequency is NULL.                                     |  |  |
| DV-PRN-004        | <b>DVCPRDET</b>    | Mandatory field Frequency Unit is NULL.                                |  |  |
| <b>DV-PRN-005</b> | DVCPRDET           | Mandatory field No Of Schedules is NULL.                               |  |  |
| DV-PRN-006        | DVCPRDET           | Mandatory field Adjustment Type is NULL.                               |  |  |
| <b>DV-PRN-007</b> | <b>DVCPRDET</b>    | Mandatory field Amount is NULL.                                        |  |  |
| DV-PRN-011        | <b>DVCPRDET</b>    | Unhandled exception while validating the Start Date.                   |  |  |
| DV-PRN-012        | <b>DVCPRDET</b>    | Start Date Cannot be before the application Date.                      |  |  |
| DV-PRN-013        | <b>DVCPRDET</b>    | Start Date Cannot be before the Value Date.                            |  |  |
| DV-PRN-014        | <b>DVCPRDET</b>    | Start Date Cannot be after the Maturity Date.                          |  |  |
| <b>DV-PRN-015</b> | DVCPRDET           | Schedule Date is not Unique.                                           |  |  |
| <b>DV-PRN-021</b> | <b>DVCPRDET</b>    | Unhandled exception while validating the Holiday Treatment<br>Details. |  |  |
| <b>DV-PRN-022</b> | <b>DVCPRDET</b>    | Mandatory field Schedule Holiday Currency is NULL.                     |  |  |
| DV-PRN-023        | DVCPRDET           | Mandatory field Schedule Financial Center is NULL.                     |  |  |
| DVRET00           | <b>LDRPCSSM</b>    | To Date Should be greater than From Date.                              |  |  |
| <b>DV-RVL-001</b> | <b>DVREVAL</b>     | Unhandled exception while building the queue array.                    |  |  |
| DV-RVL-002        | <b>DVREVAL</b>     | Failed to obtain the next working day.                                 |  |  |
| <b>DV-RVL-003</b> | <b>DVREVAL</b>     | Product is closed.                                                     |  |  |
| DV-RVL-004        | <b>DVREVAL</b>     | Product is not authorized.                                             |  |  |
| <b>DV-RVL-005</b> | <b>DVREVAL</b>     | Failed to obtain the next working day.                                 |  |  |
| <b>DV-RVL-006</b> | <b>DVREVAL</b>     | Product is closed.                                                     |  |  |
| DV-RVL-007        | <b>DVREVAL</b>     | Product is not authorized.                                             |  |  |
| DV-RVL-011        | <b>DVREVAL</b>     | Unhandled exception while calculating the periodic reval<br>date.      |  |  |
| <b>DV-RVL-021</b> | <b>DVREVAL</b>     | Unhandled exception while processing periodic revaluation.             |  |  |
| DV-RVL-031        | <b>DVREVAL</b>     | Unhandled exception while populating reval records.                    |  |  |
| <b>DV-RVL-101</b> | <b>DVREVAL</b>     | Unhandled exception while revaluing a contract.                        |  |  |
| <b>DV-RVL-111</b> | <b>DVREVAL</b>     | Unhandled exception while processing product level<br>revaluation.     |  |  |
| <b>DV-RVL-121</b> | <b>DVREVAL</b>     | Unhandled exception while processing revaluation.                      |  |  |
| <b>DV-RVL-122</b> | <b>DVREVAL</b>     | No data found for the current product code.                            |  |  |

**Table A-1 (Cont.) Error Codes and Messages**

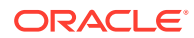

ı

| <b>Error Code</b> | <b>Function ID</b> | <b>Message</b>                                                           |  |  |
|-------------------|--------------------|--------------------------------------------------------------------------|--|--|
| <b>DV-RVL-131</b> | <b>DVREVAL</b>     | Unhandled exception while processing revaluation.                        |  |  |
| DV-RVI-132        | <b>DVREVAL</b>     | No data found for the current contract ref no.                           |  |  |
| <b>DV-RVL-141</b> | <b>DVREVAL</b>     | Unhandled exception while processing revaluation.                        |  |  |
| <b>DV-RVL-151</b> | <b>DVREVAL</b>     | Unhandled exception while processing revaluation.                        |  |  |
| <b>DV-RVL-161</b> | <b>DVREVAL</b>     | Unhandled exception while building the accounting entry<br>lists.        |  |  |
| <b>DV-RVL-171</b> | <b>DVREVAL</b>     | Unhandled exception while processing the amount tags.                    |  |  |
| <b>DV-RVL-301</b> | <b>DVREVAL</b>     | Unhandled exception while calculating the fair value of<br>contract.     |  |  |
| <b>DV-RVL-302</b> | <b>DVREVAL</b>     | No confirmed records for the fair values of the contract.                |  |  |
| <b>DV-RVL-303</b> | <b>DVREVAL</b>     | No rates are maintained for the contract for carrying<br>outrevaluation. |  |  |
| <b>DV-RVL-311</b> | <b>DVREVAL</b>     | Unhandled exception while calculating the leg fair value.                |  |  |
| <b>DV-RVL-313</b> | <b>DVREVAL</b>     | No rates are maintained for the contract for carrying<br>outrevaluation. |  |  |
| <b>DV-RVL-314</b> | <b>DVREVAL</b>     | No rates are maintained for the branch to carry out<br>revaluation.      |  |  |
| <b>DV-RVL-315</b> | <b>DVREVAL</b>     | Failed to round the fair value amount.                                   |  |  |
| <b>DV-RVL-321</b> | <b>DVREVAL</b>     | Unhandled exception while revaluation processing.                        |  |  |
| <b>DV-RVL-331</b> | <b>DVREVAL</b>     | Unhandled exception while revaluation processing.                        |  |  |
| DV-RVL_12         | <b>DVREVAL</b>     | No rates are maintained for the branch to carry out<br>revaluation.      |  |  |
| <b>DV-RVN-001</b> | <b>DVRESET</b>     | Unhandled Exception while processing rate revision.                      |  |  |
| <b>DV-SCH-001</b> | DVSCHED0           | Unhandled Exception while getting next schedule Date.                    |  |  |
| <b>DV-SCH-011</b> | <b>DVSCHED0</b>    | Unhandled Exception while getting next schedule Date.                    |  |  |
| <b>DV-SCH-021</b> | <b>DVSCHED0</b>    | Unhandled Exception while getting next periodic Date.                    |  |  |
| <b>DV-SCH-031</b> | DVSCHED0           | Unhandled Exception while getting schedule Date.                         |  |  |
| DV-SCH-032        | DVSCHED0           | Error while checking whether the scheduled date is a<br>holiday.         |  |  |
| DV-SCH-033        | DVSCHED0           | Improper Holiday maintenance.                                            |  |  |
| <b>DV-SCH-041</b> | DVSCHED0           | Unhandled Exception while Computing Reset Date.                          |  |  |
| <b>DV-SCH-042</b> | DVSCHED0           | Error while checking whether the scheduled date is a<br>holiday.         |  |  |
| <b>DV-SCH-043</b> | DVSCHED0           | Improper Holiday maintenance.                                            |  |  |
| <b>DV-SCH-051</b> | DVSCHED0           | Unhandled Exception while Adding months.                                 |  |  |
| <b>DV-SCH-101</b> | DVSCHED1           | Unhandled Exception while defaulting Principal Schedules.                |  |  |
| <b>DV-SCH-102</b> | DVSCHED1           | Error While rounding the amount.                                         |  |  |
| <b>DV-SCH-111</b> | DVSCHED1           | Unhandled Exception while Exploding Principal Schedules.                 |  |  |
| <b>DV-SCH-112</b> | DVSCHED1           | Principal amount Cannot be Negative.                                     |  |  |

**Table A-1 (Cont.) Error Codes and Messages**

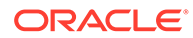

| <b>Error Code</b> | <b>Function ID</b> | <b>Message</b>                                                       |  |
|-------------------|--------------------|----------------------------------------------------------------------|--|
| <b>DV-SCH-113</b> | DVSCHED1           | The Frequency and Frequency Units are Invalid.                       |  |
| <b>DV-SCH-121</b> | DVSCHED1           | Unhandled Exception while defaulting Interest Schedules.             |  |
| <b>DV-SCH-131</b> | DVSCHED1           | Unhandled Exception while Exploding Interest Schedules.              |  |
| <b>DV-SCH-132</b> | DVSCHED1           | The Frequency and Frequency Units is Invalid.                        |  |
| <b>DV-SCH-133</b> | DVSCHED1           | Interest amount is Negative.                                         |  |
| DV-SCH-141        | DVSCHED1           | Unhandled Exception while Defaulting Revision Schedules.             |  |
| <b>DV-SCH-151</b> | DVSCHED1           | Unhandled Exception while Exploding Revision Schedules.              |  |
| <b>DV-SCH-152</b> | DVSCHED1           | The Frequency and Frequency Units are Invalid.                       |  |
| <b>DV-SCH-201</b> | DVSCHED2           | Unhandled Exception while Replicating Principal<br>Schedules.        |  |
| <b>DV-SCH-211</b> | DVSCHED2           | Unhandled Exception while Replicating Principal Schedule<br>Periods. |  |
| <b>DV-SCH-211</b> | DVSCHED2           | Unhandled Exception while Replicating Interest Schedules.            |  |
| <b>DV-SCH-221</b> | DVSCHED2           | Unhandled Exception while Replicating Interest Schedules.            |  |
| <b>DV-SCH-231</b> | DVSCHED2           | Unhandled Exception while Replicating Interest Schedule<br>Periods.  |  |
| DV-SCH-241        | DVSCHED2           | Unhandled Exception while Replicating Revision schedules.            |  |
| <b>DV-SCH-251</b> | DVSCHED2           | Unhandled Exception while Replicating Revision Schedule.             |  |
| <b>DV-SCH-301</b> | DVSCHED3           | Unhandled Exception while splitting the Contract<br>Schedules.       |  |
| <b>DV-SCH-311</b> | DVSCHED3           | Unhandled Exception while re-defaulting Principal<br>Schedules.      |  |
| <b>DV-SCH-321</b> | DVSCHED3           | Unhandled Exception while re-defaulting Non Principal<br>Schedules.  |  |
| <b>DV-SCH-331</b> | DVSCHED3           | Unhandled Exception while re-defaulting Interest<br>Schedules.       |  |
| DV-SCH-341        | DVSCHED3           | Unhandled Exception while re-defaulting Revision<br>schedules.       |  |
| <b>DV-SCH-401</b> | DVSCHED4           | Unhandled Exception while Replicating Principal<br>Schedules.        |  |
| <b>DV-SCH-411</b> | DVSCHED4           | Unhandled Exception while replicating Interest Schedules.            |  |
| DV-SCH-421        | DVSCHED4           | Unhandled Exception while replicating Revision Schedules.            |  |
| <b>DV-SET-001</b> | DVAUSET0           | Unhandled exception while processing for branch.                     |  |
| <b>DV-SET-011</b> | <b>DVAUSET0</b>    | Unhandled exception while processing for contract.                   |  |
| <b>DV-SET-021</b> | DVAUSET0           | Unhandled exception while processing principal<br>components.        |  |
| <b>DV-SET-031</b> | DVAUSET0           | Unhandled exception while processing interest<br>components.         |  |
| <b>DV-SET-041</b> | DVAUSET0           | Unhandled exception while populating interest<br>liquidationamount.  |  |

**Table A-1 (Cont.) Error Codes and Messages**

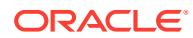

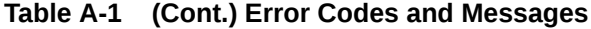

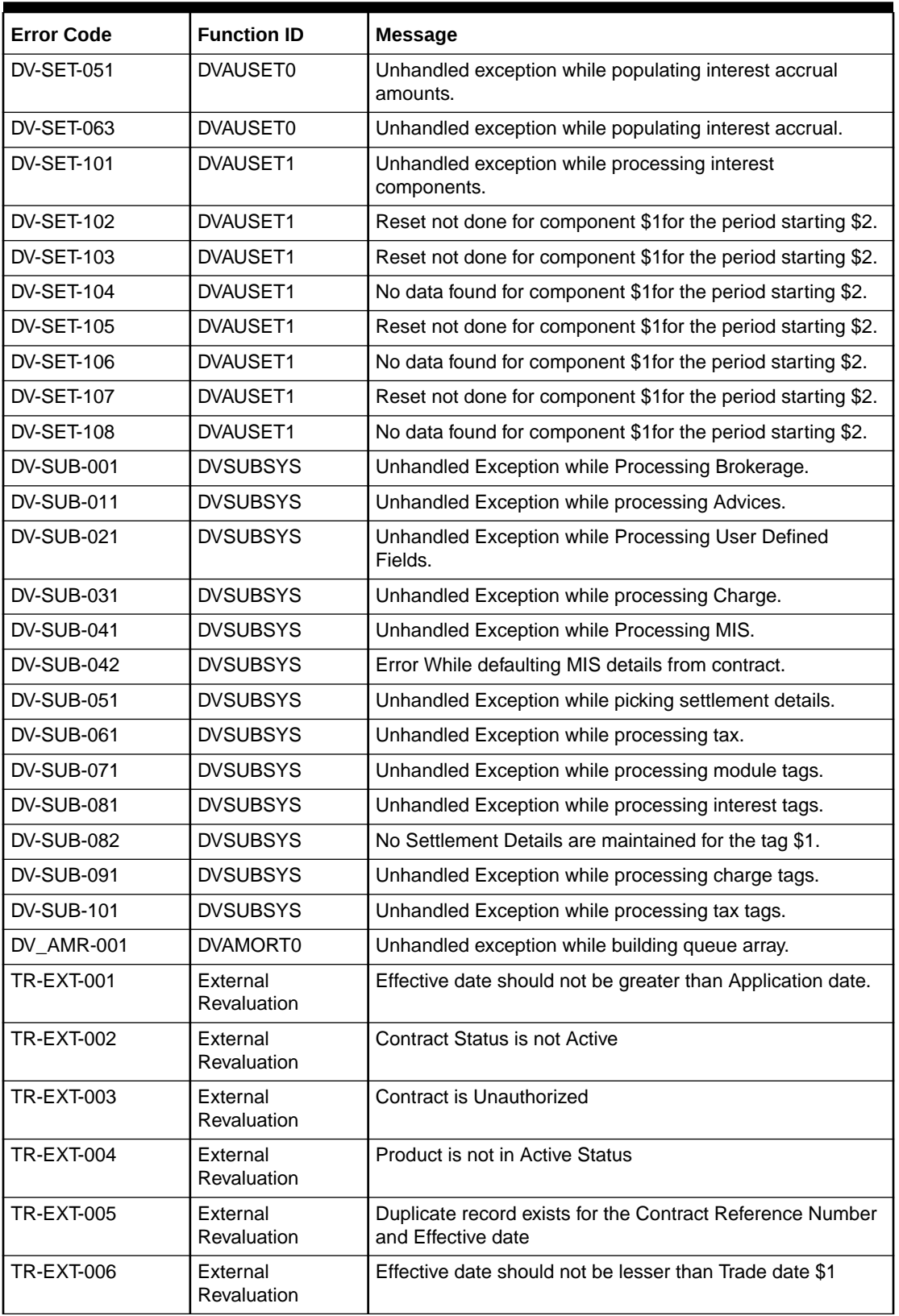

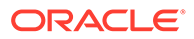

| <b>Error Code</b> | <b>Function ID</b>      | <b>Message</b>                                                                                                    |  |
|-------------------|-------------------------|----------------------------------------------------------------------------------------------------|--|
| TR-EXT-007        | External<br>Revaluation | External Revaluation is not applicable for \$1                                                                                |  |
| <b>TR-EXT-008</b> | External<br>Revaluation | NET_PROFIT_LOSS and NET_REVAL_CCY is Mandatory,<br>since Revaluation Netting Required flag is checked for the<br>contract \$1 |  |
| <b>TR-EXT-009</b> | External<br>Revaluation | IN_PROFIT_LOSS and OUT_PROFIT_LOSS are<br>Mandatory for the contract \$1                                                      |  |
| TR-EXT-010        | External<br>Revaluation | If External Revaluation Required is selected then the<br>External Revaluation Level cannot be blank                           |  |
| <b>TR-EXT-011</b> | External<br>Revaluation | External Revaluation Required is not selected so External<br>Revaluation Level will be made Zero                              |  |
| <b>TR-EXT-012</b> | External<br>Revaluation | Please choose either Revaluation Required or External<br><b>Revaluation Required</b>                                          |  |
| <b>TR-EXT-013</b> | External<br>Revaluation | External Revaluation is not applicable for hedge deal                                                                         |  |
| <b>TR-EXT-014</b> | External<br>Revaluation | Effective date should not be lesser than previous<br><b>Revaluation date \$1</b>                                              |  |
| TR-RFR-M01        | <b>Risk Free Rate</b>   | For selecting any RFR method, RFR flag should be<br>selected                                                                  |  |
| TR-RFR-M02        | <b>Risk Free Rate</b>   | For Alternative RFR rates, one of RFR methods and<br>corresponding method days are mandatory                                  |  |
| TR-RFR-M03        | <b>Risk Free Rate</b>   | Only one RFR method can be selected at a time                                                                                 |  |
| TR-RFR-M04        | <b>Risk Free Rate</b>   | For LookBack method LookBack method days must be<br>provided                                                                  |  |
| TR-RFR-M05        | <b>Risk Free Rate</b>   | As Lookback is selected, Payment Movement and LockOut<br>Method days are updated as NULL                                      |  |
| TR-RFR-M06        | <b>Risk Free Rate</b>   | For Payment Movement method, Payment Movement<br>method days must be provided.                                                |  |
| TR-RFR-M07        | <b>Risk Free Rate</b>   | As Payment Movement is selected, Lookback and LockOut<br>Method days are updated as NULL                                      |  |
| TR-RFR-M08        | <b>Risk Free Rate</b>   | For LockOut method LockOut method days must be<br>provided.                                                                   |  |
| TR-RFR-M09        | <b>Risk Free Rate</b>   | As LockOut is selected, LookBack and Payment Movement<br>Method days are updated as NULL.                                     |  |
| TR-RFR-M10        | <b>Risk Free Rate</b>   | Computation methods either simple or compounded should<br>be selected.                                                        |  |
| TR-RFR-M12        | <b>Risk Free Rate</b>   | Rate code should be non RFR when RFR flag is not<br>checked.                                                                  |  |
| TR-RFR-M13        | <b>Risk Free Rate</b>   | Rate code should be RFR when RFR flag is checked                                                                              |  |
| TR-RFR-M19        | <b>Risk Free Rate</b>   | Method Days are updated as null if Lookback, Payment<br>Movement and LockOut are not selected.                                |  |
| TR-RFR-M23        | <b>Risk Free Rate</b>   | Rate compounding is not applicable for Interest rollover<br>method.                                                           |  |

**Table A-1 (Cont.) Error Codes and Messages**

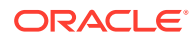

| <b>Error Code</b> | <b>Function ID</b>    | <b>Message</b>                                                                        |  |
|-------------------|-----------------------|---------------------------------------------------------------------------------------|--|
| TR-RFR-M24        | <b>Risk Free Rate</b> | Mismatch of input currency details with currency mapped<br>for the rate code.         |  |
| TR-RFR-M25        | <b>Risk Free Rate</b> | Alternative Risk Free Rate is allowed only for SE and DV<br>Modules.                  |  |
| TR-RFR-M28        | <b>Risk Free Rate</b> | Payment Movement days should be greater than zero                                     |  |
| TR-RFR-M29        | <b>Risk Free Rate</b> | Lookback days should be greater than zero                                             |  |
| TR-RFR-M30        | <b>Risk Free Rate</b> | Lockout days should be greater than zero                                              |  |
| TR-RFR-M33        | <b>Risk Free Rate</b> | RFR is applicable only for primary interest component                                 |  |
| TR-RFR-M34        | <b>Risk Free Rate</b> | Rate revision frequency should be Daily for RFR<br>component                          |  |
| <b>TR-RFR-M35</b> | <b>Risk Free Rate</b> | Accrual required should be Yes for RFR component                                      |  |
| TR-RFR-M36        | <b>Risk Free Rate</b> | Accrual frequency should be Daily for RFR component                                   |  |
| TR-RFR-M37        | <b>Risk Free Rate</b> | Component currency is mandatory for RFR component.                                    |  |
| TR-RFR-M38        | <b>Risk Free Rate</b> | In leg currency should match with in-component currency.                              |  |
| TR-RFR-M39        | <b>Risk Free Rate</b> | Out leg currency should match with out-component<br>currency.                         |  |
| TR-RFR-M40        | <b>Risk Free Rate</b> | Rate type and Rate code maintained for the component<br>cannot be changed.            |  |
| TR-RFR-M41        | <b>Risk Free Rate</b> | Interest accrual should be at contract level when product is<br>having RFR component. |  |

**Table A-1 (Cont.) Error Codes and Messages**

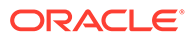

# B

# Accounting Entries and Advices

This topic describes the details of the suggested accounting entries that set up for the Derivatives module of Oracle Banking Treasury

This topic contains following sub-topics:

**DV Events** 

This topic describes the list of events that can take place during the life-cycle of a Derivatives contract.

- [Derivatives Amount Tags](#page-191-0) The topic describes the amount tags that are hard-coded in Oracle Banking Treasury Management.
- [Accounting Roles](#page-193-0) This topic describes the accounting roles of Derivatives contract.
- [Event-wise Accounting Entries and Advices](#page-194-0) This topic describes the event-wise accounting entries and advices.

## B.1 DV Events

This topic describes the list of events that can take place during the life-cycle of a Derivatives contract.

**Events of Derivatives Contracts**

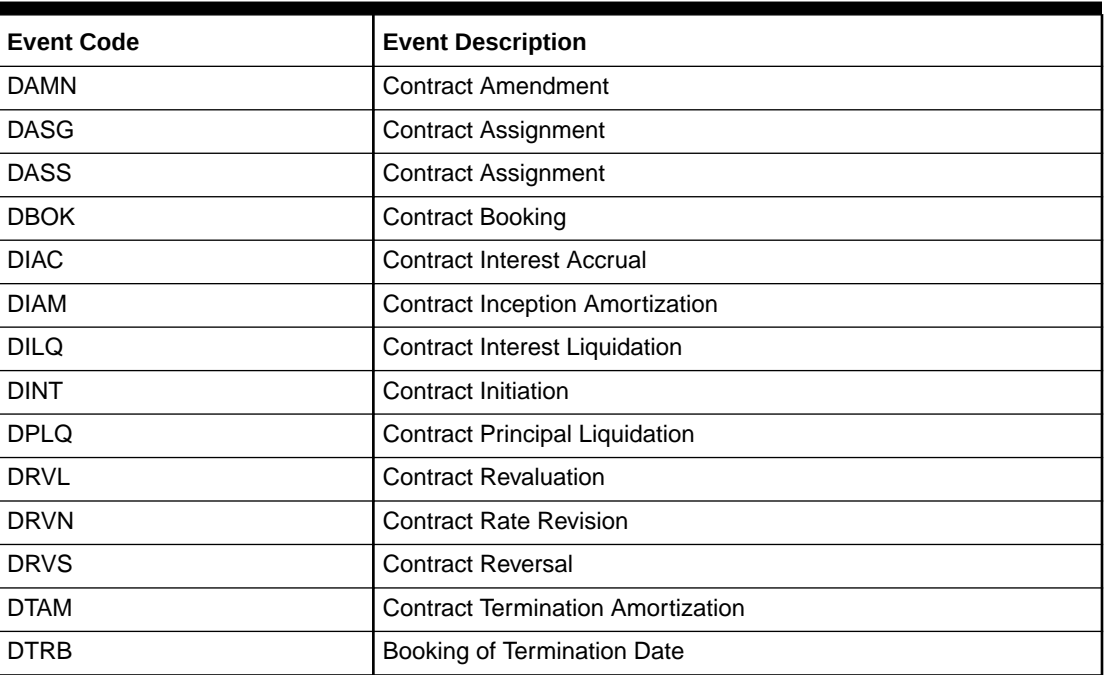

#### **Table B-1 DV Events**

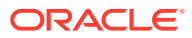

| <b>Event Code</b> | <b>Event Description</b>                  |
|-------------------|-------------------------------------------|
| <b>DTER</b>       | <b>Contract Termination</b>               |
| <b>DRRL</b>       | <b>Contract Revaluation Reversal</b>      |
| <b>EXRR</b>       | Derivatives External Revaluation Reversal |
| <b>EXRV</b>       | <b>Contract External Revaluation</b>      |
| <b>DPRS</b>       | Derivatives Principal Reset               |
| <b>DPRV</b>       | Derivatives Principal Reset Reversal      |
| SGEN              | Settlement Message Generation             |

<span id="page-191-0"></span>**Table B-1 (Cont.) DV Events**

# B.2 Derivatives Amount Tags

The topic describes the amount tags that are hard-coded in Oracle Banking Treasury Management.

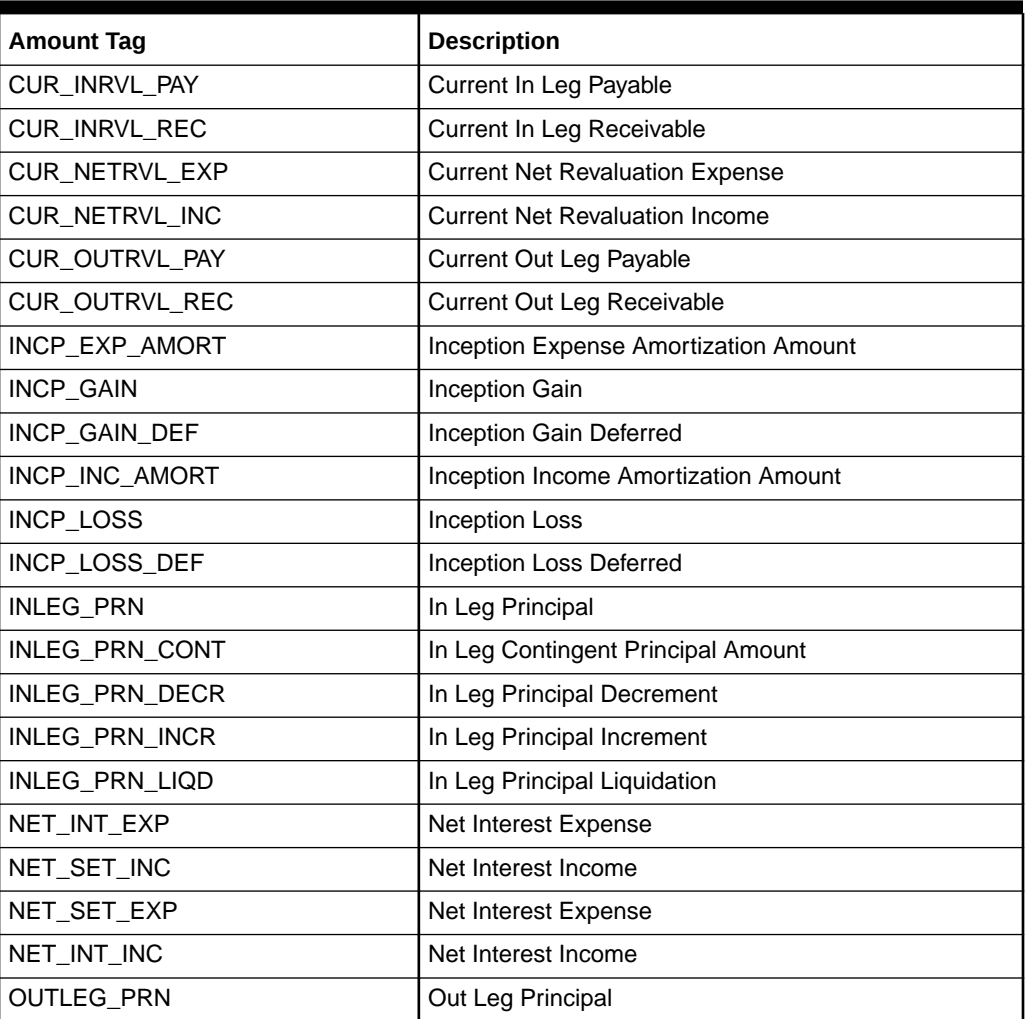

#### **Table B-2 Amount Tags Table**

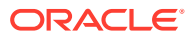

| <b>Amount Tag</b>      | <b>Description</b>                                                                                      |  |
|------------------------|----------------------------------------------------------------------------------------------------|--|
| OUTLEG_PRN_CONT        | Out Leg Contingent Principal Amount                                                                     |  |
| OUTLEG PRN DECR        | Out Leg Principal Decrement                                                                             |  |
| OUTLEG_PRN_INCR        | Out Leg Principal Increment                                                                             |  |
| OUTLEG_PRN_LIQD        | Out Leg Principal Liquidation                                                                           |  |
| PRV_INRVL_PAY          | Previous In Leg Revaluation Payable                                                                     |  |
| PRV INRVL REC          | Previous In Leg Revaluation Receivable                                                                  |  |
| PRV NETRVL EXP         | <b>Previous Net Revaluation Expense</b>                                                                 |  |
| PRV_NETRVL_INC         | Previous Net Revaluation Income                                                                         |  |
| PRV_OUTRVL_PAY         | Previous Out Leg Revaluation Payable                                                                    |  |
| PRV_OUTRVL_REC         | Previous Out Leg Revaluation Receivable                                                                 |  |
| TRMN_EXP_AMORT         | <b>Termination Expense Amortization Amount</b>                                                          |  |
| TRMN_GAIN              | <b>Termination Gain</b>                                                                                 |  |
| TRMN_GAIN_DEF          | <b>Termination Gain Deferred</b>                                                                        |  |
| TRMN_INC_AMORT         | Termination Income Amortization Amount                                                                  |  |
| TRMN LOSS              | <b>Termination Loss</b>                                                                                 |  |
| TRMN_LOSS_DEF          | <b>Termination Loss Deferred</b>                                                                        |  |
| Component_LIQD_CY      | Current year Unrealized accrual amount fora<br>component                                                |  |
| Component_LIQD_PY      | Previous year Unrealized accrual amountfor a<br>component                                               |  |
| NET_INT_INCC           | Net interest Income on Cash basis                                                                       |  |
| NET_INT_INCA           | Net interest Income on Accrual basis                                                                    |  |
| NET_INT_EXPC           | Net interest expense on Cash Basis                                                                      |  |
| NET_INT_EXPA           | Net interest expense on Accrual Basis                                                                   |  |
| Component_IAC/EAC_NPRF | NPRF tag would be created for each component. This<br>tag would represent accrualsfor net profit deals. |  |
|                        | For example, DV_IN_INT_IAC_NPRF                                                                         |  |
| Component_IAC/EAC_NLSS | Accruals for Net loss deals                                                                             |  |
| Component_DLIQ_PY      | Previous year Unrealized outstanding                                                                    |  |
| Component_DLIQ_CY      | Current year Unrealized outstanding                                                                     |  |

**Table B-2 (Cont.) Amount Tags Table**

In addition to these, you can define the number of tags as per your requirement for the ICCF and tax components that are attached to the product. The component is the ICCF created component.

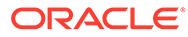

#### **Note:**

NET\_INT\_INCC, NET\_INT\_INCA, NET\_INT\_EXPC, NET\_INT\_EXPA Amount tags used in the case of FRA and NET\_INT\_EXP, NET\_INT\_INC Amount Tags used in case of IRS/CCS.

# <span id="page-193-0"></span>B.3 Accounting Roles

This topic describes the accounting roles of Derivatives contract.

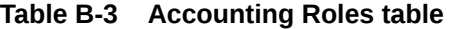

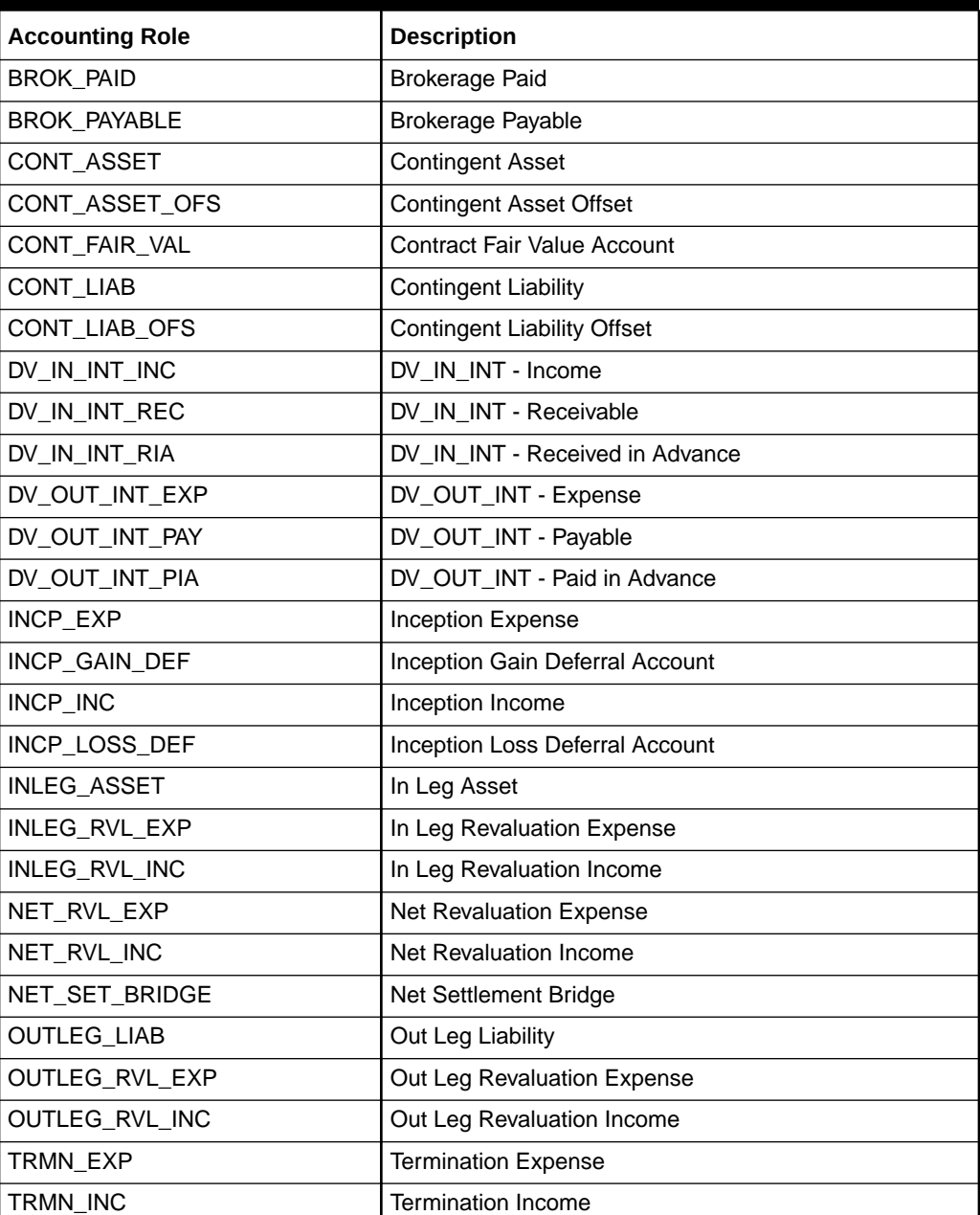

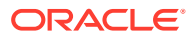

| <b>Accounting Role</b> | <b>Description</b>                       |  |
|------------------------|------------------------------------------|--|
| TRMN_GAIN_DEF          | <b>Termination Gain Deferral Account</b> |  |
| TRMN LOSS DEF          | Termination Loss Deferral Account        |  |
| Component REC          | Receivable                               |  |
| Component PAY          | Payable                                  |  |
| Component_INC          | Realized Income                          |  |
| Component EXP          | <b>Realized Expense</b>                  |  |
| Component_INC_UNRLZ    | Unrealized Income                        |  |
| Component_EXP_UNRLZ    | Unrealized Expense                       |  |
| TRMN_INC_UNRLZ         | Unrealized termination income            |  |
| TRMN_EXP_UNRLZ         | Unrealized termination expense           |  |
| NET INT INC            | Net interest income                      |  |
| NET_INT_EXP            | Net interest expense                     |  |
| NET_INT_RIA            | Netted interest Received in advance      |  |
| NET INT PIA            | Netted interest paid in advance          |  |
| NET_INT_INC_UNRLZ      | Unrealized Net interest Income           |  |
| NET INT EXP UNRLZ      | Unrealized Net interest Expense          |  |

<span id="page-194-0"></span>**Table B-3 (Cont.) Accounting Roles table**

## B.4 Event-wise Accounting Entries and Advices

This topic describes the event-wise accounting entries and advices.

In this section, we will discuss the suggested accounting entries and advice that must be generated for each event in the life cycle of Derivatives contracts.

#### **Note:**

Some number of Tags linked to the Accounting Roles are user-defined.

This topic contains following sub-topics:

- [DBOK: Contract Booking](#page-195-0)
- [DINT: Contract Initiation](#page-195-0)
- [DILQ: Contract Interest Liquidation](#page-196-0)
- [DPLQ: Contract Principal Liquidation](#page-196-0)
- [DRVL: Contract Revaluation](#page-197-0)
- [DIAM: Contract Inception Amortization](#page-197-0)
- [DTER: Contract Termination](#page-198-0)
- [DAMN: Contract Amendment](#page-198-0)

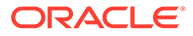

- [DIAC: Contract Interest Accrual](#page-199-0)
- [DTAM: Contract Termination Amortization](#page-199-0)
- [DRRL: Contract Revaluation Reversal](#page-199-0)

## <span id="page-195-0"></span>B.4.1 DBOK: Contract Booking

#### **Table B-4 Accounting Entries table**

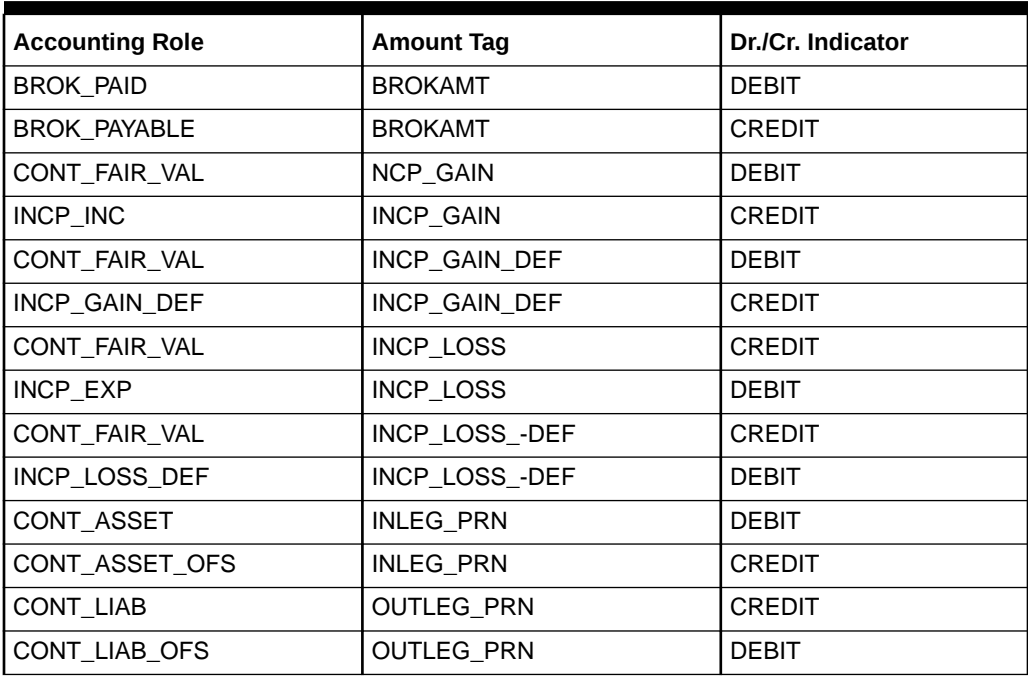

### B.4.2 DINT: Contract Initiation

#### **Table B-5 DINT: Contract Initiation table**

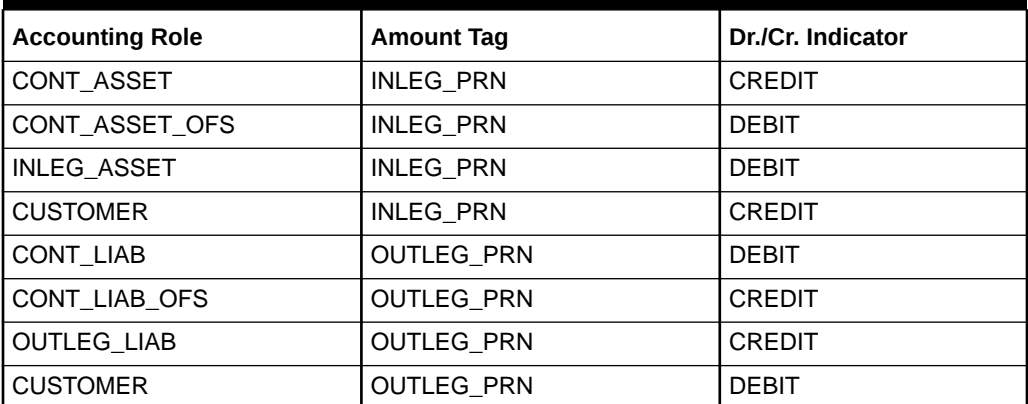

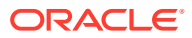

# <span id="page-196-0"></span>B.4.3 DILQ: Contract Interest Liquidation

#### **Table B-6 Accounting Entries**

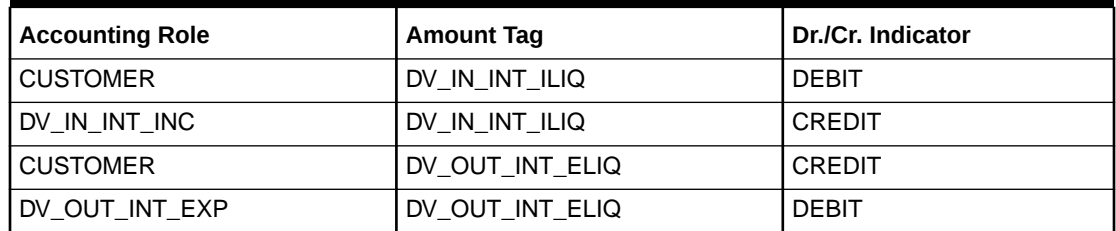

# B.4.4 DPLQ: Contract Principal Liquidation

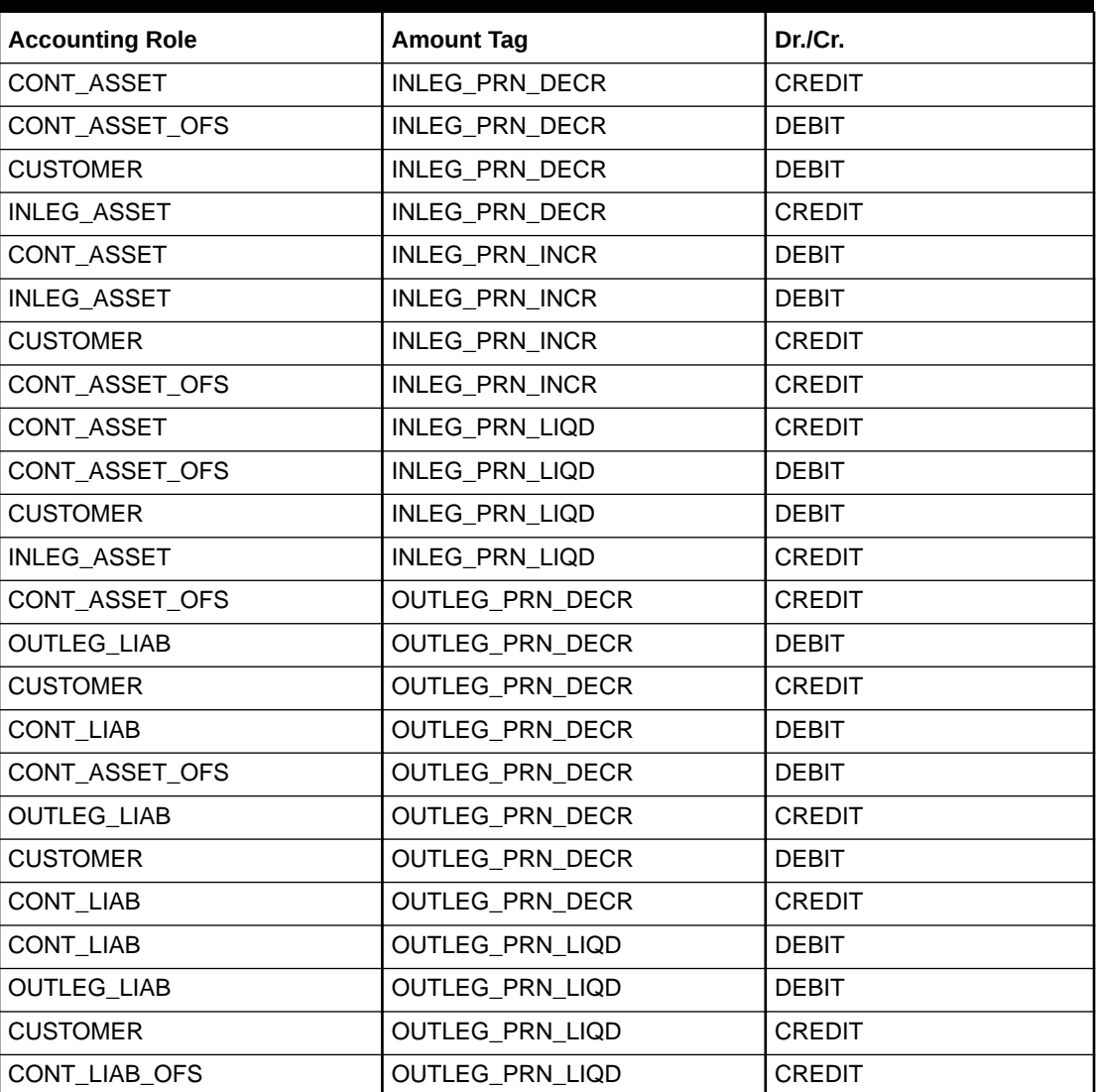

#### **Table B-7 Accounting Entries**

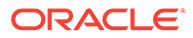

## <span id="page-197-0"></span>B.4.5 DRVL: Contract Revaluation

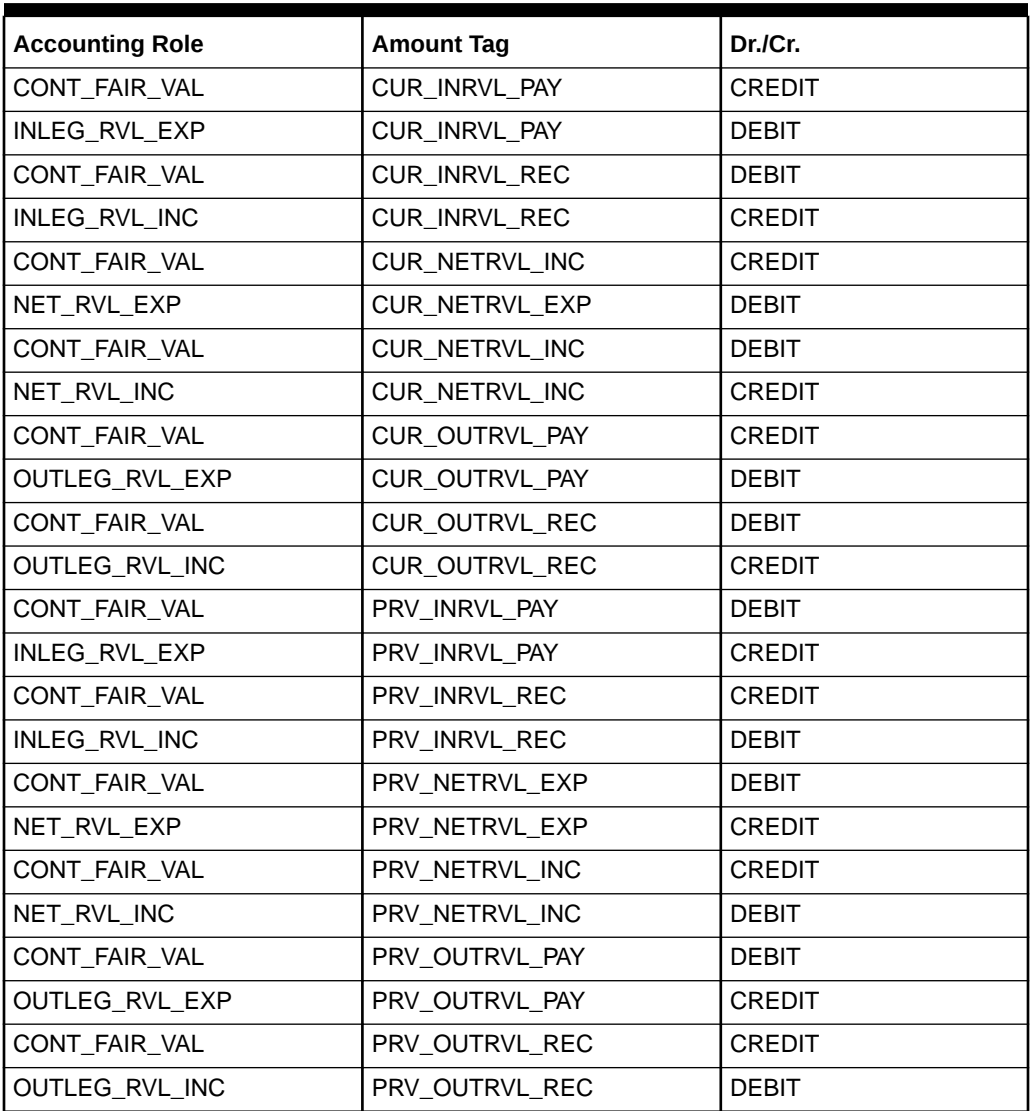

#### **Table B-8 Accounting Entries**

# B.4.6 DIAM: Contract Inception Amortization

#### **Table B-9 Accounting Entries**

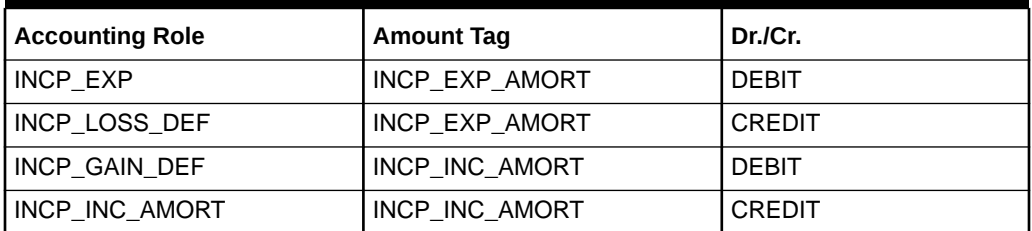

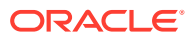

# <span id="page-198-0"></span>B.4.7 DTER: Contract Termination

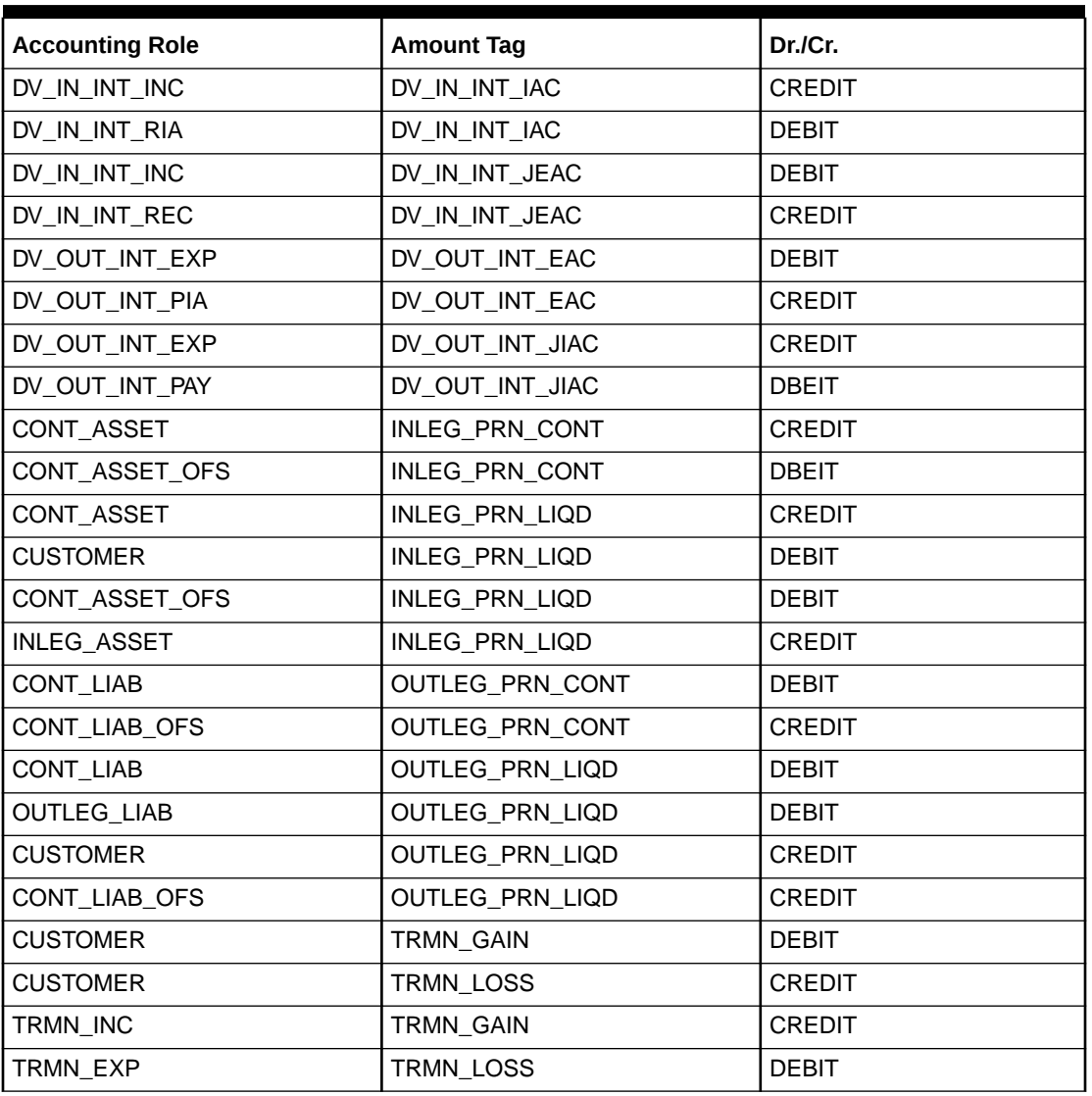

#### **Table B-10 Accounting Entries for NPV/Rebate**

### B.4.8 DAMN: Contract Amendment

#### **Table B-11 Principal Increase**

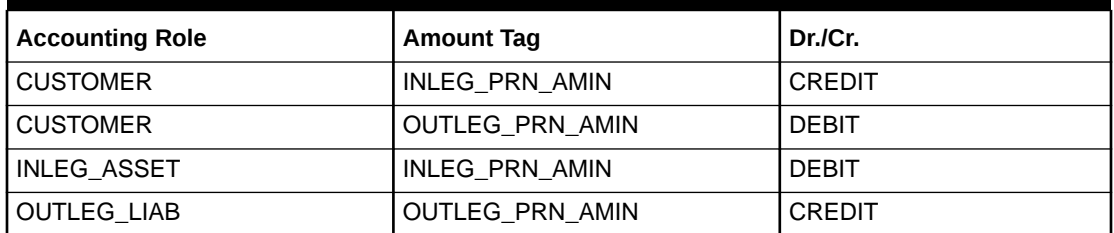

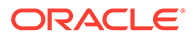

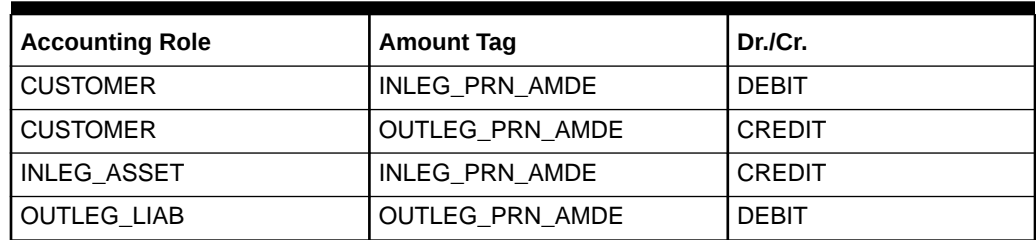

#### <span id="page-199-0"></span>**Table B-12 Principal Decrease**

## B.4.9 DIAC: Contract Interest Accrual

#### **Table B-13 Accounting Entries**

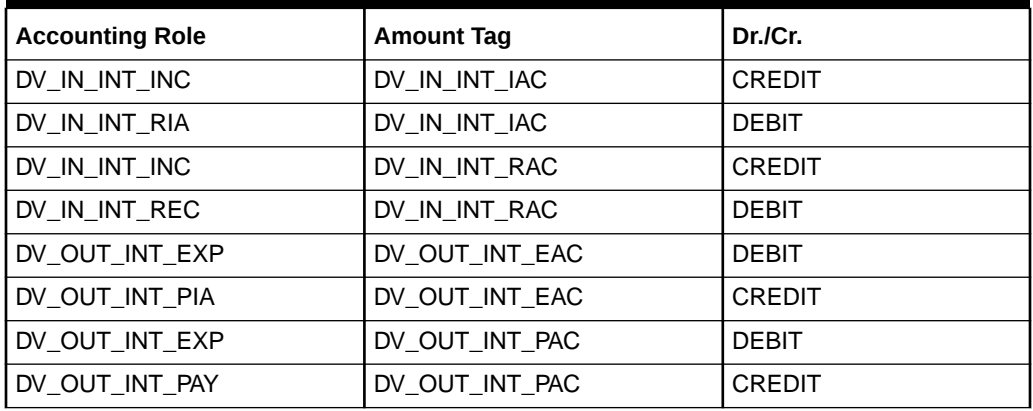

### B.4.10 DTAM: Contract Termination Amortization

#### **Table B-14 Accounting Entries**

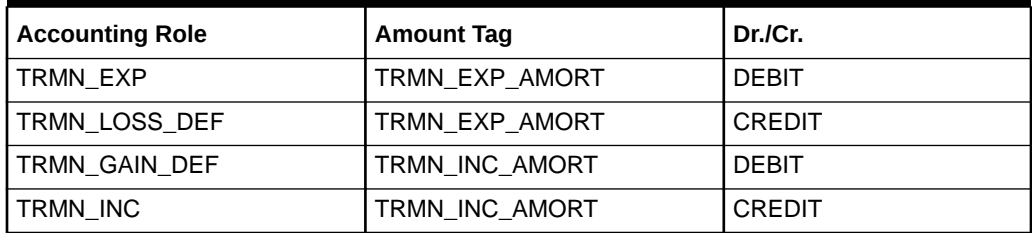

### B.4.11 DRRL: Contract Revaluation Reversal

Case I – Next Day in BOD (when next day is not the beginning of a new financial year) or at the time of the next revaluation.

#### **Table B-15 Accounting Entries**

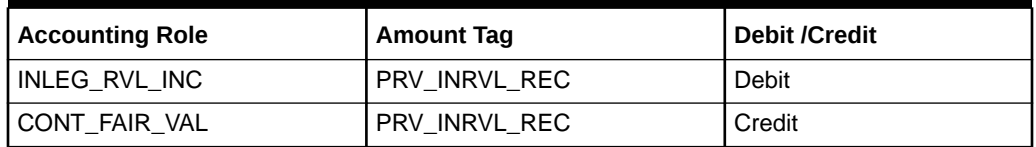

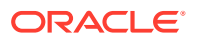

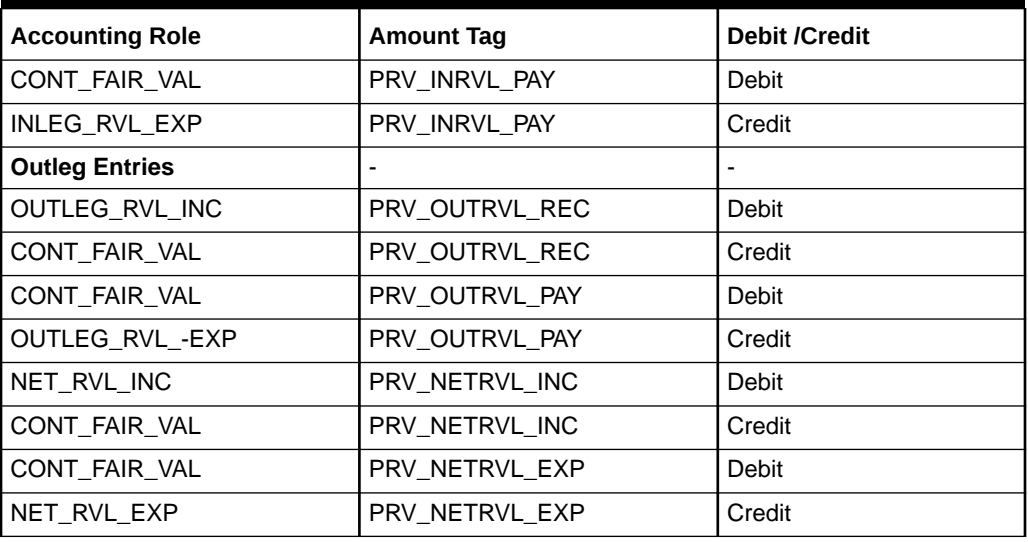

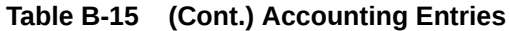

Case II – Next Day during BOD (if the next day is the beginning of a new financial year).

| <b>Accounting Role</b> | <b>Amount Tag</b> | <b>Debit /Credit</b> |
|------------------------|-------------------|----------------------|
| In-leg entries         |                   |                      |
| INLEG_RVL_INC          | PRV_INRVL_REC_PY  | Debit                |
| CONT FAIR VAL          | PRV INRVL REC PY  | Credit               |
| CONT FAIR VAL          | PRV INRVL PAY PY  | Debit                |
| INLEG RVL EXP          | PRV INRVL PAY PY  | Credit               |
| Out-leg Entries        |                   |                      |
| OUTLEG_RVL_INC         | PRV_OUTRVL_REC_PY | Debit                |
| CONT_FAIR_VAL          | PRV OUTRVL REC PY | Credit               |
| CONT_FAIR_VAL          | PRV OUTRVL PAY PY | Debit                |
| OUTLEG_RVL_-EXP        | PRV OUTRVL PAY PY | Credit               |
| NET RVL INC            | PRV NETRVL INC PY | Debit                |
| CONT FAIR VAL          | PRV NETRVL INC PY | Credit               |
| CONT FAIR VAL          | PRV NETRVL EXP PY | Debit                |
| NET_RVL_EXP            | PRV NETRVL EXP PY | Credit               |

**Table B-16 Accounting Entries**

For FRA contracts satisfying the following conditions, the accounting entries for the Interest Settlement (Cash and Accrual) and Interest Accrual events are given below with the help of an example.

Enable the Netting required option at the derivatives type level, and the required accrual must be either enabled or disabled for both the legs. An error message displays if this is not the case.

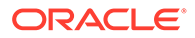

This applies only to FRA contracts having the following definition of the derivative type attached in the product:

- Check the required netting
- The payment method for both the in leg and out leg in advance.
- Principal Exchange required is No.
- Asynchronous Interest schedules are not allowed.
- Asynchronous Revision schedules are not allowed.

For example, An FRA contract has DV\_IN\_INT as the In Leg interest component and DV\_OUT\_INT as the Out Leg interest component. The deal is settled on Value Date with the following values for interest components:

Rounded amounts before netting

#### **Table B-17 Interest Component Values**

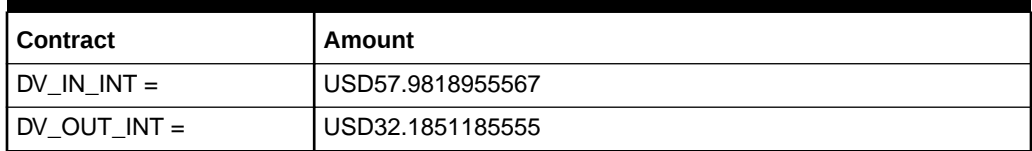

#### **Table B-18 Net Interest Income**

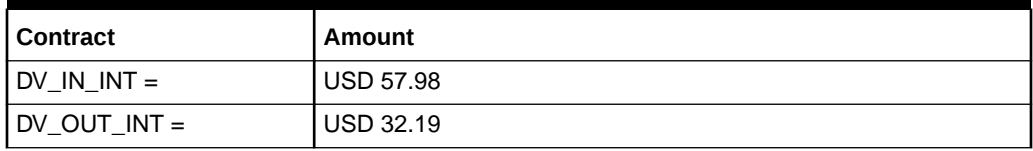

The Net Interest income is 57.98 – 32.19 = USD 25.79.

#### **Table B-19 Case I - Settlement on Cash basis**

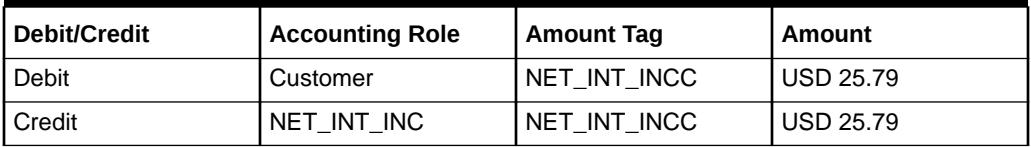

#### **Table B-20 Case II - Settlement on Accrual basis**

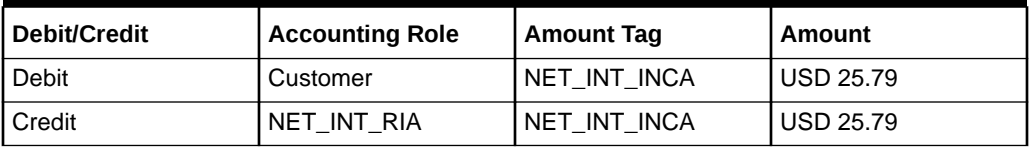

Accruals for In and Out Leg are performed separately. The In Leg accrued amount for the above deal is USD 5.25 and the Out Leg accrued amount is USD 3.47. The deal has made a net profit since the inflow is more than the outflow.

Entries passed during Contract Interest Accrual (DIAC) are given below.

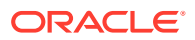

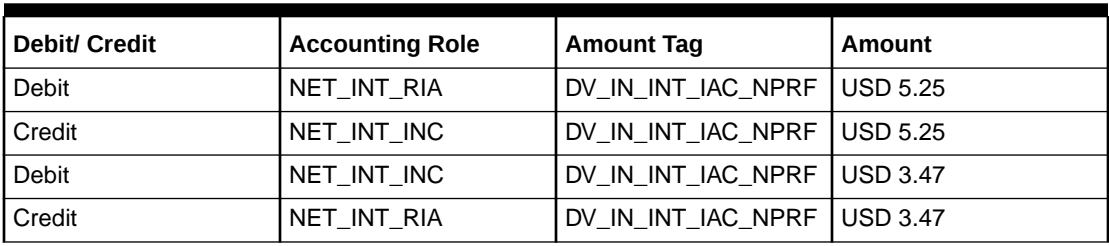

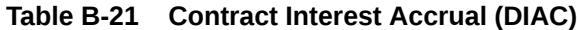

#### **Note:**

Component\_IAC/EAC\_NLSS/NPRF tags for each of the interest components are created automatically on the creation of a new interest class.

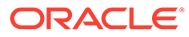

# Index

#### C

CFDFRTCD- Rate Code Definition, *[6-2](#page-164-0)*

#### D

- DVDBRNPM- Derivatives Branch Parameter Maintenance, *[2-7](#page-18-0)*
- DVDBRRAT- Derivatives Revaluation Branch Interest Dates, *[3-23](#page-52-0)*
- DVDCNRAT- Derivatives Revaluation Contract Interest Rates, *[3-26](#page-55-0)*
- DVDCNVAL- Derivatives Revaluation Contract Fair Values, *[3-21](#page-50-0)*
- DVDCPMNT- Counter Party Master Agreement Maintenance, *[2-11](#page-22-0)*
- DVDDTMNT- Derivative Type Maintenance, *[2-2](#page-13-0)*
- DVDISDCO- ISDA Confirmation, *[5-83](#page-148-0)*
- DVDMGMNT- Messaging Parties Maintenance, *[2-16](#page-27-0)*
- DVDPRMNT- Derivative Product Definition, *[3-1](#page-30-0)*

DVDPRSET- Contract Manual Principal Reset, *[5-89](#page-154-0)* DVDTREAS- Derivative Contract Reassign, *[5-82](#page-147-0)* DVDTRONL- Derivative Contract Input, *[5-2](#page-67-0)* DVDTRPAY- Manual Liquidation, *[5-93](#page-158-0)*, *[6-5](#page-167-0)* DVSISDCO- ISDA Confirmation Summary, *[5-85](#page-150-0)* DVSTRONL- Derivative Contract Summary, *[5-75](#page-140-0)* DVSTRPAY- Derivatives Manual Liquidation Summary, *[5-95](#page-160-0)*

#### S

STDTRBRN- Treasury Branch Parameter Maintenance, *[5-86](#page-151-0)*

#### T

TRDRTFXD- Treasury Rate Fixing Maintenance, *[5-87](#page-152-0)*

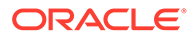